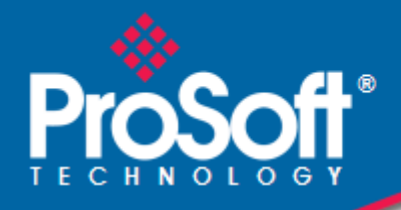

# **Where Automation Connects.**

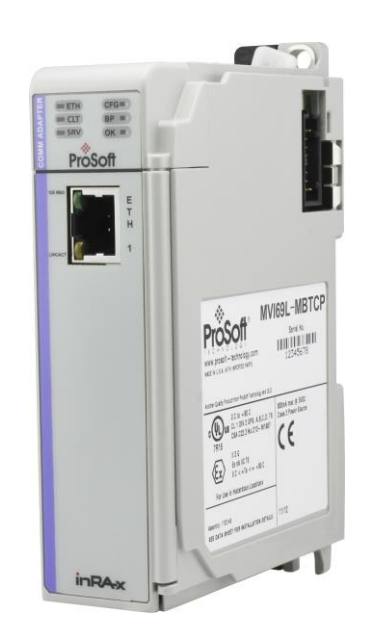

# **MVI69E-MBTCP**

**CompactLogix™ Platform** Modbus TCP/IP Enhanced Communication Module

February 25, 2020

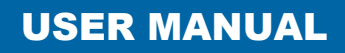

# **Your Feedback Please**

We always want you to feel that you made the right decision to use our products. If you have suggestions, comments, compliments or complaints about our products, documentation, or support, please write or call us.

**ProSoft Technology, Inc.**

+1 (661) 716-5100 +1 (661) 716-5101 (Fax) www.prosoft-technology.com support@prosoft-technology.com

MVI69E-MBTCP User Manual

February 25, 2020

ProSoft Technology®, is a registered copyright of ProSoft Technology, Inc. All other brand or product names are or may be trademarks of, and are used to identify products and services of, their respective owners.

In an effort to conserve paper, ProSoft Technology no longer includes printed manuals with our product shipments. User Manuals, Datasheets, Sample Ladder Files, and Configuration Files are provided at: [www.prosoft-technology.com](http://www.prosoft-technology.com/)

# **Content Disclaimer**

This documentation is not intended as a substitute for and is not to be used for determining suitability or reliability of these products for specific user applications. It is the duty of any such user or integrator to perform the appropriate and complete risk analysis, evaluation and testing of the products with respect to the relevant specific application or use thereof. Neither ProSoft Technology nor any of its affiliates or subsidiaries shall be responsible or liable for misuse of the information contained herein. Information in this document including illustrations, specifications and dimensions may contain technical inaccuracies or typographical errors. ProSoft Technology makes no warranty or representation as to its accuracy and assumes no liability for and reserves the right to correct such inaccuracies or errors at any time without notice. If you have any suggestions for improvements or amendments or have found errors in this publication, please notify us.

No part of this document may be reproduced in any form or by any means, electronic or mechanical, including photocopying, without express written permission of ProSoft Technology. All pertinent state, regional, and local safety regulations must be observed when installing and using this product. For reasons of safety and to help ensure compliance with documented system data, only the manufacturer should perform repairs to components. When devices are used for applications with technical safety requirements, the relevant instructions must be followed. Failure to use ProSoft Technology software or approved software with our hardware products may result in injury, harm, or improper operating results. Failure to observe this information can result in injury or equipment damage.

Copyright © 2020 ProSoft Technology, Inc. All Rights Reserved.

Printed documentation is available for purchase. Contact ProSoft Technology for pricing and availability.

North America: +1 (661) 716-5100 Asia Pacific: +603.7724.2080 Europe, Middle East, Africa: +33 (0) 5.3436.87.20 Latin America: +1.281.298.9109

# **Important Safety Information**

#### **North America Warnings**

- **A** This Equipment is Suitable For Use in Class I, Division 2, Groups A, B, C, D or Non-Hazardous Locations Only.
- **B** Warning Explosion Hazard Substitution of Any Components May Impair Suitability for Class I, Division 2.
- **C** Warning Explosion Hazard Do Not Disconnect Equipment Unless Power Has Been Switched Off Or The Area is Known To Be Non-Hazardous.
- **D** The subject devices are powered by a Switch Model Power Supply (SMPS) that has regulated output voltage of 5 VDC.

#### **ATEX Warnings and Conditions of Safe Usage:**

Power, Input, and Output (I/O) wiring must be in accordance with the authority having jurisdiction.

- **A** Warning Explosion Hazard When in hazardous locations, turn off power before replacing or wiring modules.
- **B** Warning Explosion Hazard Do not disconnect equipment unless power has been switched off or the area is known to be non-hazardous.
- **C** These products are intended to be mounted in an IP54 enclosure. The devices shall provide external means to prevent the rated voltage being exceeded by transient disturbances of more than 40%. This device must be used only with ATEX certified backplanes.
- **D** DO NOT OPEN WHEN ENERGIZED.

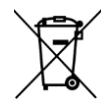

#### **For professional users in the European Union**

If you wish to discard electrical and electronic equipment (EEE), please contact your dealer or supplier for further information.

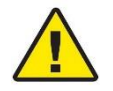

**Warning** – Cancer and Reproductive Harm – www.P65Warnings.ca.gov

# **Agency Approvals & Certifications**

Please visit our website: [www.prosoft-technology.com](http://www.prosoft-technology.com/)

# **Contents**

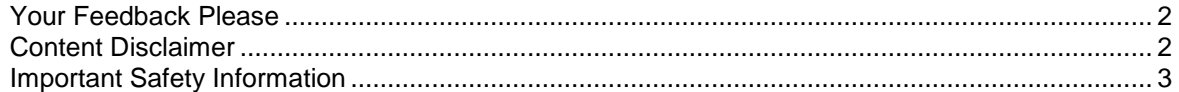

### **1 Start Here 8**

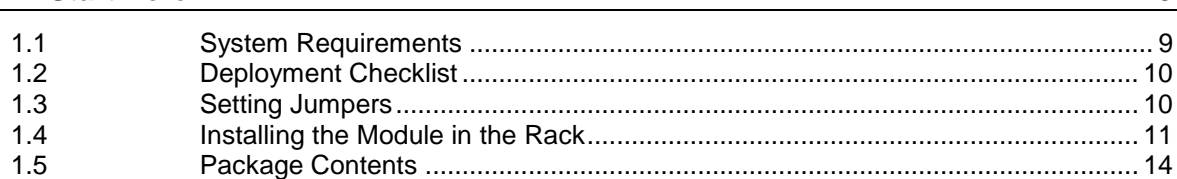

### **2 Adding the Module to RSLogix 15**

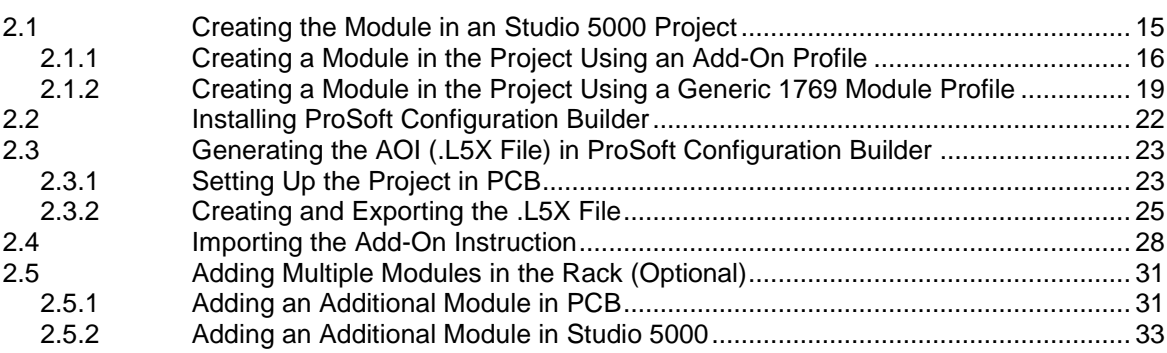

# **3 Configuring the MVI69E-MBTCP Using PCB 38**

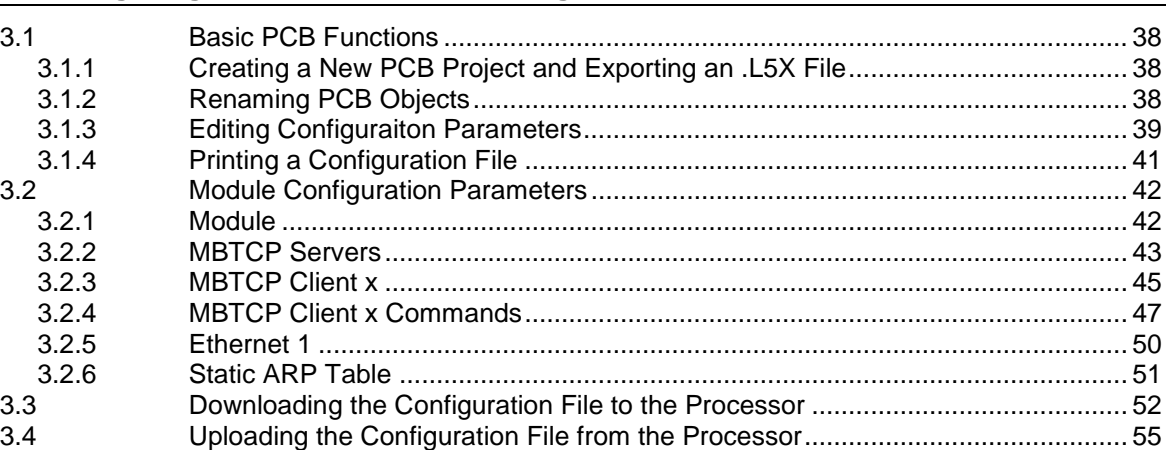

# **4 Using Controller Tags 58** 4.1 Controller Tags ...................................................................................................... 58

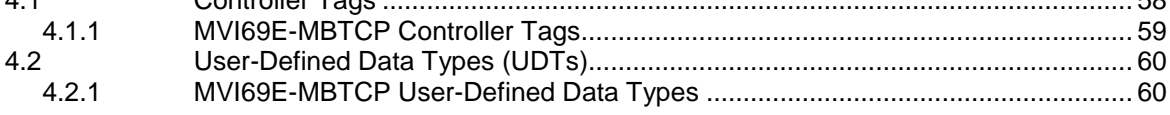

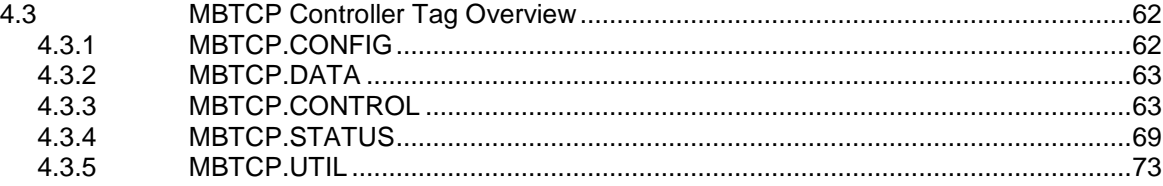

# **5 MVI69E-MBTCP Backplane Data Exchange 75**

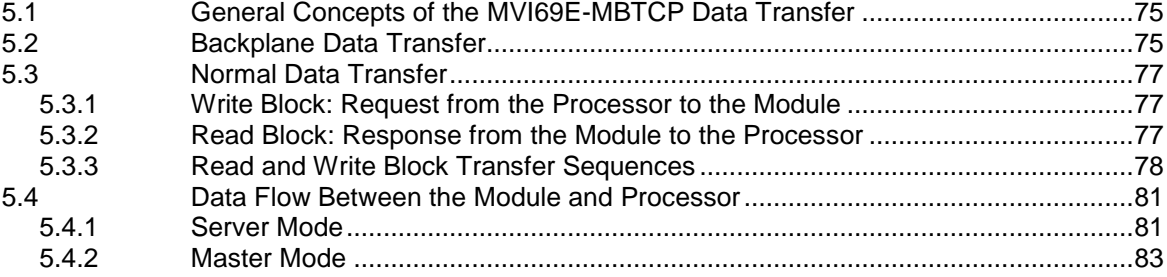

# **6 Legacy Mode 85**

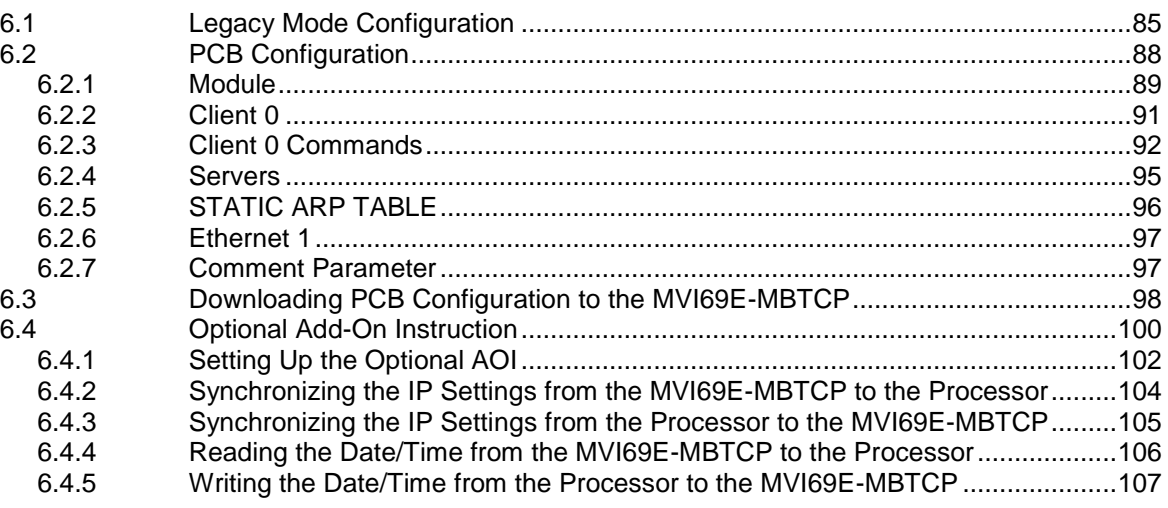

# **7 Diagnostics and Troubleshooting 108**

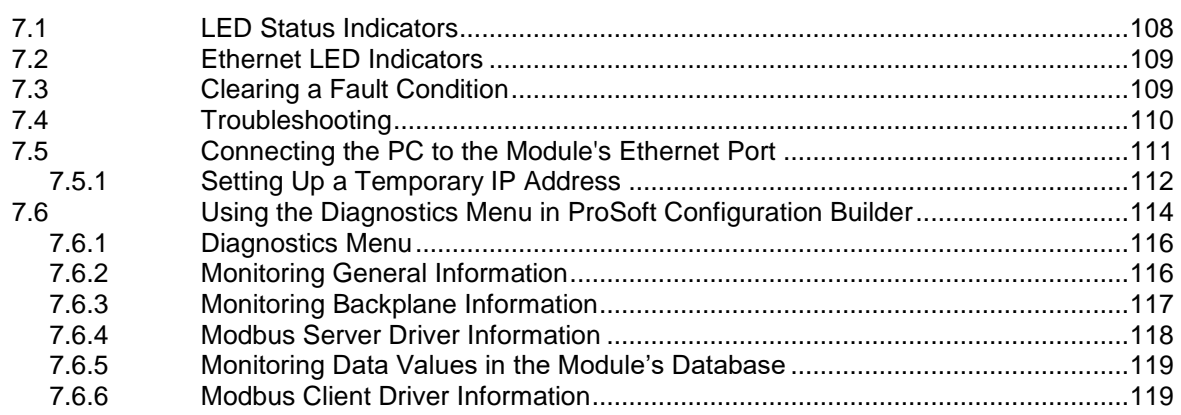

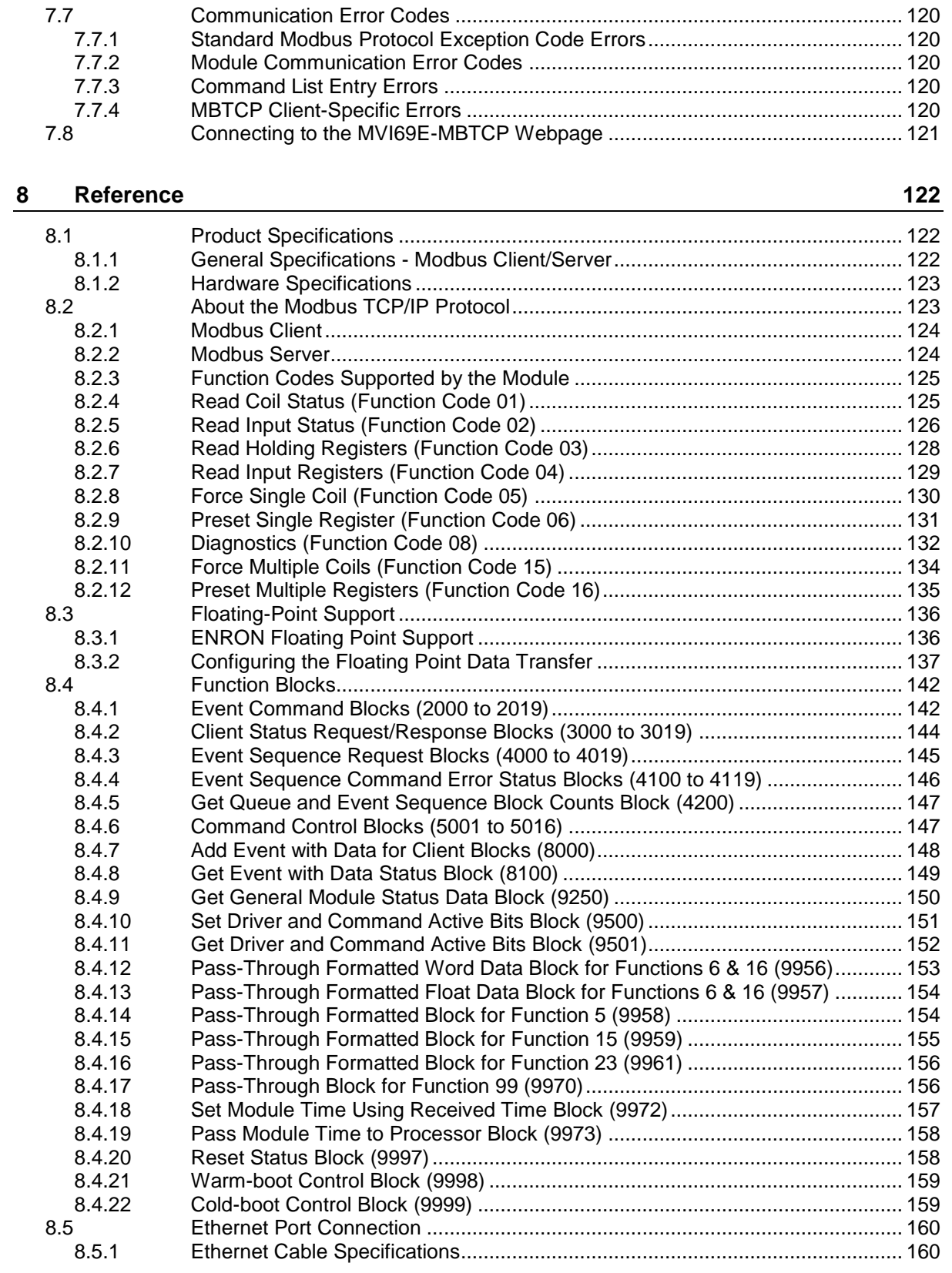

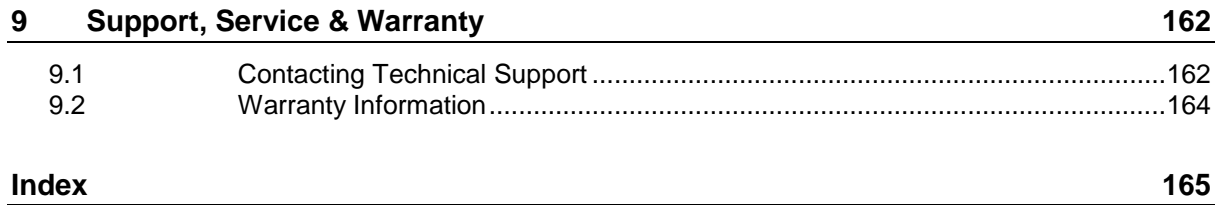

# **1 Start Here**

To get the most benefit from this User Manual, you should have the following skills:

- **Studio 5000 Logix Designer**<sup>®</sup>: launch the program, configure ladder logic, and transfer the ladder logic to the processor
- **Microsoft Windows:** install and launch programs, execute menu commands, navigate dialog boxes, and enter data
- **Hardware installation and wiring:** install the module, and safely connect Modbus and CompactLogix devices to a power source and to the MVI69E-MBTCP module's Ethernet port

# <span id="page-8-0"></span>**1.1 System Requirements**

The MVI69E-MBTCP module requires the following minimum hardware and software components:

■ Rockwell Automation CompactLogix<sup>®</sup> processor (firmware version 10 or higher), with compatible power supply and one free slot in the rack, for the MVI69E-MBTCP module.

**Important:** The MVI69E-MBTCP module has a power supply distance rating of 4 (L43 and L45 installations on first 2 slots of 1769 bus). It consumes 500 mA at 5 Vdc.

**Important:** For 1769-L23x processors, please make note of the following limitation: 1769-L23E-QBFC1B = 450 mA at 5 Vdc (No MVI69E module can be used with this processor.)

- The module requires 500 mA of available 5 Vdc power
- Rockwell Automation Studio 5000 programming software version 16 or higher
- Rockwell Automation RSLinx<sup>®</sup> communication software version 2.51 or higher
- ProSoft Configuration Builder (PCB) (included)
- ProSoft Discovery Service (PDS) (included in PCB)
- Pentium<sup>®</sup> II 450 MHz minimum. Pentium III 733 MHz (or better) recommended
- Supported operating systems:
	- o Microsoft Windows® 10
	- o Microsoft Windows® 8
	- o Microsoft Windows® 7
	- o Microsoft Windows Vista
	- o Microsoft Windows XP Professional with Service Pack 1 or 2
- 128 Mbytes of RAM minimum, 256 Mbytes of RAM recommended
- 100 Mbytes of free hard disk space (or more based on application requirements)
- 256-color VGA graphics adapter, 800 x 600 minimum resolution (True Color 1024 x 768 recommended)

**Note**: The Hardware and Operating System requirements in this list are the minimum recommended to install and run software provided by ProSoft Technology®. Other third party applications may have different minimum requirements. Refer to the documentation for any third party applications for system requirements.

# **1.2 Deployment Checklist**

Before you begin to configure the module, consider the following questions. Your answers will help you determine the scope of your project, and the configuration requirements for a successful deployment.

 Are you creating a new application or integrating the module into an existing application?

Most applications can use the Sample Add-On Instruction or Sample Ladder Logic without any modification.

- Which slot number in the chassis does the MVI69E-MBTCP module occupy? For communication to occur, you must enter the correct slot number in the sample program.
- Are the Studio 5000 and RSLinx software installed? RSLogix and RSLinx are required to communicate to the CompactLogix processor.
- How many words of data do you need to transfer in your application (from CompactLogix to Module / to CompactLogix from Module)?
- Is this module replacing an existing legacy MVI69-MNET module (refer to section [Legacy Mode](#page-84-0) on page [85\)](#page-84-0)?

### **1.3 Setting Jumpers**

The Setup Jumper acts as "write protection" for the module's firmware. In "write protected" mode, the Setup pins are not connected, and the module's firmware cannot be overwritten. The module is shipped with the Setup jumper OFF. Do not jumper the Setup pins together unless you are directed to do so by ProSoft Technical Support (or you want to update the module firmware).

The following illustration shows the MVI69E-MBTCP jumper configuration with the Setup Jumper OFF.

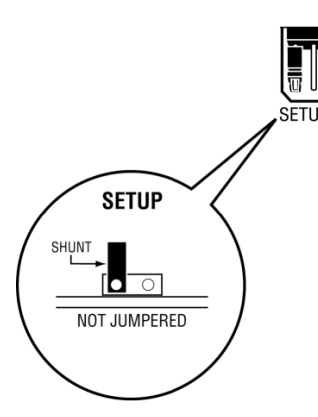

**Note:** If you are installing the module in a remote rack, you may prefer to leave the Setup pins jumpered. That way, you can update the module's firmware without requiring physical access to the module.

# **1.4 Installing the Module in the Rack**

Make sure the processor and power supply are installed and configured before installing the MVI69E-MBTCP module. Refer to the Rockwell Automation product documentation for installation instructions.

**Warning:** Please follow all safety instructions when installing this or any other electronic devices. Failure to follow safety procedures could result in damage to hardware or data, or even serious injury or death to personnel. Refer to the documentation for each device to be connected to verify that suitable safety procedures are in place before installing or servicing the device.

After you verify the jumper placements, insert the MVI69E-MBTCP into the rack. Use the same technique recommended by Rockwell Automation to remove and install CompactLogix modules.

**Warning: This module is not hot-swappable!** Always remove power from the rack before inserting or removing this module, or damage may result to the module, the processor, or other connected devices.

**1** Align the module using the upper and lower tongue-and-groove slots with the adjacent module and slide forward in the direction of the arrow.

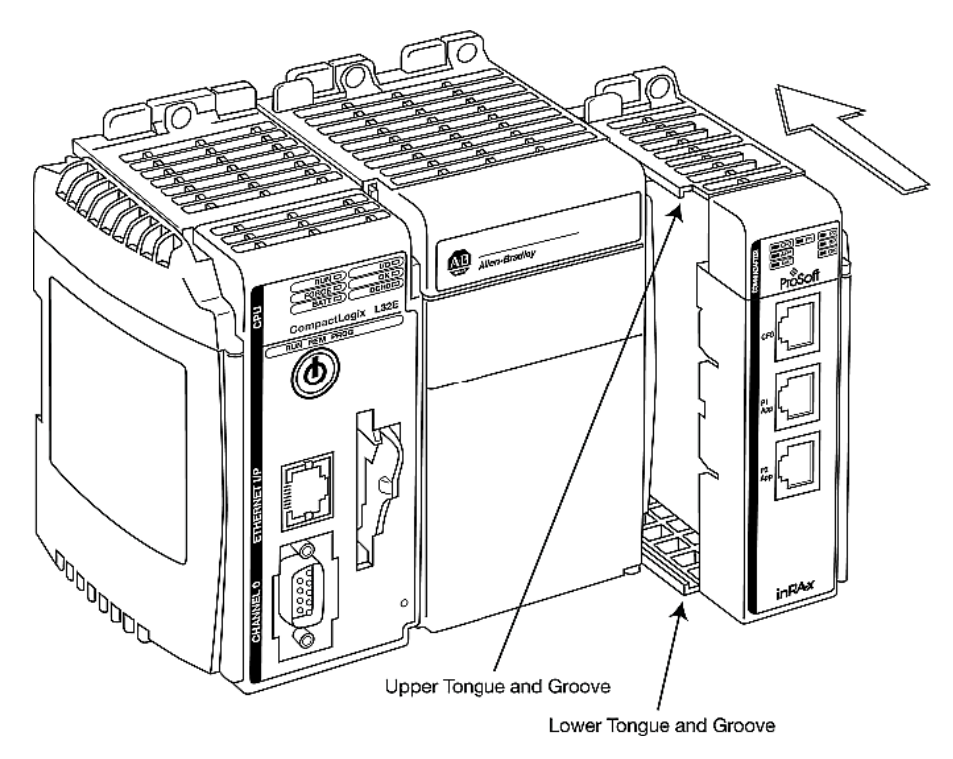

- **2** Move the module back along the tongue-and-groove slots until the bus connectors on the MVI69 module and the adjacent module line up with each other.
- **3** Push the module's bus lever back slightly to clear the positioning tab and move it firmly to the left until it clicks. Ensure that it is locked firmly in place.

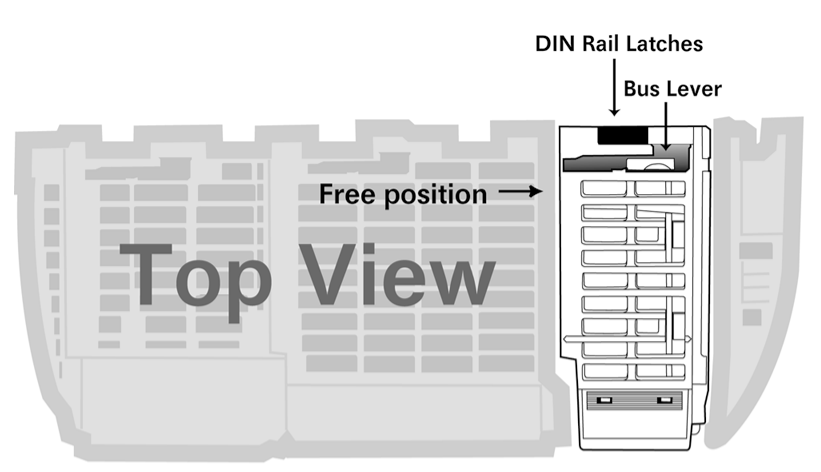

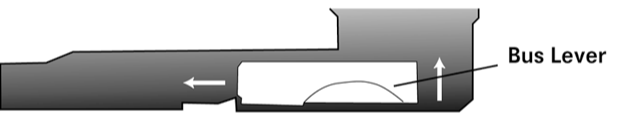

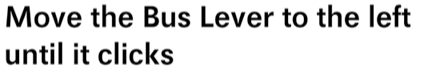

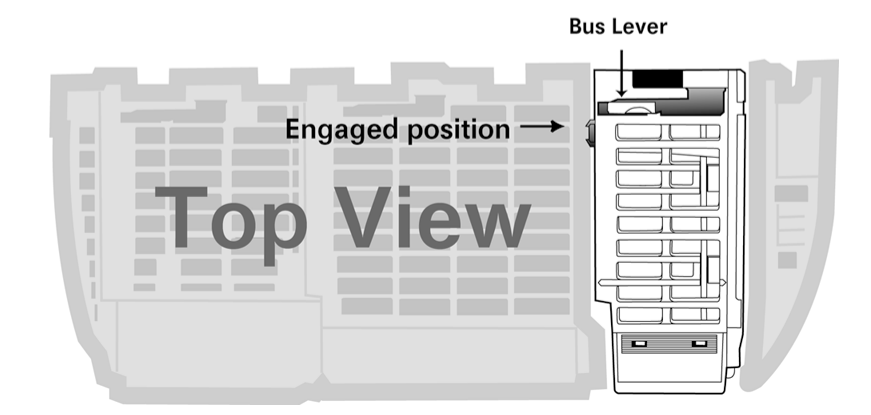

**4** Close all DIN-rail latches.

**5** Press the DIN-rail mounting area of the controller against the DIN-rail. The latches momentarily open and lock into place.

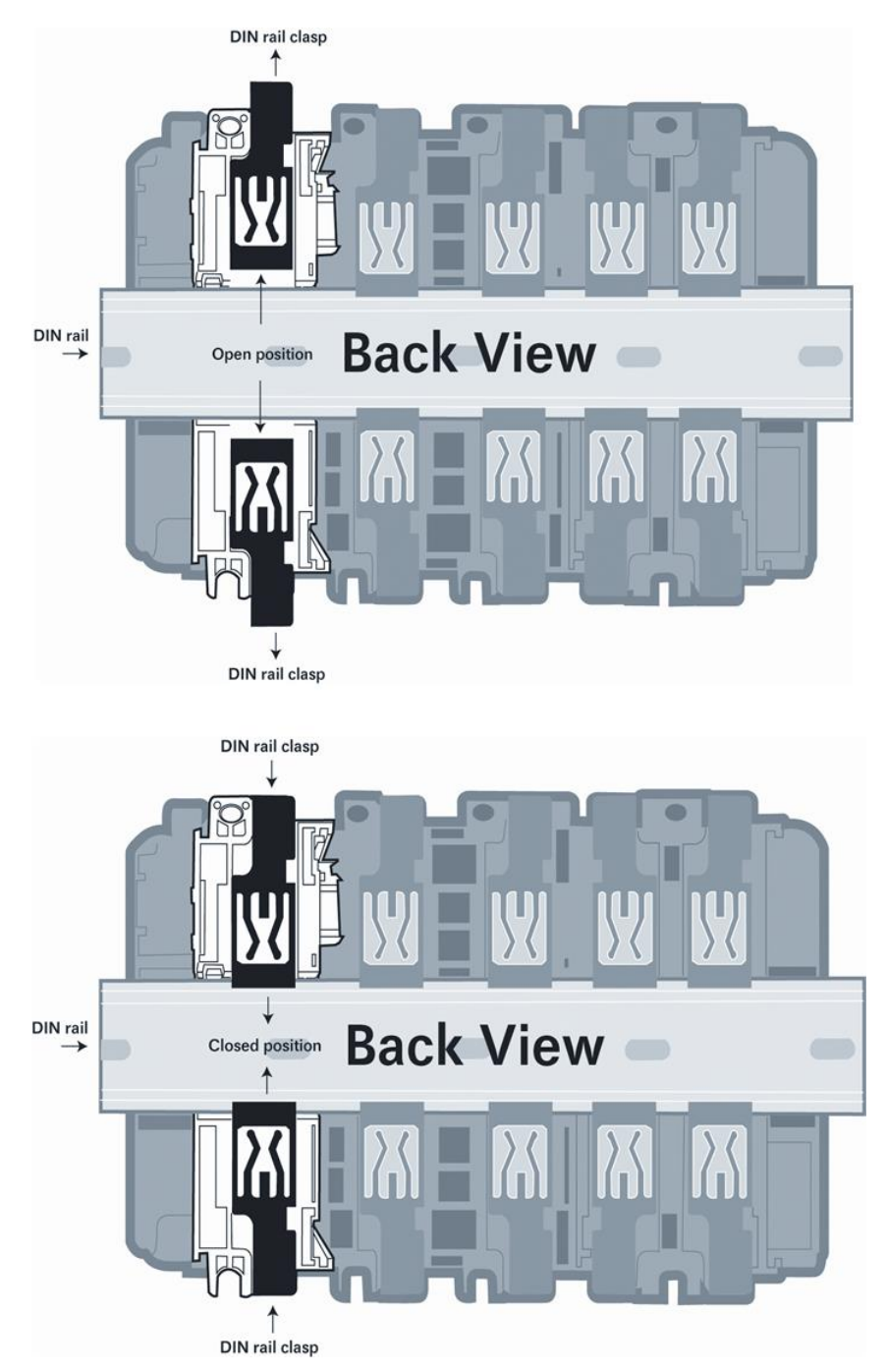

# **1.5 Package Contents**

The following components are included with your MVI69E-MBTCP module, and are all required for installation and configuration.

**Important:** Before beginning the installation, please verify that all of the following items are present.

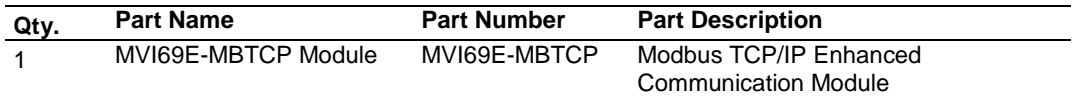

If any of these components are missing, please contact ProSoft Technology Technical Support for replacement parts. For the latest files, please visit [www.prosoft-technology.com.](http://www.prosoft-technology.com/)

# **2 Adding the Module to RSLogix**

To add the MVI69E-MBTCP module in Studio 5000, you must:

- **1** Create a new project in Studio 5000.
- **2** Add the module to the Studio 5000 project. There are two ways to do this:
	- o You can use the Add-On Profile from ProSoft Technology. This is the preferred way, but requires RSLogix version 15 or later.
	- o You can manually create the module using a generic 1769 profile, and then manually configure the module parameters. Use this method if you have RSLogix version 14 or earlier.
- **3** Create an Add-On Instruction file using ProSoft Configuration Builder (PCB) and export the Add-On Instruction to an Studio 5000 compatible file (.L5X file).
- **4** Import the Add-On Instruction (the .L5X file) into Studio 5000.

The .L5X file contains the Add-On Instruction, user-defined data types, controller tags and ladder logic required to configure the MVI69E-MBTCP module.

# **2.1 Creating the Module in an Studio 5000 Project**

In an Studio 5000 project, there are two ways you can add the MVI69E-MBTCP module to the project.

- You can use an Add-On Profile (AOP) from ProSoft Technology. The AOP contains all the configuration information needed to add the module to the project. This is the preferred way, but requires RSLogix version 15 or later. Refer to Creating a Module in the Project Using an Add-On Profile (page [16\)](#page-15-0).
- If using an AOP is not an option, you can manually create and configure the module using a generic 1769 profile. Use this method if you have RSLogix version 14 or earlier. Refer to Creating a Module in the Project Using a Generic 1769 Module Profile (page [19\)](#page-18-0).

# <span id="page-15-0"></span>*2.1.1 Creating a Module in the Project Using an Add-On Profile*

### *Installing an Add-On Profile*

Download the AOP file (MVI69x\_RevX.X\_AOP.zip) from the product webpage [\(www.prosoft-technology.com\)](http://www.prosoft-technology.com/) onto your local hard drive and then extract the files from the zip archive. Make sure you have shut down Studio 5000 and RSLinx before you install the Add-On Profile (AOP).

**1** Run the **MPSetup.exe** file to start the Setup Wizard. Follow the Setup Wizard to install the AOP.

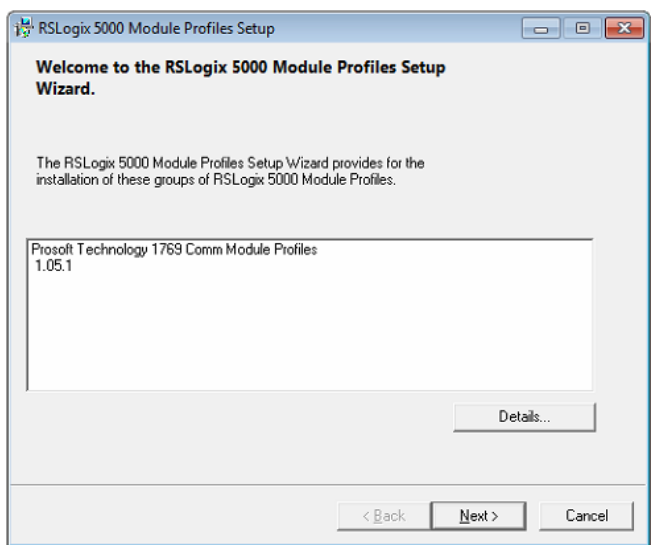

**2** Continue to follow the steps in the wizard to complete the installation.

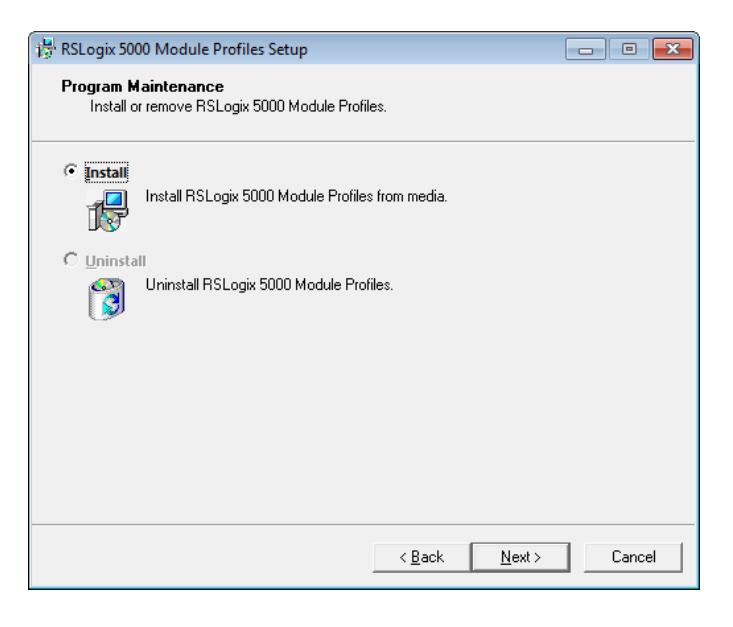

**3** Click **FINISH** when complete**.** The AOP is now installed in Studio 5000. You do not need to reboot the PC.

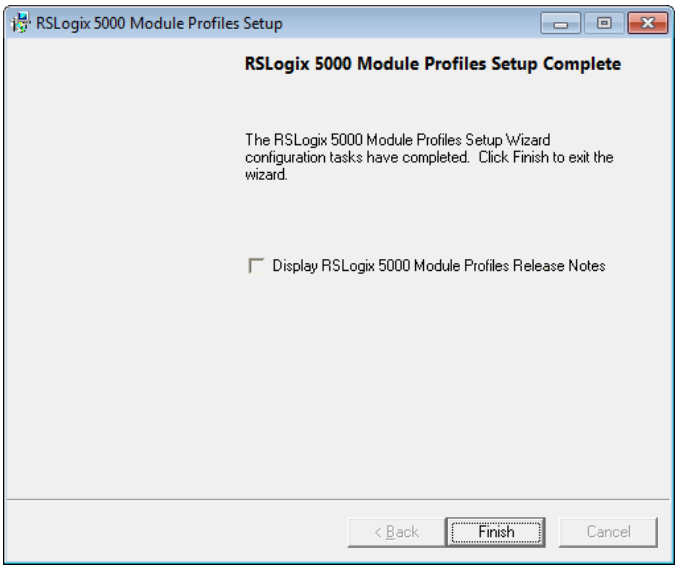

# *Using an Add-On Profile*

**1** In Studio 5000, expand the **I/O CONFIGURATION** folder in the Project tree. Right-click the appropriate communications bus and choose **NEW MODULE**.

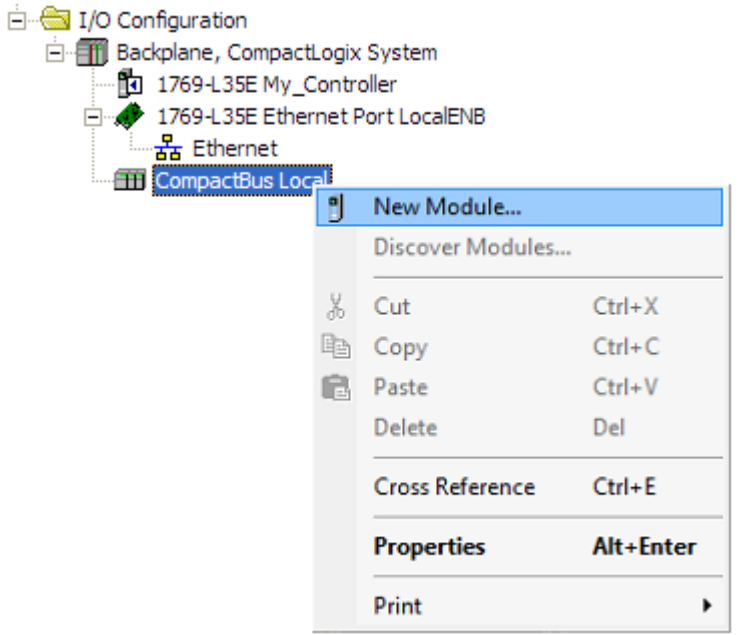

This opens the *Select Module Type* dialog box.

**2** In the *Module Type Vendor Filters* area, uncheck all boxes except the **PROSOFT TECHNOLOGY** box. A list of ProSoft Technology modules appears.

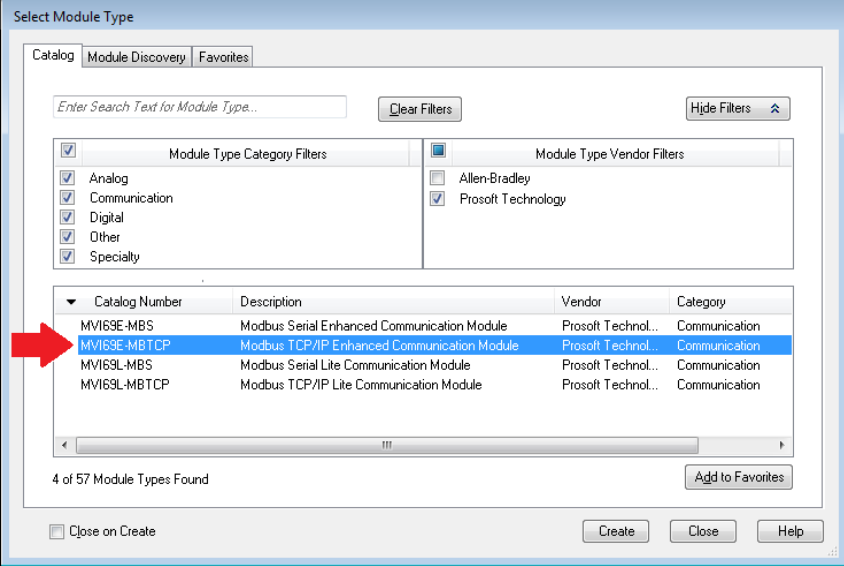

- **3** Select the **MVI69E-MBTCP** module in the list and click **CREATE**.
- **4** In the *New Module* dialog box, edit the **NAME** and **SLOT**. Click **OK**.

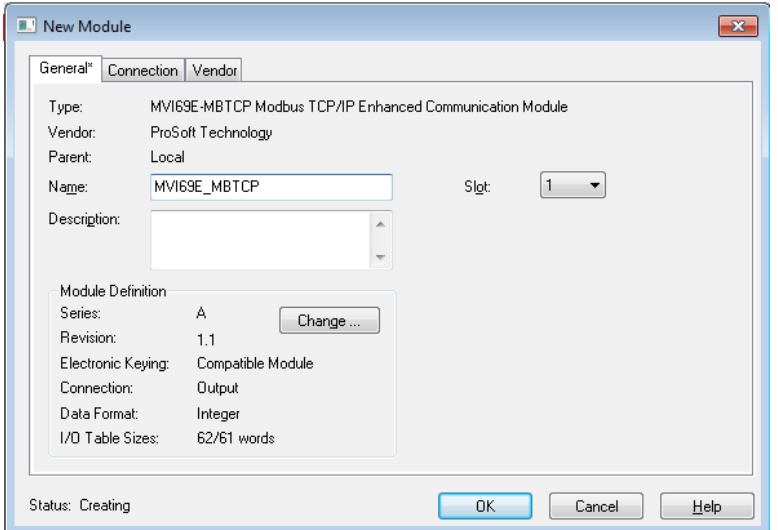

**Note :** The **I/O TABLE SIZES** above should reflect the *Block Transfer Size* parameter set in ProSoft Configuration Builder (see Module Configuration Parameters (page [42\)](#page-41-0)).

A *Block Transfer Size* of 60 uses an **I/O TABLE SIZE** of 62/61 words. A *Block Transfer Size* of 120 uses an **I/O TABLE SIZE** of 122/121 words. A *Block Transfer Size* of 240 uses an **I/O TABLE SIZE** of 242/241 words. <span id="page-18-0"></span>The MVI69E-MBTCP module is now visible in the I/O Configuration tree.

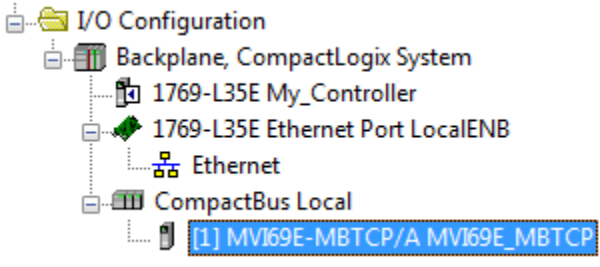

# *2.1.2 Creating a Module in the Project Using a Generic 1769 Module Profile*

**1** Expand the **I/O CONFIGURATION** folder in the Project tree. Right-click the appropriate communications bus and choose **NEW MODULE**.

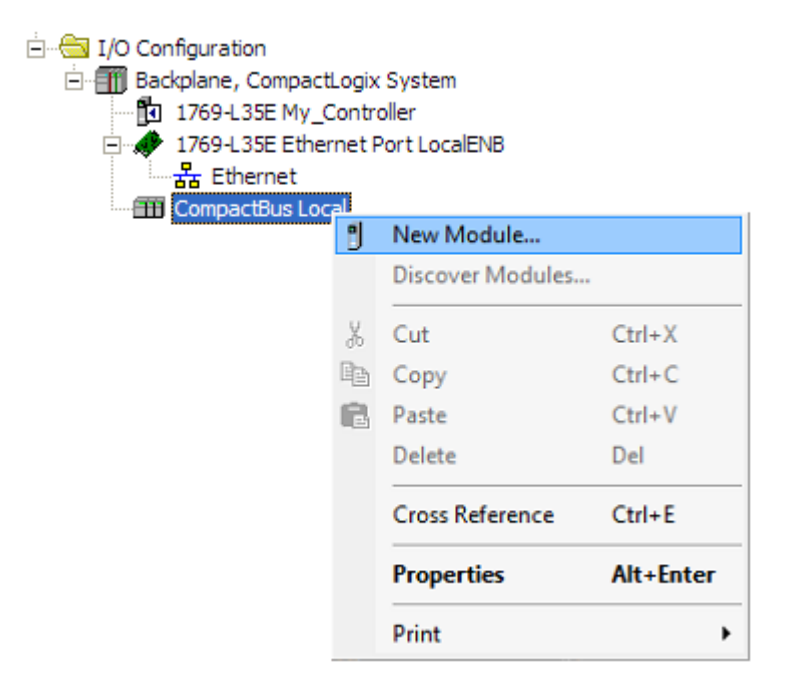

This opens the *Select Module Type* dialog box.

**2** Enter **GENERIC** in the search text box and select the **GENERIC 1769 MODULE**. If you're using an earlier version of RSLogix, expand **OTHER** in the *Select Module* dialog box, and then select the **GENERIC 1769 MODULE**.

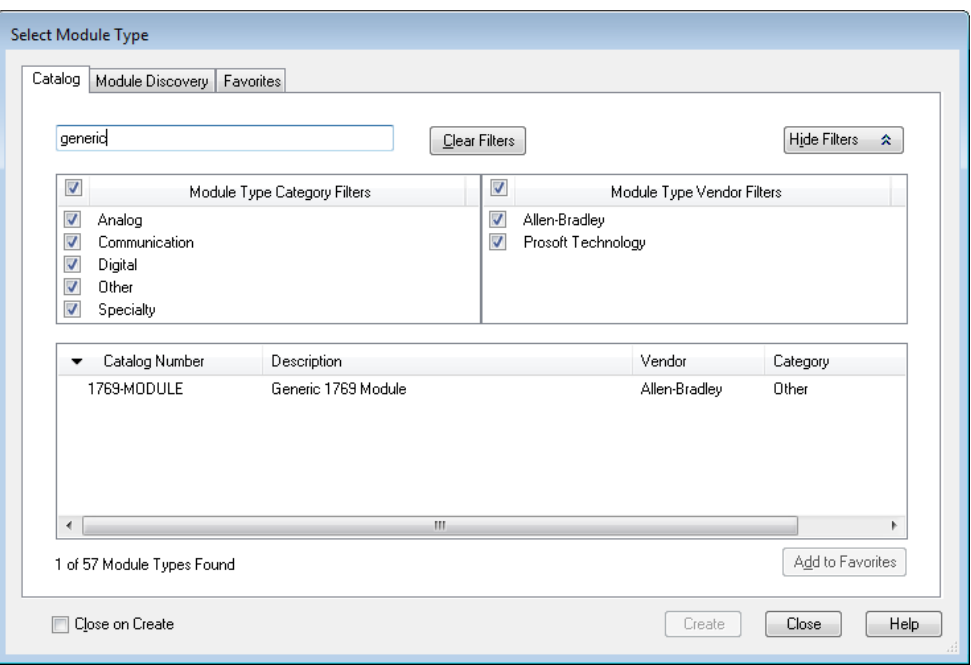

#### **3** Set the *Module Properties* values as follows:

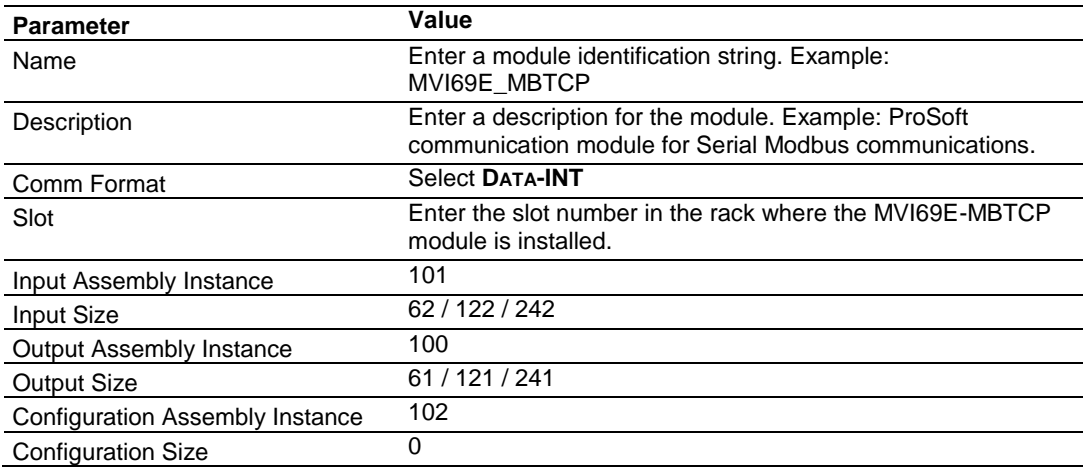

**4** The following illustration shows an example where the module was configured for a block transfer size of 60 words (input block size  $= 62$  words, output block size =  $61$  words):

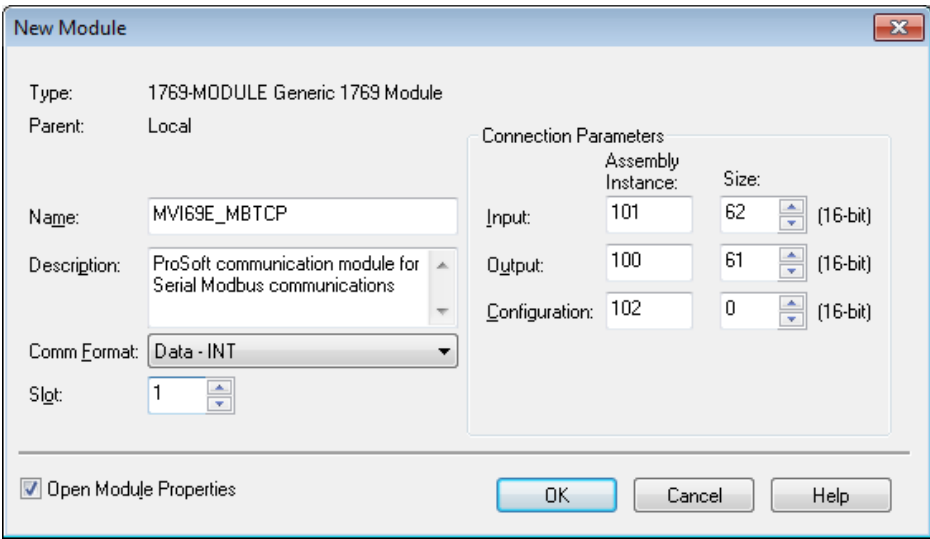

The following options are available:

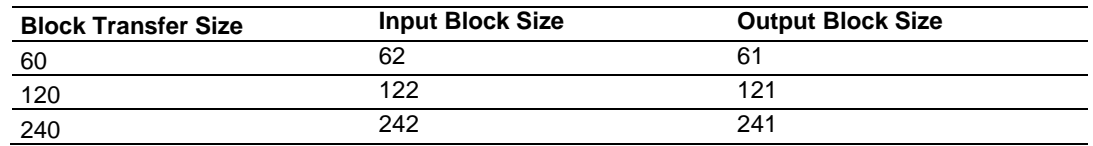

**5** On the *Connection* tab, set the **REQUESTED PACKET INTERVAL** value for your project and click **OK**.

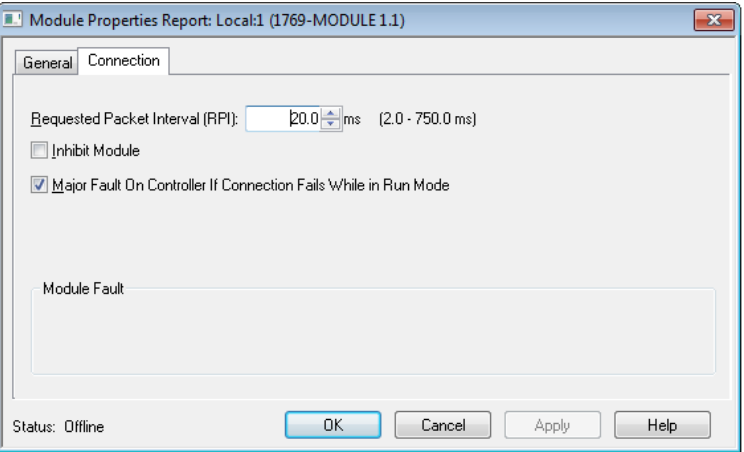

The MVI69E-MBTCP module is now visible in the I/O Configuration tree.

in SI I/O Configuration A Backplane, CompactLogix System - 图 1769-L35E My\_Controller 1769-L35E Ethernet Port LocalENB **El CompactBus Local** ..... [ [1] 1769-MODULE MVI69E\_MBTCP

# **2.2 Installing ProSoft Configuration Builder**

Use the ProSoft Configuration Builder (PCB) software to configure the module. You can find the latest version of the ProSoft Configuration Builder (PCB) on our website: http://www.prosoft-technology.com. The installation filename contains the PCB version number. For example, **PCB\_4.3.4.5.0238.EXE**.

- **1** Open a browser window and navigate to **[www.prosoft-technology.com](https://www.prosoft-technology.com/)**.
- **2** Perform a search for 'pcb' in the Search bar. Click on the ProSoft Configuration Builder search result.
- **3** On the PCB page, click the download link for ProSoft Configuration Builder, and save the file to your Windows desktop.
- **4** After the download completes, double-click the file to install. If you are using Windows 7, right-click the PCB installation file and then choose **RUN AS ADMINISTRATOR**. Follow the instructions that appear on the screen.
- **5** If you want to find additional software specific to your MVI69E-MBTCP, enter the model number into the ProSoft website search box and press the Enter key.

# **2.3 Generating the AOI (.L5X File) in ProSoft Configuration Builder**

The following sections describe the steps required to set up a new configuration project in ProSoft Configuration Builder (PCB), and to export the .L5X file for the project.

# *2.3.1 Setting Up the Project in PCB*

- **1** Start **PROSOFT CONFIGURATION BUILDER** (PCB).
- **2** The *PCB* window consists of a tree view on the left, and an information pane and a configuration pane on the right side of the window. The tree view consists of folders for *Default Project* and *Default Location*, with a *Default Module* in the *Default Location* folder. The following illustration shows the *PCB* window with a new project.

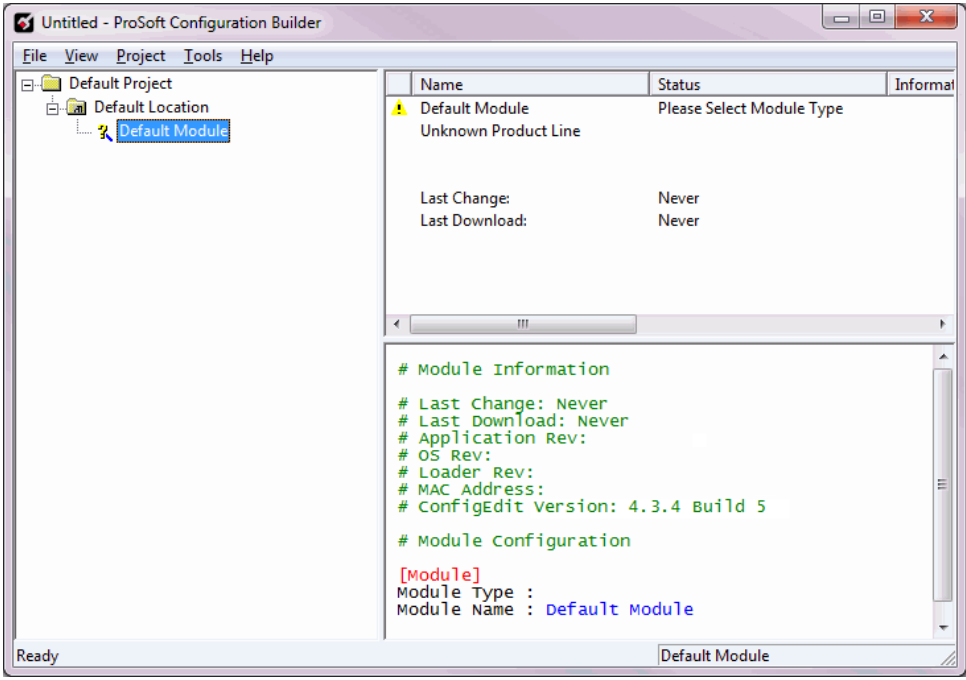

**3** In the Tree view, right-click **DEFAULT MODULE**, and then choose **CHOOSE MODULE TYPE**. This opens the *Choose Module Type* dialog box.

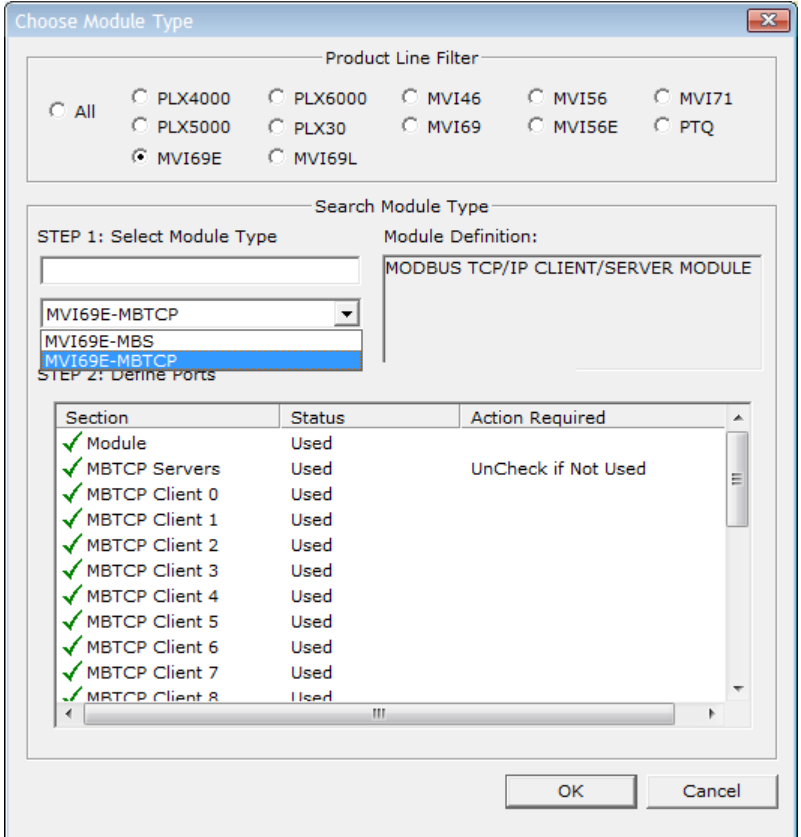

**4** In the *Product Line Filter* area of the dialog box, click **MVI69**. In the *Select Module Type* dropdown list, click **MVI69E-MBTCP**, and then click **OK** to save your settings and return to the *ProSoft Configuration Builder* window. The MVI69E-MBTCP icon is now visible in the tree view.

Default Project **E** Default Location H-Th MVI69E-MBTCP

# <span id="page-24-0"></span>*2.3.2 Creating and Exporting the .L5X File*

There are two parameters in the PCB configuration that affect the format of the .L5X file that is exported. Before exporting the .L5X file to the PC/Laptop, check the *Block Transfer Size* and *Slot Number* parameters.

**1** Expand the **MVI69E-MBTCP** icon by clicking the **[+]** symbol beside it. Similarly, expand the  $\frac{1}{2}$   $\frac{1}{2}$  Module icon.

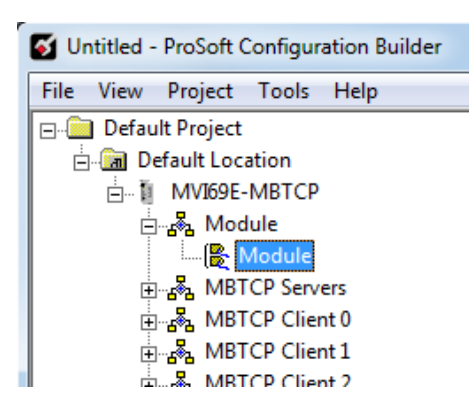

- **2** Double-click the **B** Module icon to open the *Edit Module* dialog box.
- **3** Set the *Block Transfer Size* to the desired size of the data blocks transferred between the module and processor (60, 120 or 240 words). You can find block transfer size information starting in Normal Data Transfer (page [77\)](#page-76-0).

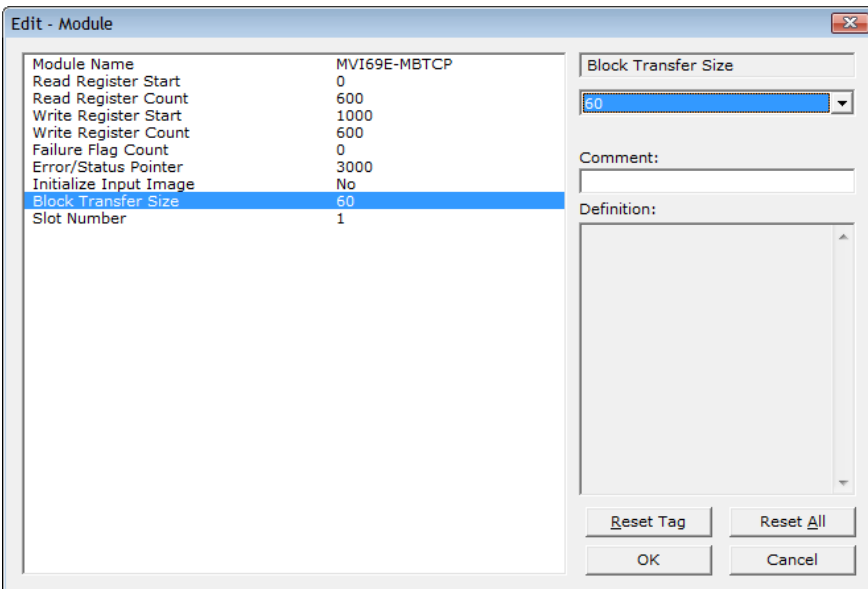

**4** Edit the *Slot Number* indicating where the module is located in the 1769 bus.

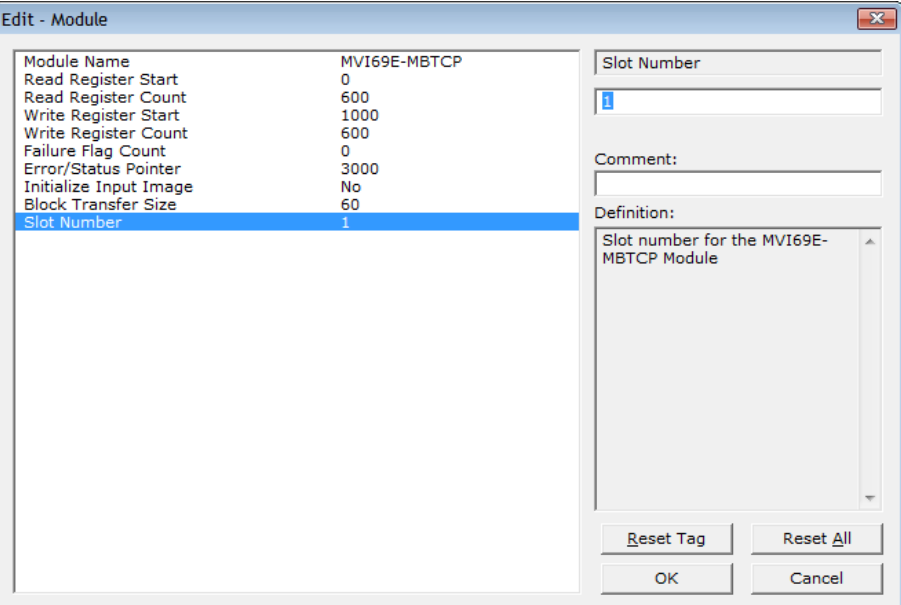

- **5** Click **OK** to close the *Edit – Module* dialog box. The .L5X file is now ready to export to the PC/Laptop.
- **6** Right-click the **MVI69E-MBTCP** icon in the project tree and choose **EXPORT AOI FILE**.

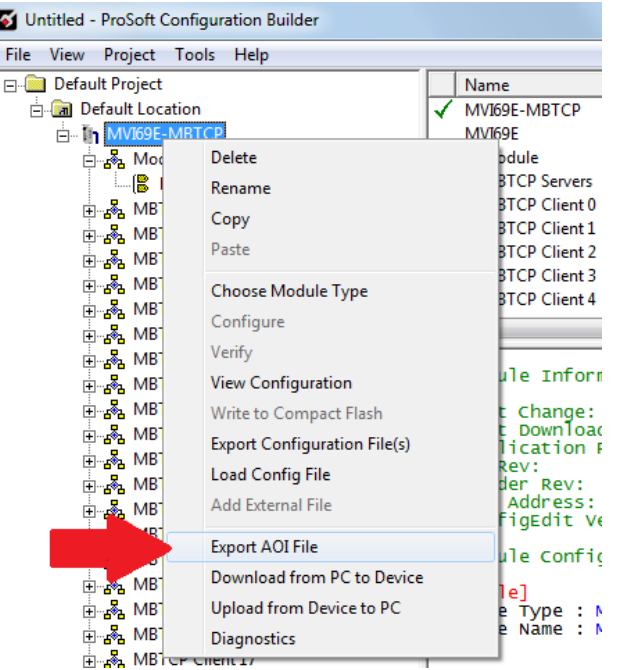

**7** Save the .L5X file to the PC/Laptop in an easily found location, such as the Windows Desktop.

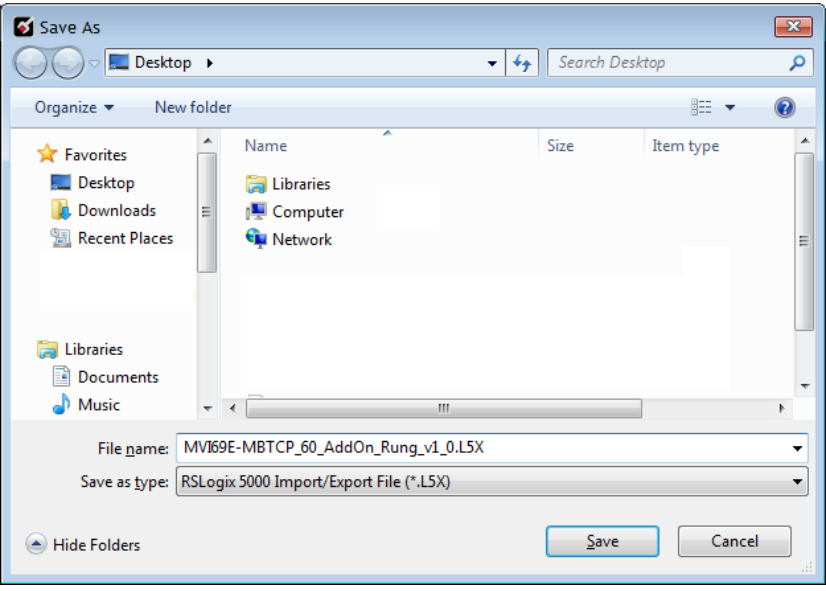

### **2.4 Importing the Add-On Instruction**

- **1** Open the application in Studio 5000.
- **2** Expand the **TASKS** folder, and expand the **MAINTASK** folder.
- **3** Expand the **MAINPROGRAM** folder and then double-click the **MAINROUTINE** icon to display the Routine Editor. The MainRoutine contains rungs of logic. The very last rung in this routine is blank. This is where you can import the Add-On Instruction (AOI).

**Note:** You can place the Add-On Instruction in a different routine than the MainRoutine. Make sure to add a rung with a jump instruction (JSR) in the MainRoutine to jump to the routine containing the Add-On Instruction.

- [8] RSLogix 5000 My\_Controller [1769-L35E 20.11]\* [MainProgram MainRoutine\*] File Edit View Search Logic Communications Tools Window Help  $x$ **B 2 B** & & B + O + .<br>Select a Language.  $\overline{\phantom{a}}$ Path: <none>  $\mathbb{I}$  ,  $\mathbb{I}$  BUN Offline ▼品  $\frac{1}{\sqrt{2}}$   $\frac{1}{\sqrt{2}}$   $\frac{1}{\sqrt{2}}$   $\frac{1}{\sqrt{2}}$   $\frac{1}{\sqrt{2}}$   $\frac{1}{\sqrt{2}}$ the control of the control of the control of  $\mathbb{P}$ No Forces  $\mathbf{r}$ No Edits  $\boxed{1}$  <  $\rightarrow$  **\Favorites**  $\bigwedge$  Add-On  $\bigwedge$  Alarms  $\bigwedge$  Bit  $\bigwedge$  Timer/Counter  $\bigwedge$  I Controller Organizer  $- 4 × 1$ HU SSEE MORE AND THE Controller My Controller Controller Tags<br>Controller Tags<br>Controller Fault Handler  $\mathbf{0}$ Power-Up Handler **G** Tasks **DEL MainTask** & Cut Rung<br> **B** Copy Rung  $Ctrl+X$ **Communication** Program Tags  $Ctrl + C$ **Paste**  $Ctrl+V$ Unscheduled Programs / Phases Delete Rung Motion Groups Del Ungrouped Axes Add Rung  $Ctrl + R$ Add-On Instructions Edit Rung Enter **Data Types** Edit Rung Cor  $Ctrl + D$ Data Types<br> **The User-Defined**<br> **The Strings** Import Rungs... Export Rungs... Add-On-Defined **Redefined** Start Pending Rung Edits Ctrl+Shift+S **Exp** Module-Defined Accept Pending Rung Edits **Frends** Cancel Pending Rung Edits VO Configuration Backplane, CompactLogix System Assemble Rung Edit - 的 1769-L35E My\_Controller<br>□ ◆ 1769-L35E Ethernet Port LocalENB Cancel Rung Edit Ethernet<br> **Example 2** CompactBus Local Verify Rung 1. 9 [1] 1769-MODULE MVI69E MBTCP Go To...  $Ctrl + G$ Add Ladder Element... Alt+Ins MainRoutine\*  $\blacksquare$ Rung (End) of 1 APP VER
- **4** Right-click an empty rung in the routine and choose **IMPORT RUNGS**.

**5** Select the **.L5X** file that you exported from ProSoft Configuration Builder. See Creating and Exporting the .L5X File (page [25\)](#page-24-0).

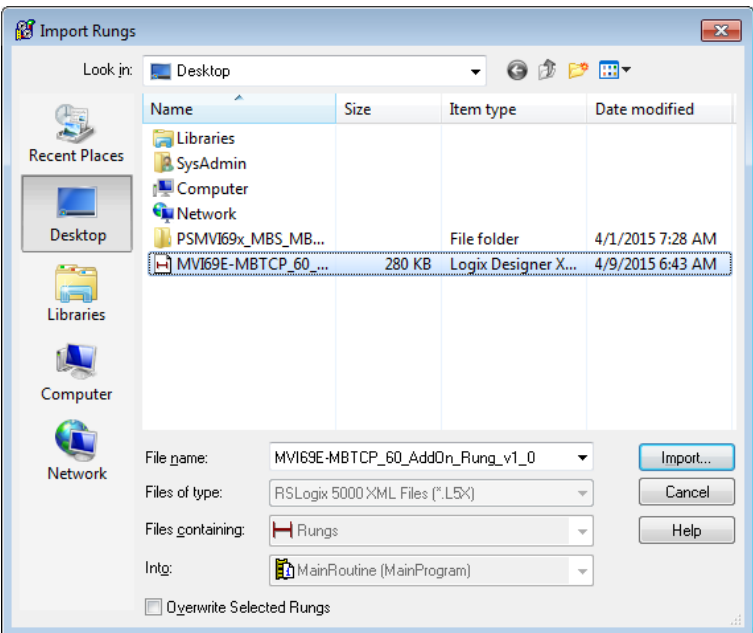

This opens the *Import Configuration* dialog box. Click **TAGS** under **MAINROUTINE** to display the controller tags in the Add-On Instruction.

**Note:** If you are using RSLogix version 16 or earlier, the *Import Configuration* dialog box does not contain the *Import Content* tree.

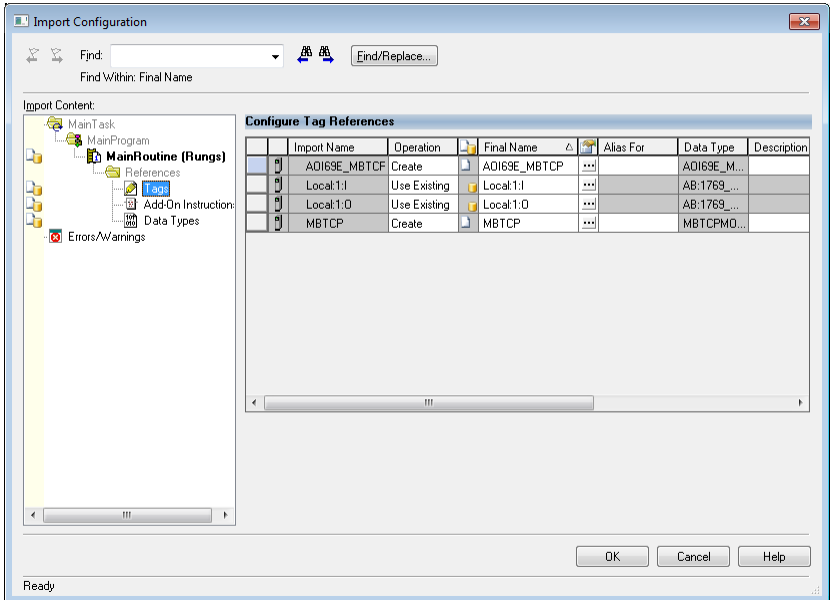

**6** If the module is not located in the default slot (or is in a remote rack), edit the connection input and output variables that define the path to the module in the **FINAL NAME** column (**NAME** column for RSLogix version 16 or less). For example, if your module is located in slot 3, change *Local:1:I* in the **FINAL NAME** column to *Local:3:I.* Do the same for *Local:1:O*.

**Note:** If your module is located in Slot 1 of the local rack, this step is not required.

**7** Click **OK** to confirm the import. RSLogix indicates that the import is in progress:

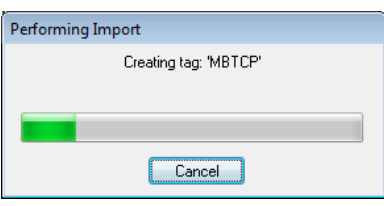

When the import is completed, the new rung with the Add-On Instruction is visible as shown in the following image.

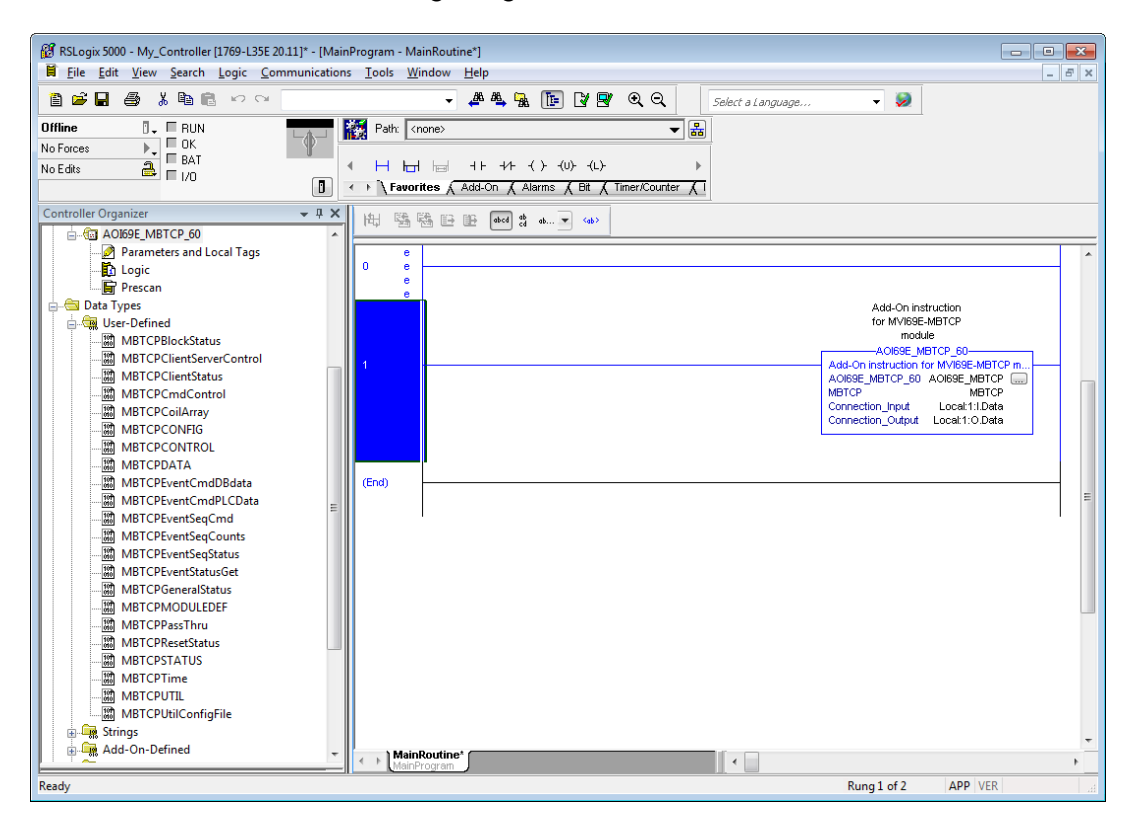

The procedure has also imported new user-defined data types, data objects and the Add-On instruction to be used in the project with the MVI69E-MBTCP module.

# **2.5 Adding Multiple Modules in the Rack (Optional)**

**Important:** This procedure is for multiple MVI69E-MBTCP modules running in the same CompactLogix rack

You can add additional modules of the same type to the rack.

- **1** Add a new MVI69E-MBTCP module to the ProSoft Configuration Builder (PCB) project.
- **2** Export the module configuration as an L5X file.
- **3** Add a new MVI69E-MBTCP to the Studio 5000 project.
- **4** Import the .L5X file into Studio 5000 for the new module as an Add-On Instruction.

# *2.5.1 Adding an Additional Module in PCB*

- **1** Start ProSoft Configuration Builder (PCB).
- **2** Right click **DEFAULT LOCATION** (which you can rename) and choose **ADD MODULE**.

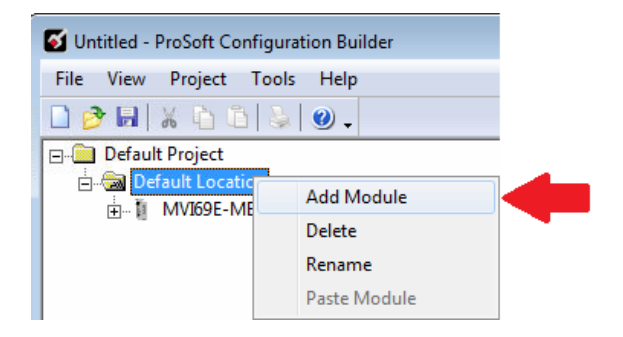

**3** Right-click **NEW MODULE** and choose **CHOOSE MODULE TYPE**.

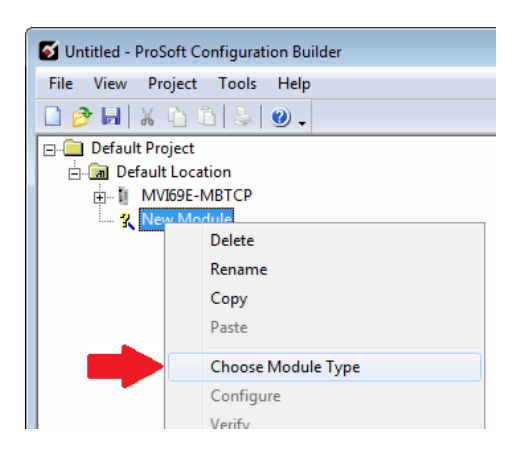

**4** In the *Choose Module Type* dialog box, select **MVI69E** in the **PRODUCT LINE FILTER** area, and then select **MVI69E-MBTCP** as the **MODULE TYPE**. Click **OK**.

**5** Select the **MVI69E-MBTCP** module in the tree and repeat the above steps to add a second (or more) module in the PCB project.

**Note:** You must give each MVI69E-MBTCP module a unique name. The default name on a duplicate module appends a number to the end such as **MVI69E-MBTCP\_000**, **MVI69E-MBTCP\_001**, etc.

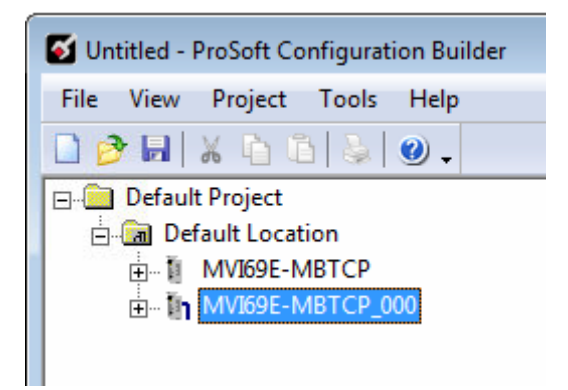

**6** You can rename the module by right clicking the module and selecting **Rename**.

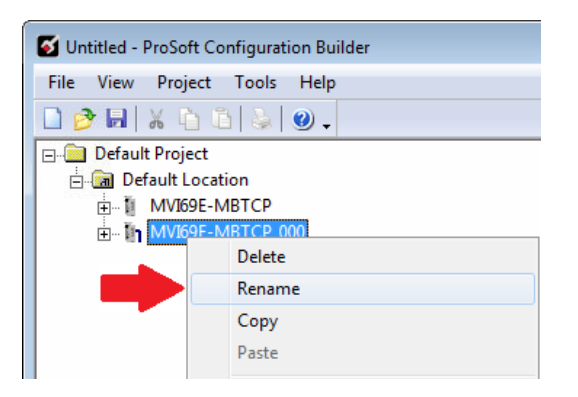

**7** Configure the module parameters. See Module Configuration Parameters (page [42\)](#page-41-0), and then export the AOI .L5X file for the new module (right-click the module and then choose **EXPORT AOI FILE**). See Creating and Exporting the .L5X File (page [25\)](#page-24-0).

# *2.5.2 Adding an Additional Module in Studio 5000*

You can place multiple MVI69E-MBTCP modules in the same rack provided it does not exceed the power distance rating of the CompactLogix rack (see System Requirements (page [9\)](#page-8-0)). Adding an additional module is similar to installing a new module; however, the name of the module must be unique.

- **1** Start Studio 5000 and open the project.
- **2** In Studio 5000, locate the **I/O CONFIGURATION** folder. Right click **COMPACTBUS LOCAL** and choose **NEW MODULE**.

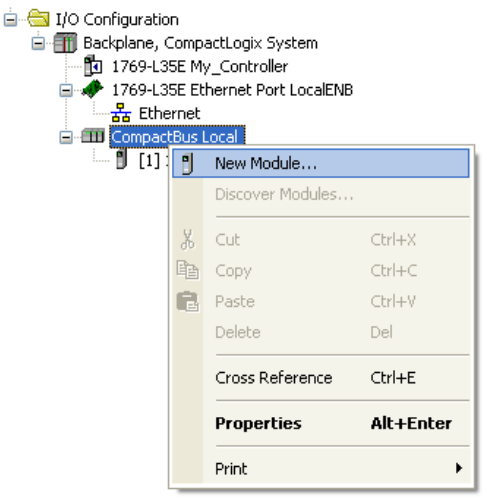

- **3** In the *Select Module Type* dialog box, select theMVI69E-MBTCP module.
	- o If you are using an Add-On Profile (AOP), this adds the MVI69E-MBTCP module and configures the relevant parameters. You must be using RSLogix version 15 or later to to use an AOP.
	- o If using an AOP is not an option, select **GENERIC 1769 MODULE** and click **CREATE**.
- **4** The *New Module* dialog box appears. Enter a unique name for the new module, and confirm the slot number of the new module.

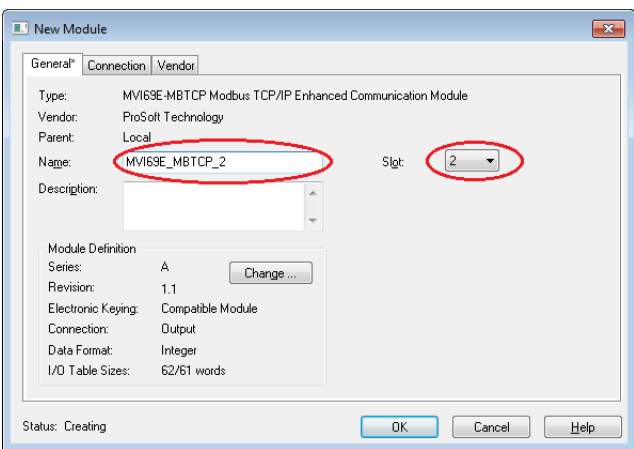

ProSoft Technology, Inc. **ProSoft Technology, Inc.** ProSoft Technology, Inc.

**5** Click **OK**. The new module is now visible.

in T/O Configuration A Backplane, CompactLogix System ..... **fo** 1769-L35E My\_Controller d 4 1769-L35E Ethernet Port LocalENB  $-\frac{p}{d-a}$  Ethernet **E. ETT** CompactBus Local [ [1] 1769-MODULE MVI69E\_MBTCP [2] MVI69E-MBTCP/A MVI69E\_MBTCP\_2

**6** You must also import the Add-On Instruction(AOI) for the new module (see Adding another module in PCB). In the *Controller Organizer* pane, doubleclick **MAINROUTINE** to open the ladder for the routine.

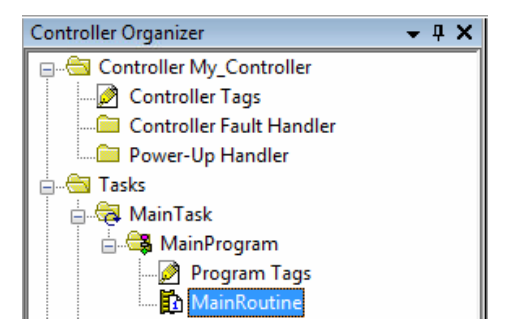

**7** Right-click an empty rung in the routine and then choose **IMPORT RUNGS…**

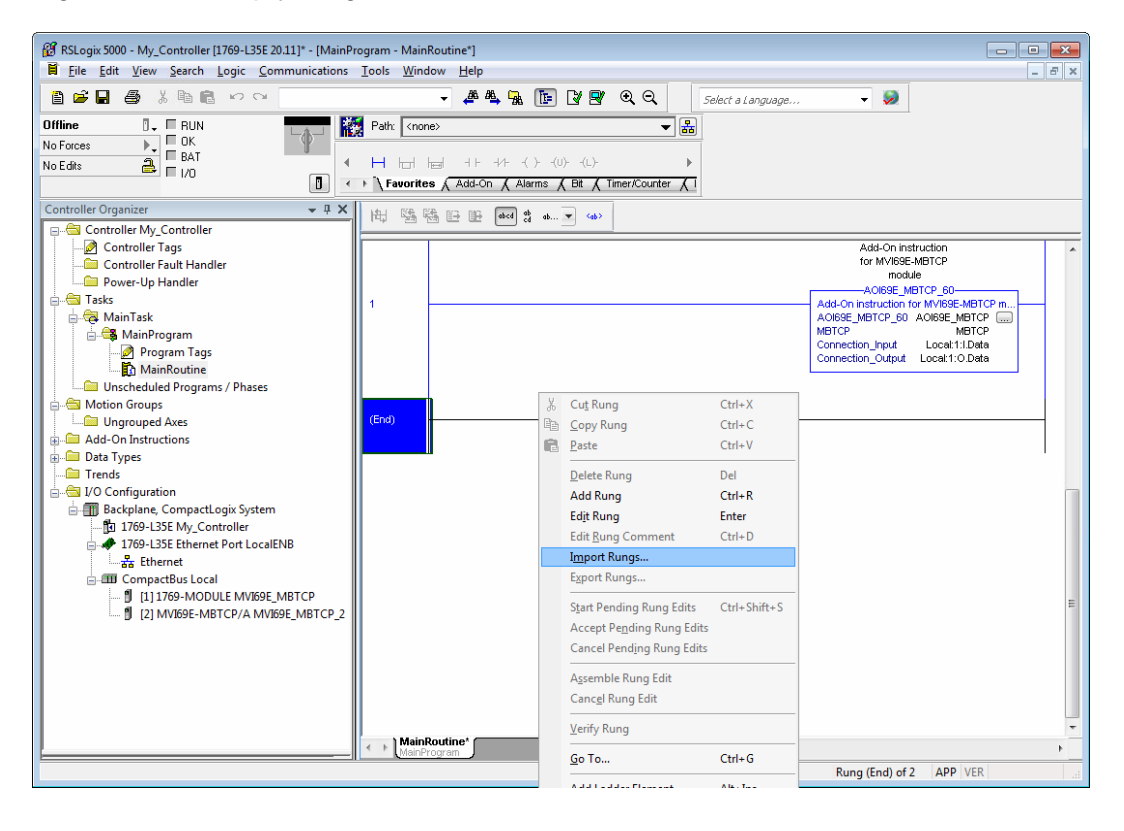

**8** Select the .L5X file you created and exported for the new module, and click **IMPORT.** Recall that the new .L5X file has a unique filename that is specific to the new module.

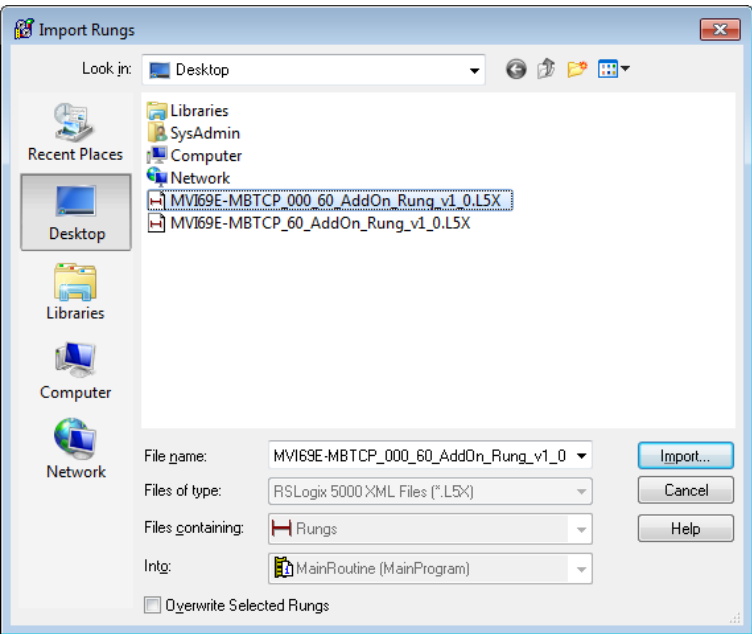

**9** This opens the *Import Configuration* dialog box. Click **TAGS** to show the controller tags in the AddOn Instruction. You must edit the **FINAL NAME** column of the tags for the second module to make them unique.

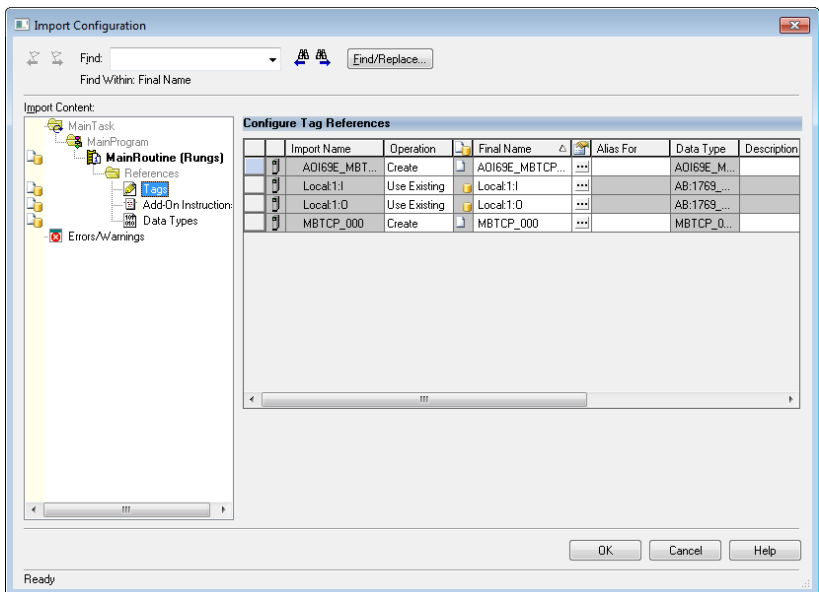

**10** Associate the I/O connection variables to the correct module in the corresponding slot number. The default values are Local:1:I and Local:1:O. You must edit these values if the card is placed in a slot location other than slot 1 (Local:1:x means the card is located in slot 1). Since the second card is placed in slot 2, change the **FINAL NAME** to Local:2:I and Local:2:O. Also, you can append a '\_2' at the end of the **FINAL NAME** of 'AOI69\_MBTCP' and 'MBTCP' arrays as shown below.

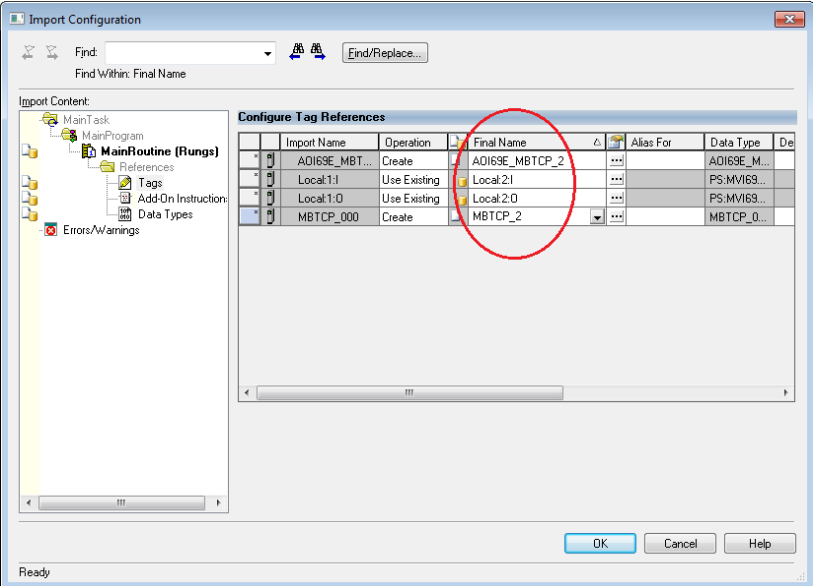
#### **11** Click **OK**.

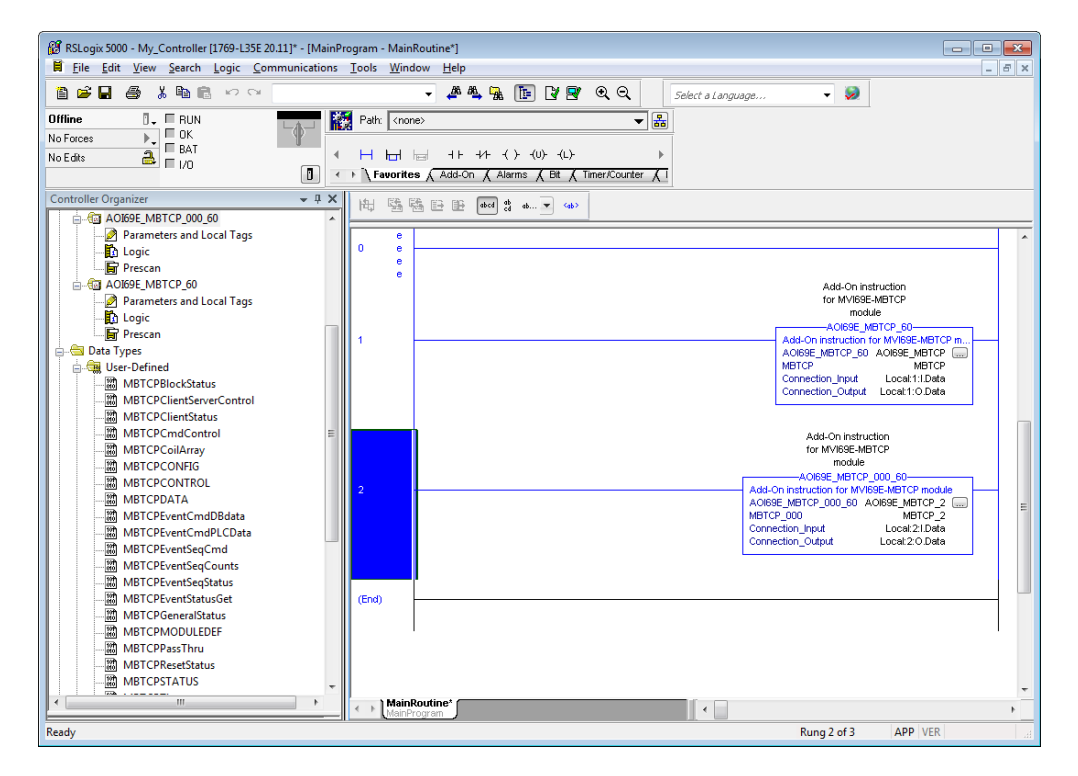

The setup procedure is now complete. Save the project. It is ready to download to the CompactLogix processor.

# **3 Configuring the MVI69E-MBTCP Using PCB**

ProSoft Configuration Builder (PCB) provides a quick and easy way to manage module configuration files customized to meet your application needs.

You build and edit the module's configuration in ProSoft Configuration Builder. You use PCB to download the configuration file to the CompactLogix processor, where it is stored in the *MBTCP.CONFIG* controller tag generated by the previously exported AOI. See Creating and Exporting the .L5X File (page [25\)](#page-24-0). When the MVI69E-MBTCP module boots up, it requests the processor to send the configuration over the backplane in special Configuration Blocks.

See the chapter Adding the Module to RSLogix (page [15\)](#page-14-0) for the procedures to create a new PCB project and export a .L5X file for the processor. This chapter describes the module configuration parameters in detail, as well as how to download the configuration to the processor using PCB.

## **3.1 Basic PCB Functions**

## *3.1.1 Creating a New PCB Project and Exporting an .L5X File*

Please see the chapter Adding the Module to RSLogix (page [15\)](#page-14-0).

# *3.1.2 Renaming PCB Objects*

You can rename objects such as the *Default Project* and *Default Location* folders in the tree view. You can also rename the Module icon to customize the project.

- **1** Right-click the object you want to rename and then choose **RENAME.**
- **2** Type the new name for the object and press **Enter**.

## *3.1.3 Editing Configuraiton Parameters*

- **1** Click the **[+]** sign next to the **MVI69E-MBTCP** icon to expand module information.
- **2** Click the [+] sign next to any  $\frac{3}{2}$  icon to view module information and configuration options.
- **3** Double-click any **is** icon to open an *Edit* dialog box. To edit a parameter, click the parameter in the left pane and then make your changes in the right pane.

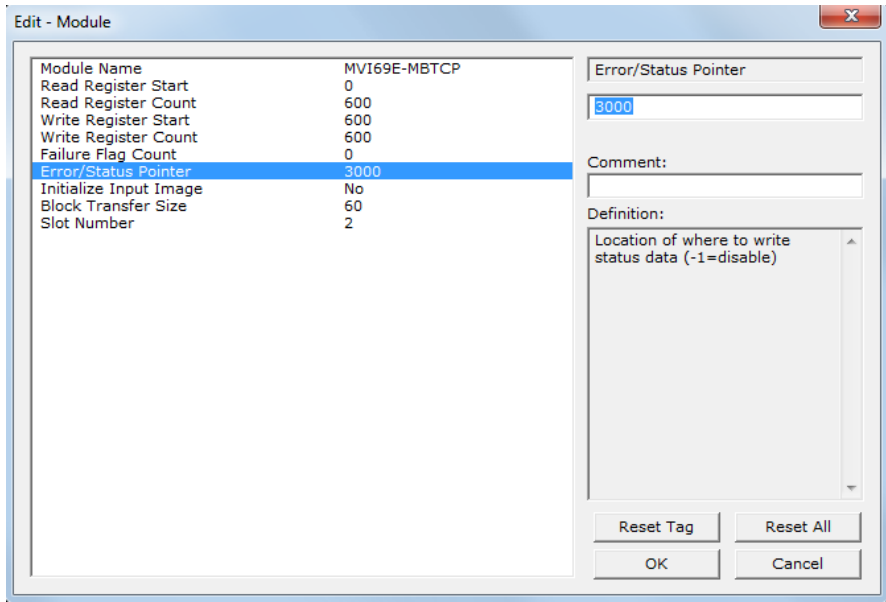

**Note**: Depending on the parameter, you must enter text, or a valid number, or select from a list of options.

**4** Click **OK** to save your changes.

**5** Double-click any ■ icon to open an *Edit* dialog box with a table. Use this dialog box to build and edit Modbus Client commands.

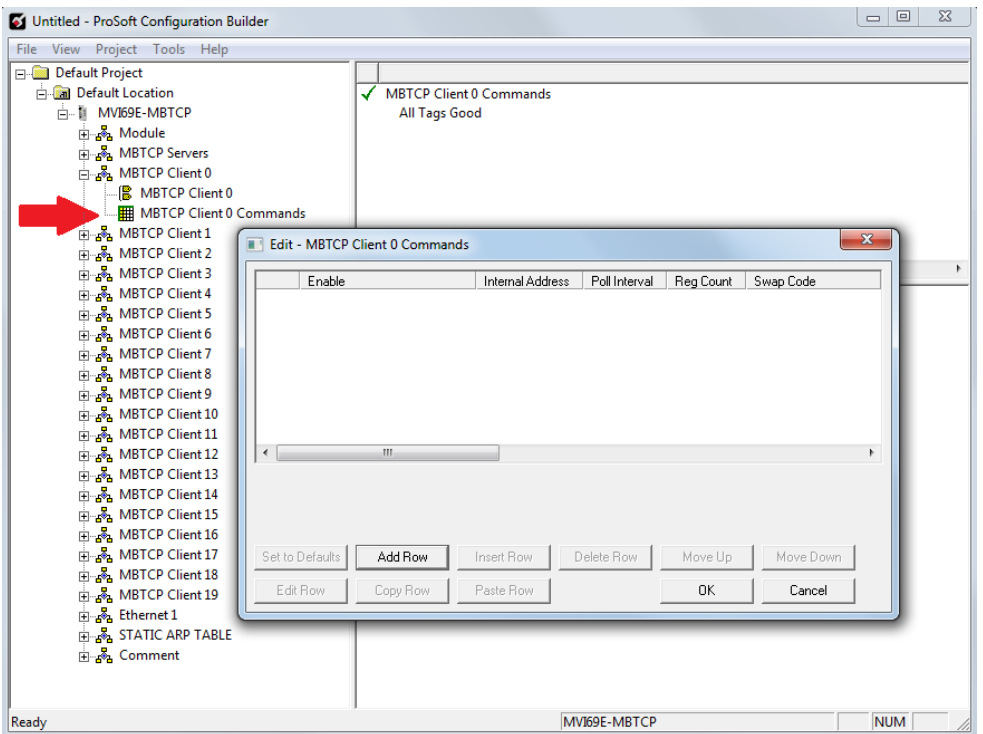

**6** To add a row to the table, click **ADD ROW**.

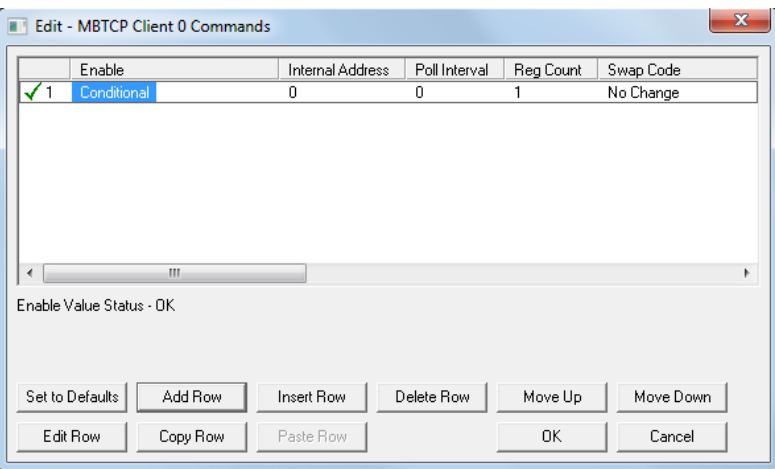

**7** To edit the row, click **EDIT ROW**. This opens an *Edit* dialog box.

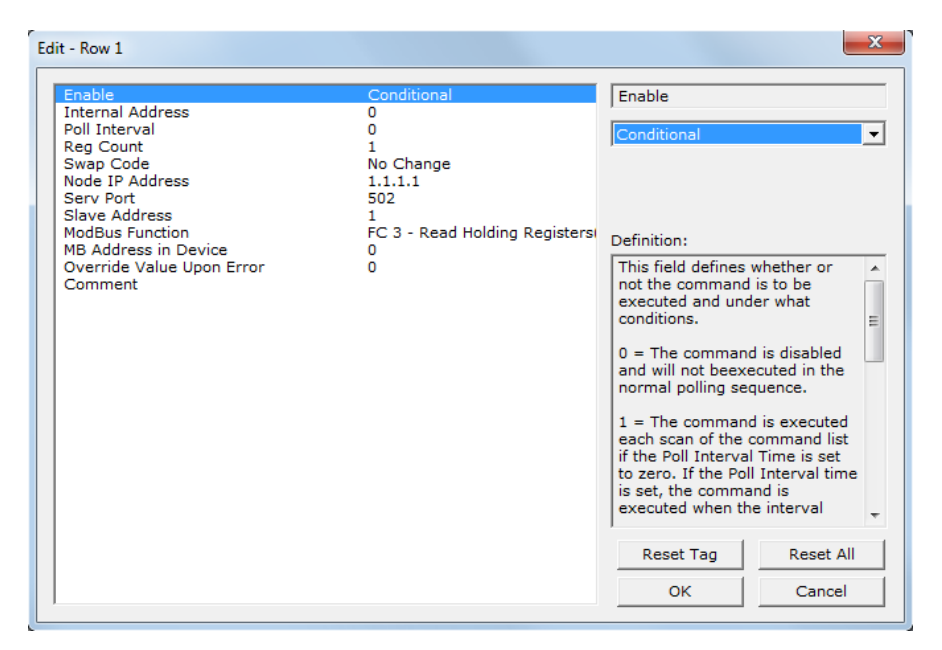

## *3.1.4 Printing a Configuration File*

- **1** In the main PCB window, right-click the **MVI69E-MBTCP** icon and then choose **VIEW CONFIGURATION**.
- **2** In the *View Configuration* dialog box, click the **FILE** menu and then click **PRINT**.
- **3** In the *Print* dialog box, choose the printer to use from the drop-down list, select the printing options, and then click **OK**.

## **3.2 Module Configuration Parameters**

#### *3.2.1 Module*

This section contains general module configuration parameters. In the ProSoft Configuration Builder (PCB) tree view, expand the **MVI69E-MBTCP** icon, then expand **MODULE**, and then double-click the **MODULE** icon.

Default Project

**E** Default Location

白 II MVI69E-MBTCP

⊟<sub>ு ம</sub>து Module

**Module** 

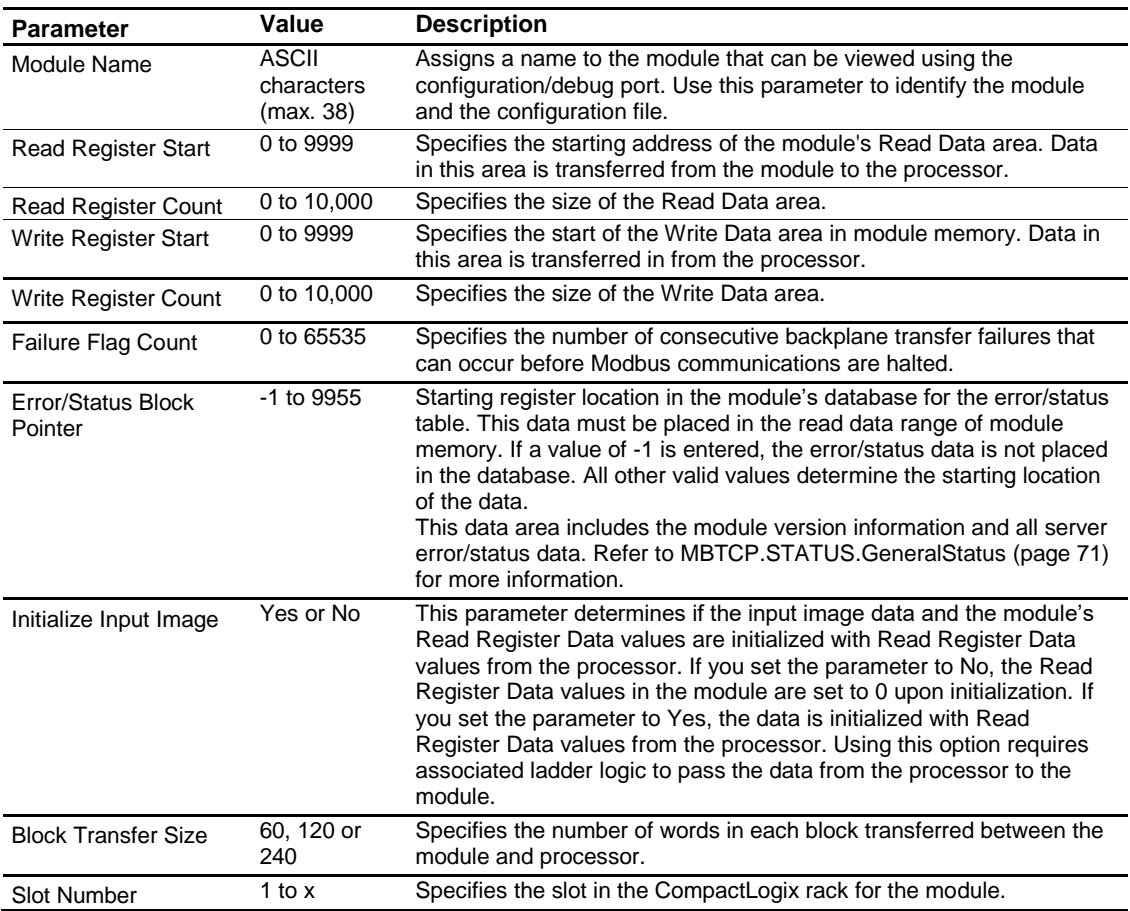

**Important:** The sum of the *Read Register Count* and *Write Register Count* cannot exceed 10,000 total registers. Furthermore, neither the Read Data nor the Write Data area may extend above module register 9999. The Read Data and Write Data areas must have separate address ranges in the module database and must not overlap.

# *3.2.2 MBTCP Servers*

This section applies to configuring the MVI69E-MBTCP Server (Slave) Driver. In the ProSoft Configuration Builder tree view, double-click the **MBTCP SERVERS** icon.

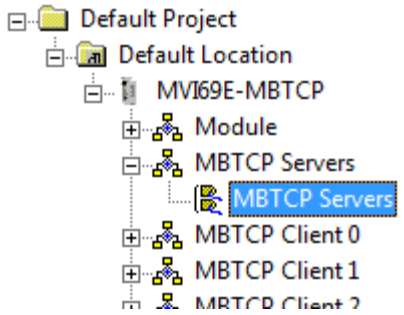

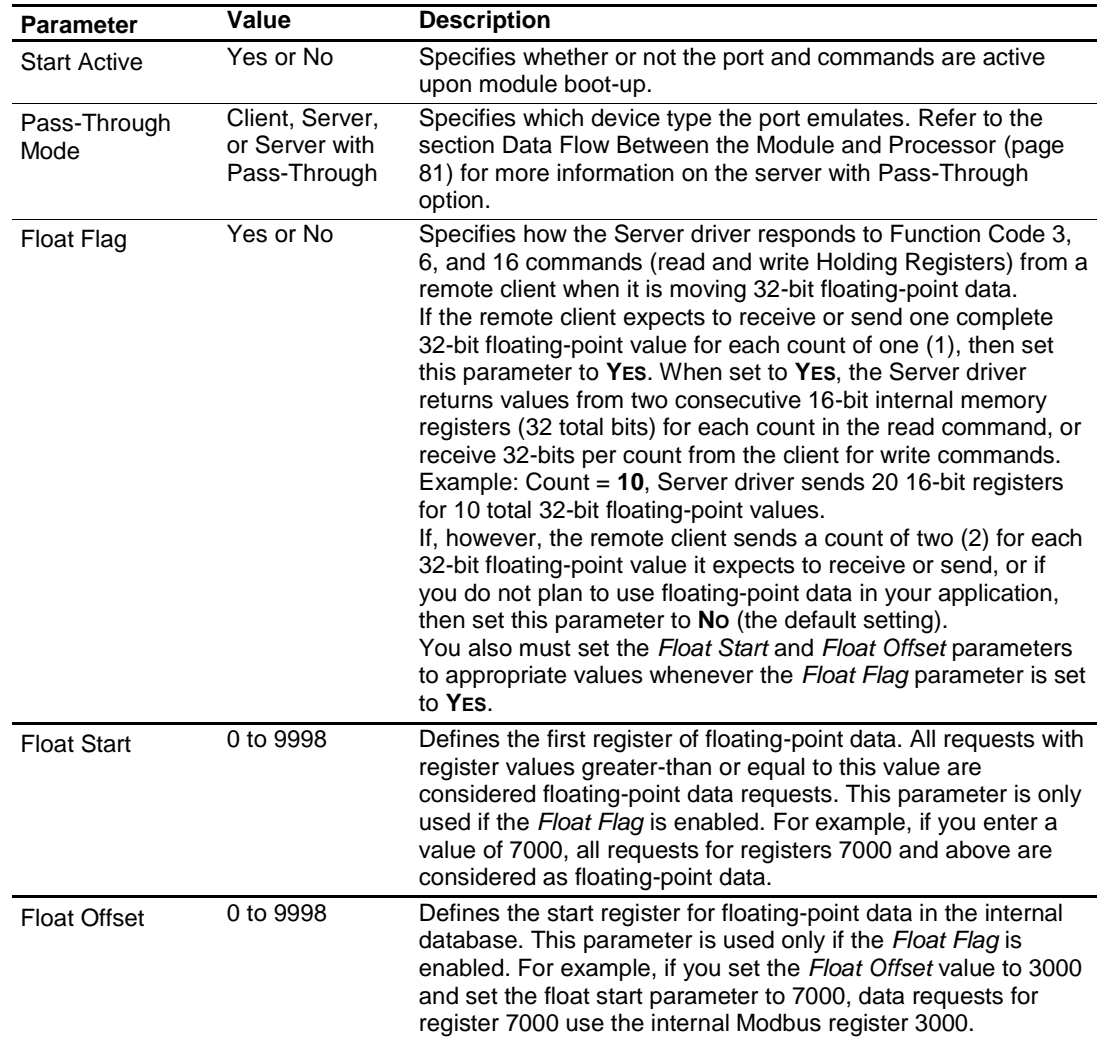

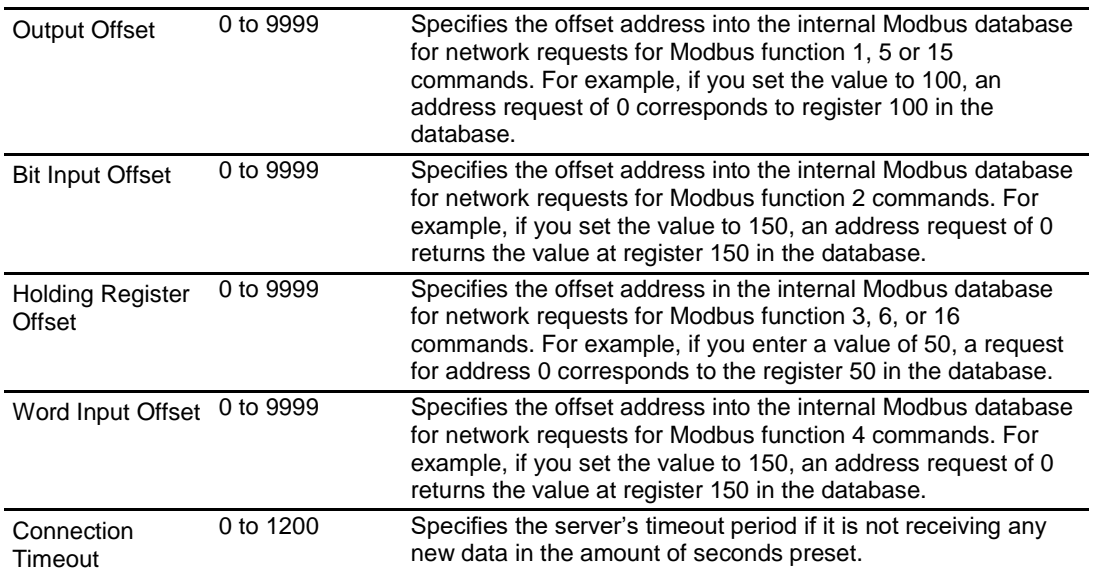

# *3.2.3 MBTCP Client x*

This section defines the general configuration for MBTCP Client x. You can configure up to 20 MBTCP clients, each using the parameters below. In the ProSoft Configuration Builder tree view, double-click the **MBTCP CLIENT X** icon.

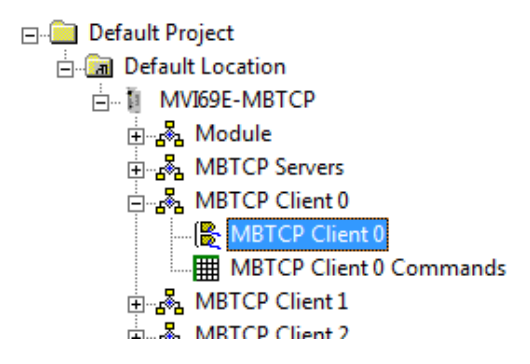

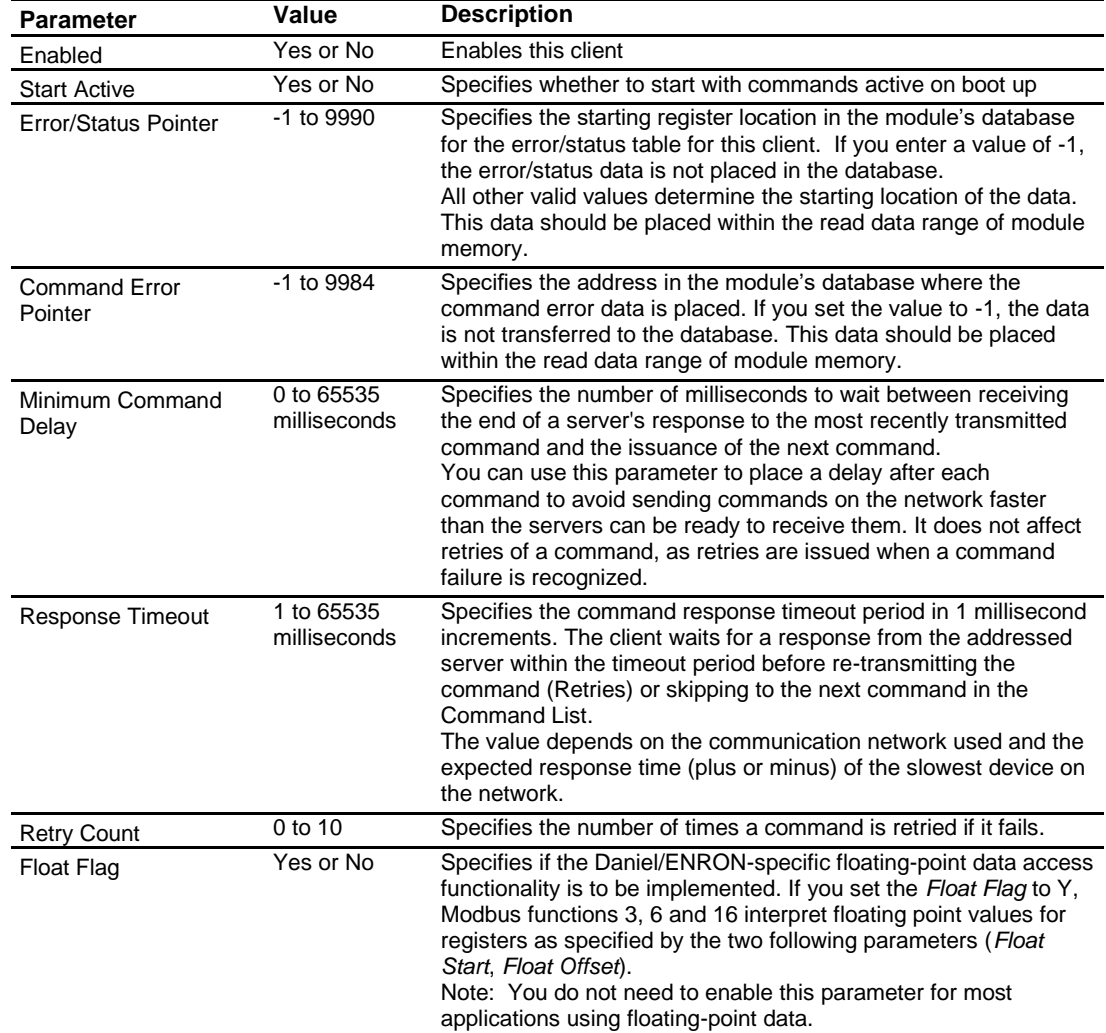

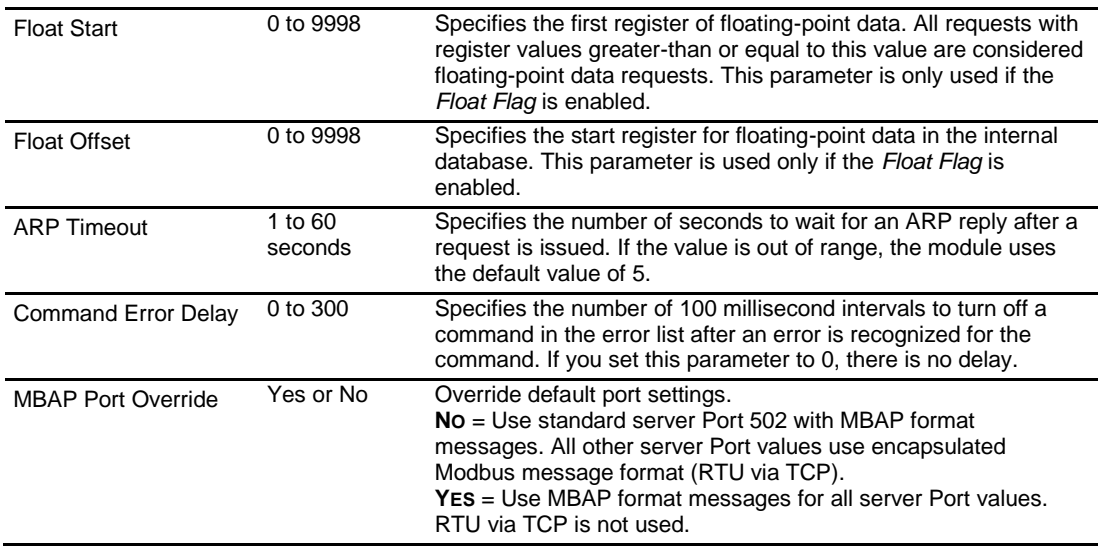

## *3.2.4 MBTCP Client x Commands*

In order to interface the MVI69E-MBTCP module with Modbus server devices, you must create a command list. The commands in the list specify the server device to be addressed, the function to be performed (read or write), the data area in the device to interface with, and the registers in the internal database to be associated with the device data.

Each of the 20 Client Command Lists supports up to 16 commands each. The command list is processed from top (Command #0) to bottom.

Read commands are executed without condition. You can set write commands to execute only if the data in the write command changes (Conditional Enable). If the register data values in the command have not changed since the command was last issued, the command is not executed. You can use this feature to optimize network performance.

**Note:** The first command in the Client x Command list cannot be disabled.

The MBTCP Modbus client (and server) communication drivers support several data read and write commands. When you configure a command, you need to consider the type of data (bit, 16-bit integer, 32-bit float, etc), and the level of Modbus support in the server equipment.

In the ProSoft Configuration Builder tree view, double-click the **MBTCP CLIENT X COMMANDS** icon.

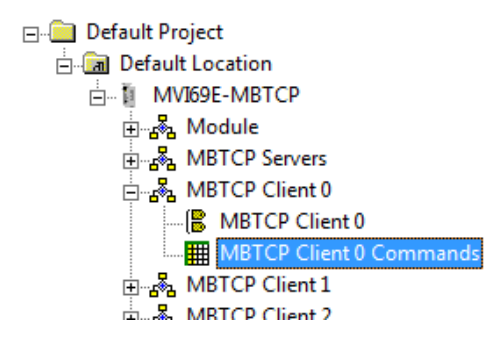

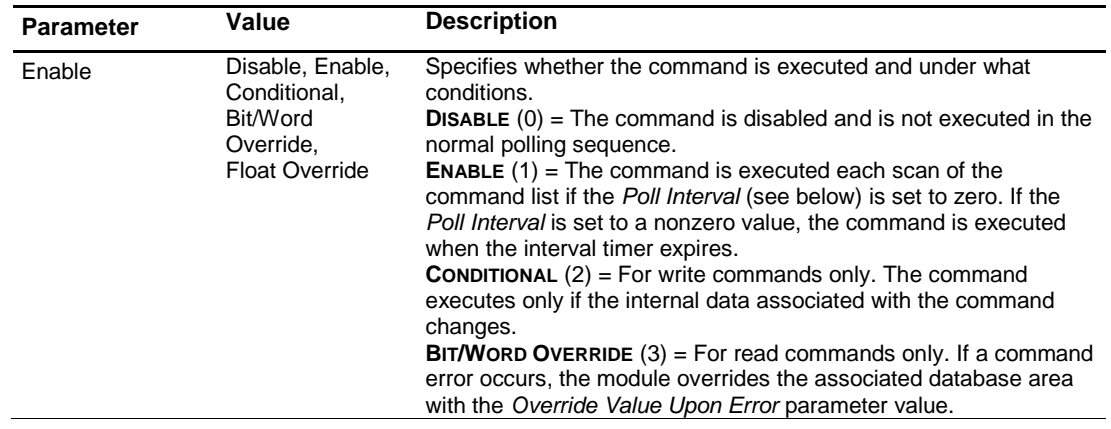

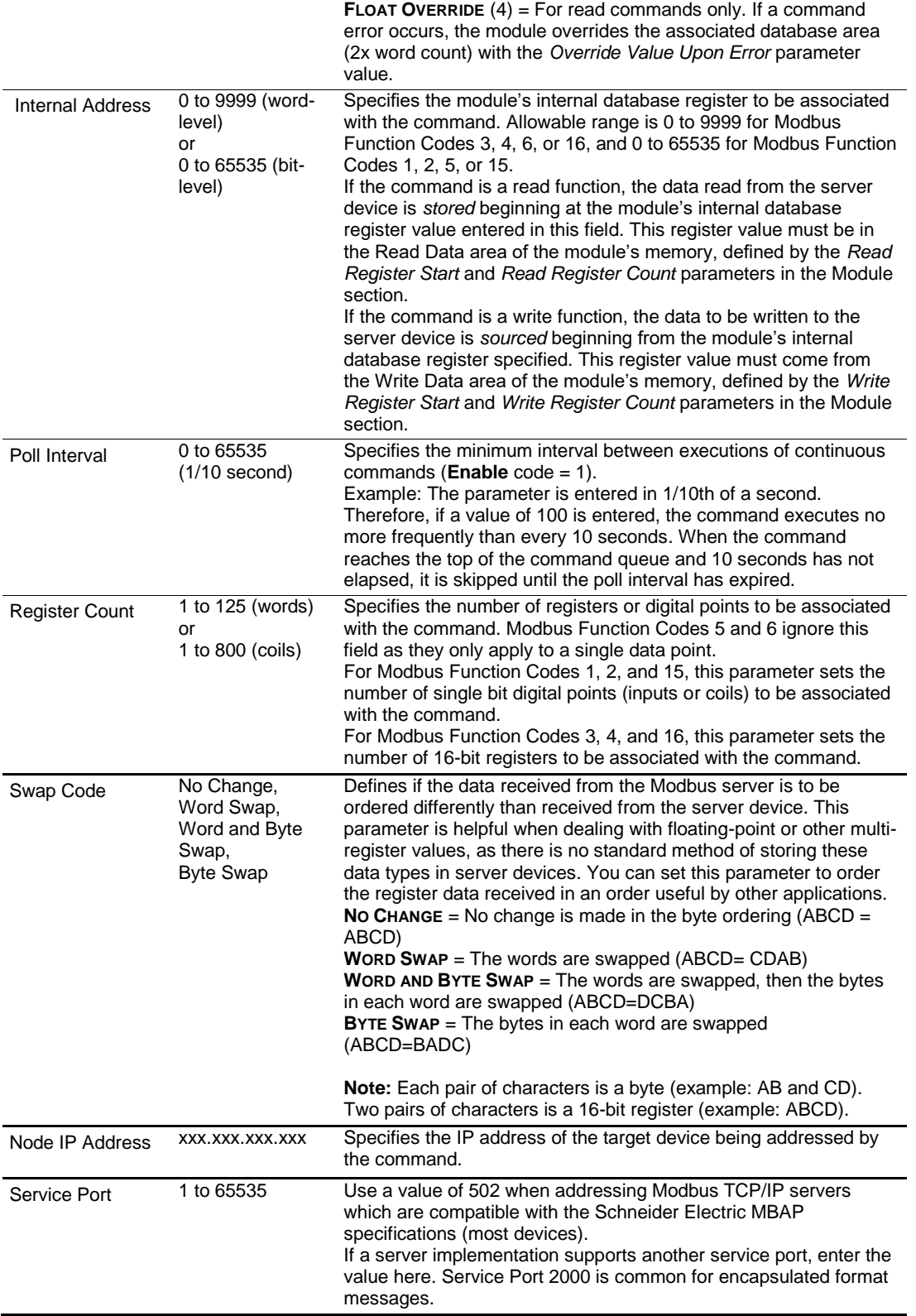

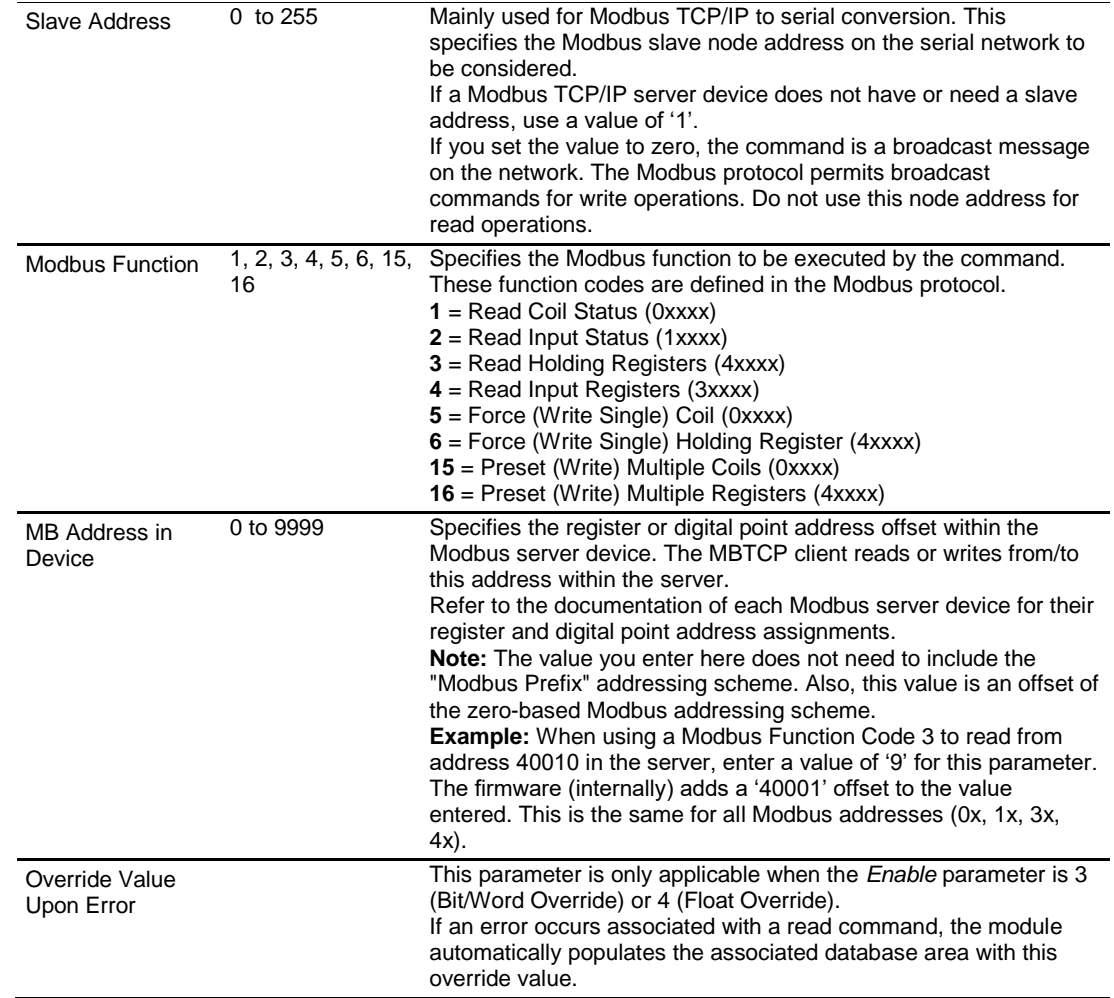

## *3.2.5 Ethernet 1*

This section defines the permanent IP address, Subnet Mask, and Gateway of the module.

In the ProSoft Configuration Builder tree view, double-click the **ETHERNET 1** icon.

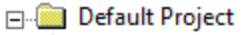

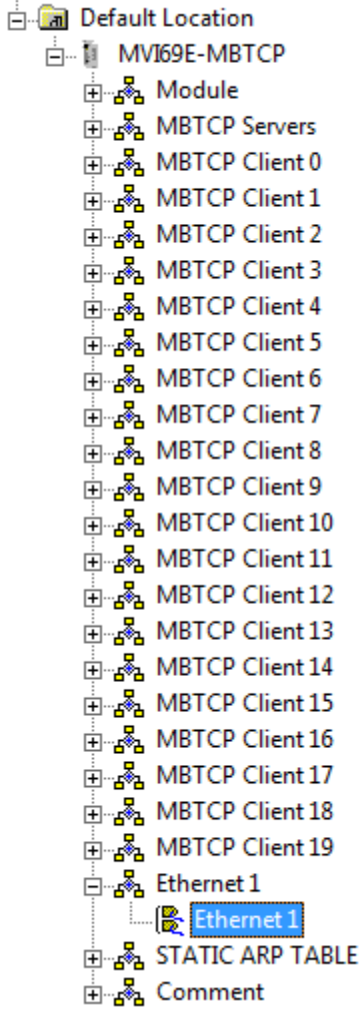

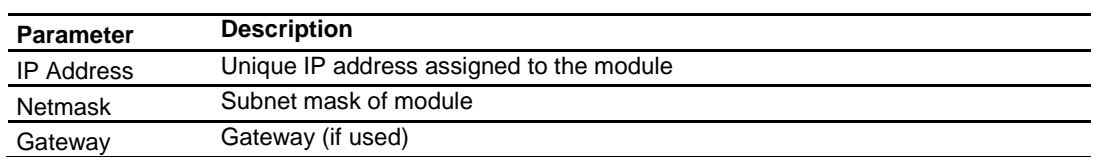

## *3.2.6 Static ARP Table*

This section defines a list of static IP addresses that the module uses when an ARP (Address Resolution Protocol) is required. The module accepts up to 40 static IP/MAC Address data sets.

Use the Static ARP table to reduce the amount of network traffic by specifying IP addresses and their associated MAC (hardware) addresses that the MVI69E-MBTCP module communicates with regularly.

In ProSoft Configuration Builder tree view, double-click the **STATIC ARP TABLE** icon.

Default Project **E** Default Location □ i MVI69E-MBTCP  $\frac{1}{\left|\mathbf{H}\right|}\mathbf{g}_{\mathbf{h}}$  Module **E** MBTCP Servers **ம் தீ MBTCP Client 0 E** MBTCP Client 1 **E-8** MBTCP Client 2 **⊕…ஃ MBTCP Client 3 E**<sub>Bo</sub> MBTCP Client 4 **E-82** MBTCP Client 5 ⊕ & MBTCP Client 6 **E** MBTCP Client 7 **⊕்கீ MBTCP Client 8** <sub>ப</sub><sub>த</sub>் MBTCP Client 9 **E**<sub>S</sub><sup>3</sup> MBTCP Client 10 <sub>⊞</sub> ஃ MBTCP Client 11 ட்டத்<mark>க</mark> MBTCP Client 12 **B**<sub>B</sub> MBTCP Client 13 ⊕்த<sup>8</sup>த MBTCP Client 14 <sub>⊞</sub>…க<mark>்</mark> MBTCP Client 15 MBTCP Client 16 **⊕<sub>ம</sub>ஃ MBTCP Client 17** <sub>⊞</sub>"ஃ MBTCP Client 18  $\frac{1}{\left|\frac{1}{2}\right|}\sum_{k=1}^{\infty}$  MBTCP Client 19  $\mathbb{H}_{\mathbb{Z}}$  Ethernet 1  $\frac{1}{\Box}$  of a static arp table STATIC ARP TABLE **∄<sub>ா%</sub> Comment** 

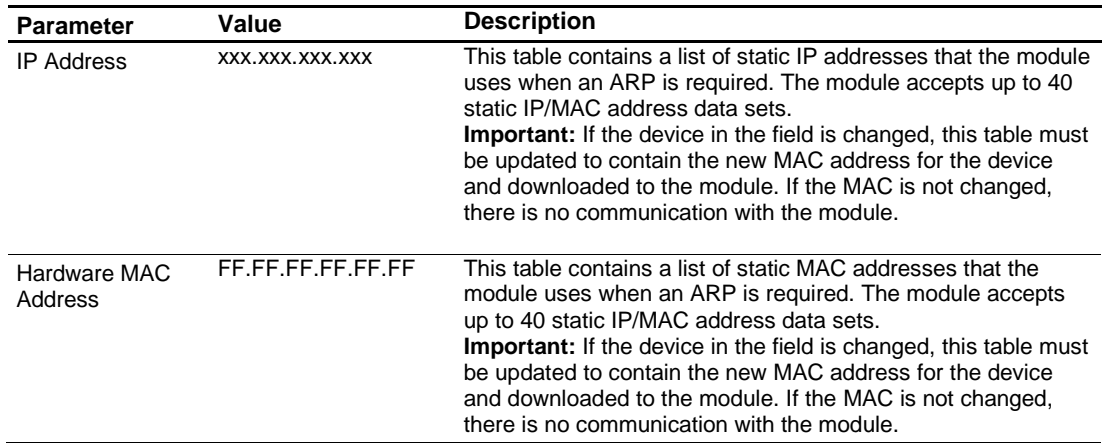

## **3.3 Downloading the Configuration File to the Processor**

**1** In the ProSoft Configuration Builder tree view, right-click the module icon and then click **DOWNLOAD FROM PC TO DEVICE**.

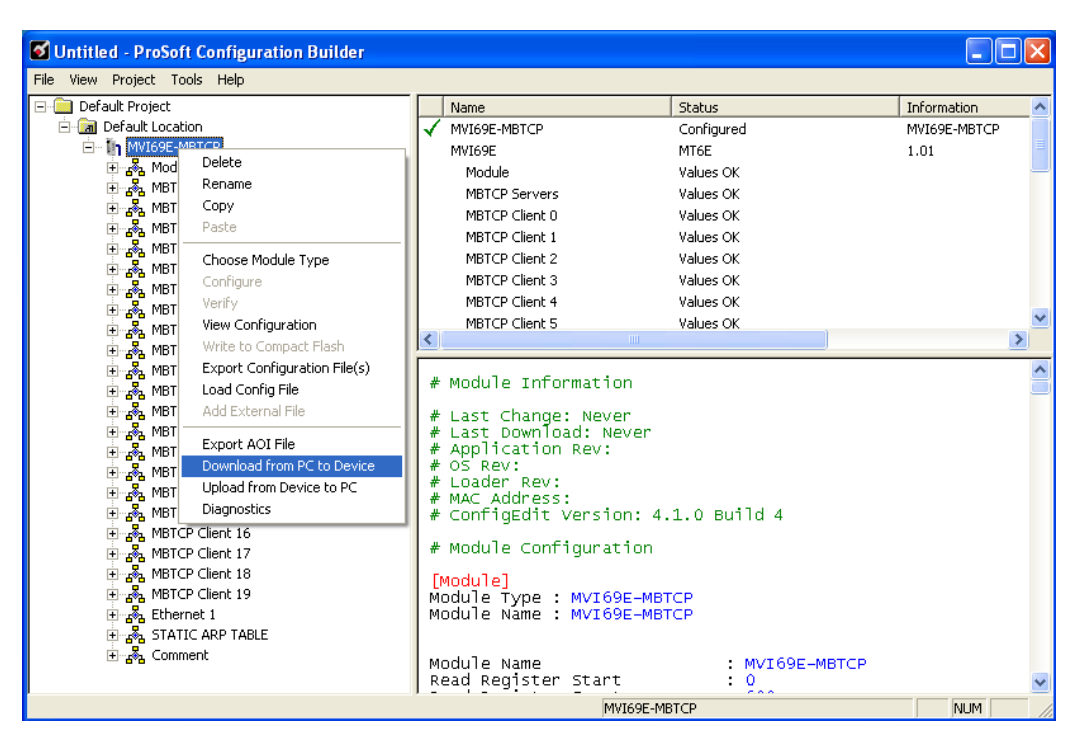

**2** In the *Download Configuration File* dialog box, click **RSWHO**.

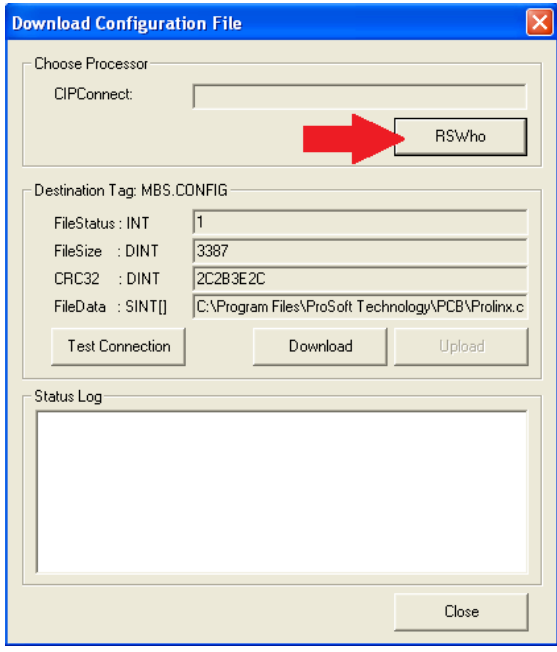

**3** Browse to, and then click the CompactLogix processor and click **OK**.

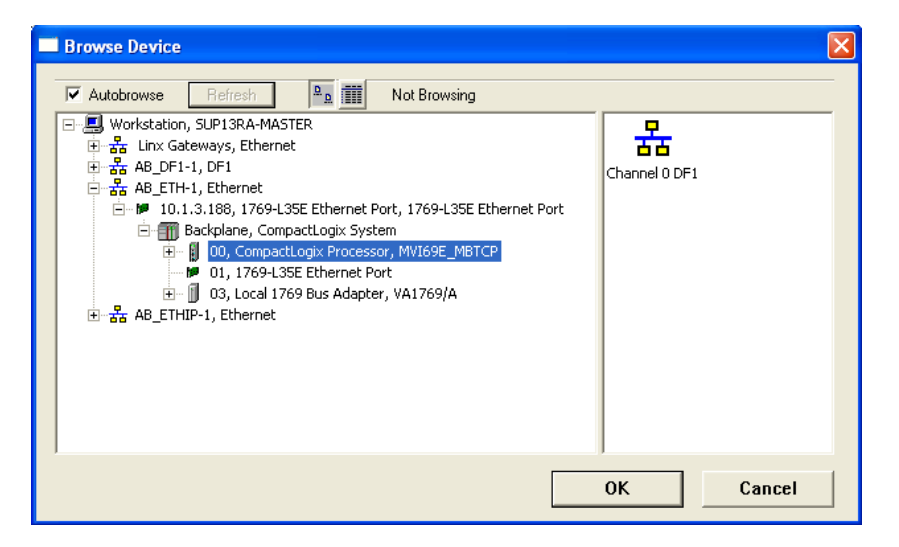

**4** Notice the CIPConnect path has been updated in the *Download Configuration File* dialog box. Click **TEST CONNECTION** to verify the path is active and can successfully connect to the processor.

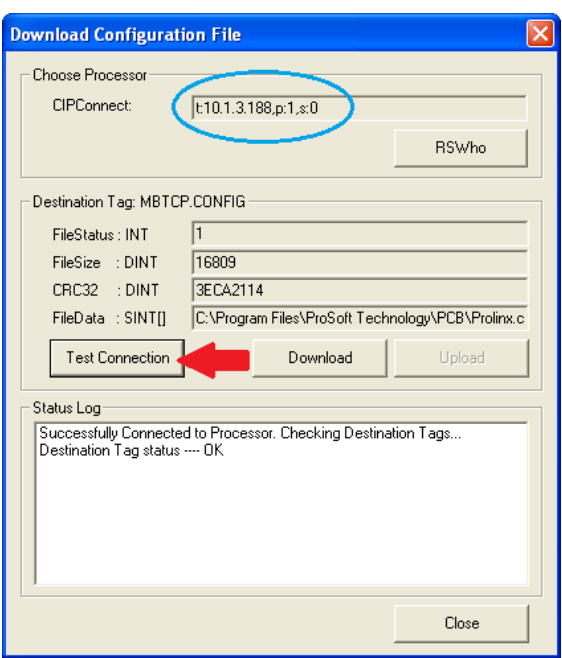

**5** When ready, click **DOWNLOAD** to download the configuration file to the processor. Following the download process, the module is automatically rebooted.

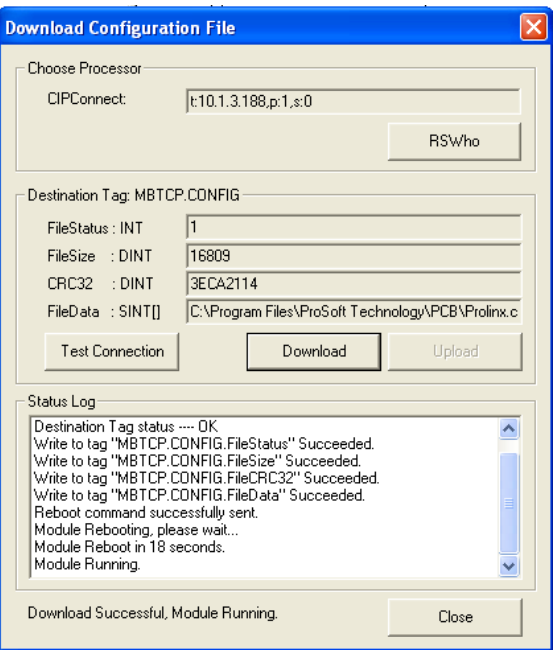

**6** After rebooting, the ladder logic sends the configuration data from the processor to the module. When that is complete, the module starts Modbus communications.

## **3.4 Uploading the Configuration File from the Processor**

**1** In the ProSoft Configuration Builder tree view, right-click the **MVI69E-MBTCP** icon and choose **UPLOAD FROM DEVICE TO PC**.

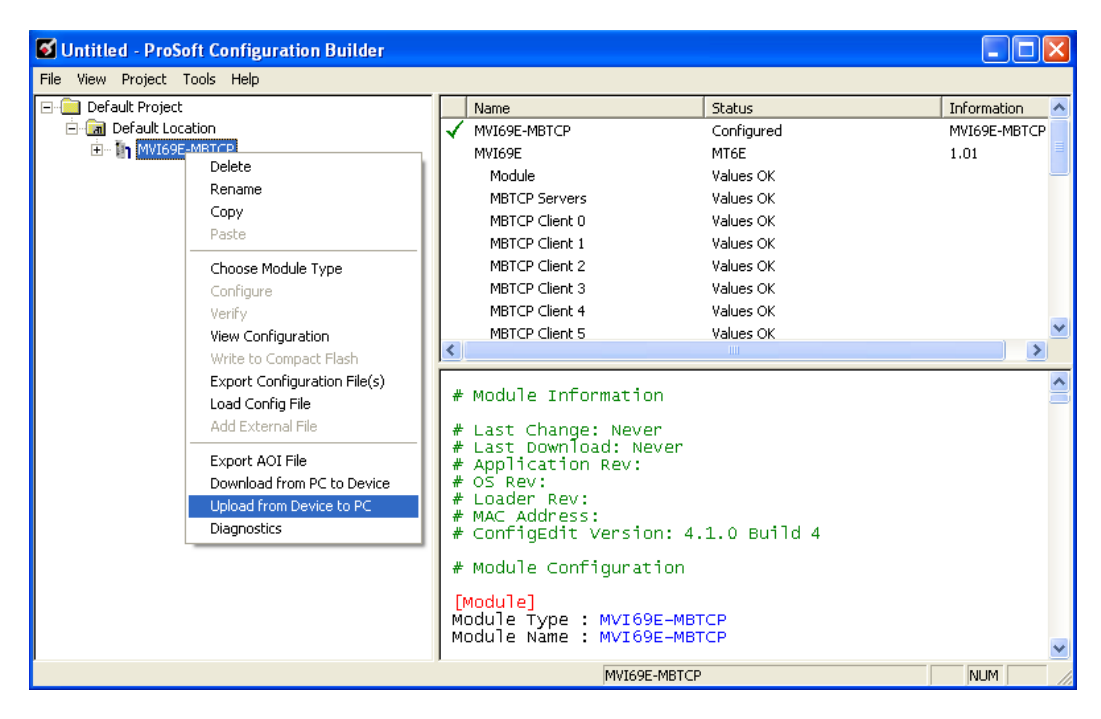

**2** In the *Upload Configuration File* dialog box, the CIPConnect path should already be constructed if you have previously downloaded the configuration file from the same PC. If not, click **RSWHO**, browse to, and then select the CompactLogix Processor, and click **OK**.

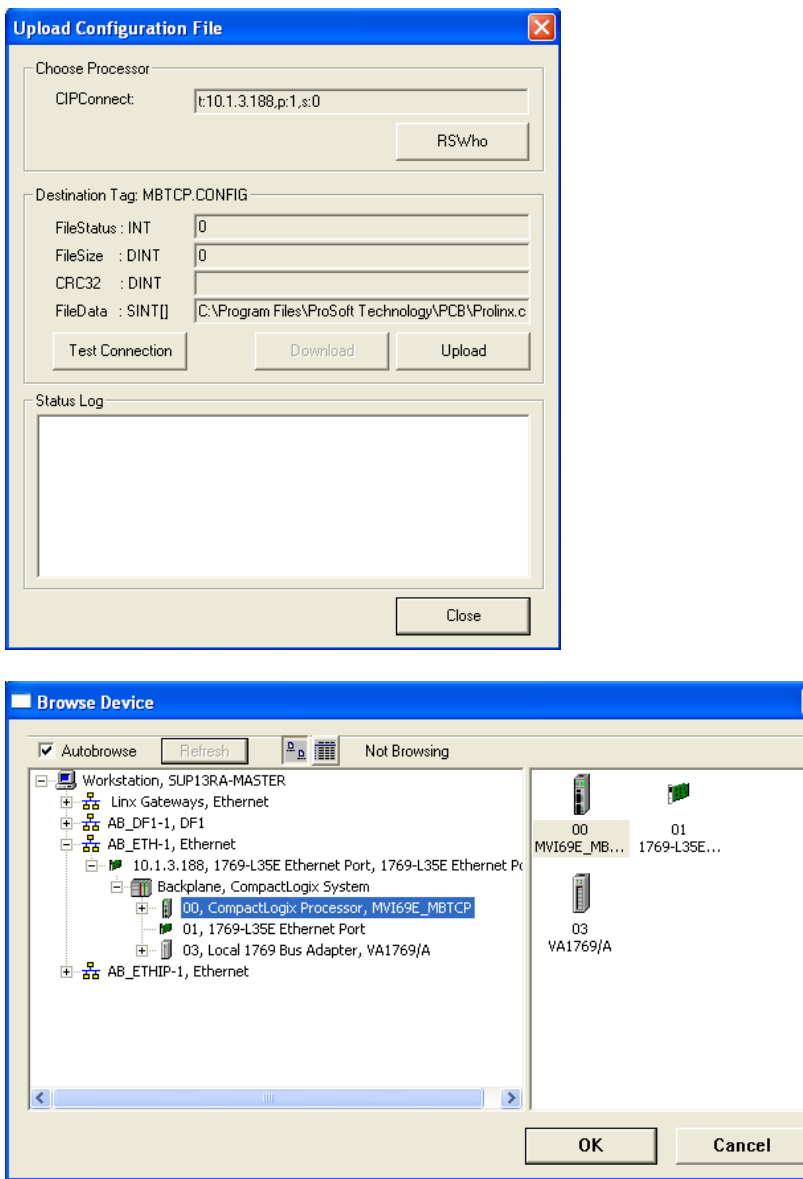

**3** Click **TEST CONNECTION** to verify the path is active and can successfully connect to the processor.

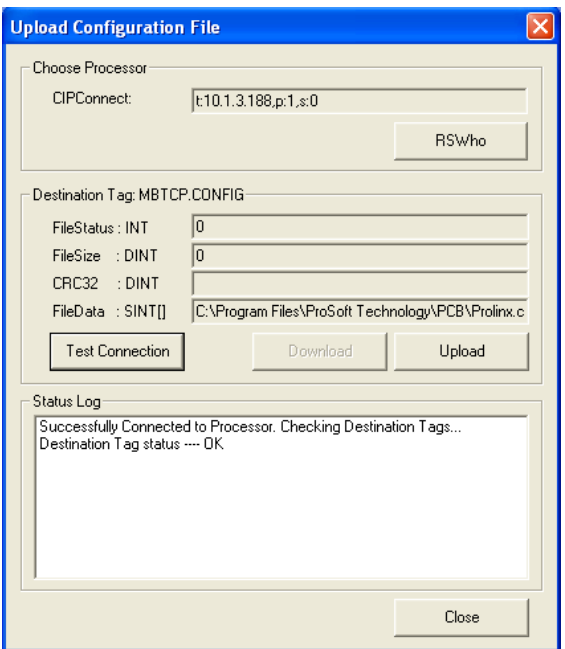

**4** When ready, click **UPLOAD**. When upload is complete, click **CLOSE.**

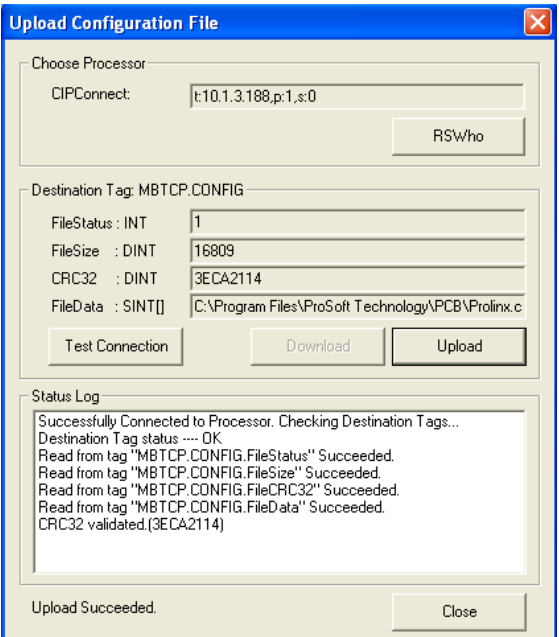

**5** PCB now displays the uploaded configuration file.

# **4 Using Controller Tags**

Ladder logic is required for managing communication between the MVI69E-MBTCP module and the CompactLogix processor. The ladder logic handles tasks such as:

- Module backplane data transfer
- Special block handling
- Status data receipt

Additionally, a power-up handler may be needed to initialize the module's database and may clear some processor fault conditions.

The sample Import Rung with Add-On Instruction is extensively commented to provide information on the purpose and function of each user-defined data type and controller tag. For most applications, the Import Rung with Add-On Instruction works without needing any modification.

## **4.1 Controller Tags**

Data related to the MVI69E-MBTCP is stored in the ladder logic in variables called controller tags. Individual controller tags can be grouped into collections of controller tags called controller tag structures. A controller tag structure can contain any combination of:

- Individual controller tags
- Controller tag arrays
- Lower-level controller tag structures

The controller tags for the module are pre-programmed into the Add-On Instruction Import Rung ladder logic. After you import the Add-On Instruction, you can find the controller tags in the *Controller Tags* subfolder, located in the *Controller* folder in the *Controller Organizer* pane of the main Studio 5000 window.

This controller tag structure is arranged as a tree structure. Individual controller tags are found at the lowest level of the tree structure. Each individual controller tag is defined to hold data of a specific type, such as integer or floating-point data. Controller tag structures are declared with user-defined data types (UDTs), which are collections of data types.

# *4.1.1 MVI69E-MBTCP Controller Tags*

The main controller tag structure, *MBTCP*, is broken down into five lower-level controller tag structures.

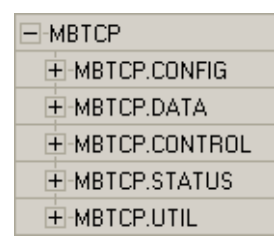

The five lower-level controller tag structures contain other controller tags and controller tag structures. Click the **[+]** sign next to any controller tag structure to expand it and view the next level in the structure.

For example, if you expand the *MBTCP.DATA* controller tag structure, you see that it contains two controller tag arrays, *MBTCP.DATA.ReadData* and *MBTCP.DATA.WriteData*, which are 600-element integer arrays by default.

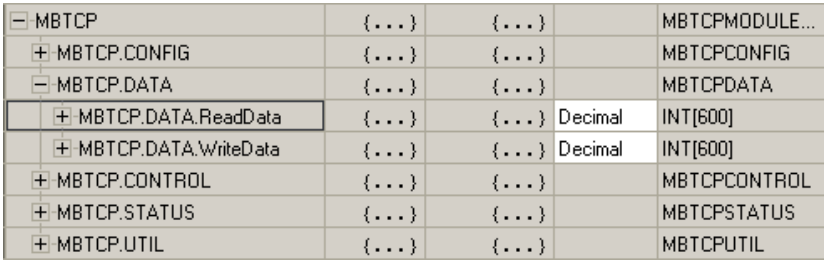

The controller tags in the Add-On Instruction are commented in the **DESCRIPTION** column.

Notice that the **DATA TYPE** column displays the data types used to declare each controller tag, controller tag array or controller tag structure. Individual controller tags are declared with basic data types, such as INT and BOOL. Controller tag arrays are declared with arrays of basic data types. Controller tag structures are declared with user-defined data types (UDTs).

## **4.2 User-Defined Data Types (UDTs)**

User-defined data types (UDTs) allow you to organize collections of data types into groupings. You can use these groupings, or data type structures, to declare the data types for controller tag structures. Another advantage of defining a UDT is that you may reuse it in other controller tag structures that use the same data types.

The Add-On Instruction Import Rung ladder logic for the module has pre-defined UDTs. You can find them in the *User-Defined* subfolder, located in the *Data Types* folder in the *Controller Organizer* pane of the main RSLogix window. Like the controller tags, the UDTs are organized in a multiple-level tree structure.

## *4.2.1 MVI69E-MBTCP User-Defined Data Types*

Multiple UDTs are defined for the MVI69E-MBTCP Add-On Instruction.

The main UDT, *MBTCPMODULEDEF*, contains all the data types for the module and was used to create the main controller tag structure, *MBTCP*. There are five UDTs one level below *MBTCPMODULEDEF*. These lower-level UDTs were used to create the *MBTCP.CONFIG*, *MBTCP.DATA*, *MBTCP.CONTROL*, *MBTCP.STATUS*, and *MBTCP.UTIL* controller tag structures.

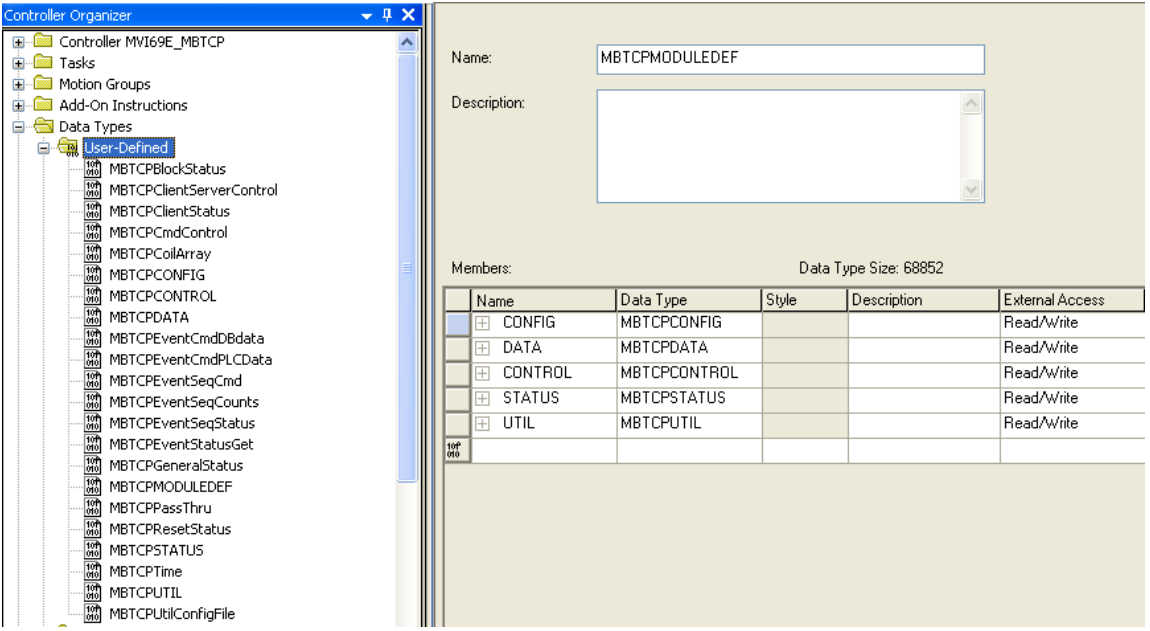

Click the **[+]** signs to expand the UDT structures and view lower-level UDTs.

For example, if you expand *MBTCP.DATA*, you see that it contains two UDTs, *ReadData* and *WriteData*. Both of these are 600-element integer arrays by default.

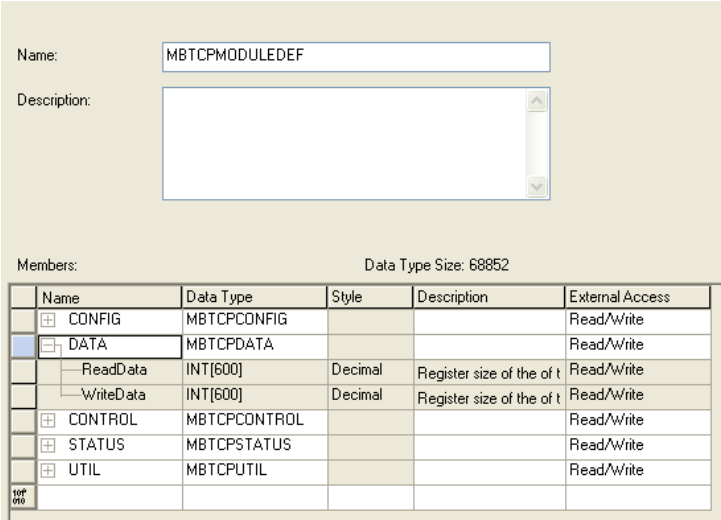

Notice that these UDTs are the data types used to declare the *MBTCP.DATA.ReadData* and *MBTCP.DATA.WriteData* controller tag arrays. The UDTs are commented in the **DESCRIPTION** column.

**Tip:** If more than 600 words of Read or Write Data are needed, the *MBTCP.DATA.ReadData* and *MBTCP.DATA.WriteData* controller tag arrays can be expanded. Simply edit the size of the *ReadData* or *WriteData* integer array in the *Data Type* column of the MBTCPDATA UDT. In the example below, the *ReadData* array size has been changed to 2000. Save and download the ladder program for this change to take effect.

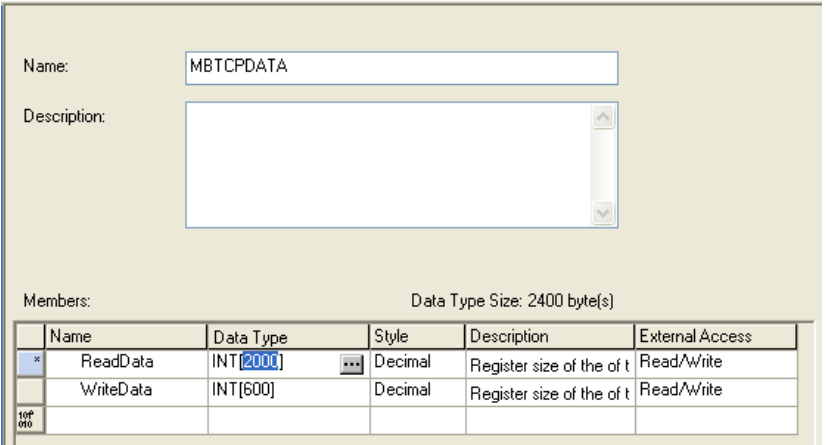

## **4.3 MBTCP Controller Tag Overview**

You use controller tags to:

- View the read and write being transferred between the module and the processor.
- View status data for the module.
- Set up and trigger special functions.
- Initiate module restarts (Warm Boot or Cold Boot).

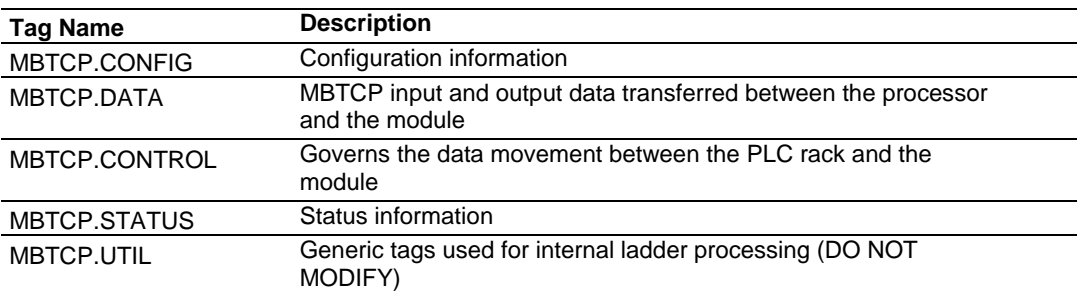

The following sections describe each of these controller tag structures in more detail.

## *4.3.1 MBTCP.CONFIG*

When ProSoft Configuration Builder (PCB) downloads the configuration file from the PC to the processor, the processor stores the configuration file data in the MBTCP.CONFIG.FileData array. Its CRC is also included in this array.

You cannot edit this array directly. You must use PCB to edit the module configuration since PCB calculates a unique CRC to protect data integrity. Any change to the configuration parameters directly in this array do not match the calculated CRC.

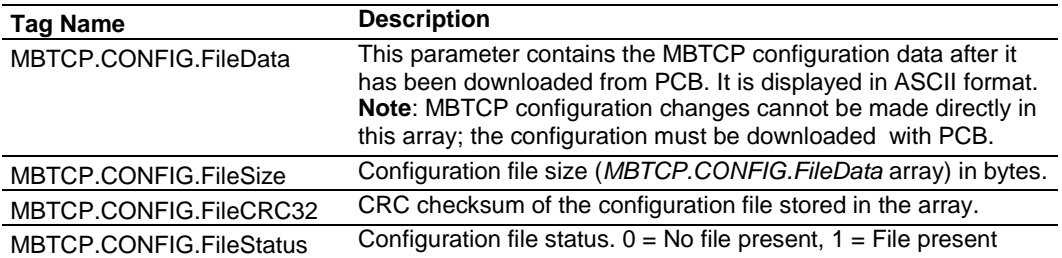

# *4.3.2 MBTCP.DATA*

This array contains the Read Data and Write Data arrays for processor-tomodule communication.

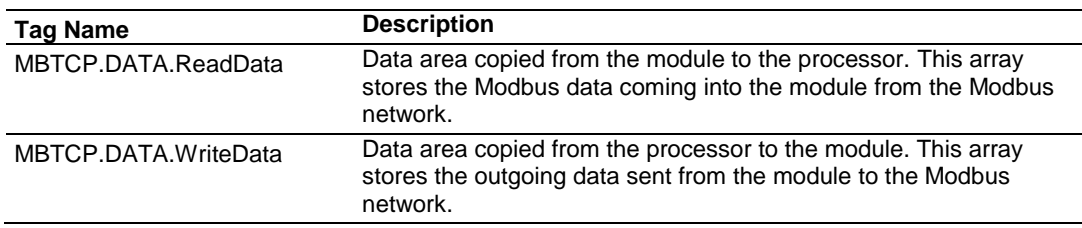

## *4.3.3 MBTCP.CONTROL*

This array handles special tasks requested by the processor.

#### *MBTCP.CONTROL*

This array allows the processor to dynamically enable configured commands for execution.

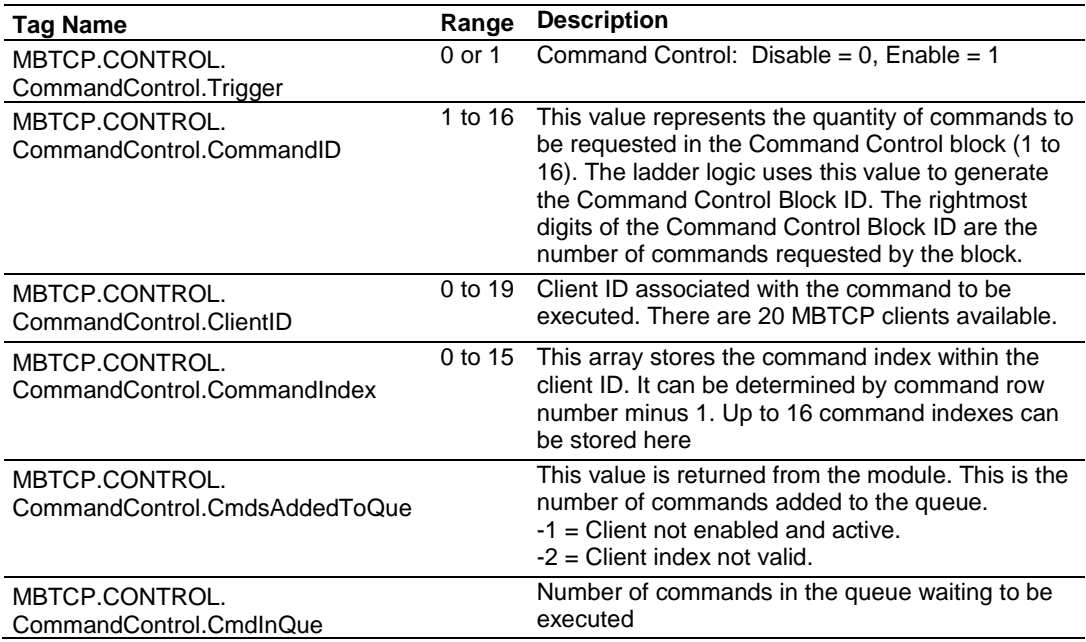

## *MBTCP.CONTROL.EventCommand\_DBData*

This array allows the processor to dynamically build Modbus commands with data associated to the module's database. This feature is meant for periodic execution such as resetting clock and zeroing-out counters.

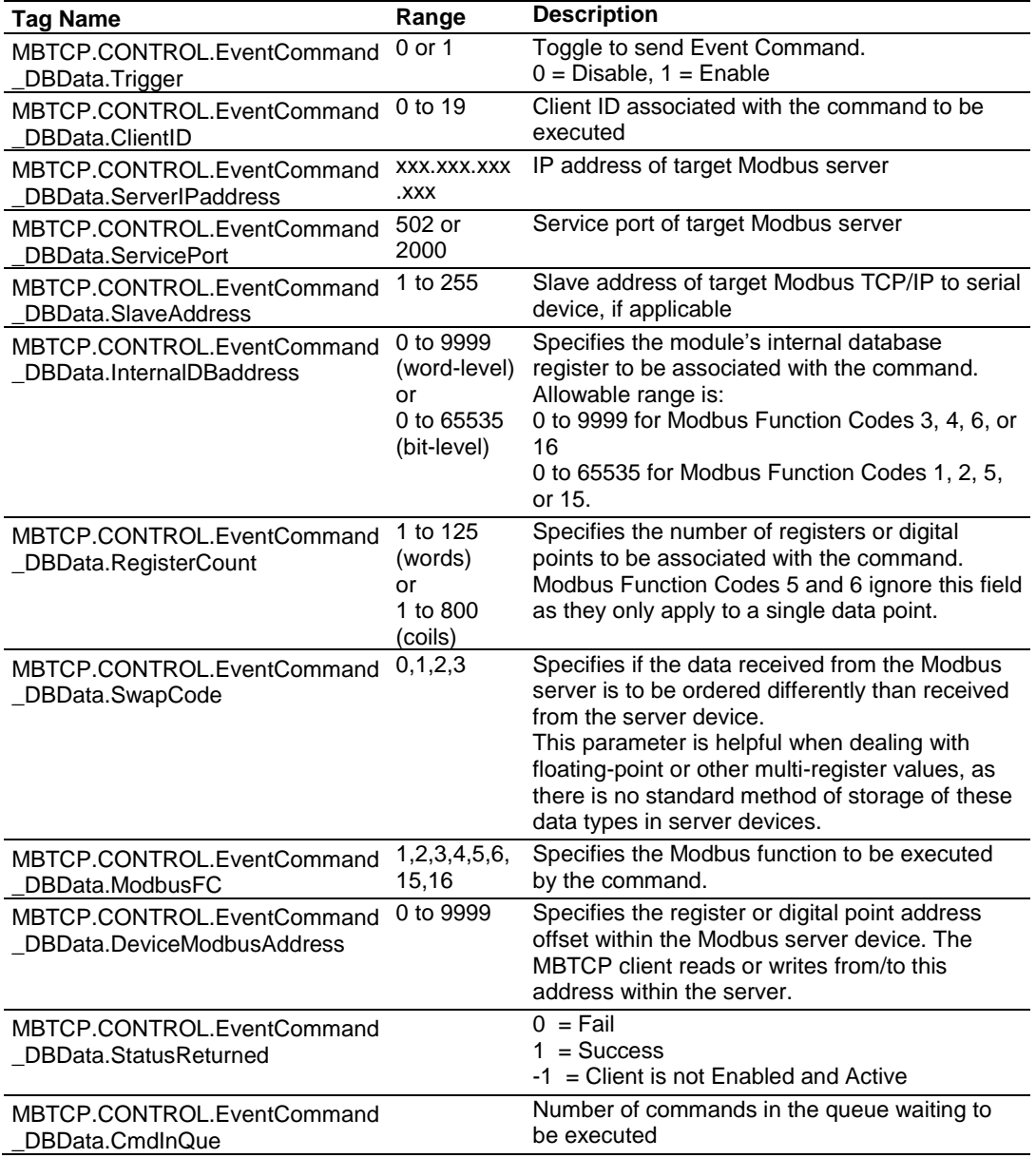

#### *MBTCP.CONTROL.EventCommand\_PLCData*

This array allows the processor to dynamically build Modbus commands with PLC processor data. This feature is meant for periodic execution such as resetting the clock and zeroing-out counters.

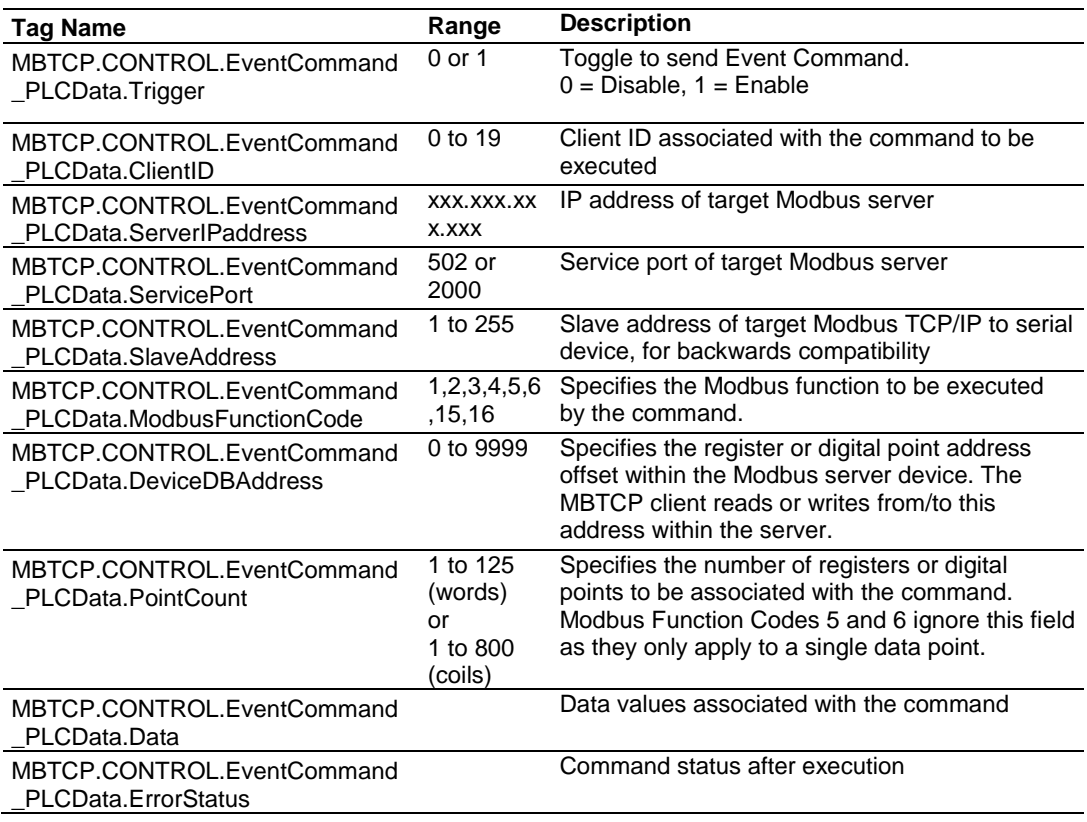

# *MBTCP.CONTROL.EventSequenceCommand*

This tag array contains the values needed to build one Modbus TCP/IP command, have it sent to a specific client on the module, and control the processing of the returned response block.

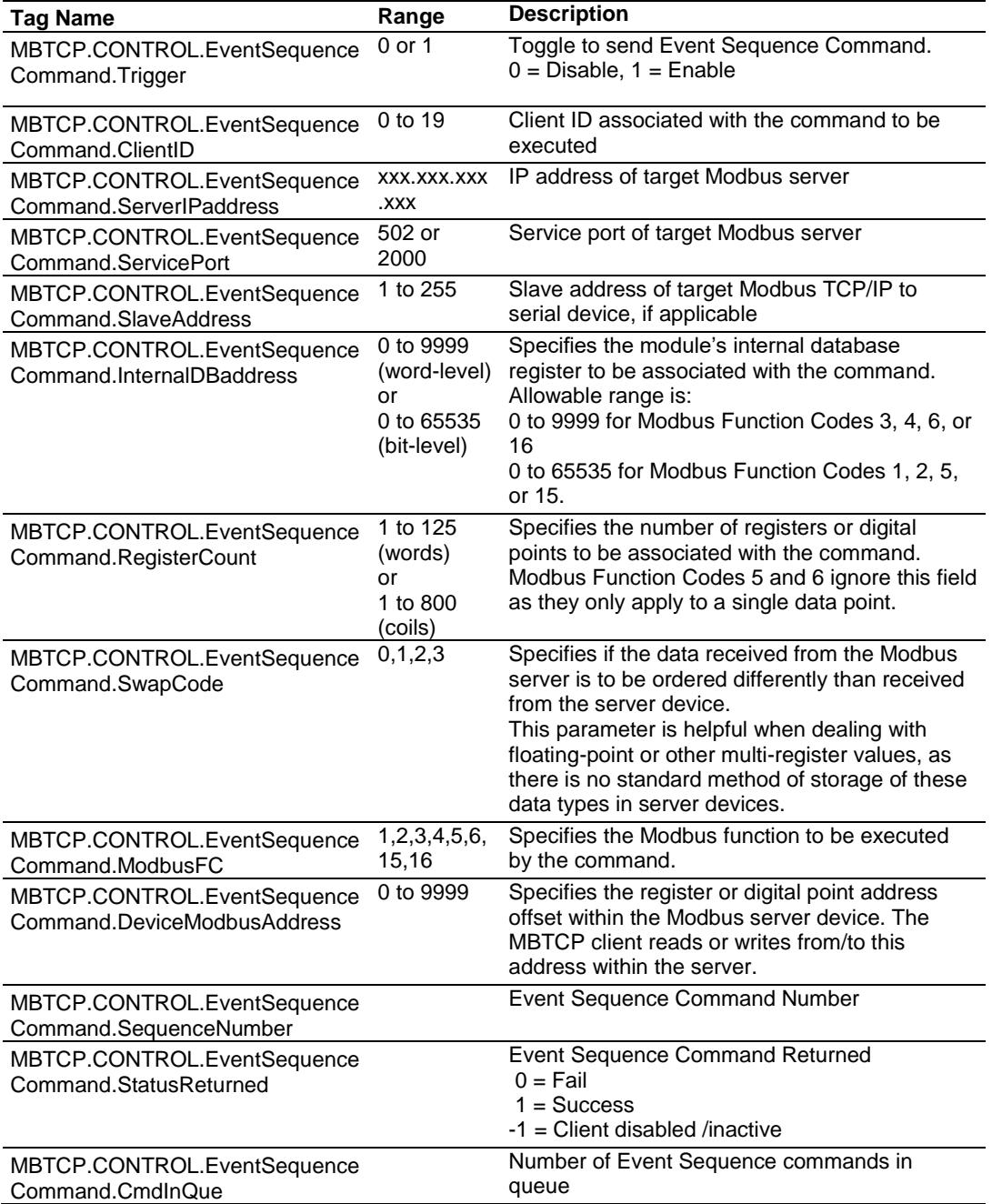

## *MBTCP.CONTROL.Time*

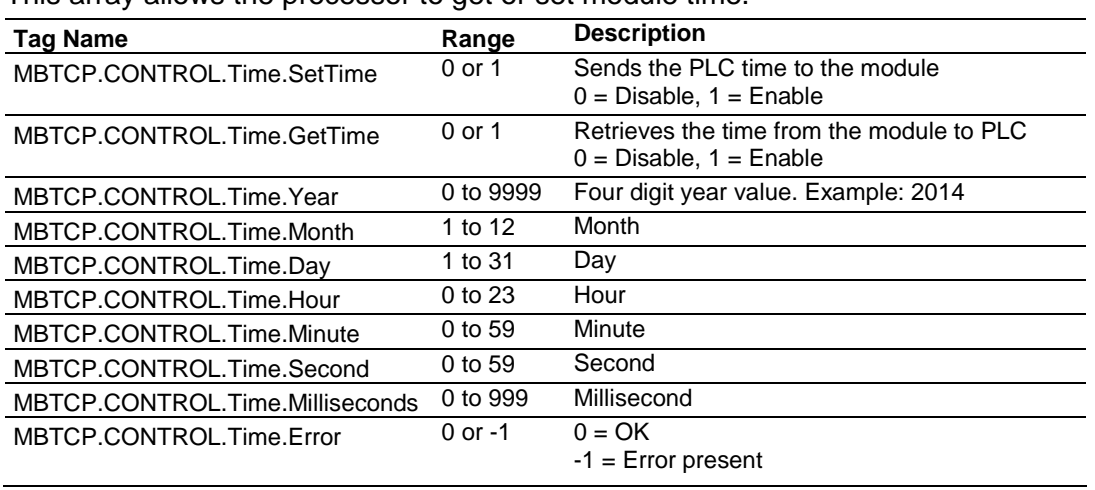

This array allows the processor to get or set module time.

#### *MBTCP.CONTROL.ClientServerControl*

This array allows the control and retrieval of driver command active bits.

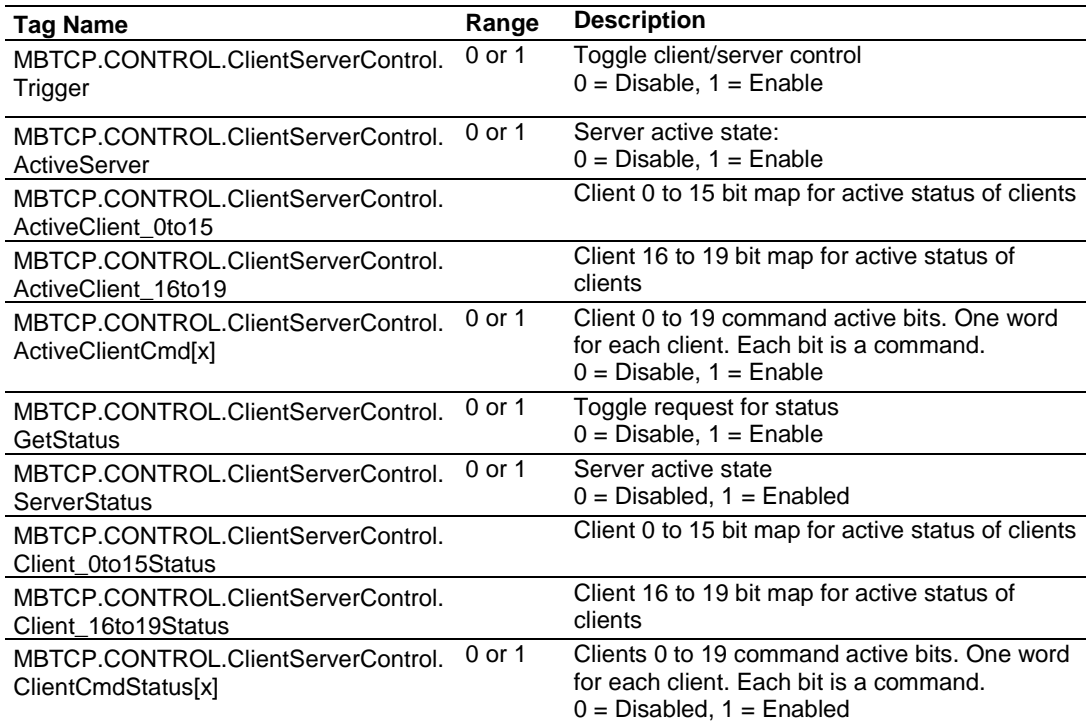

#### *MBTCP.CONTROL.ResetStatus*

This array resets the module along with client and server status tags.

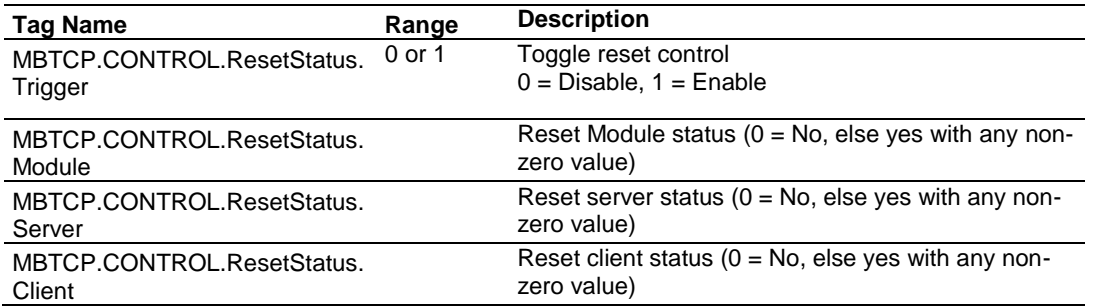

#### *MBTCP.CONTROL.EventSequenceCounts*

This tag triggers the counting of the event sequence operation.

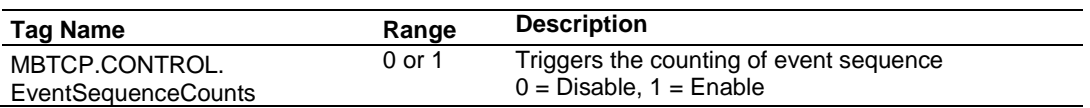

## *MBTCP.CONTROL.EventSequenceStatus*

This tag triggers the request for the event sequence status.

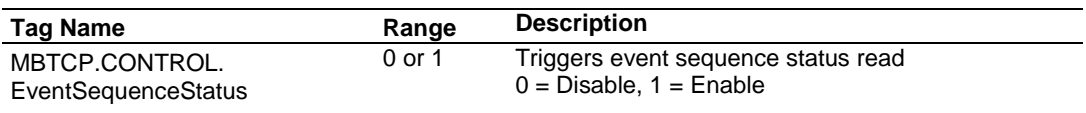

#### *MBTCP.CONTROL.GetGeneralStatus*

This tag triggers the request for the general status of the module.

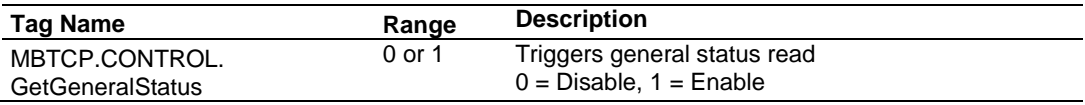

#### *MBTCP.CONTROL.GetEventDataStatus*

This tag triggers the request of the event status.

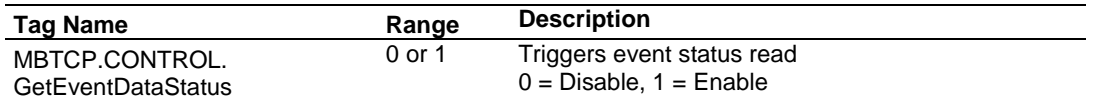

#### *MBTCP.CONTROL. ColdBoot*

This tag triggers the processor to Coldboot the module (full reboot).

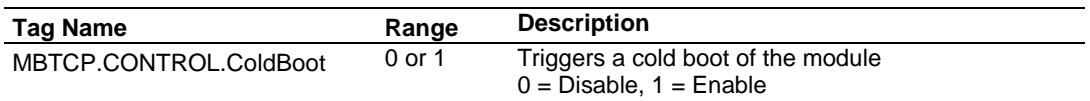

#### *MBTCP.CONTROL.WarmBoot*

This tag triggers the processor to Warmboot the module (driver reboot).

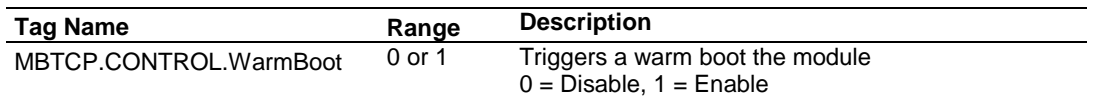

## *4.3.4 MBTCP.STATUS*

This array contains the status information of the module.

#### *MBTCP.STATUS.Block*

This array contains block status.

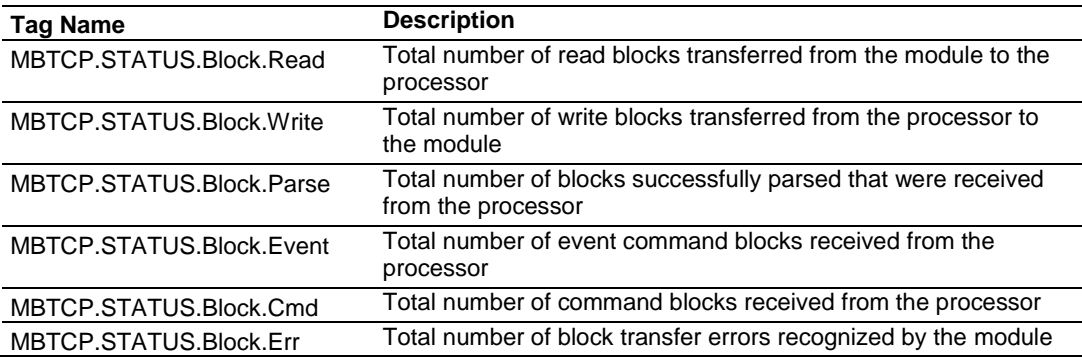

#### *MBTCP.STATUS.ClientStatus*

This array contains the status of a specific MBTCP client (0 to 19).

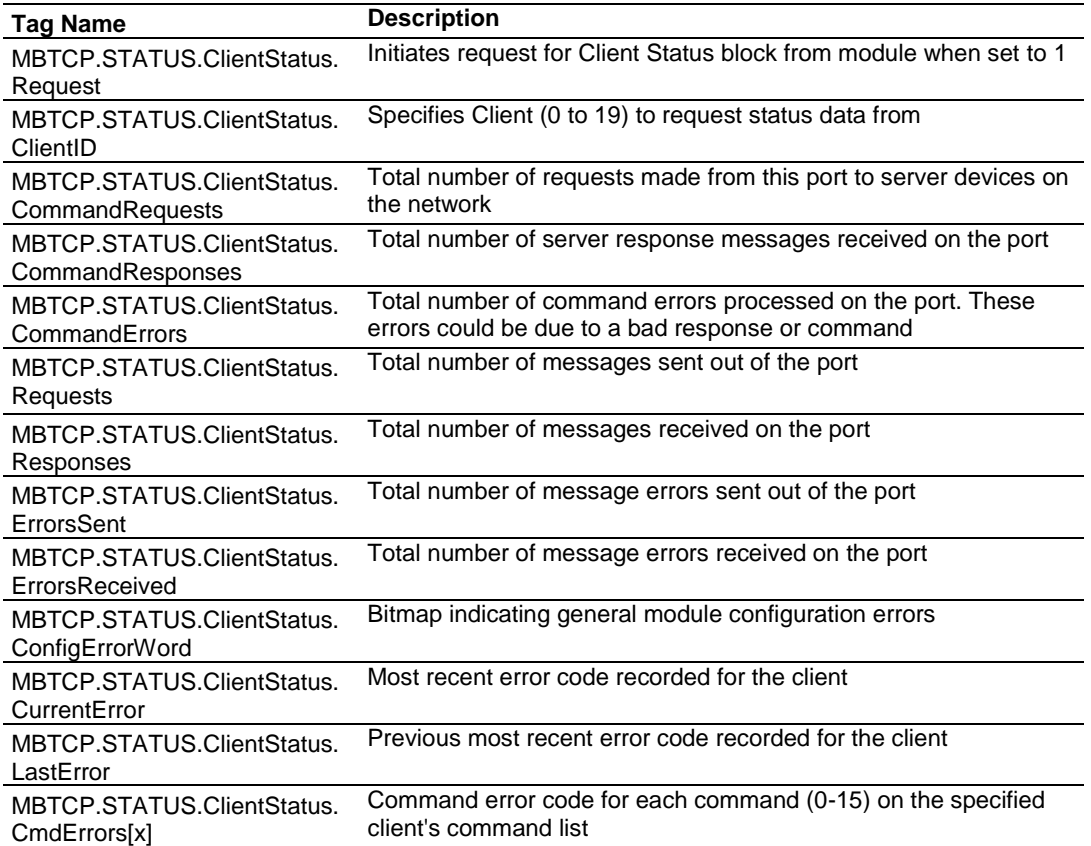

#### *MBTCP.STATUS.EventSeqStatus*

This array contains the status of the event command queue.

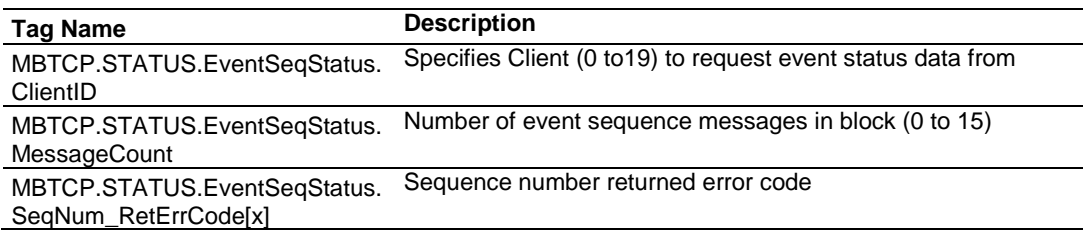

#### <span id="page-70-0"></span>*MBTCP.STATUS.EventSeqCounts*

This array indicates the number of commands waiting in the command queue.

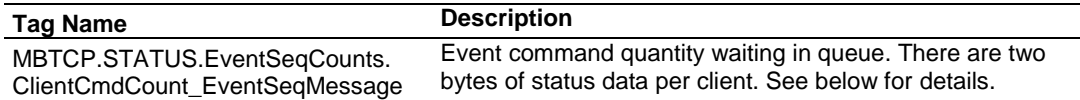

**Byte 1**: Number of Event sequence commands for which status has not yet been retrieved (up to 15). This corresponds to the

*MNETC.STATUS.EventSeqCmdPending.Client[x]\_QueueCount* controller tag.

**Byte 2**: Total number of commands waiting in the command queue. This includes Event Commands, Event Commands with Sequence Numbers, and Command Control messages. This corresponds to the

*MBTCP.STATUS.EventSeqStatus.MessageCount* controller tag.

#### *MBTCP.STATUS.GeneralStatus*

This array contains the general status of the module including firmware revision and general communication status.

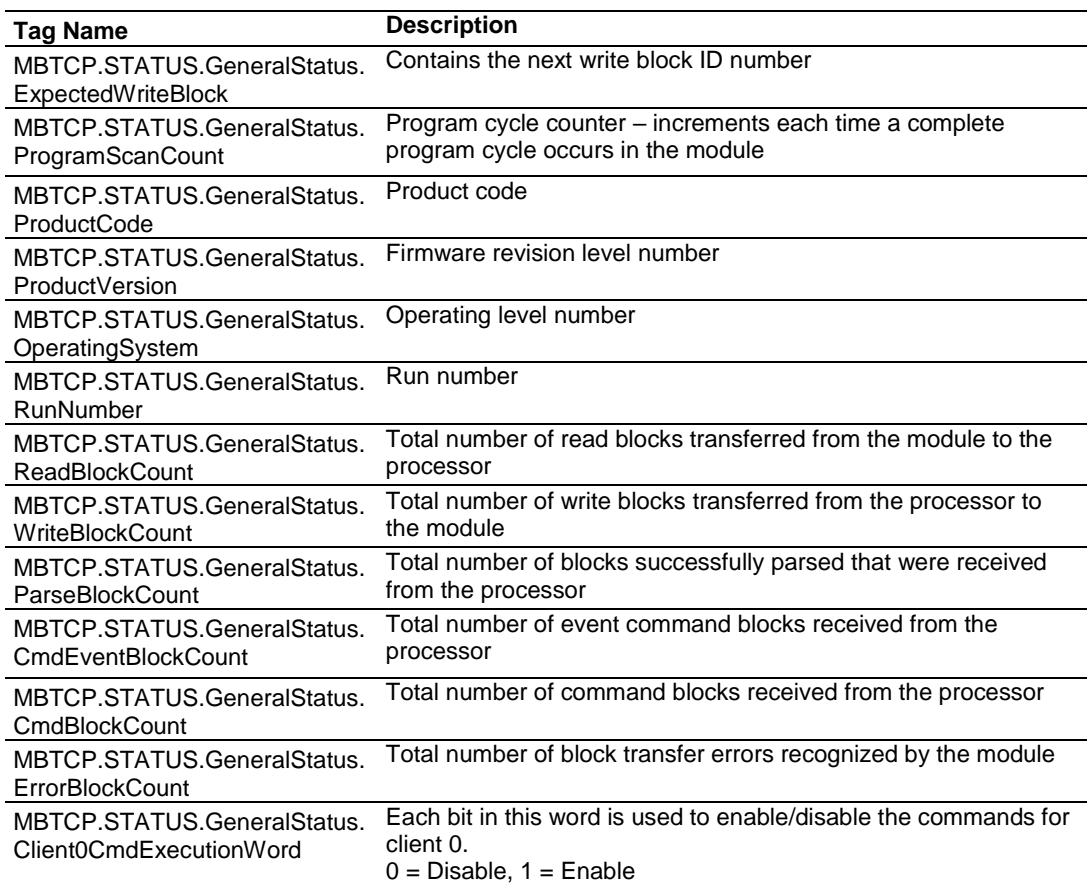

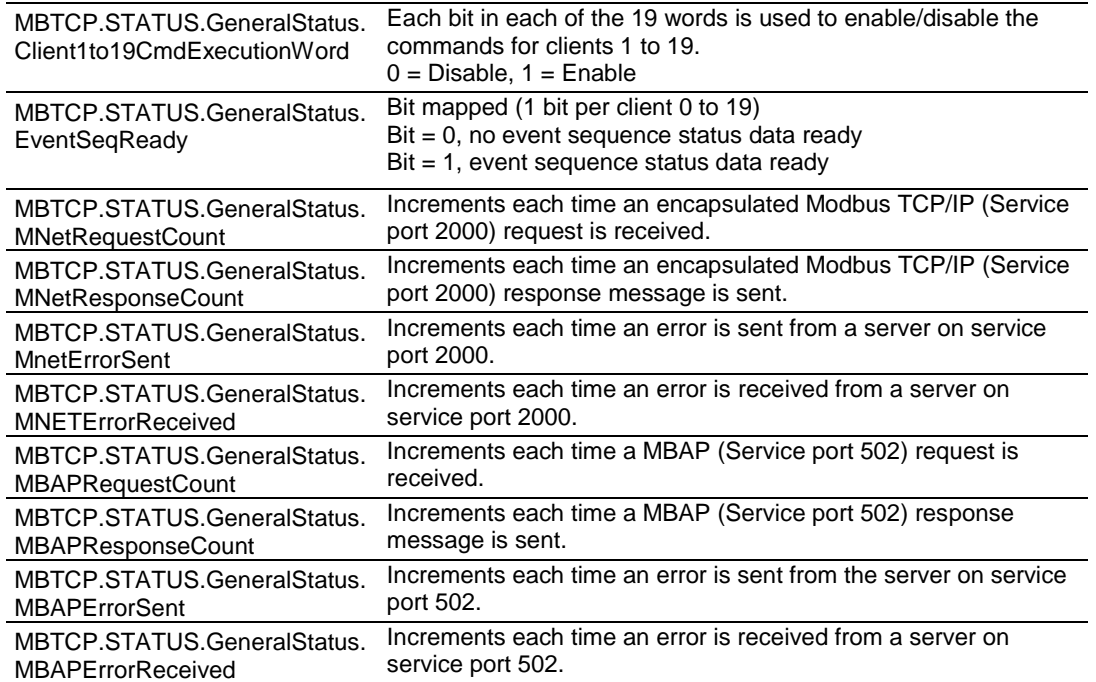

# *MBTCP.STATUS.GetEventDataStatus*

This array contains the status of the event command last executed.

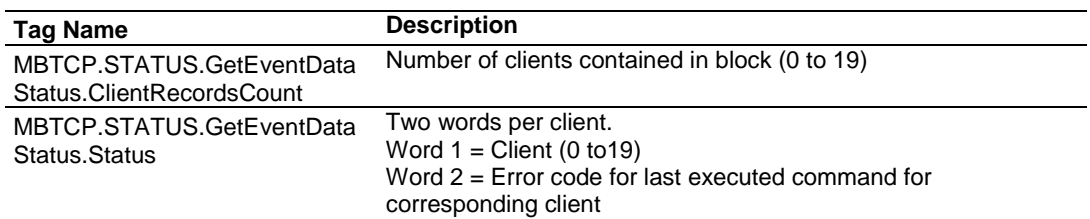
### *4.3.5 MBTCP.UTIL*

The array is used for internal ladder processing. It should not be modified.

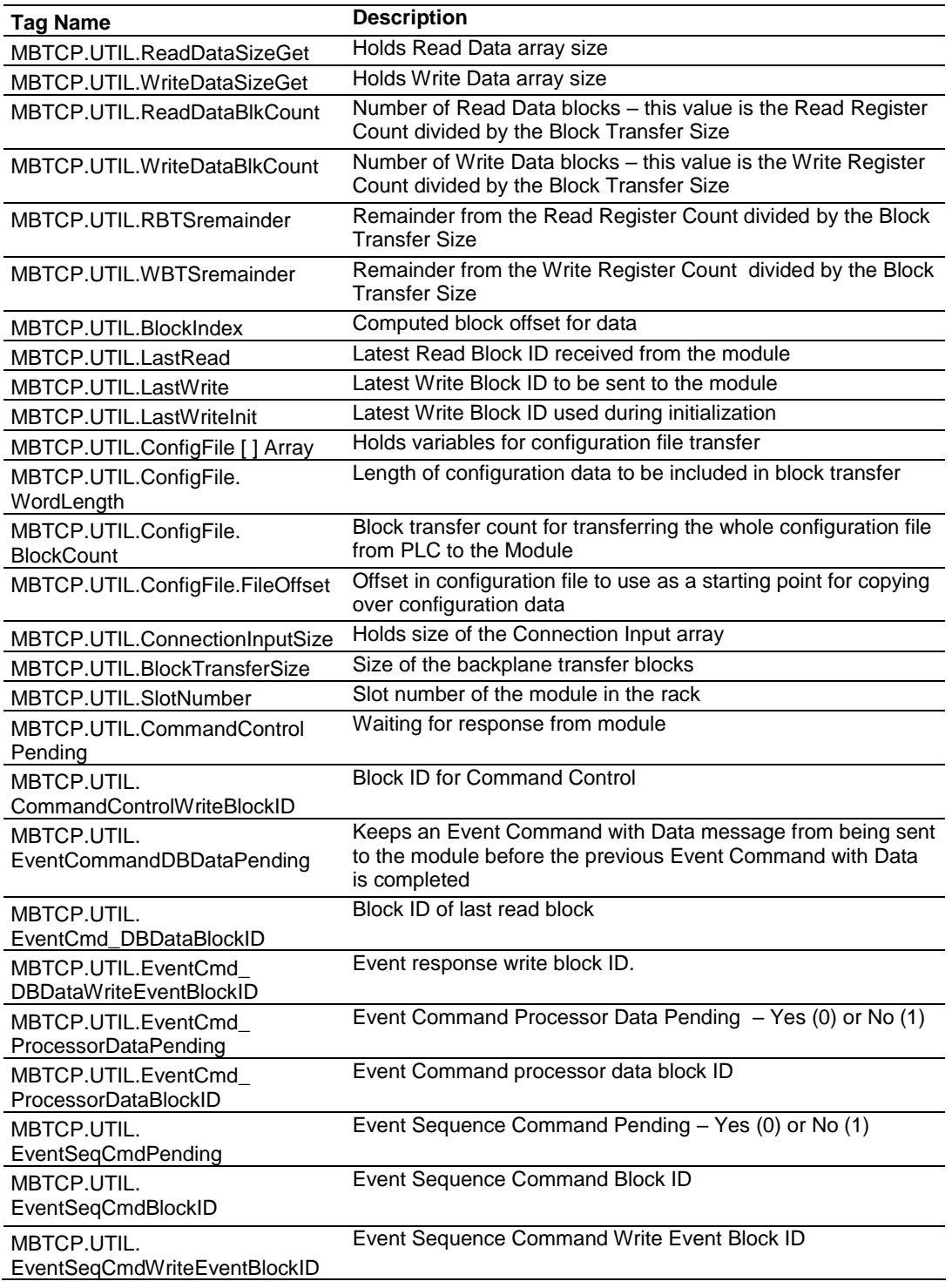

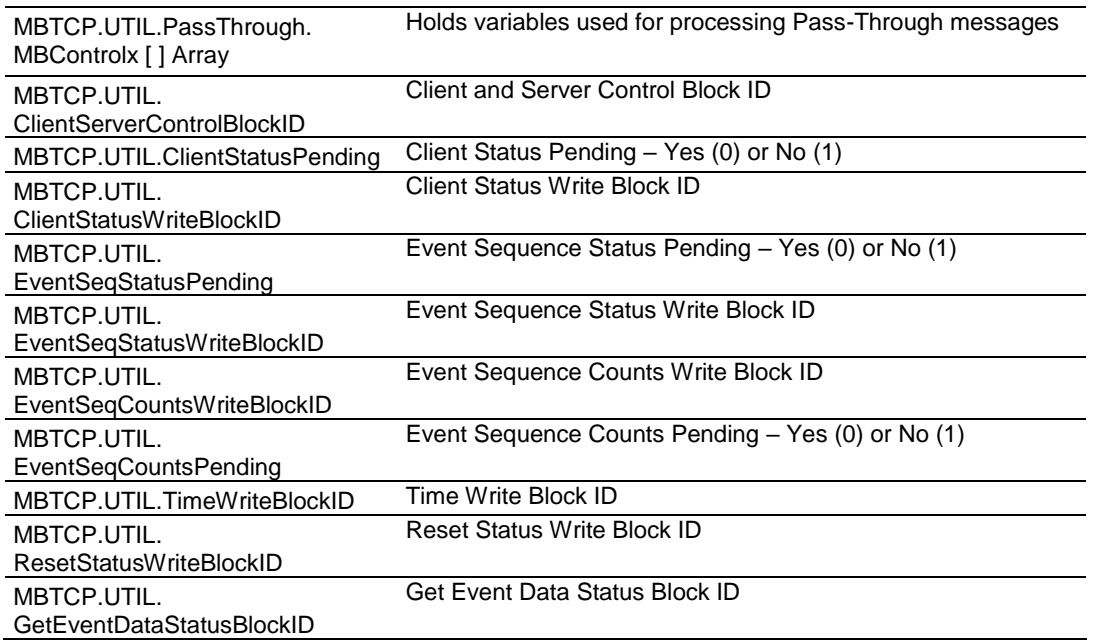

# **5 MVI69E-MBTCP Backplane Data Exchange**

#### **5.1 General Concepts of the MVI69E-MBTCP Data Transfer**

The MVI69E-MBTCP module uses ladder logic to communicate with the CompactLogix processor across the backplane. The ladder logic handles the module data transfer, configuration data transfer, special block handling, and status data receipt.

The following topics describe several concepts that are important for understanding the operation of the MVI69E-MBTCP module. This is the order of operations on power-up:

- **1** The module begins the following logical functions:
	- o Initialize hardware components
	- o Initialize CompactLogix backplane driver
	- o Test and clear all RAM
- **2** Read configuration from the CompactLogix processor through ladder logic
- **3** Allocate and initialize Module Register space
- **4** Enable Modbus TCP/IP Ethernet port

After the module has received the module configuration, the module begins communicating with other devices on the Modbus network, depending on the Modbus configuration of the module.

#### **5.2 Backplane Data Transfer**

The MVI69E-MBTCP module communicates directly over the CompactLogix backplane. Data is paged between the module and the CompactLogix processor across the backplane using the module's input and output images. The update frequency of the images is determined by the scheduled scan rate that you define for the module and the communication load on the module. Typical updates are in the range of 1 to 10 milliseconds per block of information.

This bi-directional data transfer is accomplished by the module filling in data in the module's input image to send to the processor. Data in the input image is placed in the Controller Tags in the processor by the ladder logic. The input image for the module may be set to 62, 122, or 242 words depending on the block transfer size parameter set in the configuration file. This data area permits fast throughput of data between the module and the processor.

The processor inserts data to the module's output image to transfer to the module. The module's program extracts the data and places it in the module's internal database. The output image for the module may be set to 61, 121, or 241 words depending on the block transfer size parameter set in the configuration file.

The following illustration shows the data transfer method used to move data between the CompactLogix processor, the MVI69E-MBTCP module and the Modbus Network.

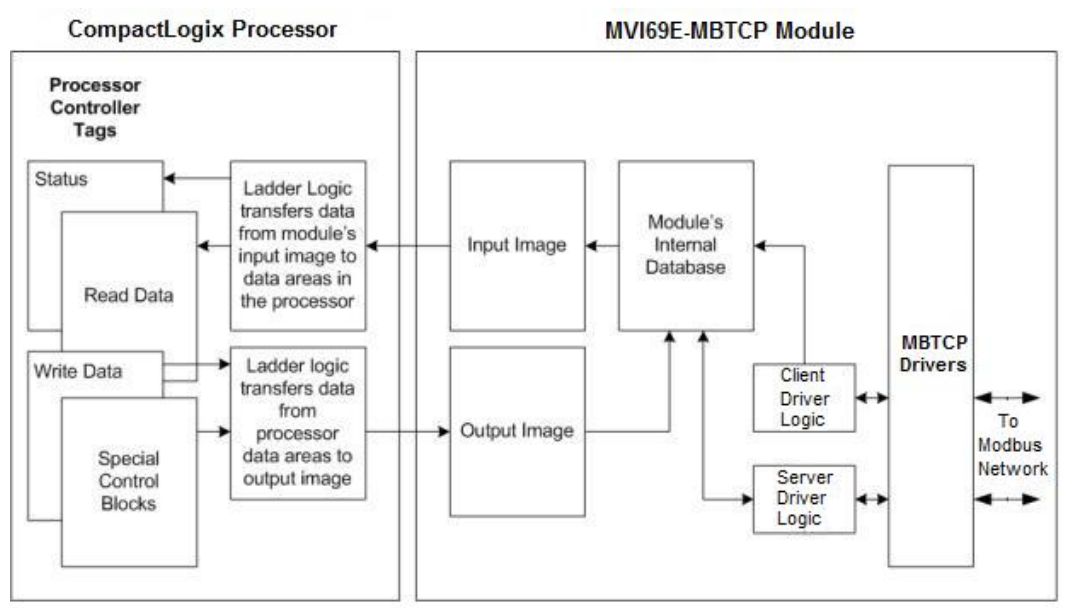

All data transferred between the module and the processor over the backplane is through the input and output images. Ladder logic in the CompactLogix processor interfaces the input and output image data with data defined in the Controller Tags. All data used by the module is stored in its internal database. This database is defined as virtual MBTCP data tables with addresses from 0 to the maximum number of points for each data type.

#### **5.3 Normal Data Transfer**

Normal data transfer includes the paging of the user data found in the module's internal database (Registers 0 to 9999) and the status data. These data are transferred through read (input image) and write (output image) blocks. The following topics describe the structure and function of each block.

#### *5.3.1 Write Block: Request from the Processor to the Module*

These blocks of data transfer information from the processor to the module. The structure of the output image used to transfer this data is shown below:

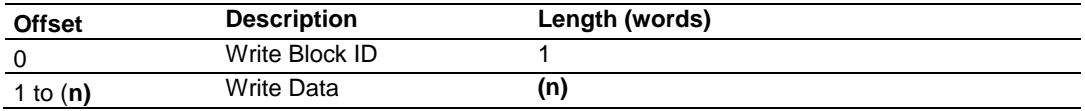

*(n) = 60, 120, or 240 depending on the Block Transfer Size parameter (refer to the configuration file).*

The Write Block ID is an index value that determines the location in the module's database where the data is placed.

#### *5.3.2 Read Block: Response from the Module to the Processor*

These blocks of data transfer information from the module to the processor. The structure of the input image used to transfer this data is shown below:

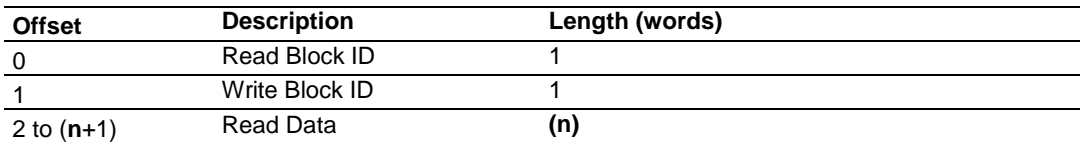

*(n) = 60, 120, or 240 depending on the Block Transfer Size parameter (refer to the configuration file).*

#### *5.3.3 Read and Write Block Transfer Sequences*

The Read Block ID is an index value that determines the location where the data is placed in the processor controller tag array of module read data. The number of data words per transfer depends on the configured Block Transfer Size parameter in the configuration file (possible values are 60, 120, or 240).

The Write Block ID associated with the block requests data from the processor. Under normal program operation, the module sequentially sends read blocks and requests write blocks. For example, if the application uses three read and two write blocks, the sequence is as follows:

 $R1W1 \rightarrow R2W2 \rightarrow R3W1 \rightarrow R1W2 \rightarrow R2W1 \rightarrow R3W2 \rightarrow R1W1 \rightarrow$ 

This sequence continues until interrupted by other write block numbers sent by the controller or by a command request from a node on the Modbus network or operator control through the module's Configuration/Debug port.

The following example shows a typical backplane communication application.

If the backplane parameters are configured as follows:

```
Read Register Start: 0
Read Register Count: 480
Write Register Start: 480
Write Register Count: 480
```
The backplane communication would be configured as follows:

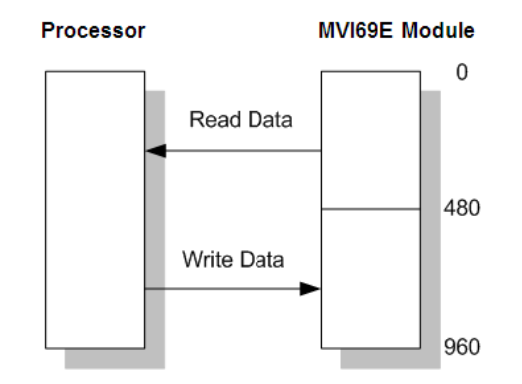

Database address 0 to 479 is continuously transferred from the module to the processor. Database address 480 to 959 is continuously transferred from the processor to the module.

The *Block Transfer Size* parameter configures how the Read Data and Write Data areas are broken down into data blocks (60, 120, or 240).

#### *If Block Transfer Size = 60*

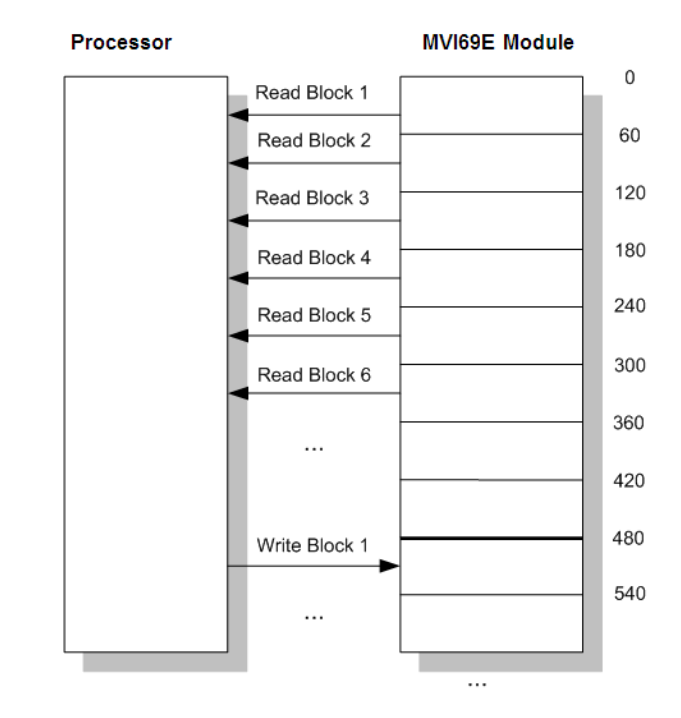

#### *If Block Transfer Size = 120*

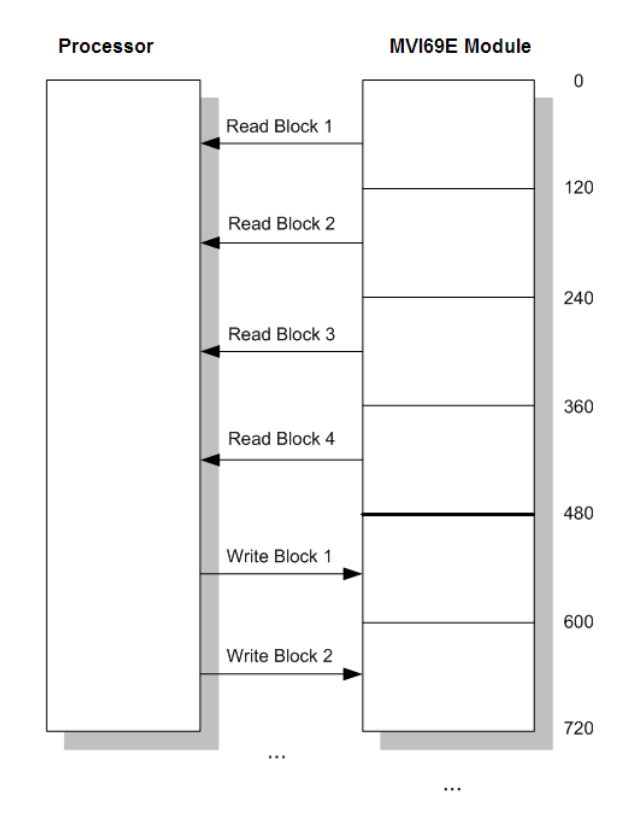

#### *If Block Transfer Size = 240*

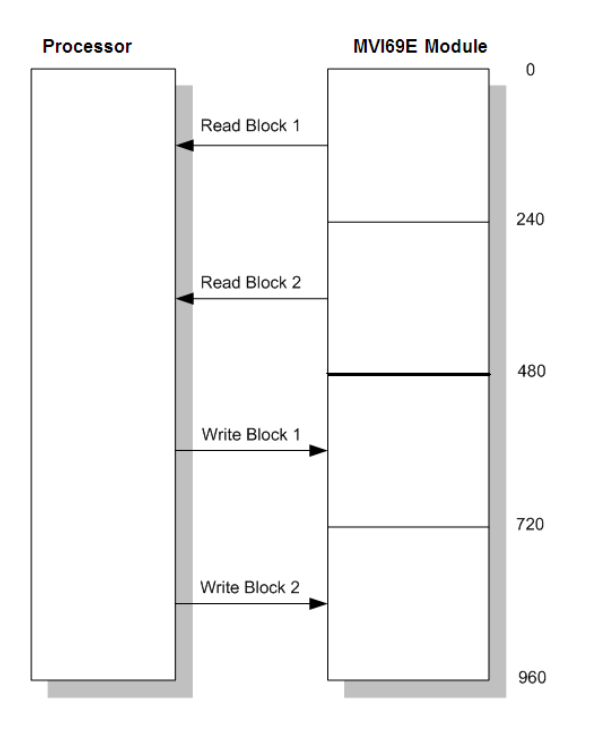

#### **5.4 Data Flow Between the Module and Processor**

The following topics describe the flow of data between the two pieces of hardware (CompactLogix processor and MVI69E-MBTCP module) and other nodes on the Modbus network. The module can act as a Modbus TCP/IP client (master), server (slave), or both simultaneously.

#### *5.4.1 Server Mode*

In Server driver mode, the MVI69E-MBTCP module responds to read and write commands issued by a client on the Modbus network. The following diagram shows the data flow for normal Server mode.

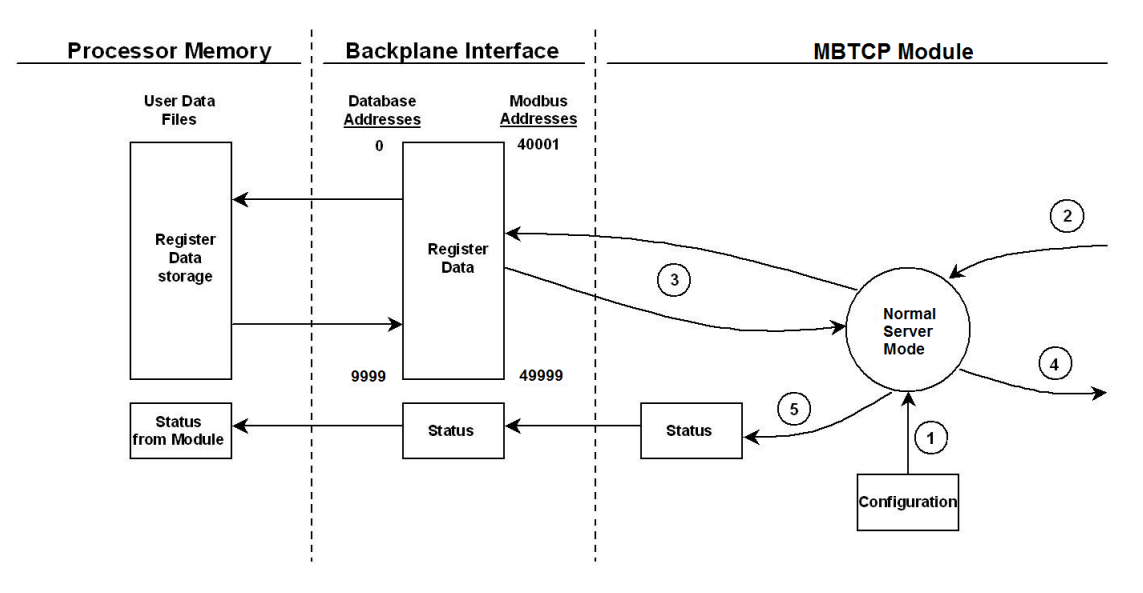

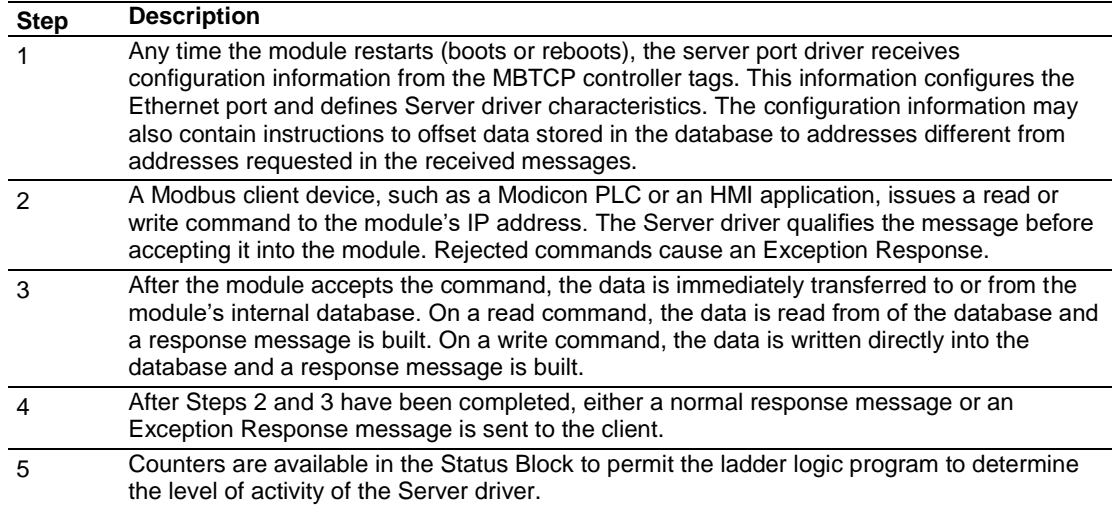

In Server Pass-Through mode, write commands from the client are handled differently than they are in Normal mode. In Server Pass-Through mode, all write requests are passed directly to the processor and data is not written directly into the module's database.

This mode is especially useful when both a Modbus client and the module's processor logic need to be able to read and write values to the same internal database addresses.

The following diagram shows the data flow for a server port with Pass-Through enabled:

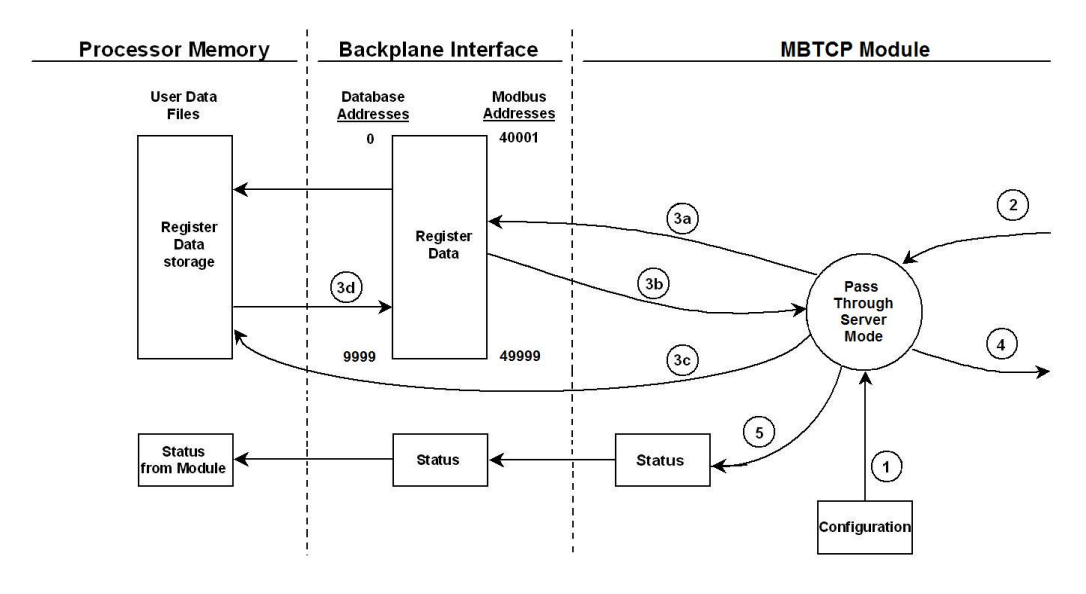

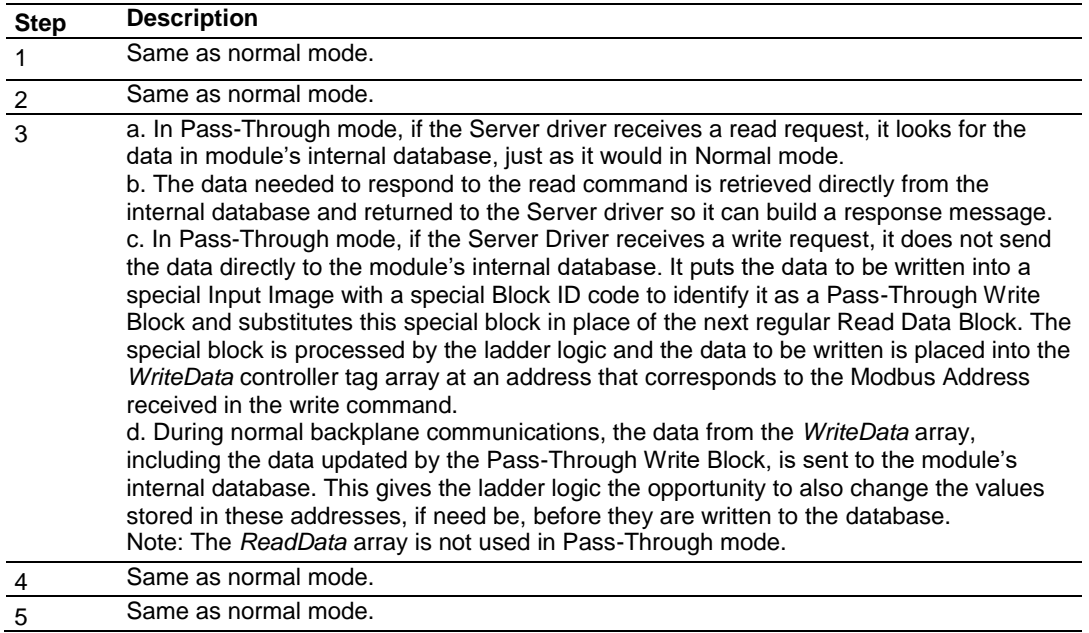

#### *5.4.2 Master Mode*

In Client mode, the MVI69E-MBTCP module issues read or write commands to server devices on the Modbus network. You configure these commands in ProSoft Configuration Builder in the Client Command List. This list is transferred to the module when the module receives its configuration from the processor.

The commands can also be issued directly from the CompactLogix processor (Special Command Blocks).

Command status is returned to the processor for each individual command in the command list. The location of this command status list in the module's internal database is user-defined. The following flow chart and associated table describe the flow of command data into and out of the module.

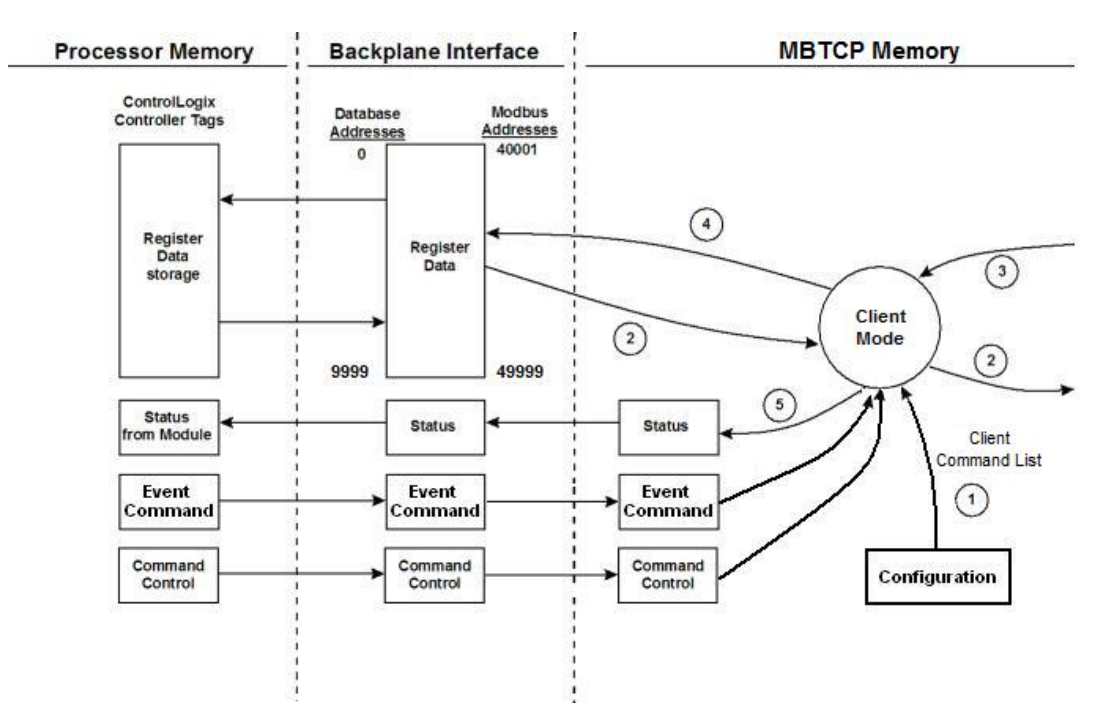

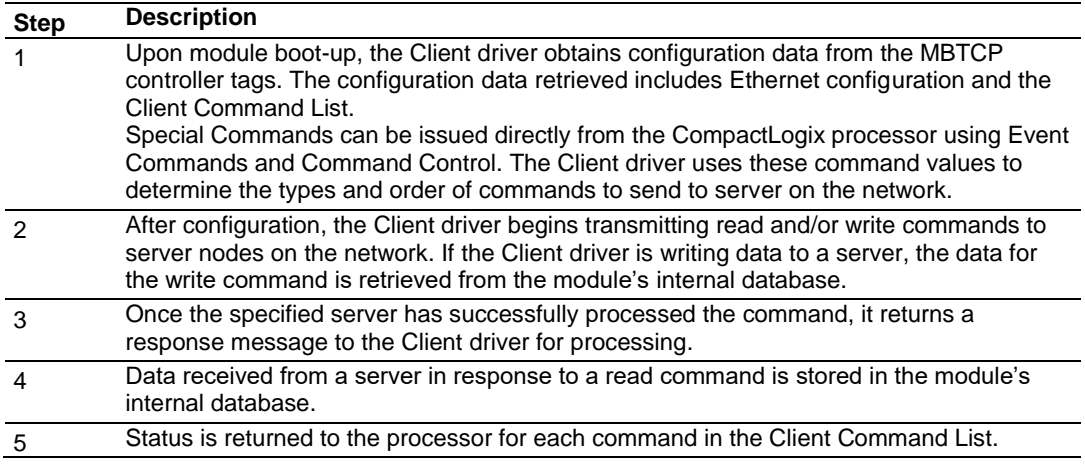

**Important:** Take care when constructing each command in the list to ensure predictable operation of the module. If two commands write to the same internal database address of the module, the results are invalid. All commands containing invalid data are ignored by the module.

#### *Client Command List*

You can define up to 10 Modbus TCP/IP client connections in the MVI69E-MBTCP. Each client connection can contain up to 16 commands each. A valid command includes the following items:

- Command enable mode: (0) disabled, (1) continuous, or (2) conditional for write commands only.
- Source or destination database address: The module's database address where data is written or read.
- Count: The number of words or bits to be transferred: up to 125 words for Function Codes 3, 4, or 16; and up to 2000 bits for Function Codes 1, 2, or 15.

**Note:** 125 words is the maximum count allowed by the Modbus protocol. Some field devices may support less than the full 125 words. Check with the device manufacturer for the maximum count supported by the particular slave device.

- Server IP Address.
- Modbus Service Port of the server.
- Modbus Function Code: This is the type of command that is issued.
- Source or destination address in the server device.

#### *Command Error Codes*

As the list is read in from the processor and as the commands are processed, an error value is maintained in the module for each command. The definition for these command error codes is listed in Communication Error Codes (page [120\)](#page-119-0). You can view the command error codes through the Ethernet diagnostics port; refer to Diagnostics and Troubleshooting (page [85\)](#page-84-0). They can also be transferred from the module's database to the processor.

To transfer the Command Error List to the processor, set the *Command Error Offset* parameter in the port configuration to a module database address that is in the module's Read Data area.

**Note:** The Command Error List must be placed in the Read Data area of the database, so it can be transferred to the processor in the input image. Each MBTCP client must place their own Command Error List within the Read Data area so that they do not overlap each other.

# <span id="page-84-0"></span>**6 Legacy Mode**

Legacy Mode allows you to replace an existing MVI69-MNET module with the MVI69E-MBTCP. This feature is only supported with MVI69E-MBTCP firmware version 1.11.001 or later.

The MVI69E-MBTCP module in Legacy Mode is backward compatible with the legacy MVI69-MNET. This means that you may replace the MVI69-MNET with the MVI69E-MBTCP module in LEGACY mode without any changes to the existing CompactLogix ladder logic application.

The existing user may also convert the existing MVI69-MNET PCB configuration to the MVI69E-MBTCP module in Legacy Mode. This conversion procedure is supported by PCB version 4.4.24.20.0302 or later.

#### **6.1 Legacy Mode Configuration**

- **1** Open the MVI69E-MBTCP webpage. For further information, please see *[Connecting to the MVI69E-MBTCP](#page-120-0) Webpage* on page [121.](#page-120-0)
- **2** Click on the *Advanced Settings* option.

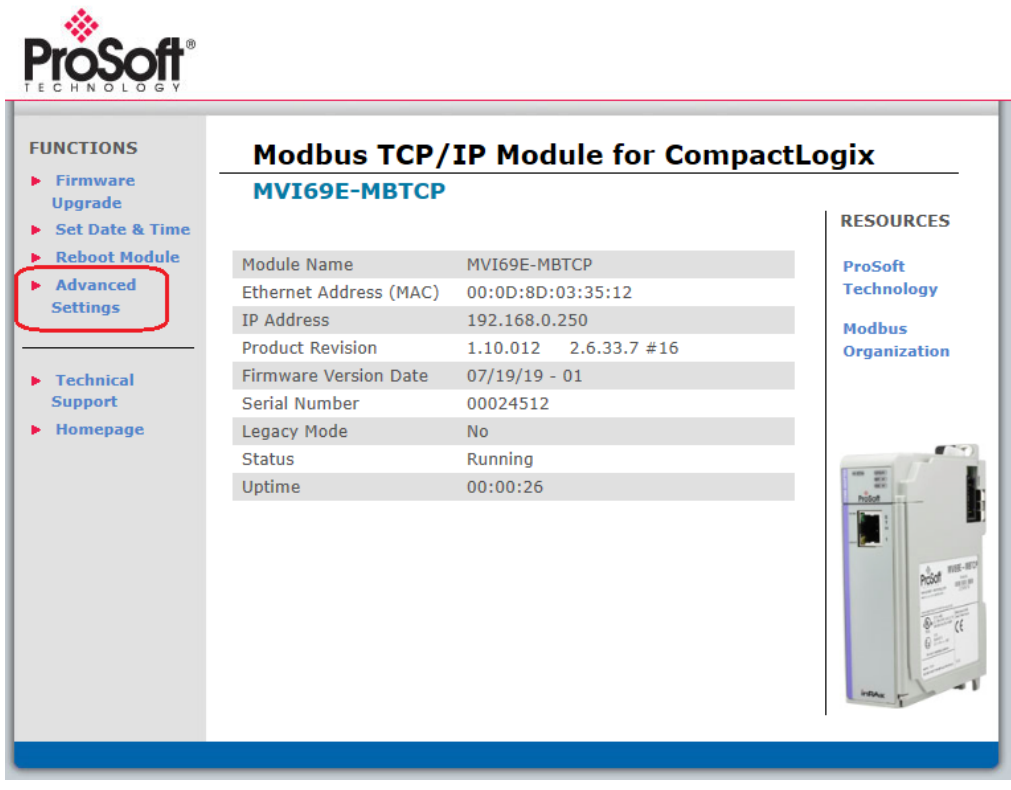

**3** In the *Advanced Settings* page, change the **LEGACY MODE** field to 'Yes', then click on the **UPDATE LEGACY MODE** button.

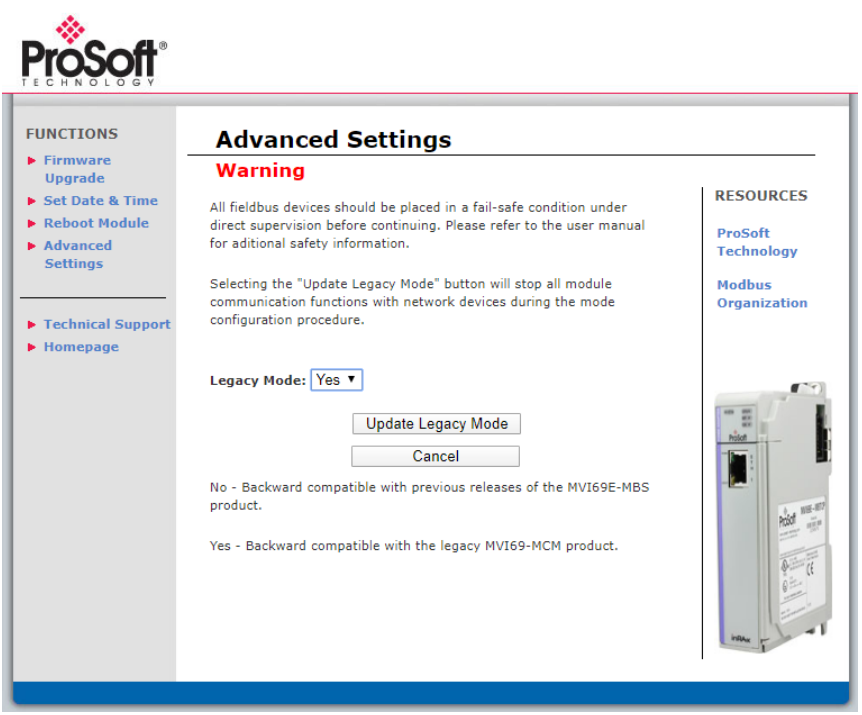

**4** Confirm the update by clicking **OK**.

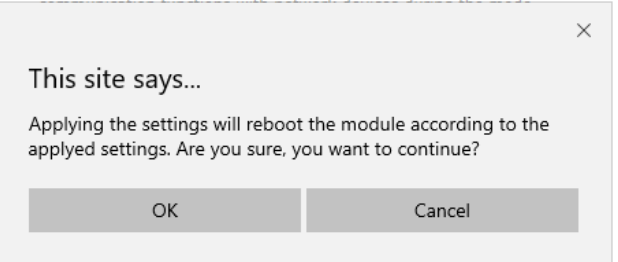

**5** The module will reboot during the update process.

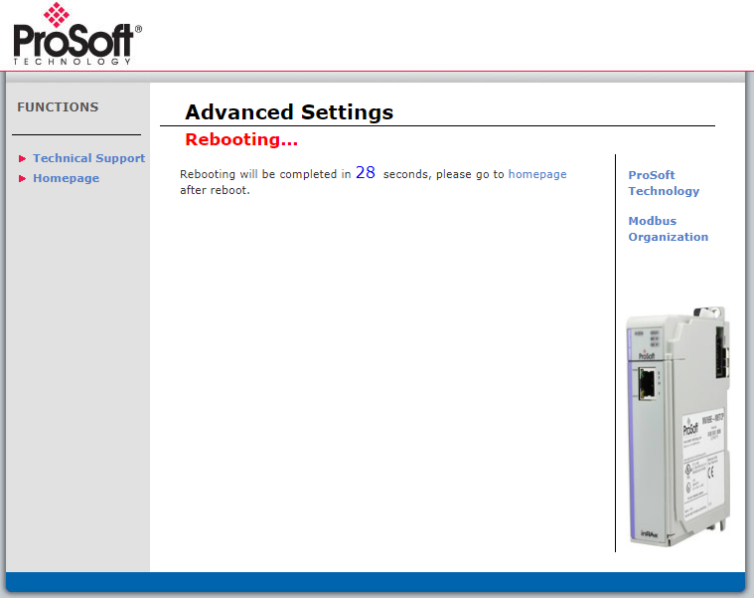

**6** Once complete, the homepage displays **Legacy Mode – Yes**.

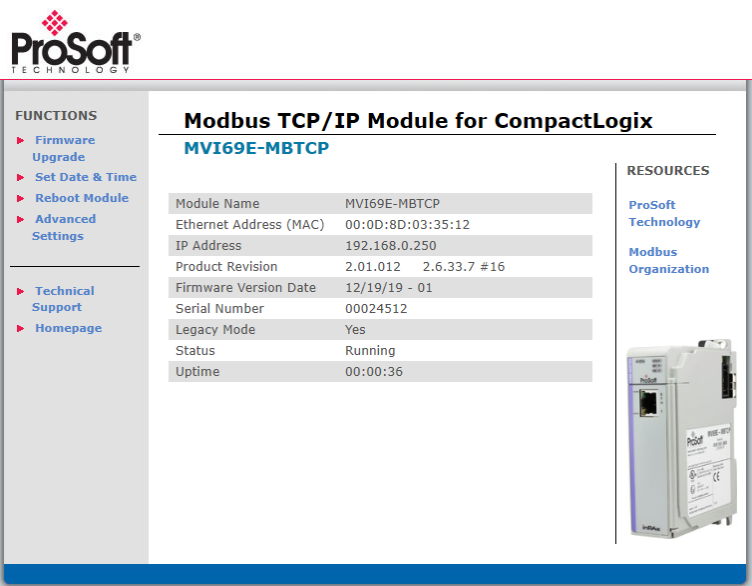

#### **6.2 PCB Configuration**

You will need to convert the existing 'MVI69-MNET' PCB project to an 'MVI69E-MBTCP LEGACY' project.

- **1** Open the existing MVI69-MNET project in PCB.
- **2** Right-click on the *MVI69-MNET* icon and select **CONVERT TO ENHANCED MODE**.

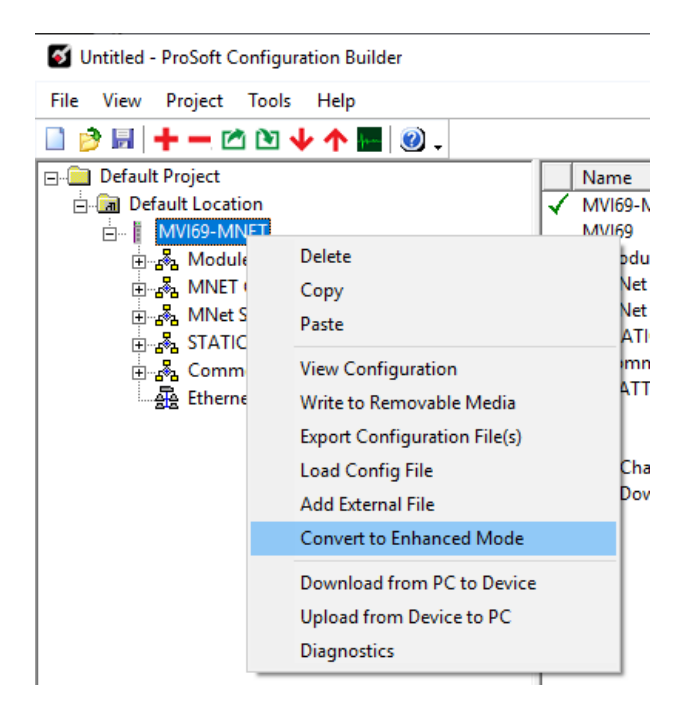

**3** After the conversion, the PCB module parameters are updated.

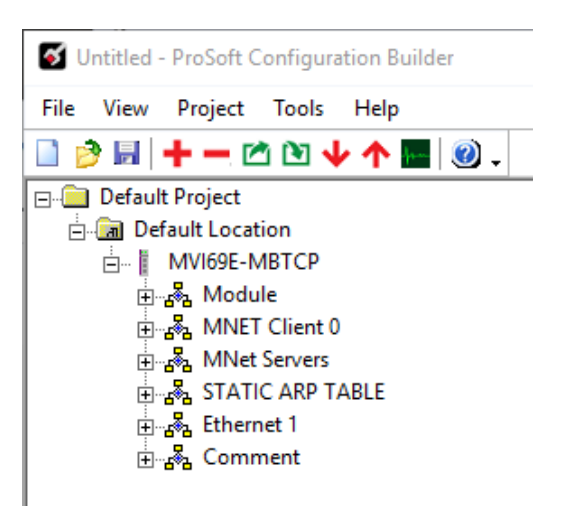

#### *6.2.1 Module*

This section contains general module configuration parameters, including database allocation and backplane transfer options.

In the ProSoft Configuration Builder (PCB) tree view, double-click on the **MODULE** icon.

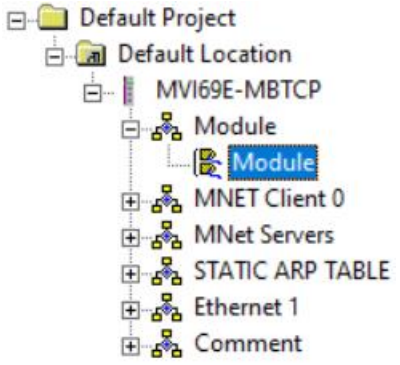

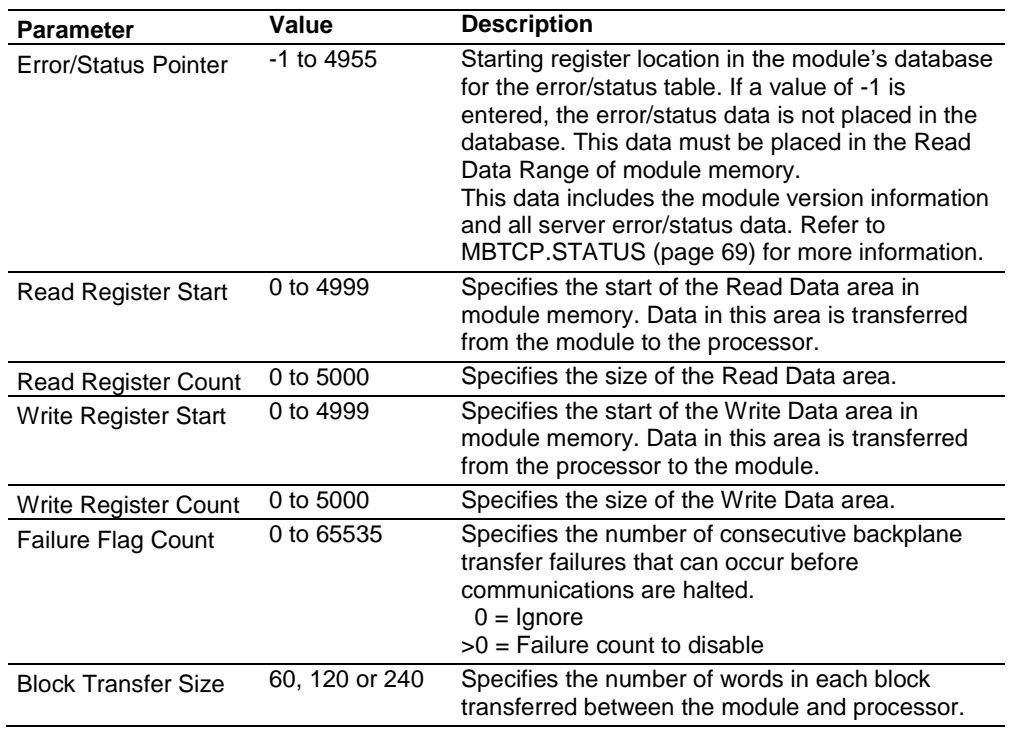

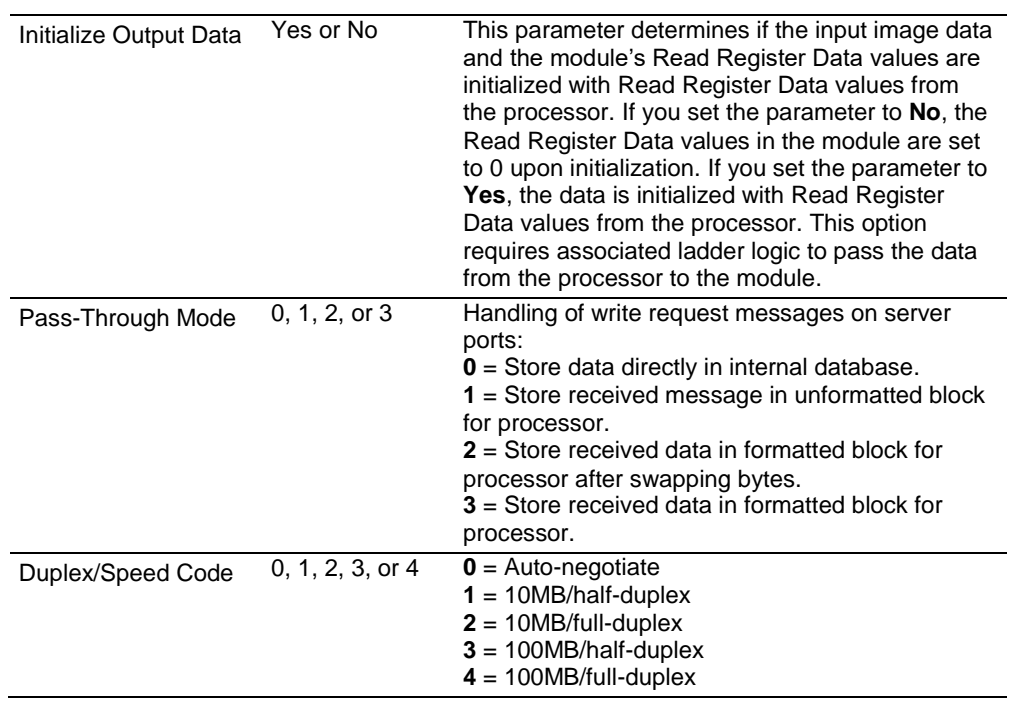

#### *6.2.2 Client 0*

This section defines the Modbus TCP/IP Client driver. In the ProSoft Configuration Builder tree view, double-click the *MNET Client 0* icon.

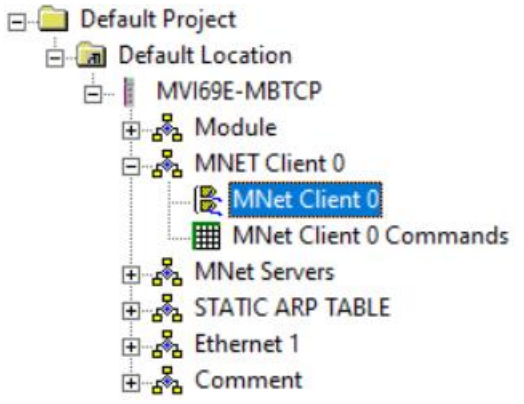

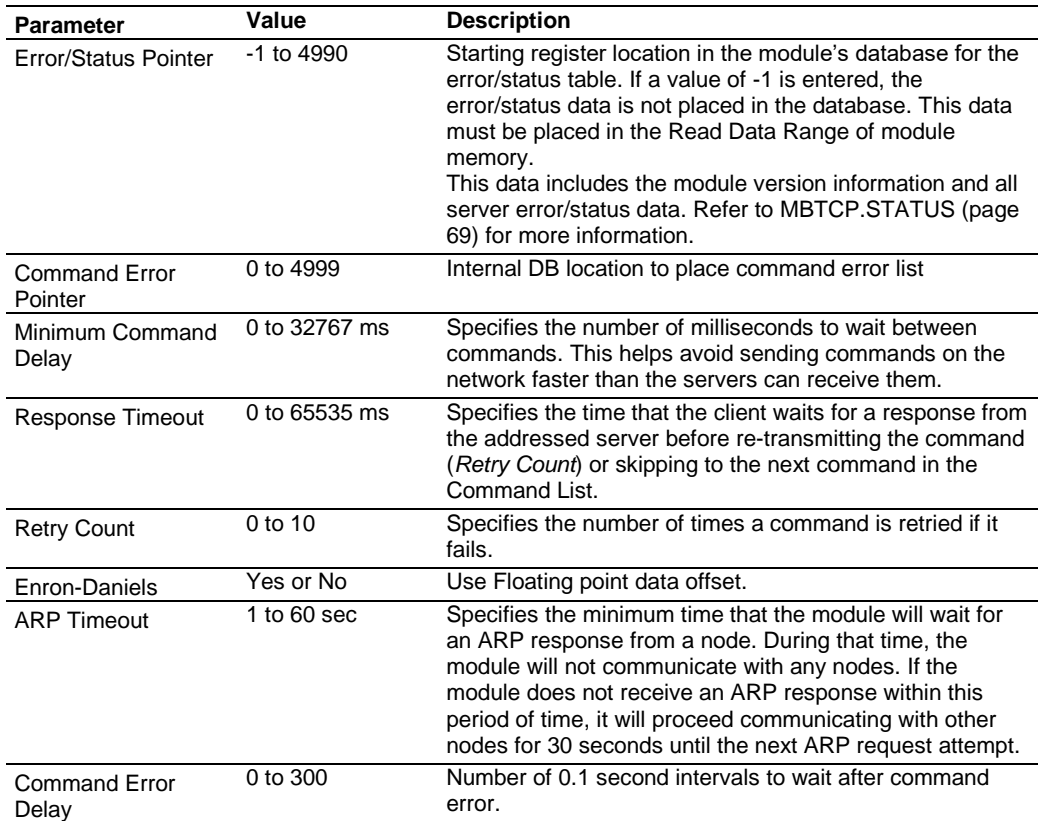

**Note:** In Legacy Mode, the *Enabled*, *Start/Active*, *MBAP Port Override* parameters are present.

### *6.2.3 Client 0 Commands*

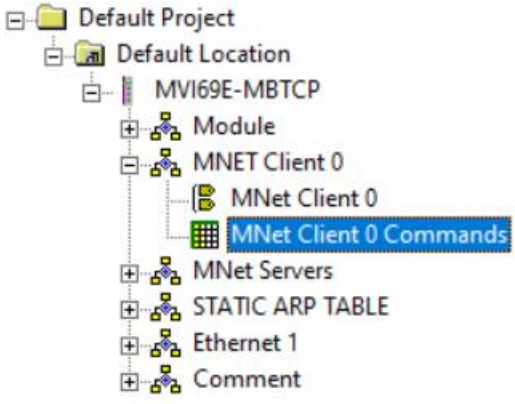

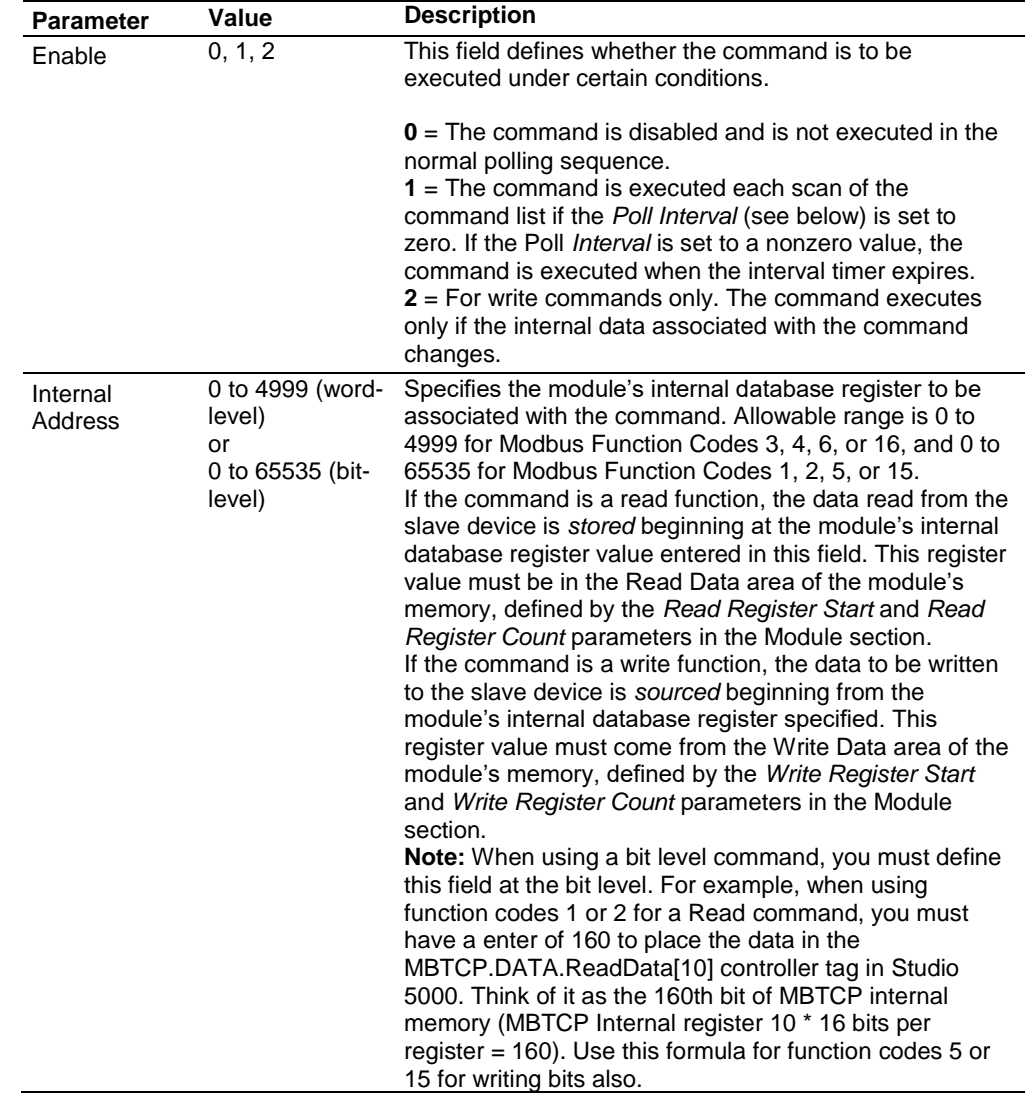

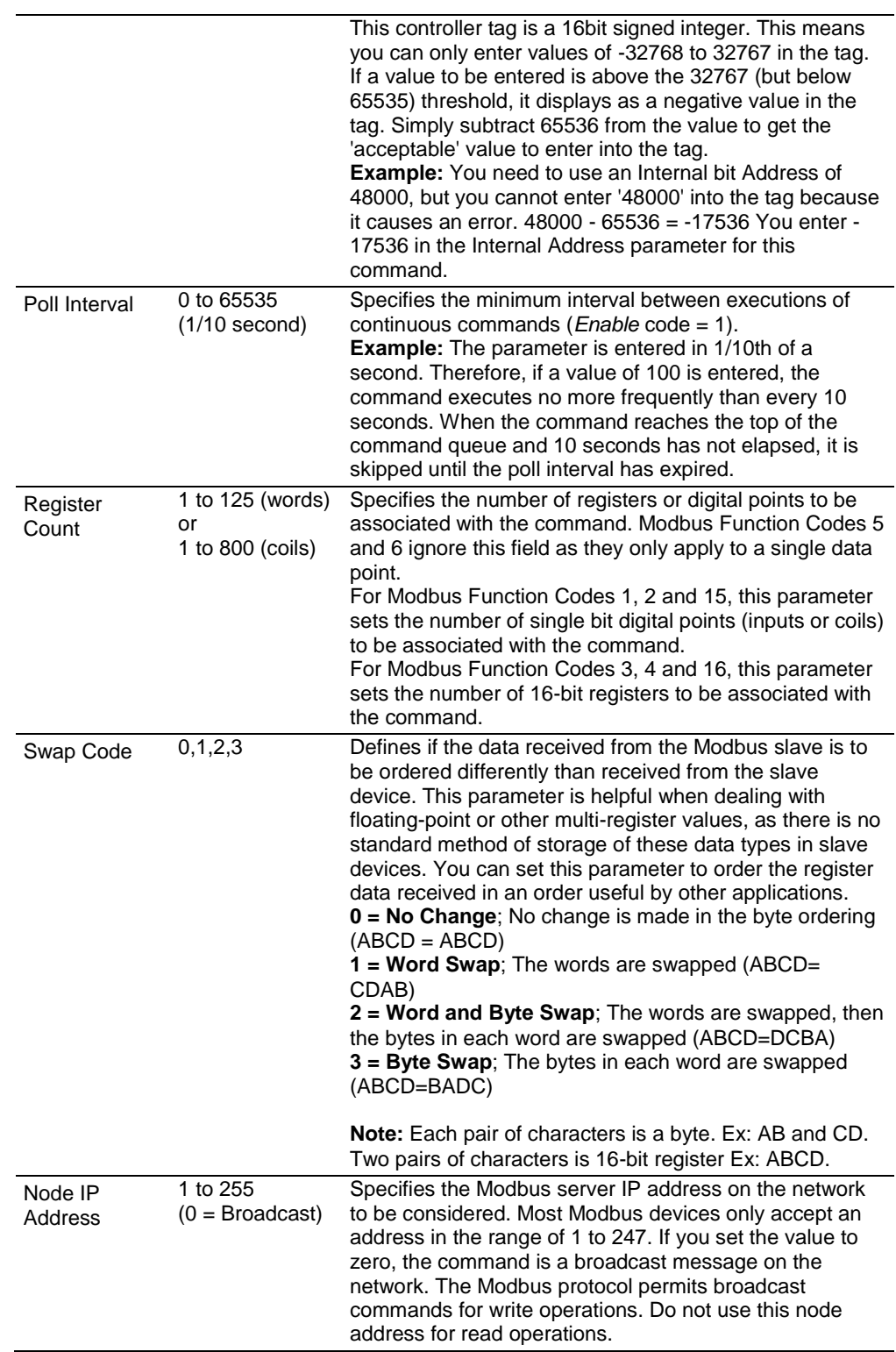

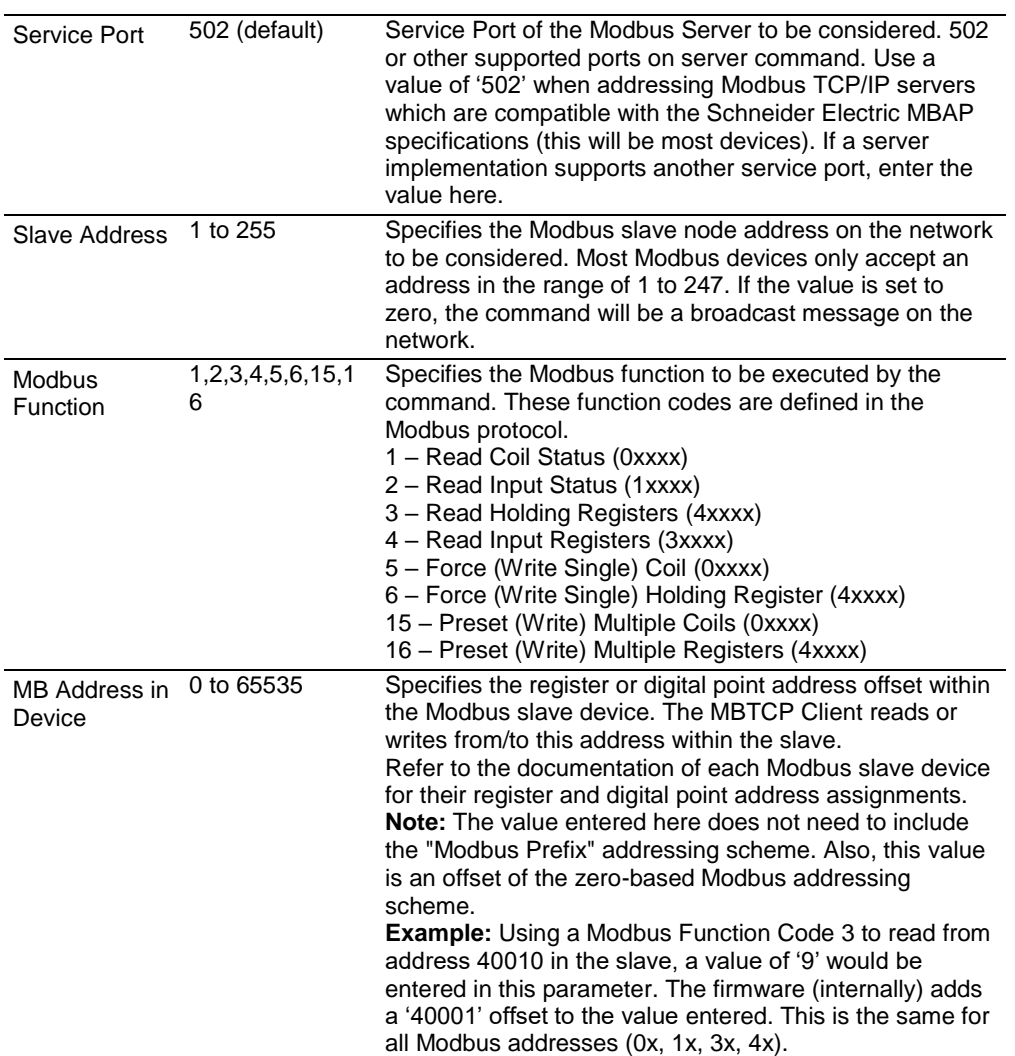

#### *6.2.4 Servers*

This parameter is defined in *[MBTCP Servers](#page-42-0)* on page [43.](#page-42-0)

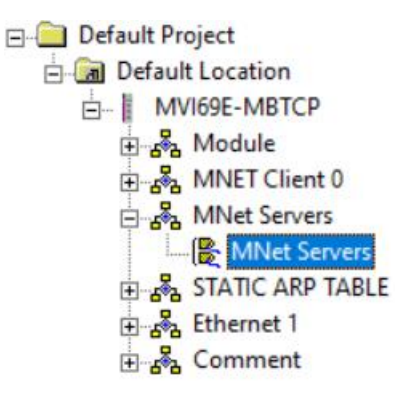

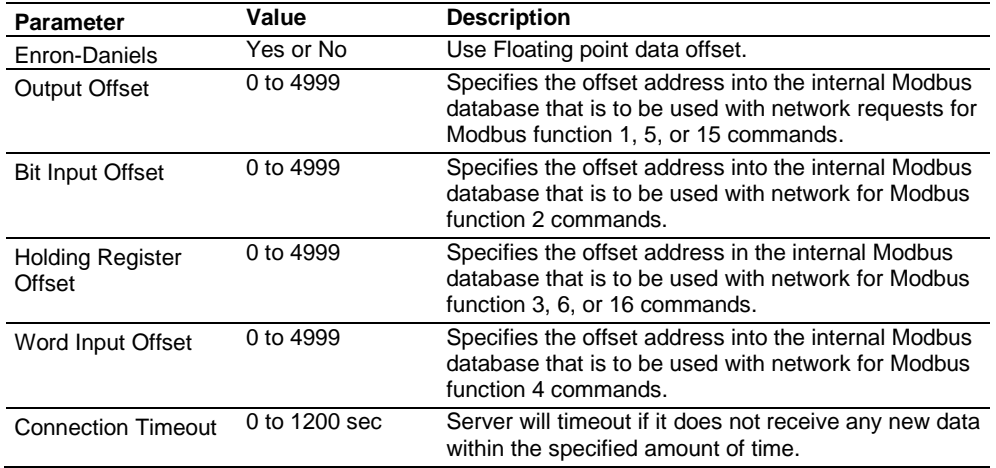

**Note:** In Legacy Mode, the *Start Active* and *Pass-Through Mode* parameters are present.

### *6.2.5 STATIC ARP TABLE*

This table contains a list of static IP/MAC addresses that the module will utilized when an ARP is required. The module will accept up to 40 static IP/MAC address data sets.

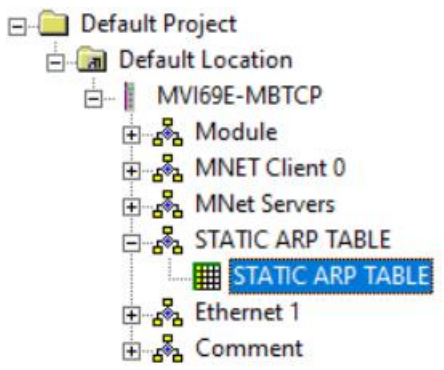

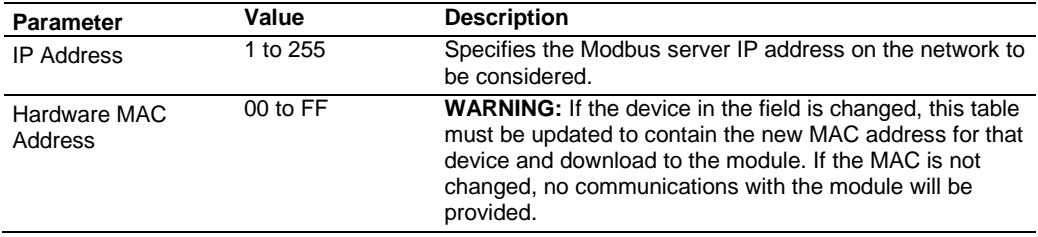

#### *6.2.6 Ethernet 1*

The **ETHERNET 1** option allows you to configure the module's IP Address, Subnet Mask, and Gateway.

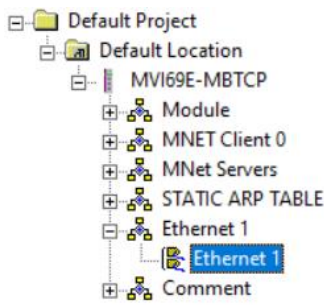

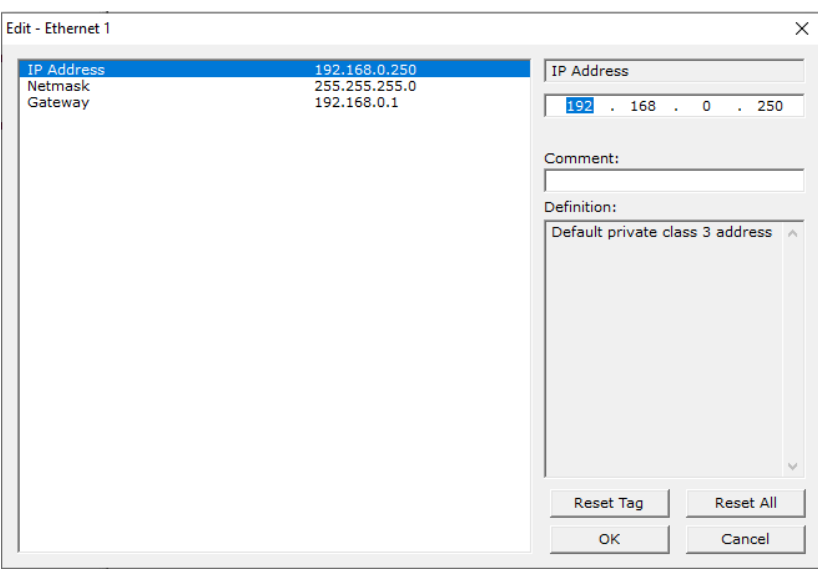

#### *6.2.7 Comment Parameter*

Under the **MODULE COMMENT** option, you can make a note that this configuration is a Legacy conversion.

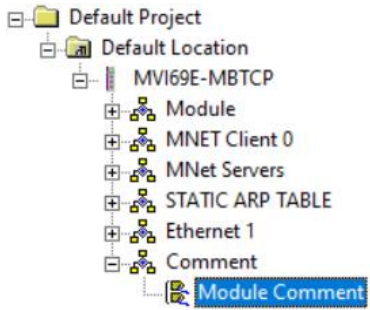

#### **6.3 Downloading PCB Configuration to the MVI69E-MBTCP**

In Legacy Mode, the configuration project is downloaded directly to the module Ethernet port as described in this section.

**1** Right-click on the *MVI69E-MBTCP* icon and select **DOWNLOAD FROM PC TO DEVICE**.

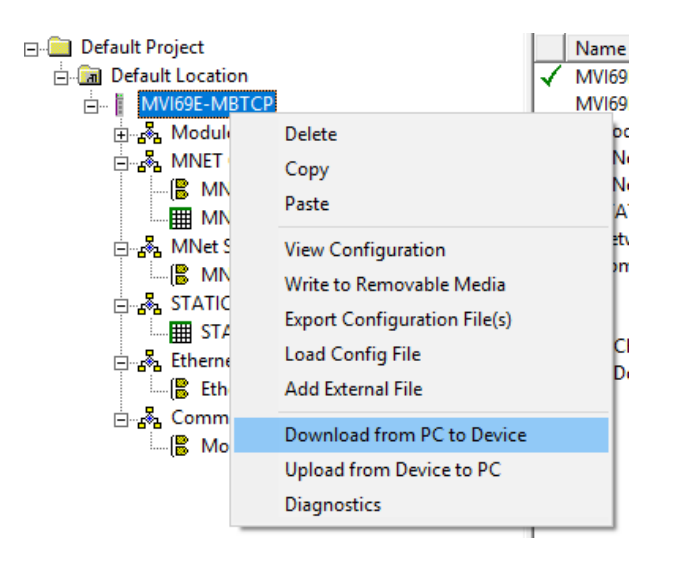

**2** In the *Download files from PC to module* dialog, click on the **BROWSE DEVICE(S)** button. The ProSoft Discovery Service Utility searches for ProSoft devices on the network.

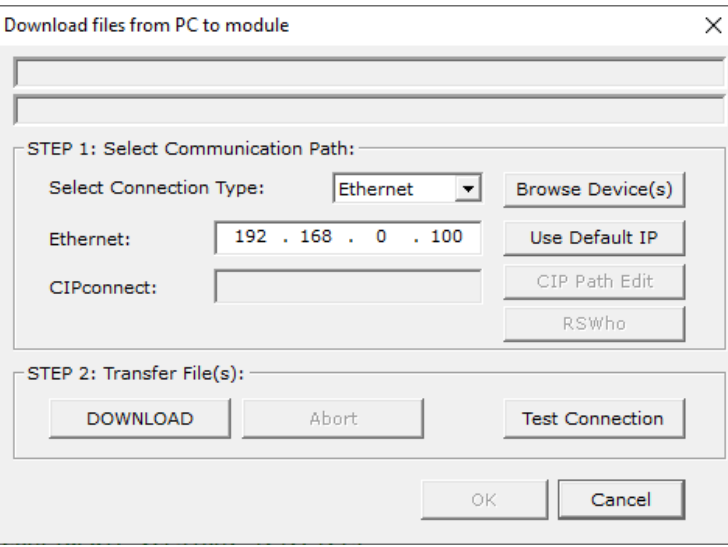

**3** Double-click on the module icon.

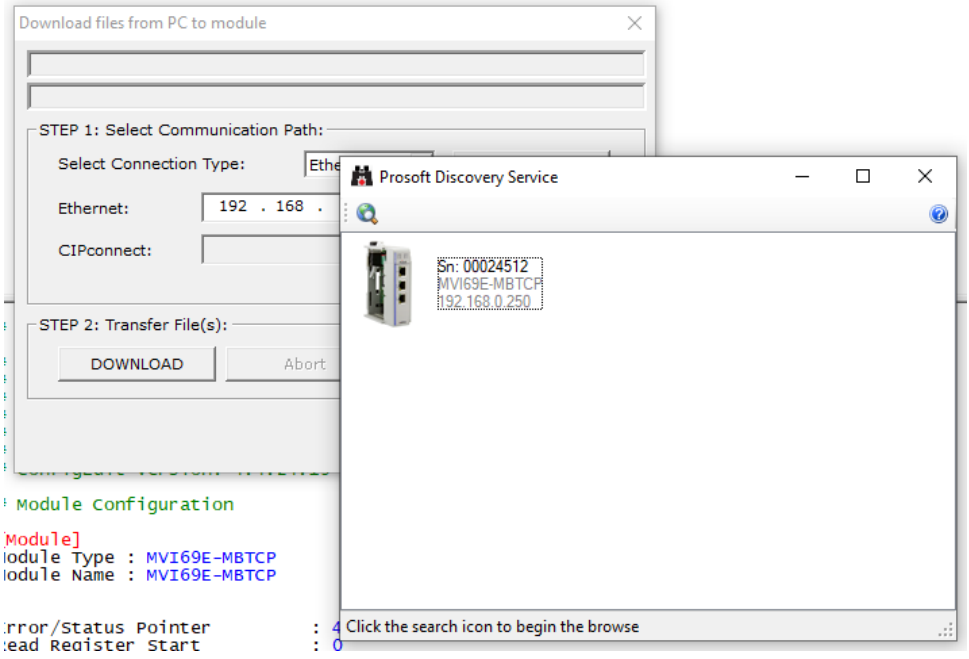

**4** Click **DOWNLOAD**. When complete, the 'Module Running' message is displayed.

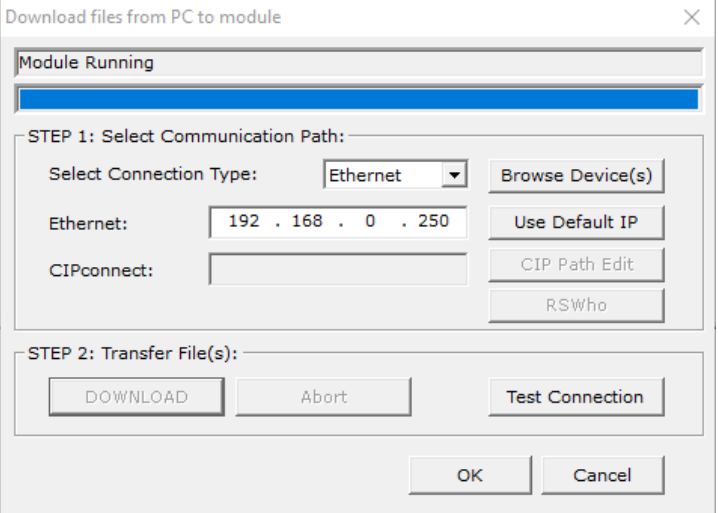

Once complete, the MVI69E-MBTCP in Legacy Mode will operate similarly to the MVI69-MNET.

#### **6.4 Optional Add-On Instruction**

The Optional AOI supports the following optional features:

- Read/Write IP Address
- Read/Write Date Time

Using controller tags, the Optional AOI allows you to request and set the module's IP address, date, and time. These optional features are not supported by the MVI69E-MNET legacy module.

**Note:** The Optional AOI may be added to an existing legacy MVI69E-MBTCP application to add the new functionality during a module replacement.

**1** Add a new rung to the existing processor ladder logic. Right-click on the new rung and select *Import Rungs…*

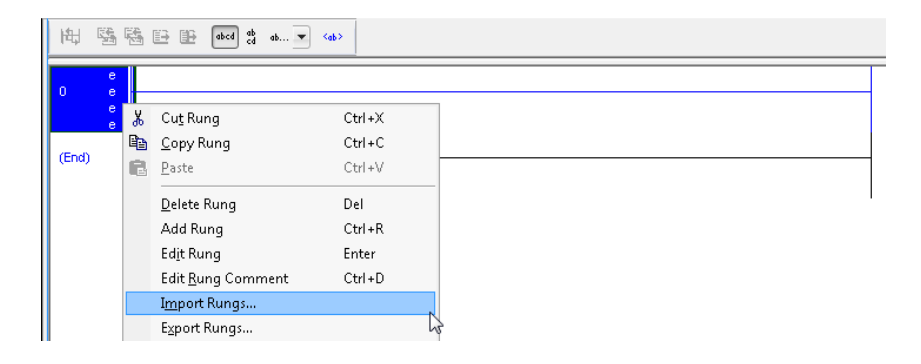

**2** Select the Optional AOI file: *MVI69E\_MBTCP\_Optional\_AddOn\_Rung.L5X*

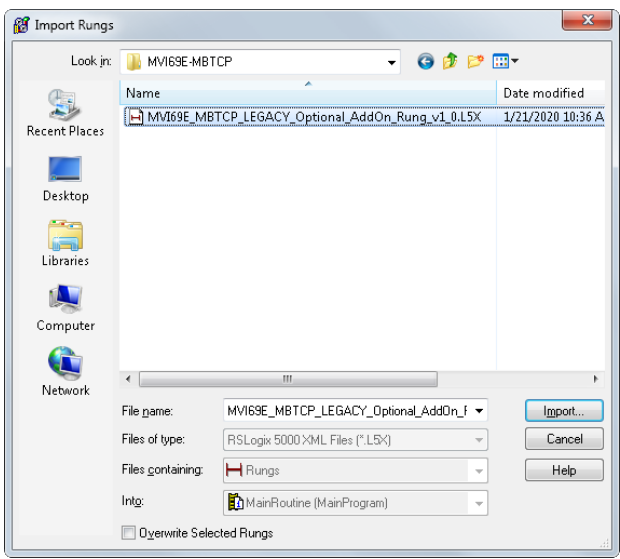

**3** At the *Import Configuration* window, select the *Operation* parameter to **CREATE**. Then click **OK**.

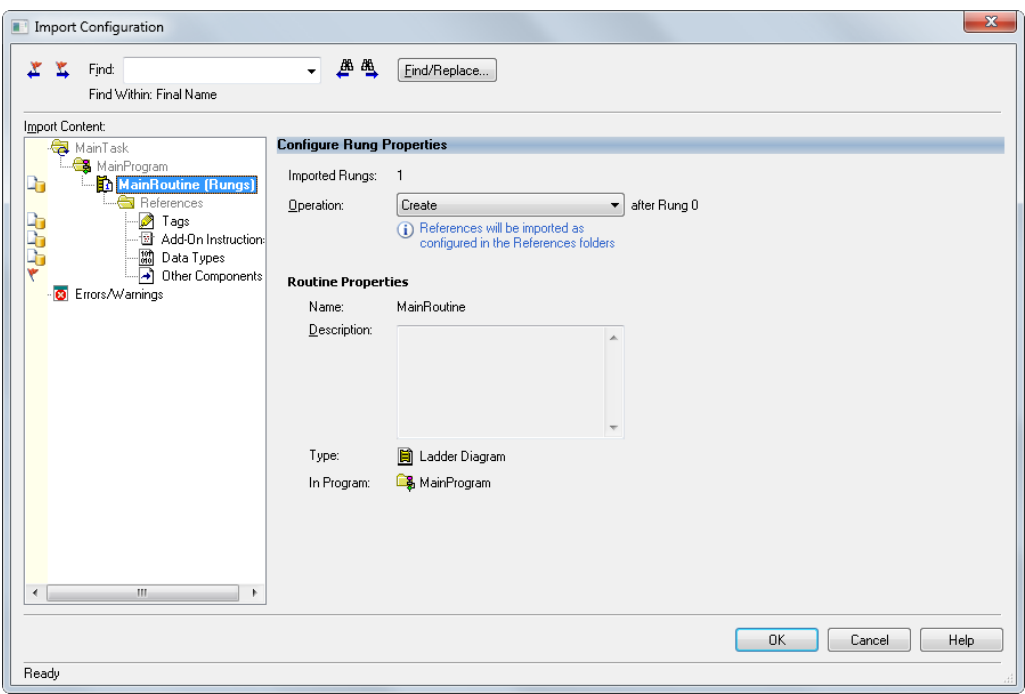

**4** The imported AOI rung is now in place.

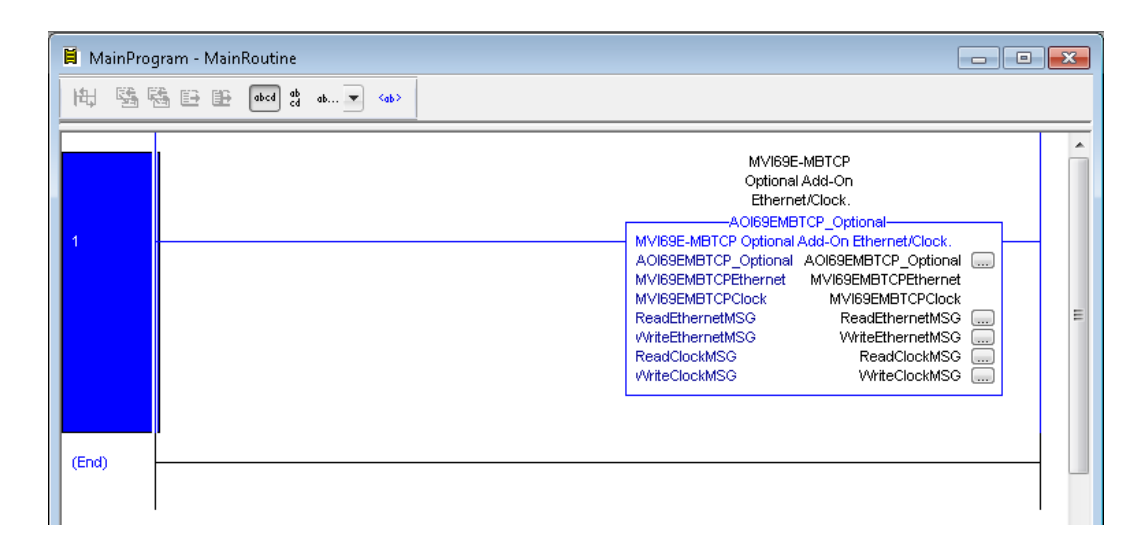

### *6.4.1 Setting Up the Optional AOI*

**1** Click on the *ReadEthernetMSG* icon to configure the message route:

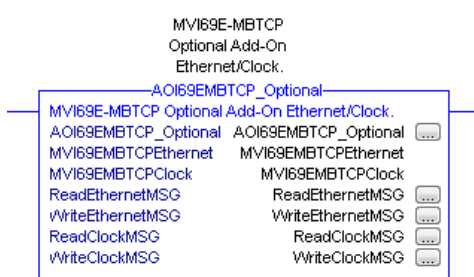

**2** In the *Message Configuration* dialog, under the *Communication* tab, select the **BROWSE** button.

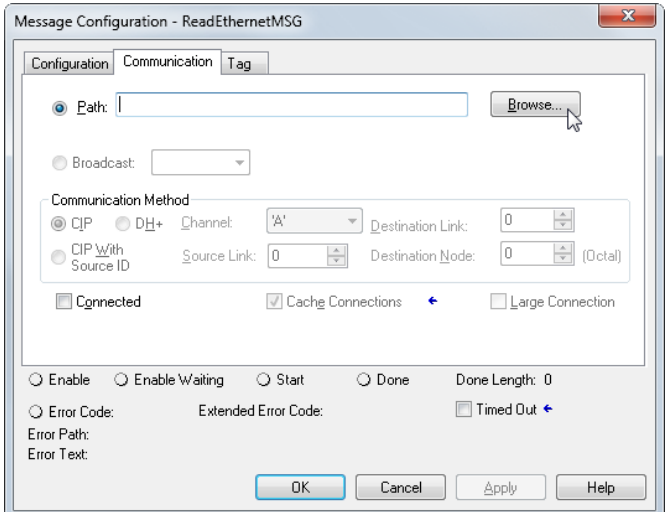

**3** In the *Message Path Browser* dialog, select the MVI69E-MBTCP module under the *1769 Bus* and click at **OK**.

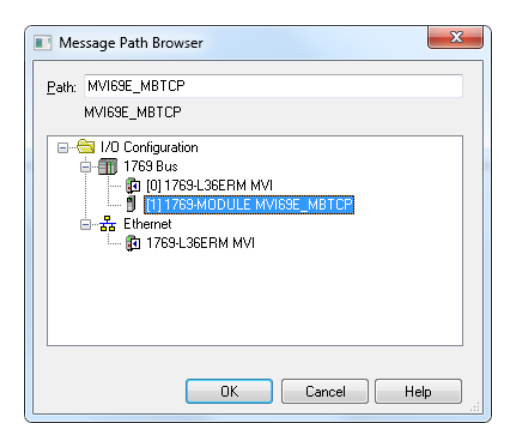

**4** The module name is displayed in the *Path* field. Click **OK** to confirm the route configuration.

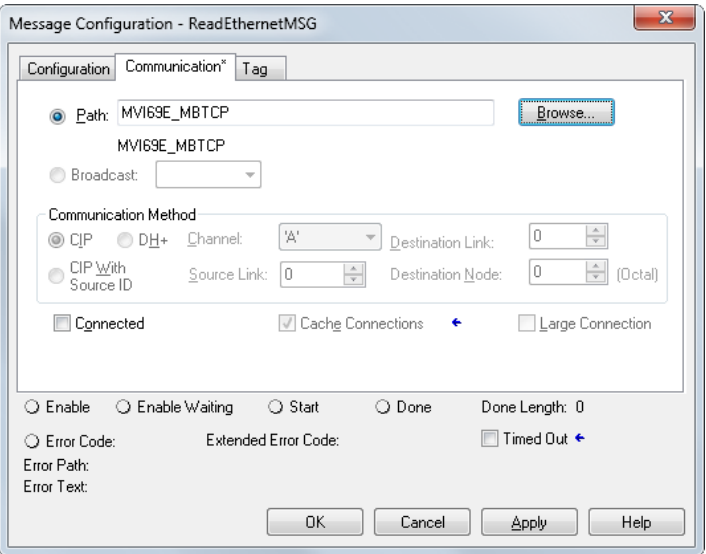

- **5** Repeat the same procedure to set the route for the remaining messages:
	- *WriteEthernetMSG*
	- *ReadClockMSG*
	- *WriteClockMSG*

#### *6.4.2 Synchronizing the IP Settings from the MVI69E-MBTCP to the Processor*

This section covers the process to read the IP settings from the MVI69E-MBTCP, and implement them in the processor.

**1** To trigger the IP settings read operation, set the *MVI69EMBTCPEthernet.Read* bit to '**1**'.

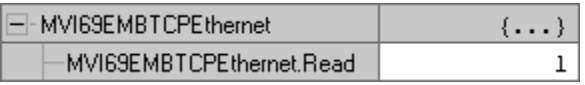

Once the operation is concluded, the tag will automatically reset to '**0**'.

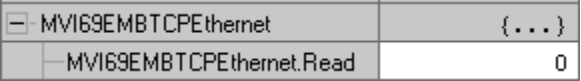

**2** The data is stored in the *MVI69EMBTCPEthernet.Config* tags (IP, Netmask, Gateway) as follows:

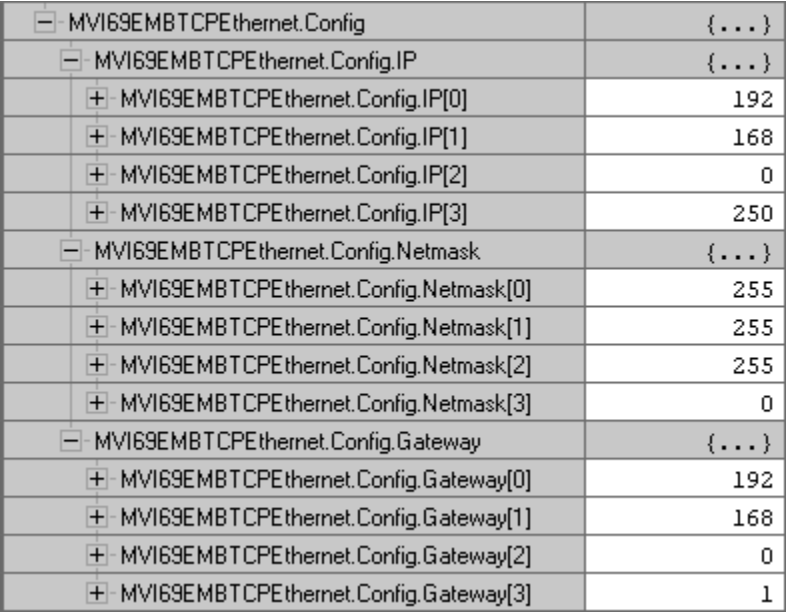

#### *6.4.3 Synchronizing the IP Settings from the Processor to the MVI69E-MBTCP*

This section covers the process to send the IP settings from the processor to the MVI69E-MBTCP.

**1** Populate the IP settings in the *MVI69EMBTCPEthernet.Config* tag:

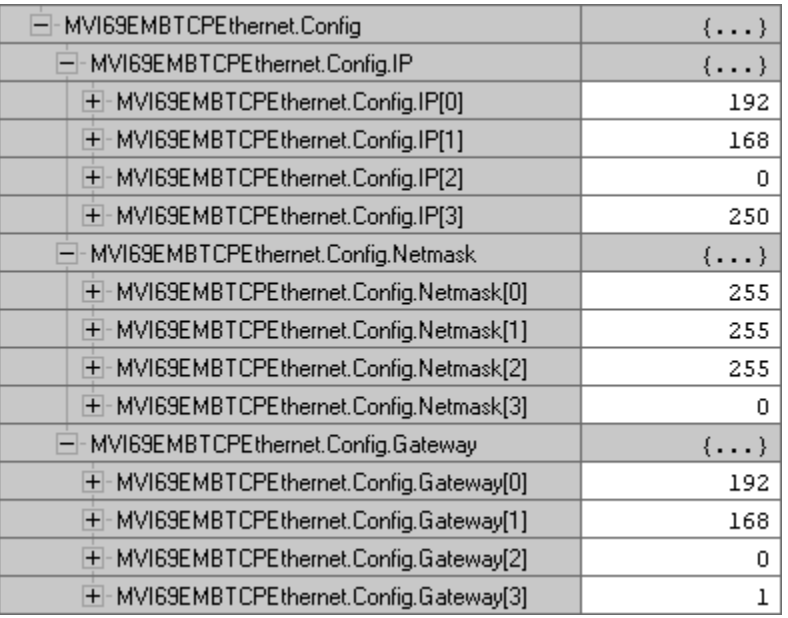

**2** Set the *MVI69EMBTCPEthernet.Write* bit to '**1**' to trigger the IP settings write operation.

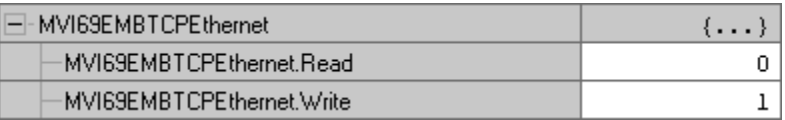

**3** The *MVI69EMBTCPEthernet.Write* bit will automatically reset to '**0**' once the operation is concluded.

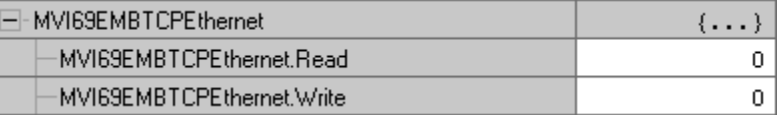

#### *6.4.4 Reading the Date/Time from the MVI69E-MBTCP to the Processor*

**1** Toggle the *MVI69EMBTCPClock.Read* bit to '**1**' to toggle the date/time read operation.

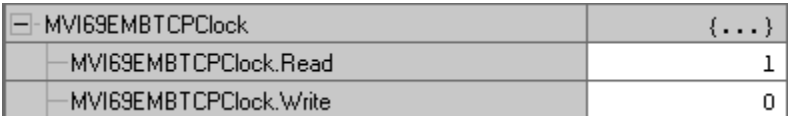

**2** The *MVI69EMBTCPClock.Read* bit will automatically reset to '**0**' once the operation is concluded.

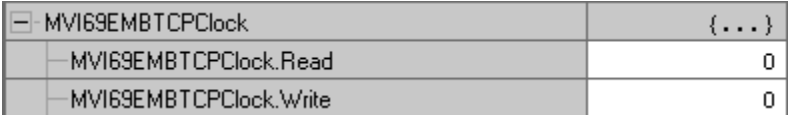

**3** The date and time read from the MVI69E-MBTCP is stored at the *MVI69EMBTCPClock.Config* tag.

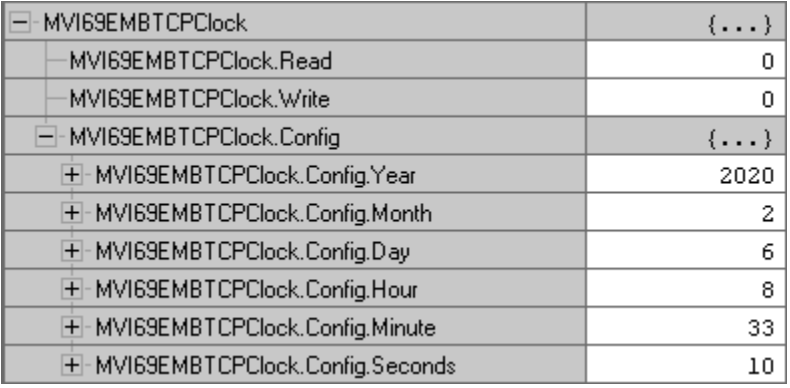

#### *6.4.5 Writing the Date/Time from the Processor to the MVI69E-MBTCP*

**1** Populate date and time values in the *MVI69EMBTCPClock.Config* tag.

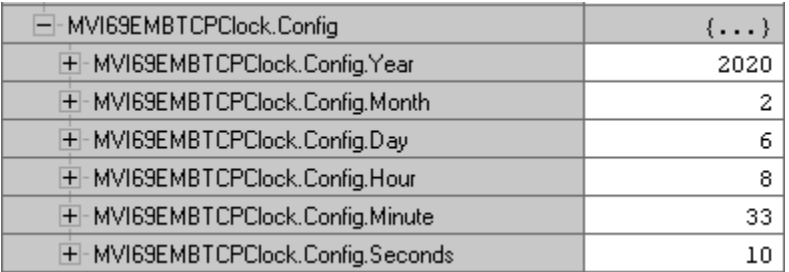

**2** Toggle the *MVI69EMBTCPClock.Write* bit to '**1**' to trigger the write date/time operation.

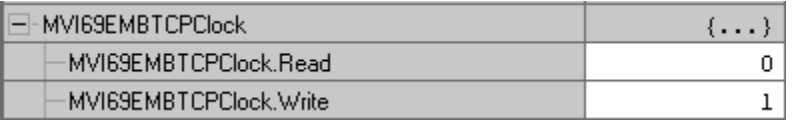

**3** The *MVI69EMBTCPClock.Write* tag will be automatically reset to '**0**' once the write date/time operation is concluded.

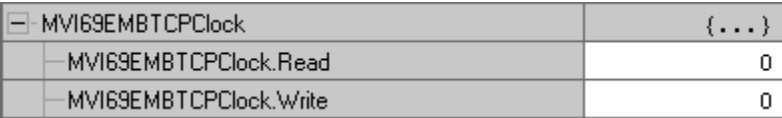

## **7 Diagnostics and Troubleshooting**

The module provides information on diagnostics and troubleshooting in the following forms:

- LED status indicators on the front of the module provide general information on the module's status.
- You can view status data contained in the module through the Ethernet port, using the troubleshooting and diagnostic capabilities of *ProSoft Configuration Builder (PCB)*.
- You can transfer status data values from the module to processor memory and can monitor them in the processor manually or by customer-created logic.

#### **7.1 LED Status Indicators**

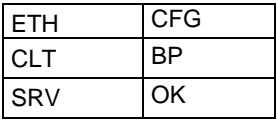

The LEDs indicate the module's operating status.

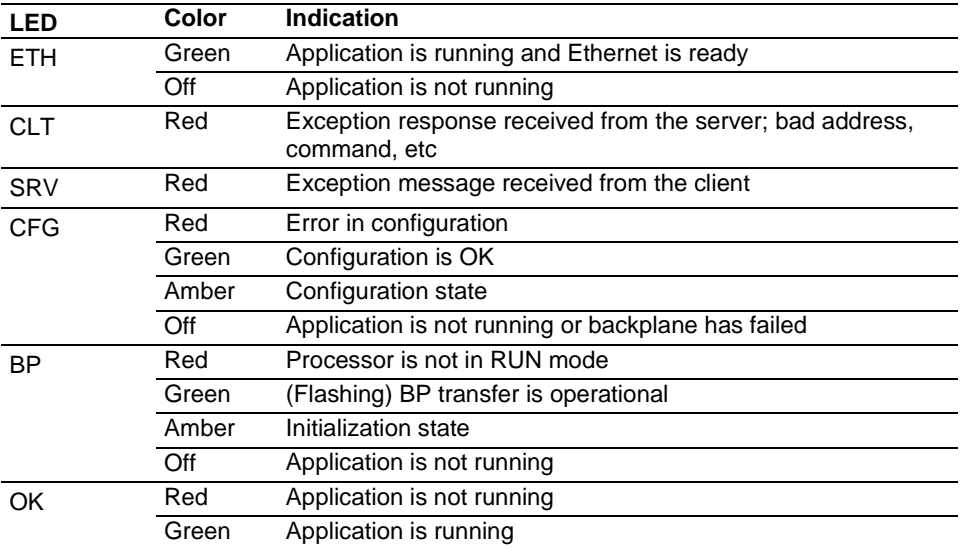

During module configuration, the OK LED is red and the BP LED is on. If the BP ACT and OK LEDs blink at a rate of every one-second, this indicates a serious problem with the module. Call ProSoft Technology Technical Support to arrange for repairs.
# **7.2 Ethernet LED Indicators**

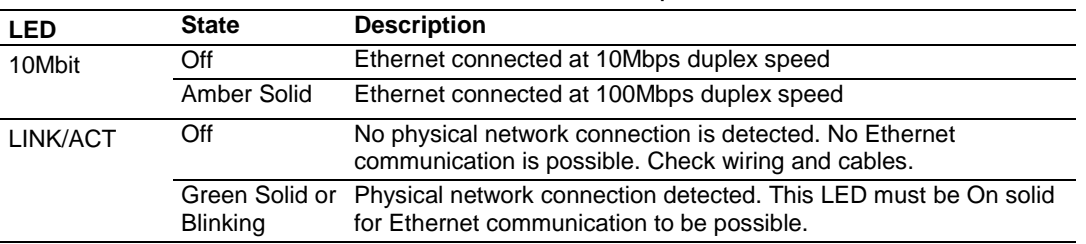

The Ethernet LEDs indicate the module's Ethernet port status.

# **7.3 Clearing a Fault Condition**

Typically, if the OK LED on the front of the module remains RED for more than ten seconds, a hardware problem has been detected in the module or the program has exited.

To clear the condition, follow these steps:

- **1** Turn off power to the rack.
- **2** Remove the card from the rack.
- **3** Verify that all jumpers are set correctly.
- **4** If the module requires a Compact Flash card, verify that the card is installed correctly.
- **5** Re-insert the card in the rack and turn the power back on.
- **6** Verify correct configuration data is being transferred to the module from the CompactLogix controller.

If the module's OK LED does not turn GREEN, verify that the module is inserted completely into the rack. If this does not cure the problem, contact ProSoft Technology Technical Support.

## **7.4 Troubleshooting**

Use the following troubleshooting steps if you encounter problems when the module is powered up. If these steps do not resolve your problem, please contact ProSoft Technology Technical Support.

## **Processor Errors**

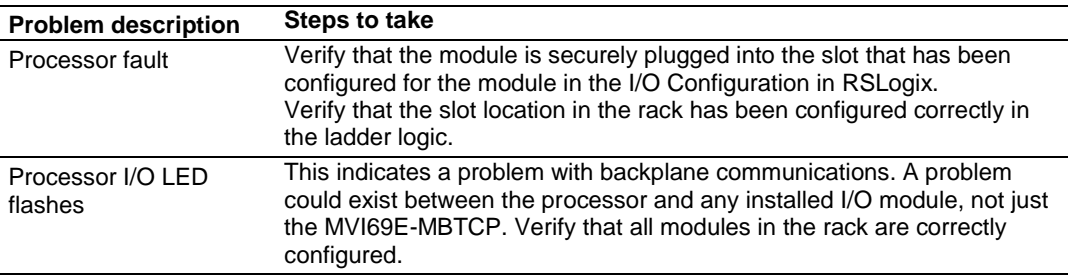

## **Module Errors**

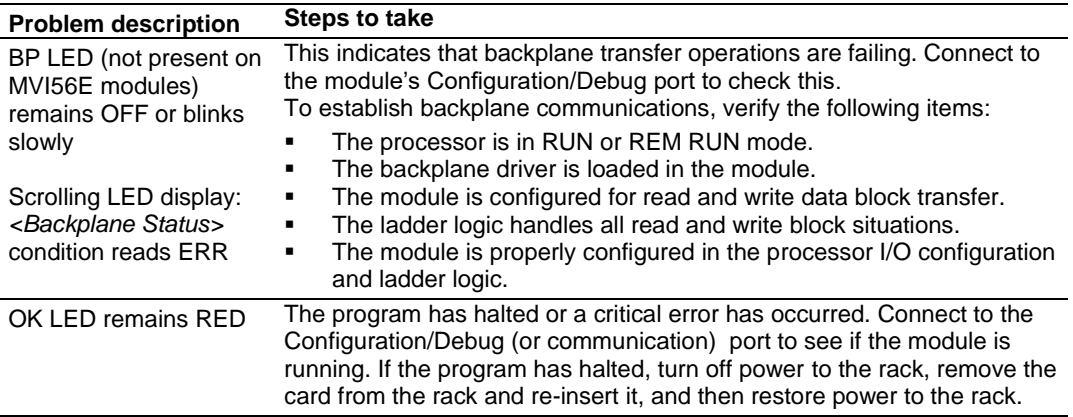

# **7.5 Connecting the PC to the Module's Ethernet Port**

With the module securely mounted, connect one end of the Ethernet cable to the **ETH1** Port, and the other end to an Ethernet hub or switch accessible from the same network as the PC. Or, connect directly from the Ethernet Port on the PC to the **ETH 1** Port on the module.

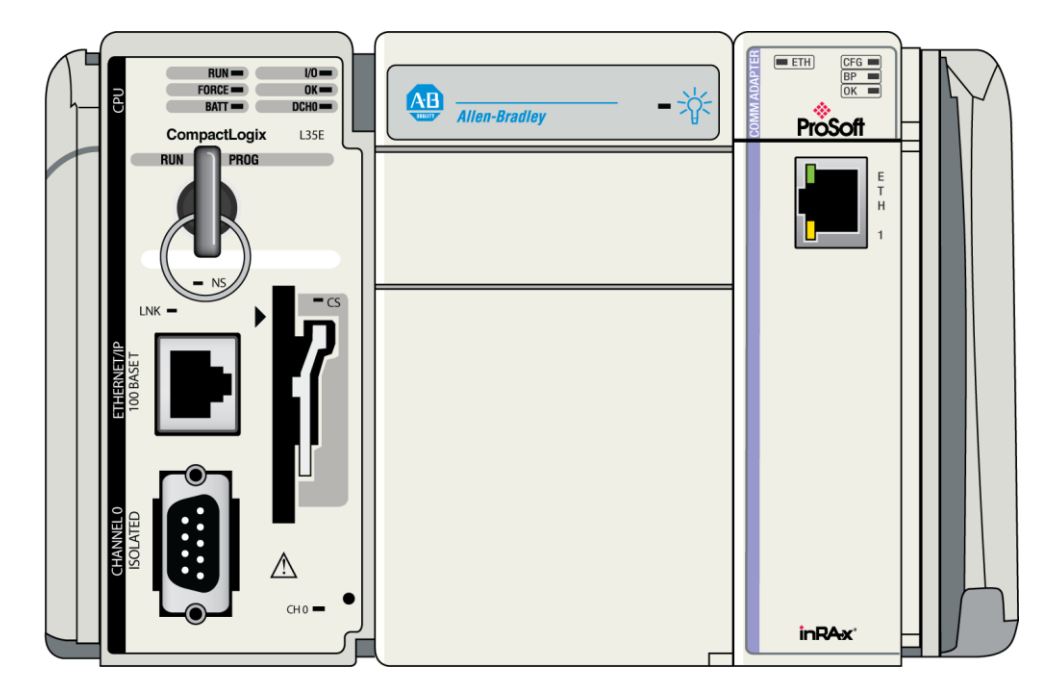

# *7.5.1 Setting Up a Temporary IP Address*

**Important:** ProSoft Configuration Builder locates MVI69E-MBTCP modules through UDP broadcast messages. These messages may be blocked by routers or layer 3 switches. In that case, the ProSoft Discovery Service is unable to locate the modules.

To use ProSoft Configuration Builder, arrange the Ethernet connection so that there is no router/ layer 3 switch between the computer and the module, OR reconfigure the router/ layer 3 switch to allow routing of the UDP broadcast messages.

- **1** In the tree view in ProSoft Configuration Builder (PCB), select the **MVI69E-MBTCP** module. (For instructions on opening and using a project in PCB, please refer to the chapter Configuring the MVI69E-MBTCP Using PCB (page [38\)](#page-37-0).
- **2** Right-click the module icon in the tree and choose **DIAGNOSTICS.**

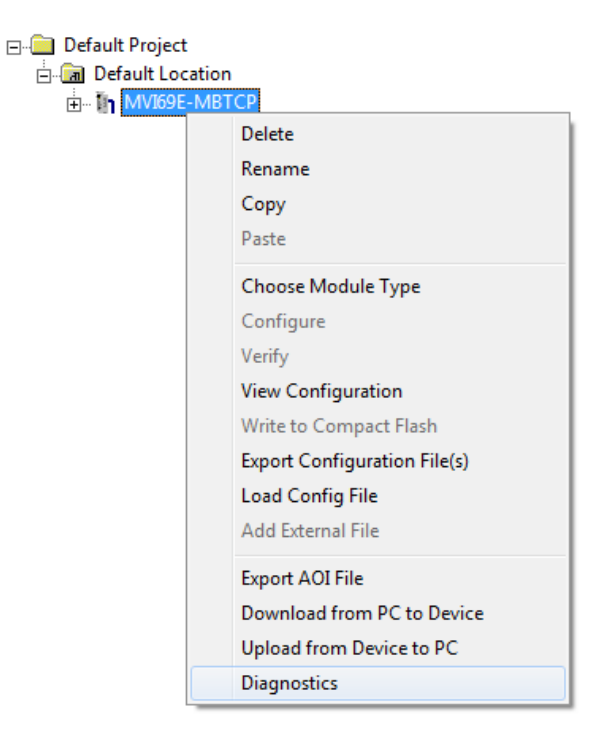

**3** In the *Diagnostics* window, click the **SET UP CONNECTION** button.

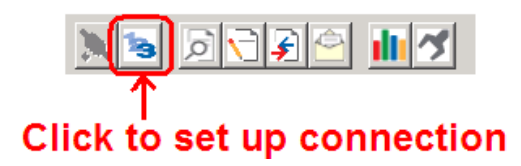

**4** In the *Connection Setup* dialog box, click **BROWSE DEVICE(S)** to start ProSoft Discovery Service. Right-click the module and choose **ASSIGN TEMPORARY IP**.

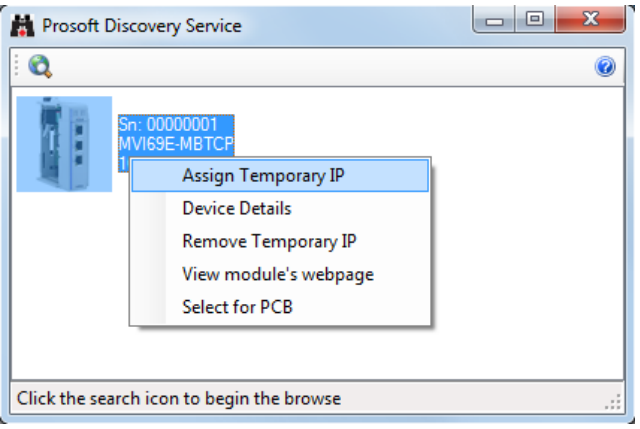

**5** The module's default IP address is usually 192.168.0.250. Choose an unused IP within your subnet, and then click **OK**.

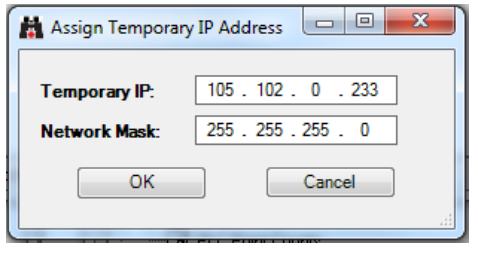

**Important:** The temporary IP address is only valid until the next time the module is initialized. For information on how to set the module's permanent IP address, see Ethernet 1 (pag[e 50\)](#page-49-0) .

- **6** Close the ProSoft Discovery Service window. Enter the temporary IP address in the Ethernet address field of the *Connection Setup* dialog box, then click **TEST CONNECTION** to verify that the module is accessible with the current settings.
- **7** If the *Test Connection* is successful, click **CONNECT**. The *Diagnostics* window is now accessible. See Using the Diagnostics Menu in ProSoft Configuration Builder (page [114\)](#page-113-0) for more information.

## <span id="page-113-0"></span>**7.6 Using the Diagnostics Menu in ProSoft Configuration Builder**

ProSoft Configuration Builder (PCB) provides diagnostic menus for debugging and troubleshooting.

To connect to the module's Configuration/Debug Ethernet port

**1** In the tree view in ProSoft Configuration Builder (PCB), select the **MVI69E-MBTCP** module. For instructions on opening and using a project in PCB, please refer to the chapter Configuring the MVI69E-MBTCP Using PCB (page [38\)](#page-37-0).

Default Project

**E** Default Location

H- T MVI69E-MBTCP

**2** Right-click the module and choose **DIAGNOSTICS.**

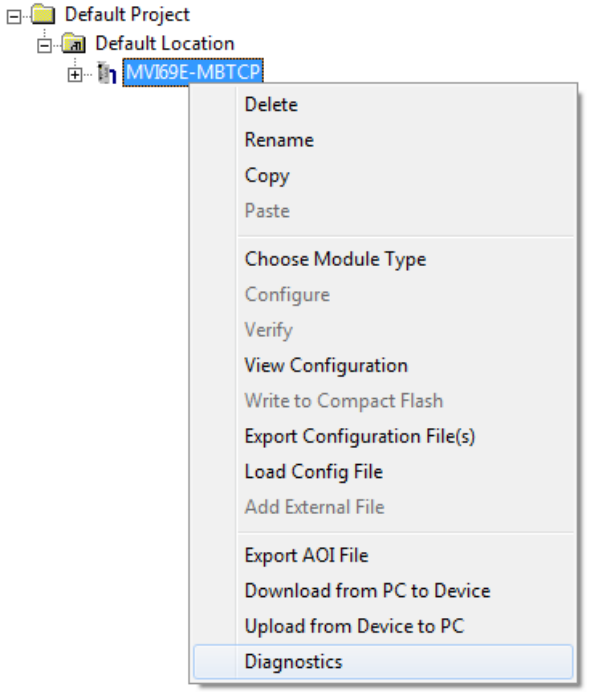

**3** After the *Diagnostics* window opens, click the **SETUP CONNECTION** button to browse for the module's IP address.

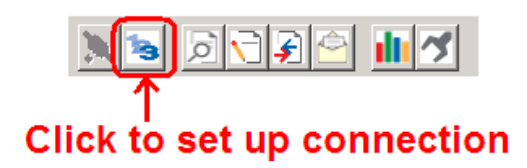

**4** In the *Ethernet* field of the *Connection Setup* dialog box, enter the current IP address, whether it is temporary or permanent. Click **TEST CONNECTION** to verify that the module is accessible with the current settings.

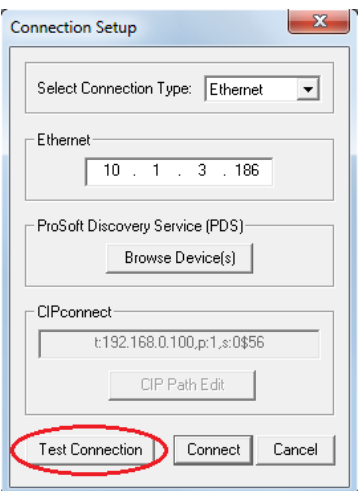

**5** If the **TEST CONNECTION** is successful, click **CONNECT**. The *Diagnostics* Window is now accessible.

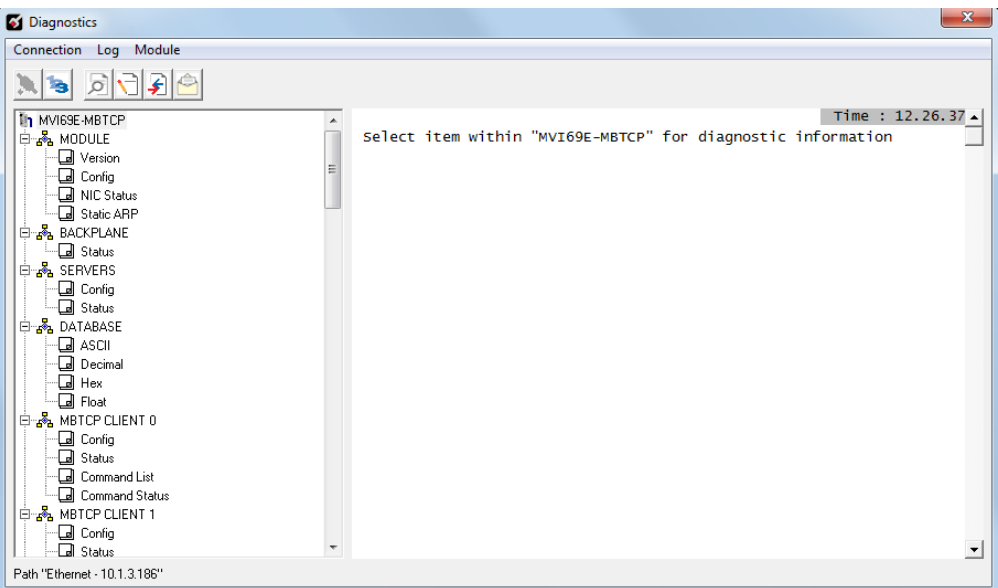

# *7.6.1 Diagnostics Menu*

The **DIAGNOSTICS** menu in the *Diagnostics* window in ProSoft Configuration Builder is available through the Ethernet configuration port. The menu is arranged as a tree structure.

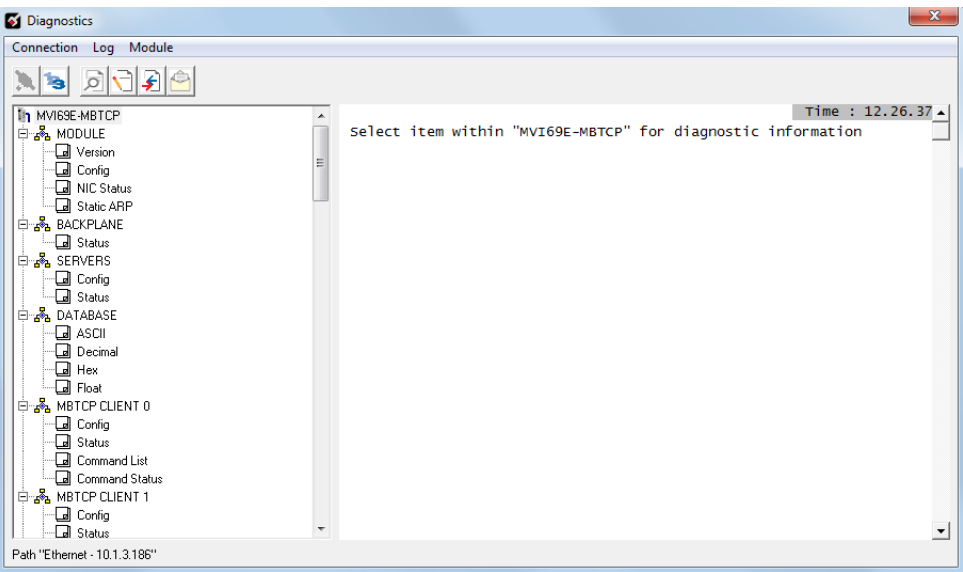

# *7.6.2 Monitoring General Information*

In the *Diagnostics* window in ProSoft Configuration Builder, click **MODULE** and then click **VERSION** to view module version information.

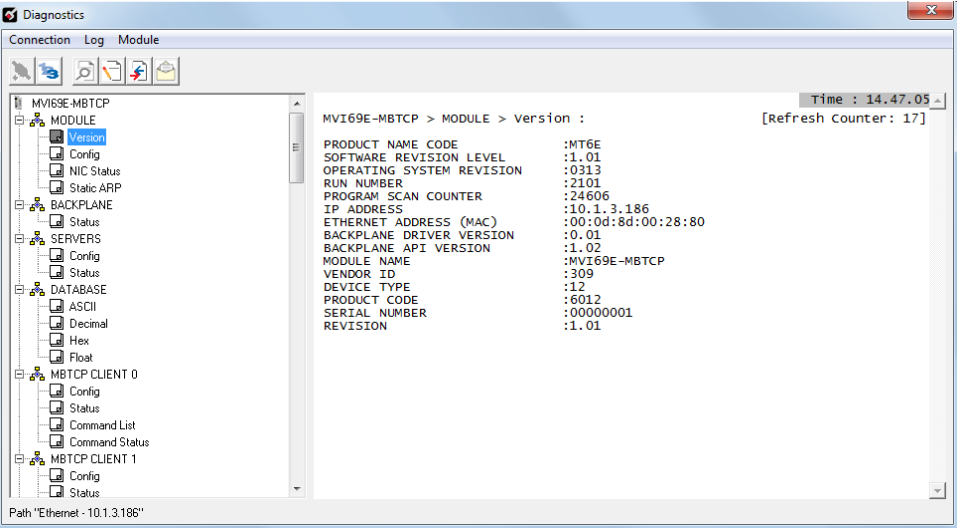

# *7.6.3 Monitoring Backplane Information*

In the *Diagnostics* window in ProSoft Configuration Builder, click **BACKPLANE** to view the backplane information:

**STATUS**

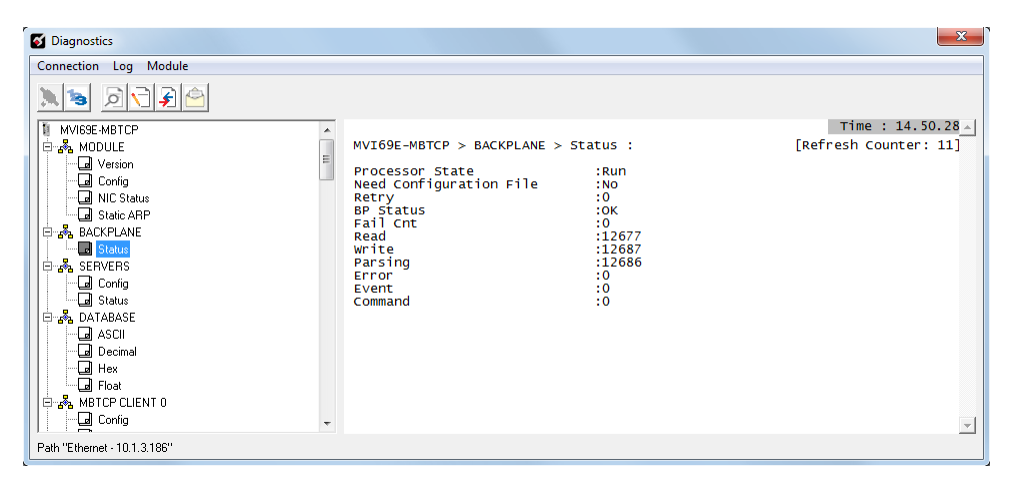

## *7.6.4 Modbus Server Driver Information*

In the *Diagnostics* window in ProSoft Configuration Builder, click **SERVERS** to view the server information. The menu has two sub-menus:

- **CONFIGURATION**
- **STATUS**

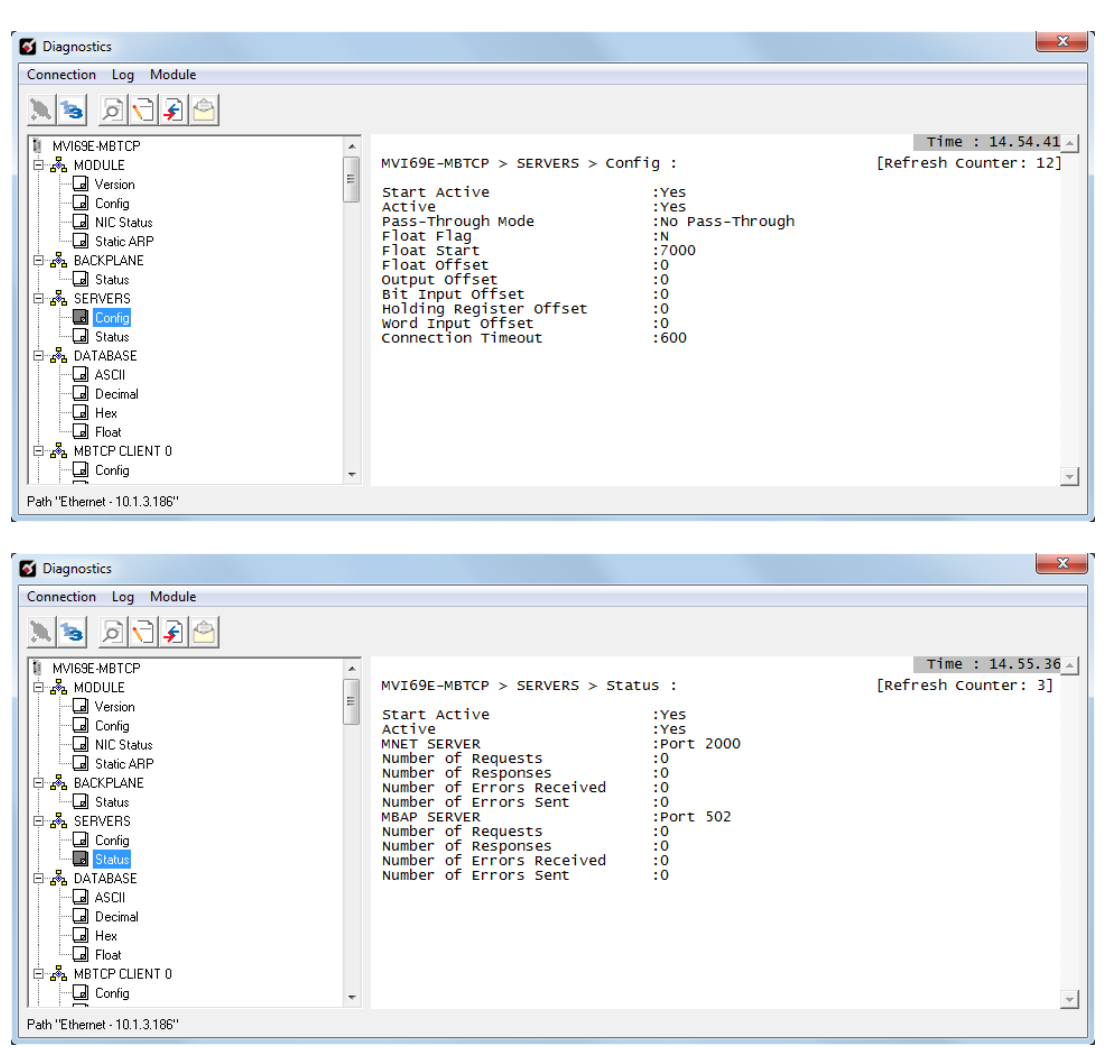

# *7.6.5 Monitoring Data Values in the Module's Database*

In the *Diagnostics* window in ProSoft Configuration Builder, click **DATABASE** and then click **DECIMAL** to view the contents of the MVI69E-MBTCP internal database. You can view data values in ASCII, Hexadecimal, and Float format.

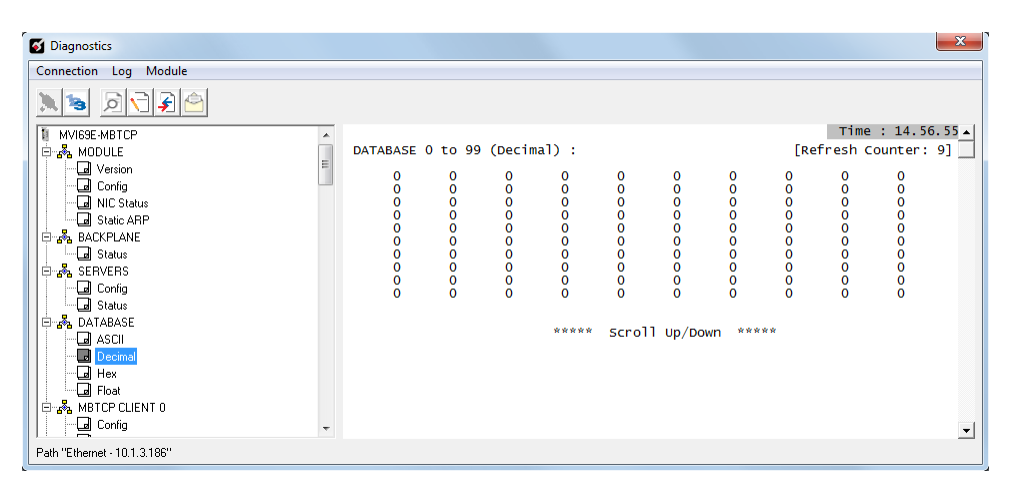

# *7.6.6 Modbus Client Driver Information*

In the *Diagnostics* window in ProSoft Configuration Builder, click **MBTCP CLIENT X** to view Modbus Client driver information, where X is the number of the Modbus Client. The Modbus Client Driver menus have four submenus:

- **CLIENT X CONFIGURATION**
- **CLIENT X STATUS**
- **CLIENT X COMMAND LIST**
- **CLIENT X COMMAND STATUS**

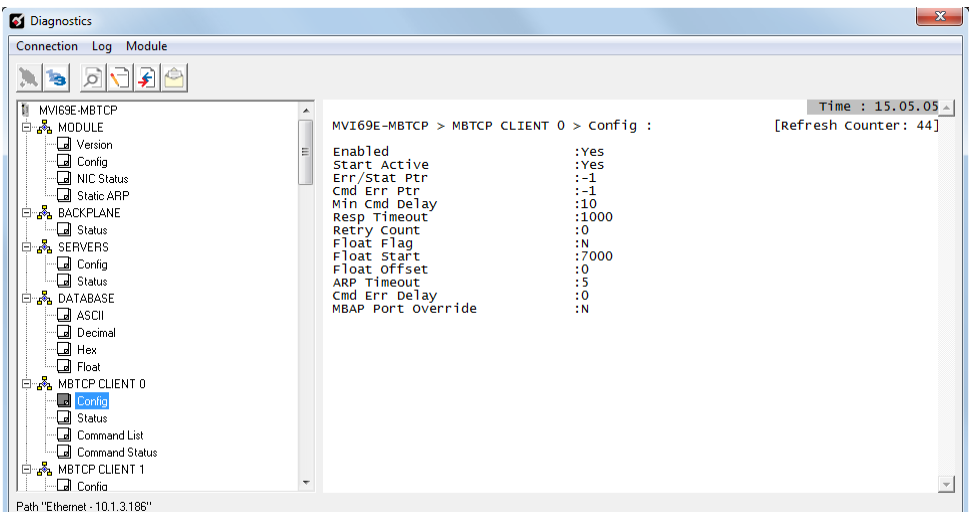

## **7.7 Communication Error Codes**

**Note:** If an error code is reported that is not listed below, check with the documentation of the Modbus device(s) on the module's application ports. Modbus devices can produce device-specific error codes.

## *7.7.1 Standard Modbus Protocol Exception Code Errors*

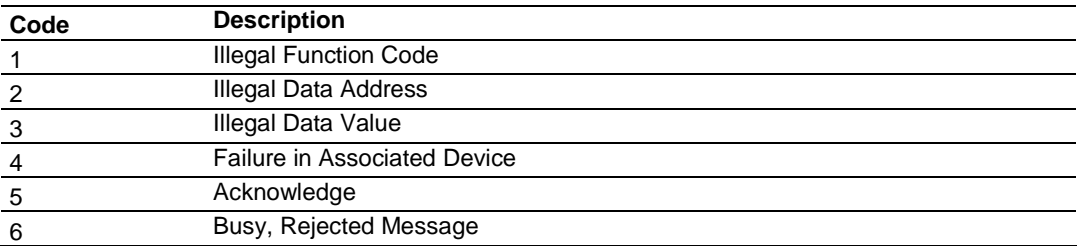

## *7.7.2 Module Communication Error Codes*

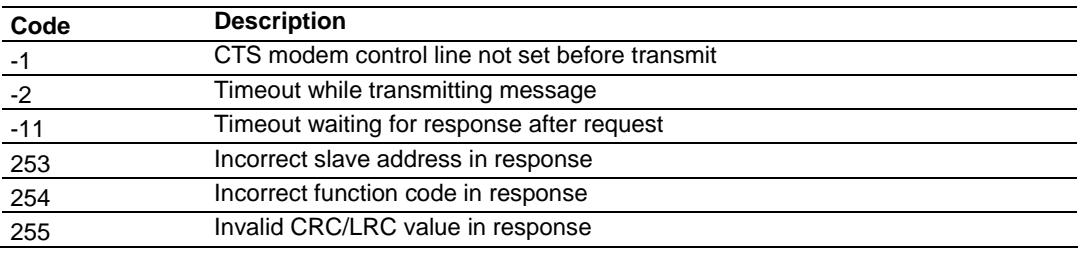

## *7.7.3 Command List Entry Errors*

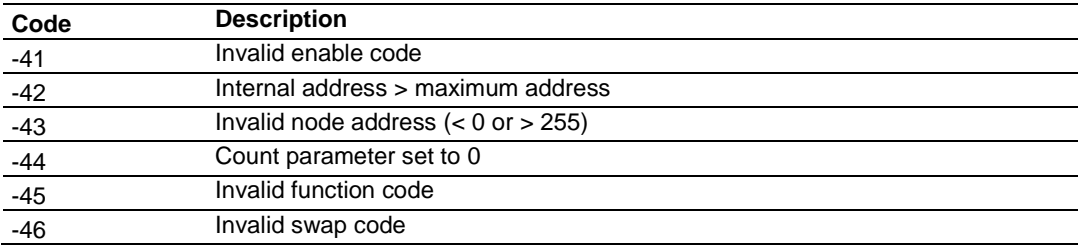

## *7.7.4 MBTCP Client-Specific Errors*

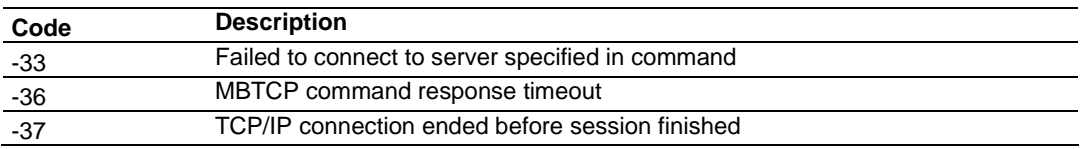

**Note:** If an error code is reported that is not listed above, check with the documentation of the end device. Device-specific error codes can be produced by the end device.

## **7.8 Connecting to the MVI69E-MBTCP Webpage**

The module's internal web server provides access to module version and status information, as well as the ability to set the date and time, reboot the module, and download firmware upgrade to the module. Enter the assigned IP address of the module into a web browser or use the following steps in PCB.

**1** In the *Diagnostics* window in ProSoft Configuration Builder, click the **SET UP CONNECTION** button.

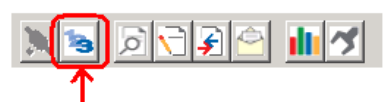

# **Click to set up connection**

- **2** In the *Connection Setup* dialog box, click **BROWSE DEVICE(S)** to start the ProSoft Discovery Service.
- **3** Right-click the module icon and choose **VIEW MODULE'S WEBPAGE** to launch your default browser and display the module's webpage.

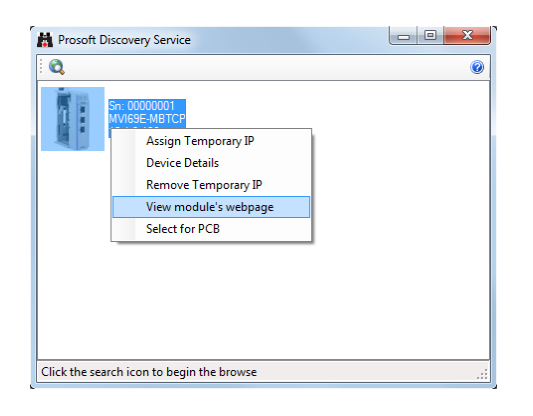

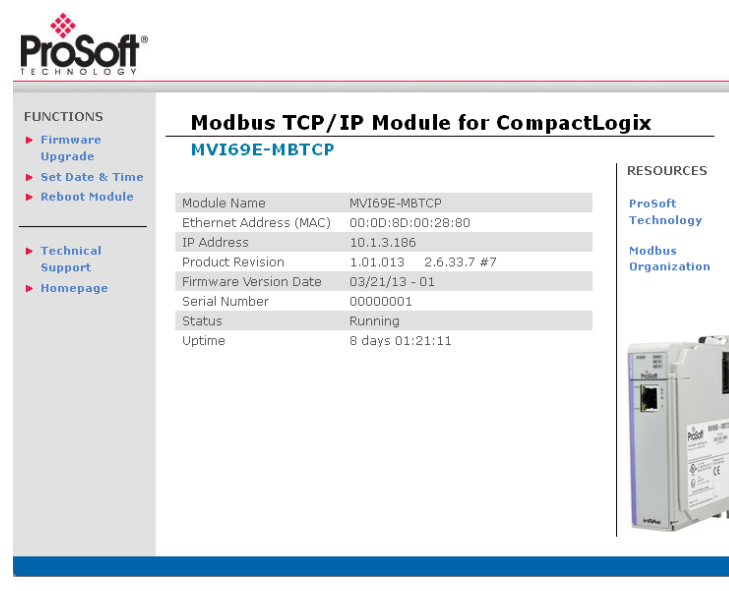

# **8 Reference**

## **8.1 Product Specifications**

The MVI69E-MBTCP allows Rockwell Automation® CompactLogix® processors to interface easily with other Modbus TCP/IP compatible devices.

The module acts as an input/output communications module between the Modbus TCP/IP network and the CompactLogix backplane. The data transfer from the CompactLogix processor is asynchronous from the actions on the Modbus TCP/IP network. Databases are user-defined and stored in the module to hold the data required by the protocol.

- Single-slot, 1769 backplane-compatible
- The module is recognized as an Input/Output module and has access to processor memory for data transfer between processor and module.
- Ladder Logic is used for data transfer between module and processor. Sample Add-On Instruction file included.
- Configuration data obtained from and stored in the processor.
- Supports CompactLogix processors with 1769 I/O bus capability and at least 500 mA of 5 Vdc backplane current available.

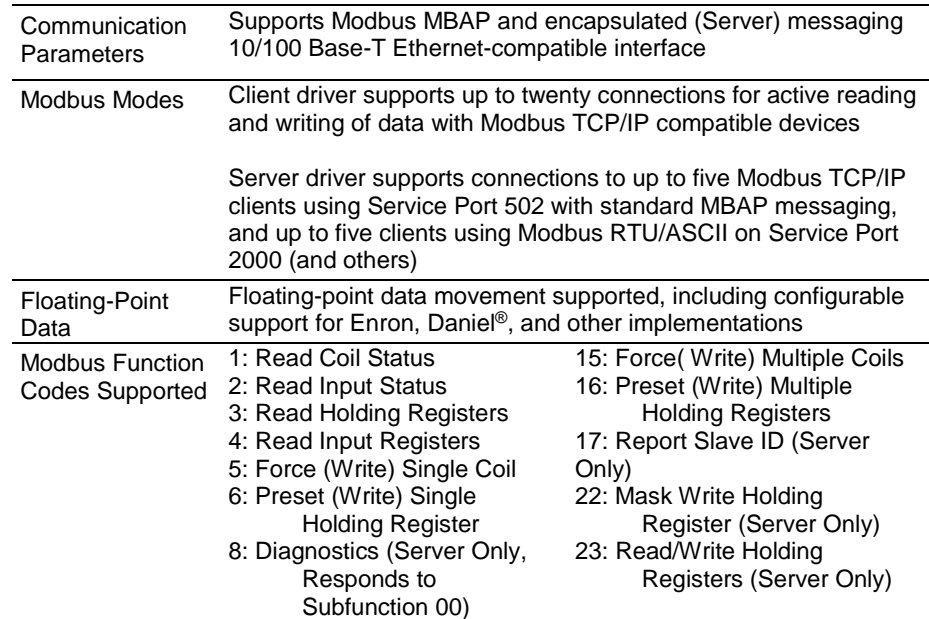

## *8.1.1 General Specifications - Modbus Client/Server*

# *8.1.2 Hardware Specifications*

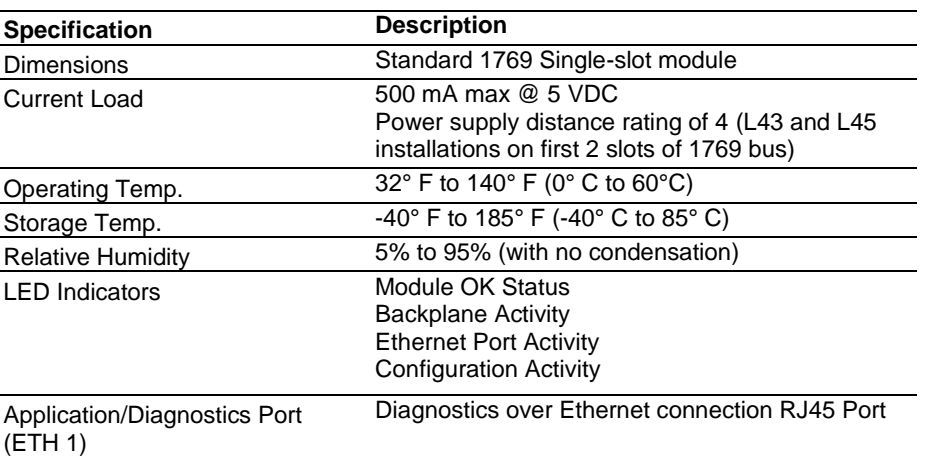

# **8.2 About the Modbus TCP/IP Protocol**

Modbus is a widely-used protocol originally developed by Modicon in 1978. Since that time, the protocol has been adopted as a standard throughout the automation industry.

The original Modbus specification uses a serial connection to communicate commands and data between client and server devices on a network. Later enhancements to the protocol allow communication over Ethernet networks using TCP/IP as a "wrapper" for the Modbus protocol. This protocol is known as Modbus TCP/IP.

Modbus TCP/IP is a client/server protocol. The client establishes a connection to the remote server. When the connection is established, the client sends the Modbus TCP/IP commands to the server. The MVI69E-MBTCP module simulates up to 30 clients, and works both as a client and a server.

Aside from the benefits of Ethernet versus serial communications (including performance, distance, and flexibility) for industrial networks, the Modbus TCP/IP protocol allows for remote administration and control of devices over an Internet connection. It is important to note that not all Internet protocols are implemented in the module; for example, HTTP and SMTP protocols are not available. Nevertheless, the efficiency, scalability, and low cost of a Modbus TCP/IP network make this an ideal solution for industrial applications.

The MVI69E-MBTCP module acts as an input/output module between devices on a Modbus TCP/IP network and the Rockwell Automation backplane and processor. The module uses an internal database to pass data and commands between the processor and the client and server devices on the Modbus TCP/IP network.

# *8.2.1 Modbus Client*

The MVI69E-MBTCP Modbus client actively issues Modbus commands to Modbus servers on the Modbus TCP/IP network, supporting up to 16 commands for each client. The clients have an optimized polling characteristic that polls servers with communication problems less frequently.

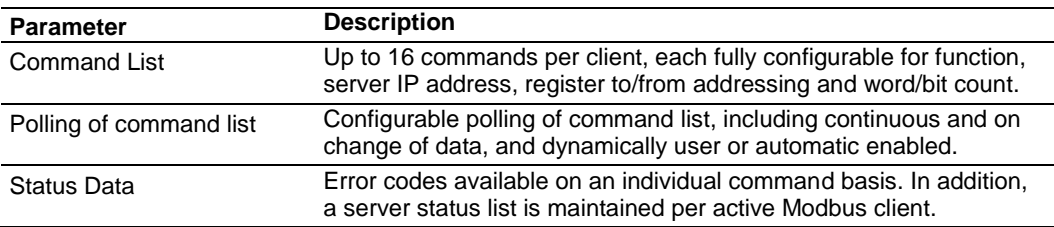

## *8.2.2 Modbus Server*

The MVI69E-MBTCP Modbus Server driver permits a remote client to interact with all data contained in the module. This data can be derived from other Modbus server devices on the network, through a client port, or from the CompactLogix processor.

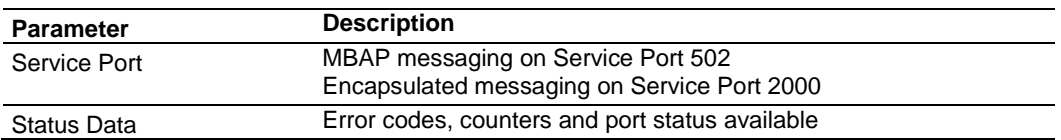

# *8.2.3 Function Codes Supported by the Module*

The format of each command in the list depends on the Modbus Function Code being executed. The following table lists the Function Codes supported by the MVI69E-MBTCP module.

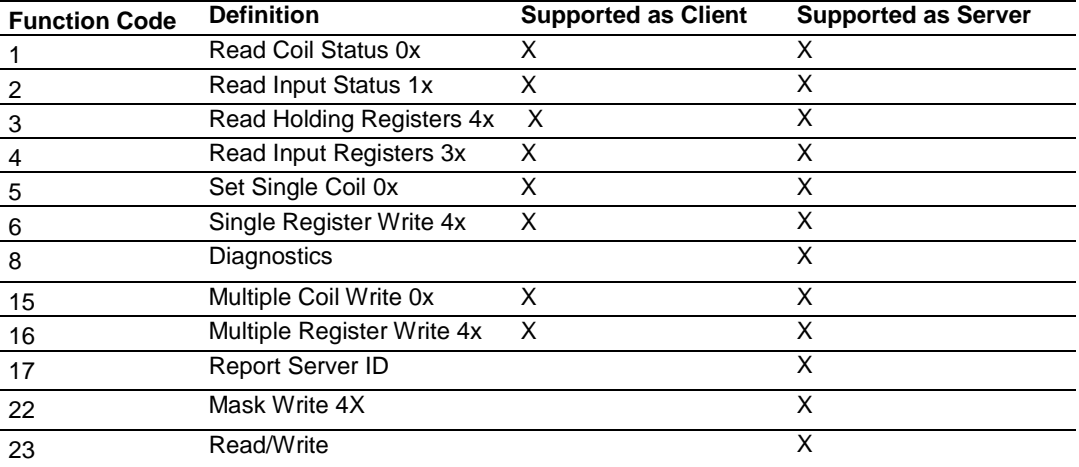

Each command list record has the same general format. The first part of the record contains the information relating to the communication module and the second part contains information required to interface to the Modbus server device.

# *8.2.4 Read Coil Status (Function Code 01)*

## **Query**

This function allows you to obtain the ON/OFF status of logic coils (Modbus 0x range) used to control discrete outputs from the addressed server only. Broadcast mode is not supported with this function code. In addition to the server address and function fields, the message requires that the information field contain the initial coil address to be read (Starting Address) and the number of locations that are interrogated to obtain status data.

The addressing allows up to 2000 coils to be obtained at each request; however, the specific server device may have restrictions that lower the maximum quantity. The coils are numbered from zero; (coil number  $1 =$  zero, coil number  $2 =$  one, coil number  $3 = two$ , and so on).

The following table is a sample read output status request to read coils 0020 to 0056 (37 coils) from server device number 11.

**Note:** This is the structure of the message being sent out to the Modbus network. The byte values below are in hexadecimal display

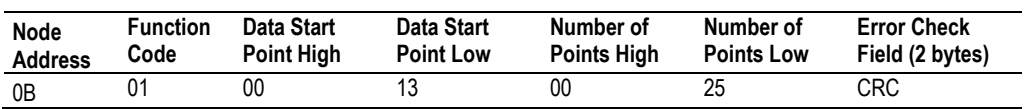

## **Response**

An example response to Read Coil Status is as shown in the table below. The data is packed one bit for each coil. The response includes the server address, function code, quantity of data characters, the data characters, and error checking. Data is packed with one bit for each coil  $(1 = ON, 0 = OFF)$ . The low order bit of the first character contains the addressed coil, and the remainder follows. For coil quantities that are not even multiples of eight, the last characters are filled in with zeros at high order end. The quantity of data characters is always specified as quantity of RTU characters, that is, the number is the same whether RTU or ASCII is used.

Because the server interface device is serviced at the end of a controller's scan, data reflects coil status at the end of the scan. Some servers limit the quantity of coils provided each scan; thus, for large coil quantities, multiple PC transactions must be made using coil status from sequential scans.

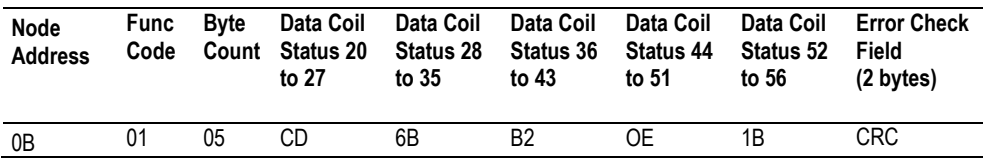

The status of coils 20 to 27 is shown as  $CD(HEX) = 1100 1101$  (Binary). Reading from left to right, this shows that coils 27, 26, 23, 22, and 20 are all on. The other Data Coil Status bytes are decoded similarly. Due to the quantity of coil statuses requested, the last data field, which is shown  $1B$  (HEX) = 0001 1011 (Binary), contains the status of only 5 coils (52 to 56) instead of 8 coils. The 3 left most bits are provided as zeros to fill the 8-bit format.

# *8.2.5 Read Input Status (Function Code 02)*

## **Query**

This function allows you to obtain the ON/OFF status of discrete inputs (Modbus 1x range) in the addressed server. PC Broadcast mode is not supported with this function code. In addition to the server address and function fields, the message requires that the information field contain the initial input address to be read (Starting Address) and the number of locations that are interrogated to obtain status data.

The addressing allows up to 2000 inputs to be obtained at each request; however, the specific server device may have restrictions that lower the maximum quantity. The inputs are numbered form zero; (input  $10001 =$  zero, input  $10002$  = one, input  $10003$  = two, and so on, for a 584).

The following table is a sample read input status request to read inputs 10197 to 10218 (22 coils) from server number 11.

**Note:** This is the structure of the message being sent out to the Modbus network. The byte values below are in hexadecimal display.

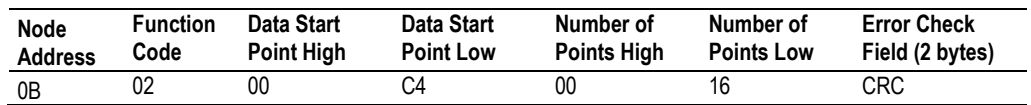

## **Response**

An example response to Read Input Status is as shown in the table below. The data is packed one bit for each input. The response includes the server address, function code, quantity of data characters, the data characters, and error checking. Data is packed with one bit for each input (1=ON, 0=OFF). The lower order bit of the first character contains the addressed input, and the remainder follows. For input quantities that are not even multiples of eight, the last characters are filled in with zeros at high order end. The quantity of data characters is always specified as a quantity of RTU characters, that is, the number is the same whether RTU or ASCII is used.

Because the server interface device is serviced at the end of a controller's scan, the data reflect input status at the end of the scan. Some servers limit the quantity of inputs provided each scan; thus, for large coil quantities, multiple PC transactions must be made using coil status for sequential scans.

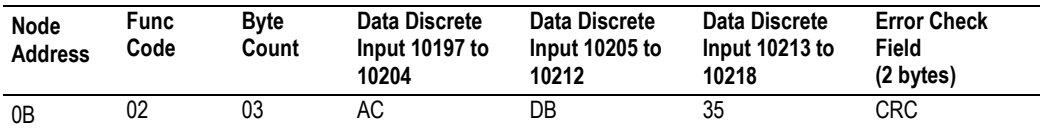

The status of inputs 10197 to 10204 is shown as AC (HEX) = 10101 1100 (binary). Reading left to right, this show that inputs 10204, 10202, and 10199 are all on. The other input data bytes are decoded similar.

Due to the quantity of input statuses requested, the last data field which is shown as 35 HEX = 0011 0101 (binary) contains the status of only 6 inputs (10213 to 102180) instead of 8 inputs. The two left-most bits are provided as zeros to fill the 8-bit format.

# *8.2.6 Read Holding Registers (Function Code 03)*

## **Query**

This function allows you to retrieve the contents of holding registers 4xxxx (Modbus 4x range) in the addressed server. The registers can store the numerical values of associated timers and counters which can be driven to external devices. The addressing allows retrieving up to 125 registers at each request; however, the specific server device may have restrictions that lower this maximum quantity. The registers are numbered form zero  $(40001 =$  zero,  $40002$ = one, and so on). The broadcast mode is not allowed.

The example below reads registers 40108 through 40110 (three registers) from server number 11.

**Note:** This is the structure of the message being sent out to the Modbus network. The byte values below are in hexadecimal display.

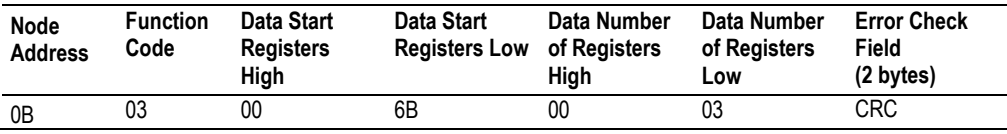

#### **Response**

The addressed server responds with its address and the function code, followed by the information field. The information field contains 1 byte describing the quantity of data bytes to be returned. The contents of the registers requested (DATA) are two bytes each, with the binary content right justified within each pair of characters. The first byte includes the high order bits and the second, the low order bits.

Because the server interface device is normally serviced at the end of the controller's scan, the data reflect the register content at the end of the scan. Some servers limit the quantity of register content provided each scan; thus for large register quantities, multiple transmissions are made using register content from sequential scans.

In the example below, the registers 40108 to 40110 have the decimal contents 555, 0, and 100 respectively.

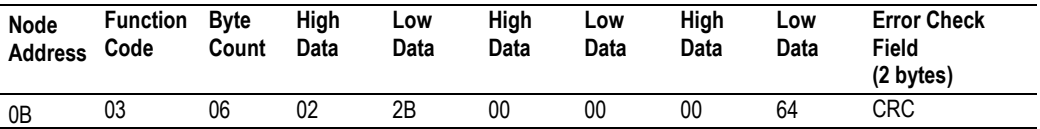

# *8.2.7 Read Input Registers (Function Code 04)*

## **Query**

This function retrieves the contents of the controller's input registers from the Modbus 3x range. These locations receive their values from devices connected to the I/O structure and can only be referenced, not altered from within the controller, The addressing allows retrieving up to 125 registers at each request; however, the specific server device may have restrictions that lower this maximum quantity. The registers are numbered for zero  $(30001 =$  zero,  $30002 =$ one, and so on). Broadcast mode is not allowed.

The example below requests the contents of register 30009 in server number 11.

**Note:** This is the structure of the message being sent out to the Modbus network. The byte values below are in hexadecimal display.

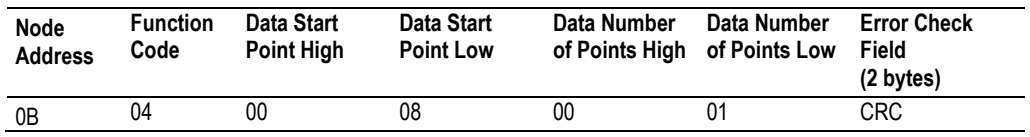

## **Response**

The addressed server responds with its address and the function code followed by the information field. The information field contains 1 byte describing the quantity of data bytes to be returned. The contents of the registers requested (DATA) are 2 bytes each, with the binary content right justified within each pair of characters. The first byte includes the high order bits and the second, the low order bits.

Because the server interface is normally serviced at the end of the controller's scan, the data reflect the register content at the end of the scan. Each PC limits the quantity of register contents provided each scan; thus for large register quantities, multiple PC scans are required, and the data provided is from sequential scans.

In the example below the register 30009 contains the decimal value 0.

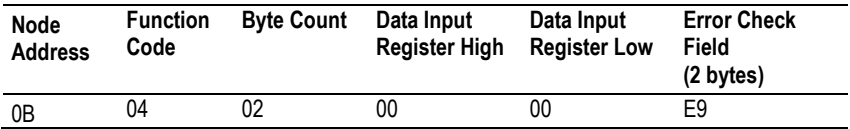

# *8.2.8 Force Single Coil (Function Code 05)*

## **Query**

This Function Code forces a single coil (Modbus 0x range) either ON or OFF. Any coil that exists within the controller can be forced to either state (ON or OFF). However, because the controller is actively scanning, unless the coil is disabled, the controller can also alter the state of the coil. Coils are numbered from zero (coil  $0001$  = zero, coil  $0002$  = one, and so on). The data value 65,280 (FF00 HEX) sets the coil ON and the value zero turns it OFF; all other values are illegal and do not affect that coil.

The use of server address 00 (Broadcast Mode) forces all attached servers to modify the desired coil.

**Note:** Functions 5, 6, 15, and 16 are the only messages that are recognized as valid for broadcast.

The example below is a request to server number 11 to turn ON coil 0173.

**Note:** This is the structure of the message being sent out to the Modbus network. The byte values below are in hexadecimal display.

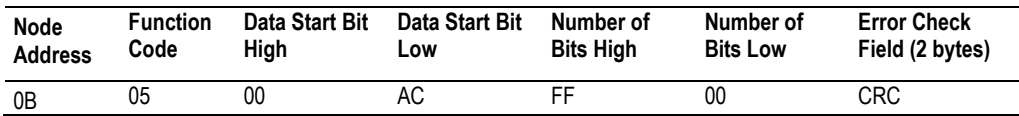

#### **Response**

The normal response to the Command Request is to re-transmit the message as received after the coil state has been altered.

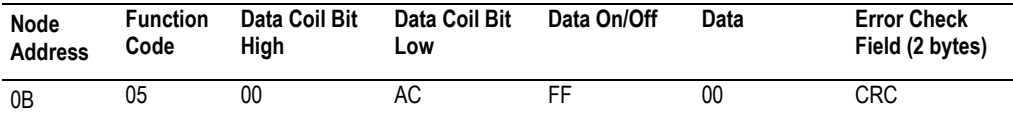

The forcing of a coil via Modbus function 5 happens regardless of whether the addressed coil is disabled or not (*In ProSoft products,* the coil *is only affected if you implement the necessary ladder logic).*

**Note:** The Modbus protocol does not include standard functions for testing or changing the DISABLE state of discrete inputs or outputs. Where applicable, this may be accomplished via device specific Program commands (*In ProSoft products, this is only accomplished through ladder logic programming).*

Coils that are reprogrammed in the controller logic program are not automatically cleared upon power up. Thus, if such a coil is set ON by function Code 5 and (even months later), an output is connected to that coil, the output is "hot".

# *8.2.9 Preset Single Register (Function Code 06)*

## **Query**

This Function Code allows you to modify the contents of a Modbus 4x range in the server. This writes to a single register only. Any holding register that exists within the controller can have its contents changed by this message. However, because the controller is actively scanning, it also can alter the content of any holding register at any time. The values are provided in binary up to the maximum capacity of the controller. Unused high order bits must be set to zero. When used with server address zero (Broadcast mode), all server controllers load the specified register with the contents specified.

**Note** Functions 5, 6, 15, and 16 are the only messages that are recognized as valid for broadcast.

**Note:** This is the structure of the message being sent out to the Modbus network. The byte values below are in hexadecimal display.

The example below is a request to write the value '3' to register 40002 in server 11.

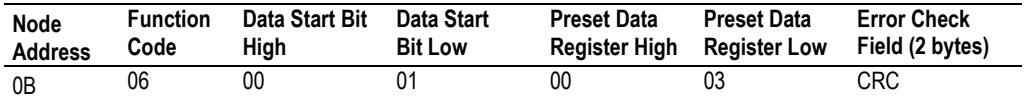

#### **Response**

The response to a preset single register request is to re-transmit the query message after the register has been altered.

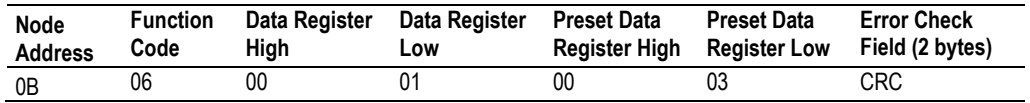

# *8.2.10 Diagnostics (Function Code 08)*

This function provides a series of tests for checking the communication system between a client device and a server, or for checking various internal error conditions within a server.

The function uses a two-byte sub-function code field in the query to define the type of test to be performed. The server echoes both the function code and subfunction code in a normal response. Some of the diagnostics commands cause data to be returned from the remote device in the data field of a normal response.

In general, issuing a diagnostic function to a remote device does not affect the running of the user program in the remote device. Device memory bit and register data addresses are not accessed by the diagnostics. However, certain functions can optionally reset error counters in some remote devices.

A server device can, however, be forced into 'Listen Only Mode' in which it monitors the messages on the communications system but not respond to them. This can affect the outcome of your application program if it depends upon any further exchange of data with the remote device. Generally, the mode is forced to remove a malfunctioning remote device from the communications system.

## *Sub-function Codes Supported*

Only Sub-function 00 is supported by the MVI69E-MBTCP module.

## **00 Return Query Data**

The data passed in the request data field is to be returned (looped back) in the response. The entire response message should be identical to the request.

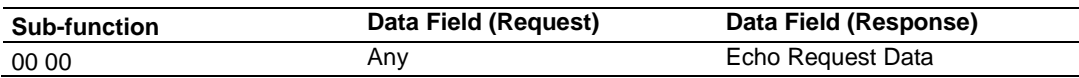

#### **Example and State Diagram**

Here is an example of a request to remote device to Return Query Data. This uses a sub-function code of zero (00 00 hex in the two-byte field). The data to be returned is sent in the two-byte data field (A5 37 hex).

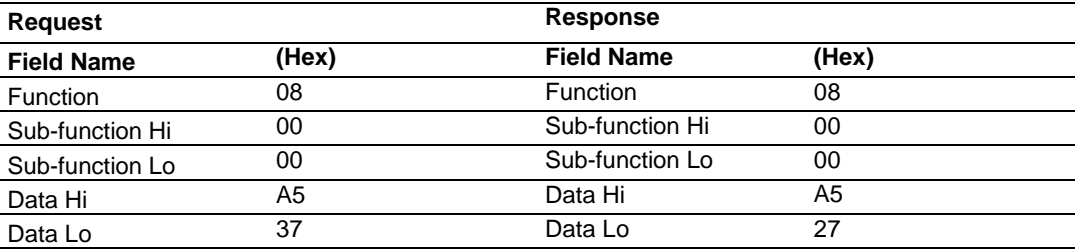

The data fields in responses to other kinds of queries could contain error counts or other data requested by the sub-function code.

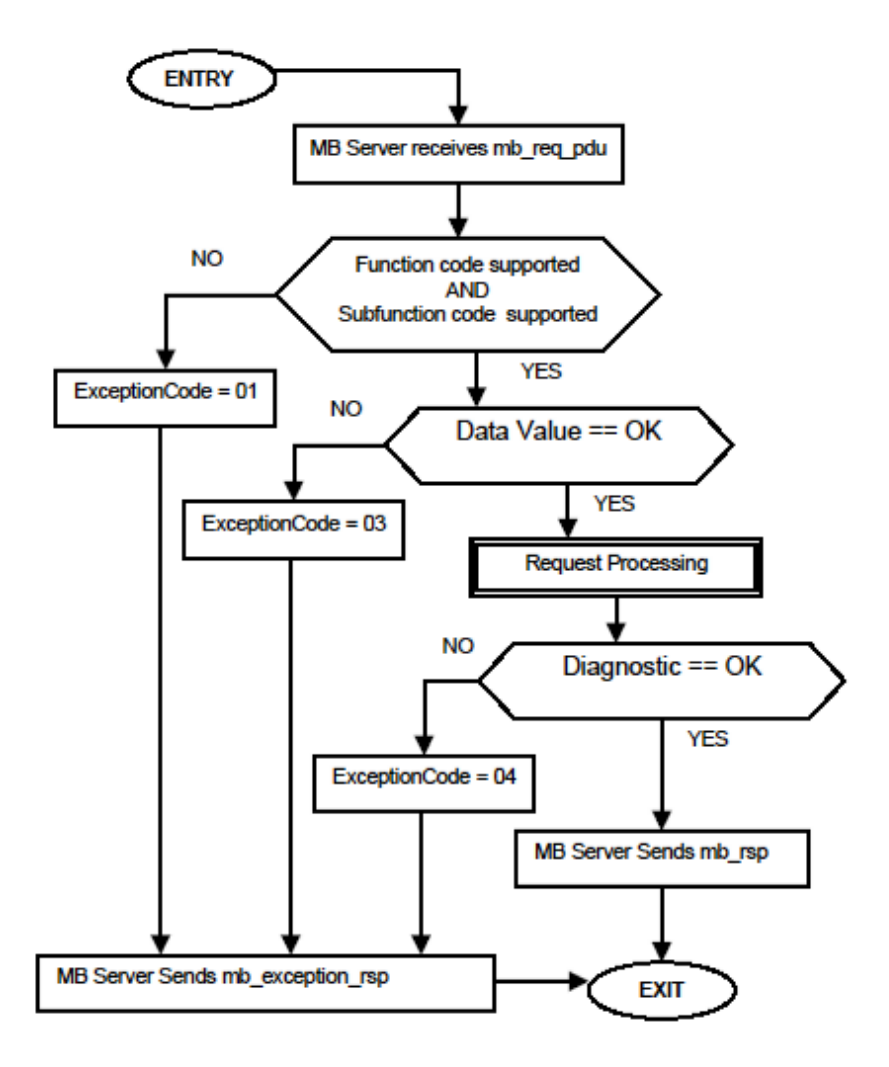

# *8.2.11 Force Multiple Coils (Function Code 15)*

## **Query**

This function forces each coil (Modbus 0x range) in a consecutive block of coils to a desired ON or OFF state. Any coil that exists within the controller can be forced to either state (ON or OFF). However, because the controller is actively scanning, unless the coils are disabled, the controller can also alter the state of the coil. Coils are numbered from zero (coil 00001 = zero, coil 00002 = one, and so on). The desired status of each coil is packed in the data field, one bit for each coil (1= ON, 0= OFF). The use of server address 0 (Broadcast Mode) forces all attached servers to modify the desired coils.

**Note**: Functions 5, 6, 15, and 16 are the only messages (other than Loopback Diagnostic Test) that are recognized as valid for broadcast.

The following example forces 10 coils starting at address 20 (13 HEX). The two data fields,  $CD = 1100$  and  $00 = 0000$  000, indicate that coils 27, 26, 23, 22, and 20 are to be forced on.

**Note:** This is the structure of the message being sent out to the Modbus network. The byte values below are in hexadecimal display.

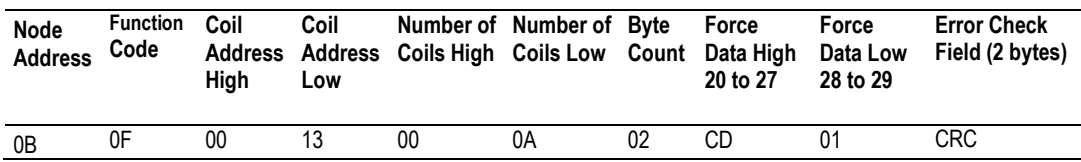

#### **Response**

The normal response is an echo of the server address, function code, starting address, and quantity of coils forced.

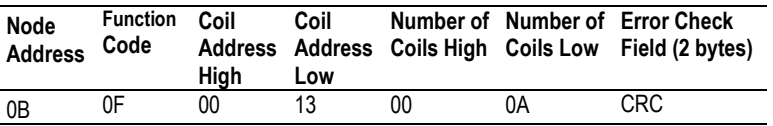

Writing to coils with Modbus function 15 is accomplished regardless of whether the addressed coils are disabled or not.

Coils that are not programmed in the controller logic program are not automatically cleared upon power up. Thus, if such a coil is set ON by function code 15 and (even months later) an output is connected to that coil, the output is hot.

# *8.2.12 Preset Multiple Registers (Function Code 16)*

#### **Query**

This Function Code allows you to modify the contents of a Modbus 4x range in the slave. This writes up to 125 registers at time. Since the controller is actively scanning, it also can alter the content of any holding register at any time.

**Note:** Function codes 5, 6, 15, and 16 are the only messages that are recognized as valid for broadcast.

The example below is a request to write 2 registers starting at register 40002 in slave 11.

**Note:** This is the structure of the message being sent out to the Modbus network. The byte values below are in hexadecimal display.

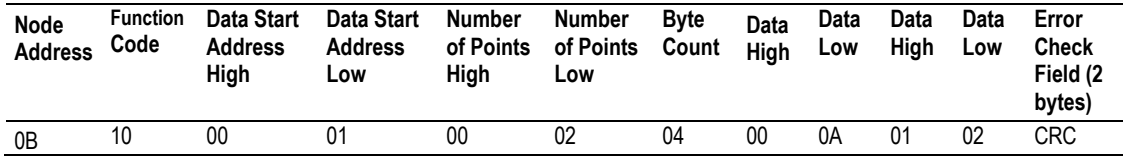

#### **Response**

The normal response to a function 16 query is to echo the address, function code, starting address and number of registers to be loaded.

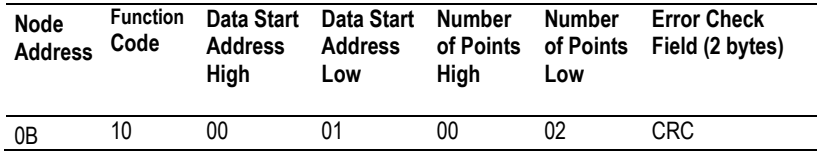

## **8.3 Floating-Point Support**

You can easily move floating point data between the MBTCP module and other devices as long as the device supports IEEE 754 Floating Point format. This IEEE format is a 32-bit single-precision floating-point format.

The logic necessary to move the floating-point data takes advantage of the COP instruction in Studio 5000. The COP instruction is unique for data movement commands in that it is an untyped function, meaning that no data conversion is done when data is moved between controller tags with different data types (that is, it is an image copy, not a value copy).

The COP instruction to move data from a floating-point controller tag into an integer controller tag (something you would do to move floating-point values to the module) is shown below.

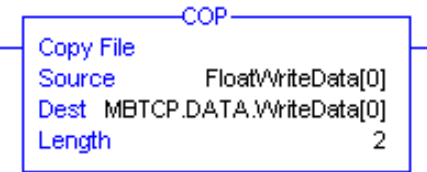

This instruction moves one floating-point value in two 16-bit integer images to *MBTCP.DATA.WriteData[0]*, which is an integer tag. For multiple floating-point values increase the *Length* field by a factor of 2 per floating-point value.

The COP instruction to move data from *MBTCP.DATA.ReadData[0]*, which is an integer tag, to a floating-point tag (something you would do to receive floatingpoint values from the module) is shown below.

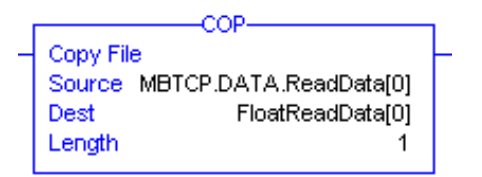

This instruction moves two 16-bit integer registers containing one floating point value image into the floating-point tag. For multiple values increase the *Length*  field.

# *8.3.1 ENRON Floating Point Support*

Many manufacturers have implemented special support in their drivers for what is commonly called the Enron version of the Modbus protocol. In this implementation, addresses greater than 7000 are presumed to contain floatingpoint values. The significance to this is that the count descriptor for a data transfer now denotes the number of floating-point values to transfer, instead of the number of words.

# *8.3.2 Configuring the Floating Point Data Transfer*

A common question is how to handle floating-point data when using the module as a Modbus client. This really depends on the server device and how it addresses this application.

Just because your application is reading or writing floating-point data, does not mean that you must configure the Float Flag, Float Start, and Float Offset parameters within the module.

These parameters are only used to support what is typically referred to as Enron or Daniel Modbus, where one register address must have 32 bits, or one floating point value. Below is an example:

#### **Example #1**

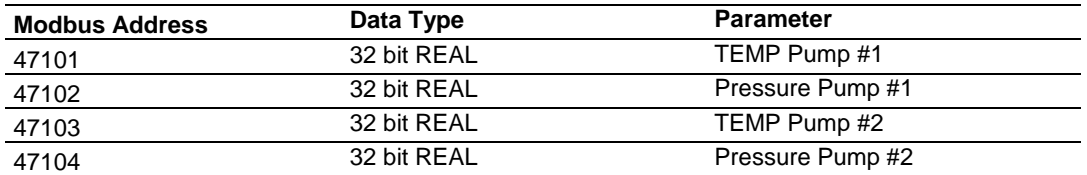

With the module configured as a client, you only need to enable these parameters to support a write to this type of addressing (Modbus FC 6 or 16).

If the server device uses addressing as shown in Example #2, then you do not need to do anything with the *Float Flag* or *Float Start* parameters, as this addressing scheme uses two Modbus addresses to represent each floating-point value:

#### **Example #2**

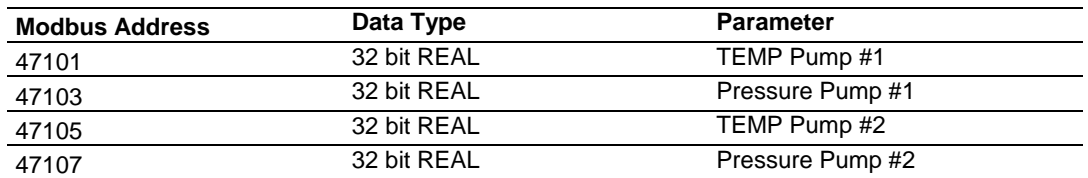

Because each 32 bit REAL value is represented by two Modbus addresses (example 47101 and 47102 represent TEMP Pump #1), then you do not need to set the *Float Flag*, or *Float Start* for the module for Modbus FC 6 or 16 commands being written to the server.

The next few pages show three specific examples:

#### **Example #1: Client is issuing Modbus command with FC 16 (with Float Flag: Yes) to transfer Float data to server.**

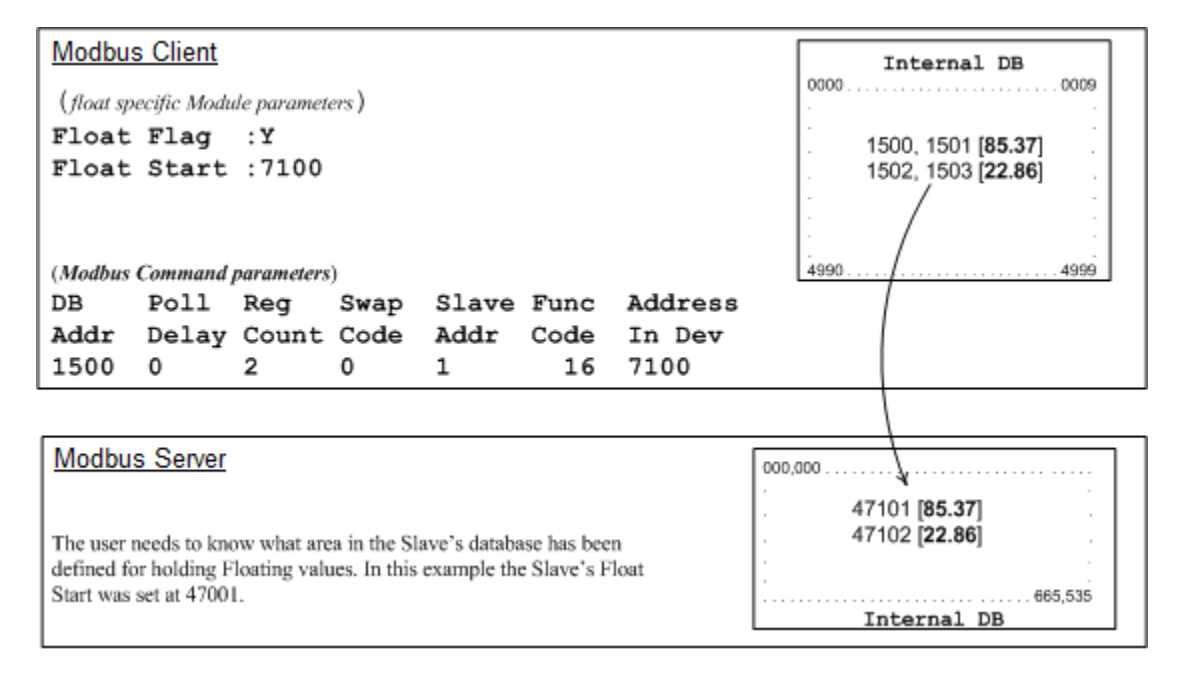

#### **(Float specific module parameters)**

**Float Flag: "Y"** tells the client to consider the data values that need to be sent to the server as floating point data where each data value is composed of 2 words (4 bytes or 32 bits).

**Float Start** - Tells the client that if this address number is less than or equal to the address number in *Addr in Dev* parameter to double the byte count quantity to be included in the Command FC6 or FC16 to be issued to the server. Otherwise the client ignores the *Float Flag: Y* and treat data as composed of 1 word, 2 bytes.

#### **(Modbus Command parameters)**

**DB Addr** - Tells the client the beginning of data in its database to obtain and write out to the server device.

**Reg Count** - Tells the client how many data points to send to the server. Two counts mean two floating points with Float Flag: Y and the *Addr in Dev* greater than or equal to the *Float Start* Parameter.

**Swap Code** - Tells the client how to orient the Byte and Word structure of the data value. This is device dependent. See MBTCP Client x Commands (page [47\)](#page-46-0).

**Func Code** - Tells the client to write the float values to the server. FC16.

**Addr in Dev** - Tells the client where in the server's database to locate the data.

In the above example, the client's Modbus command to transmit inside the Modbus packet is as follows:

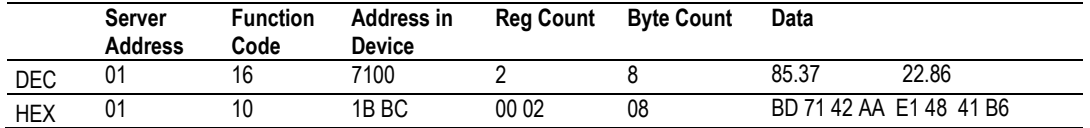

In this example, the client's Modbus packet contains the data byte and data word counts that have been doubled from the amount specified by Reg Count due to the Float flag set to Y. Some servers look for the byte count in the data packet to know the length of the data to read from the wire. Other servers know at which byte the data begins and read from the wire the remaining bytes in the packet as the data the client is sending.

#### **Example #2: Client is issuing Modbus command with FC 16 (with Float Flag: No) to transfer Float data.**

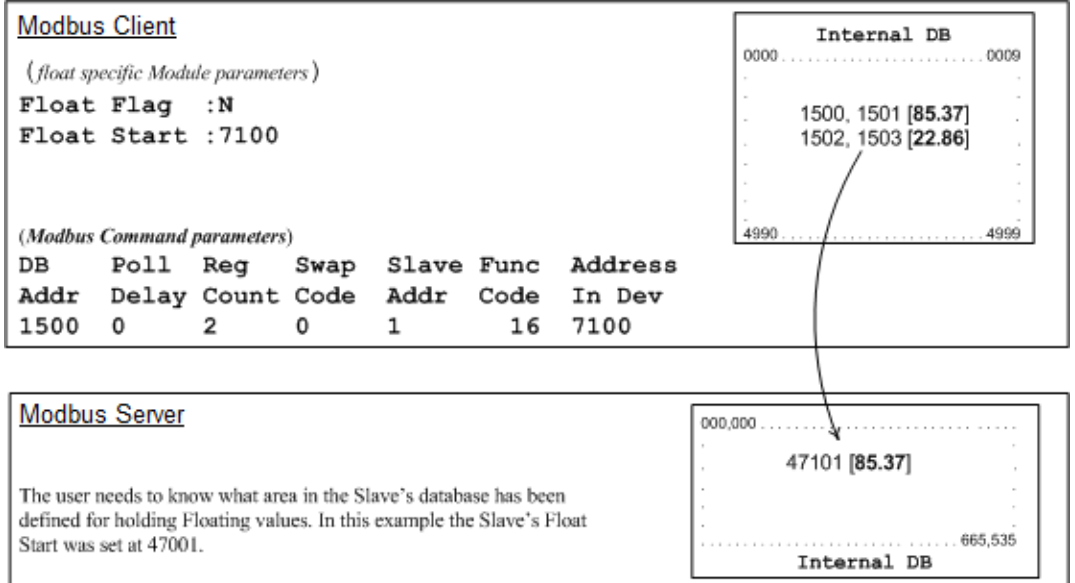

**Float Flag: "N"** tells the client to ignore the floating values and treat each register data as a data point composed of 1 word, 2 bytes or 16 bits.

**Float Start:** Ignored.

**DB Addr** - same as when Float Flag: Y.

**Reg Count** - Tells the client how many data points to send to the server.

**Swap Code** - same as when Float Flag: Y.

**Func Code** - same as when Float Flag: Y.

Addr in Dev - same as when Float Flag: Y as long as the server's Float Flag = Y.

In the above example, the client's Modbus command to transmit inside the Modbus packet is as follows:

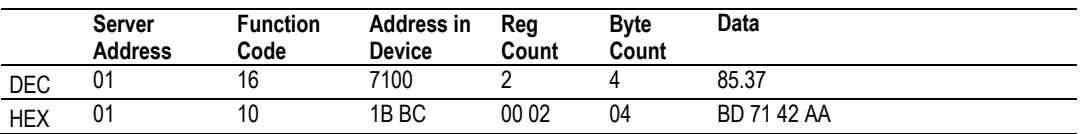

In this example, the client's Modbus packet contains the data byte and data word counts that have NOT been doubled from the amount specified by Reg Count due to the Float Flag set to N. The server looks for the byte count in the data packet to know the length of the data to read from the wire. Because of insufficient byte count, some servers read only half the data from the client's transmission. Other servers read all 8 bytes in this example because they know where in the packet the data starts and ignore the byte count parameter inside the Modbus packet.

 $\ldots$  . 665,535

Internal DB

#### **Example #3: Client is issuing Modbus command with FC 3 to transfer Float data from server.**

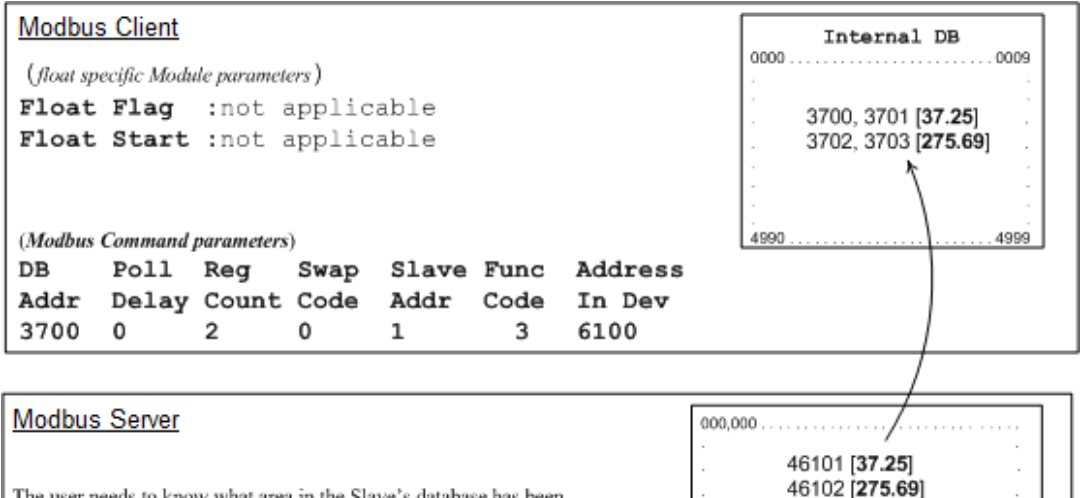

The user needs to know what area in the Slave's database has been defined for holding Floating values. In this example the Slave's Float Start was set at 46001.

**Float Flag:** Not applicable with Modbus Function Code 3.

**Float Start:** Not applicable with Modbus Function Code 3.

**DB Addr** - Tells the client where in its data memory to store the data obtained from the server.

**Reg Count** - Tells the client how many registers to request from the server. **Swap Code** - same as above.

**Func Code** - Tells the client to read the register values from the server. FC3.

**Addr in Dev** - Tells the client where in the server's database to obtain the data. In the above example, the client's Modbus command to transmit inside the Modbus packet is as follows:

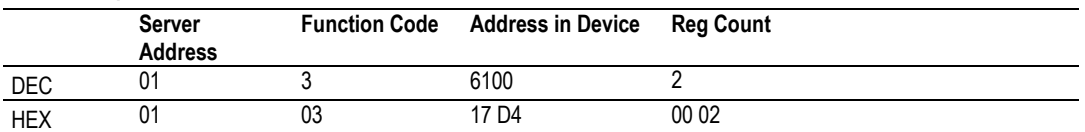

In the above example the (Enron/Daniel supporting) server's Modbus command to transmit inside the Modbus packet is as follows:

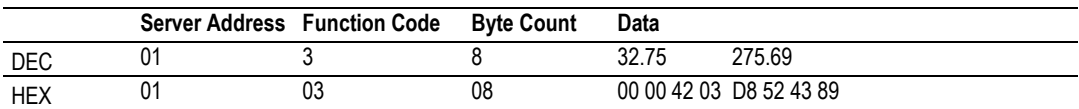

In the above example the (a NON-Enron/Daniel supporting) server's Modbus command that is transmitted inside the Modbus packet is as follows:

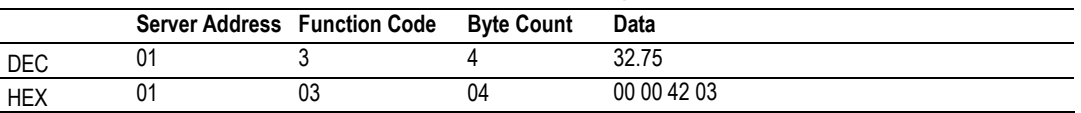

## **8.4 Function Blocks**

Data contained in this database is paged through the input and output images by coordination of the CompactLogix ladder logic and the MVI69E-MBTCP module's program. Each block transferred from the module to the processor or from the processor to the module contains a block identification code that describes the content of the block.

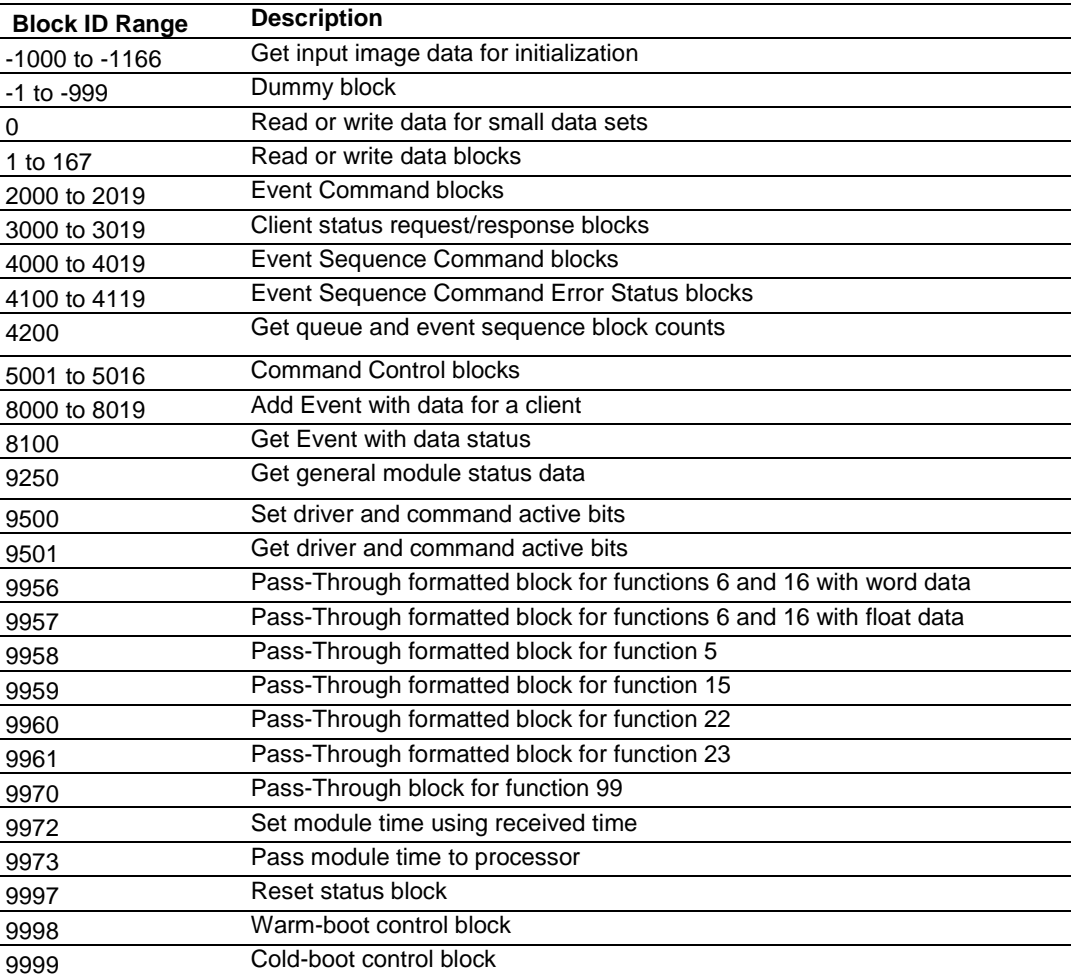

# *8.4.1 Event Command Blocks (2000 to 2019)*

Event Command blocks send Modbus commands directly from the ladder logic to the specified *MBTCP Client x*. The Event Command is added to the high-priority queue and interrupts normal polling so this special command can be sent as soon as possible.

**Note:** Overusing Event Commands may substantially slow or totally disrupt normal polling. Use Event Commands sparingly. Event Commands are meant to be used as one-shot commands triggered by special circumstances or uncommon events.

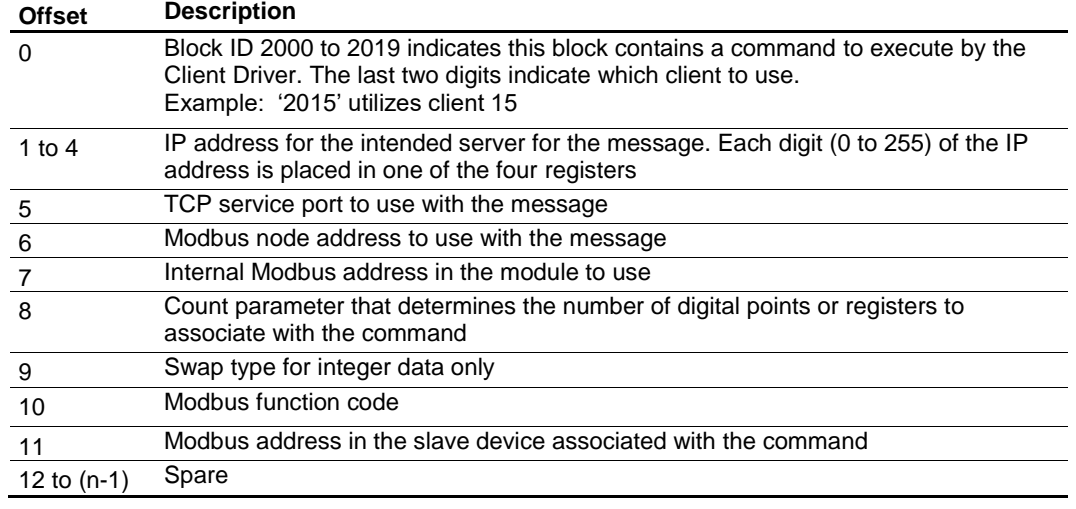

## **Blocks 2000 to 2019: Request from Processor to Module**

*Where n = 60, 120, or 240 depending on the Block Transfer Size parameter.*

## **Blocks 2000 to 2019: Response from Module to Processor**

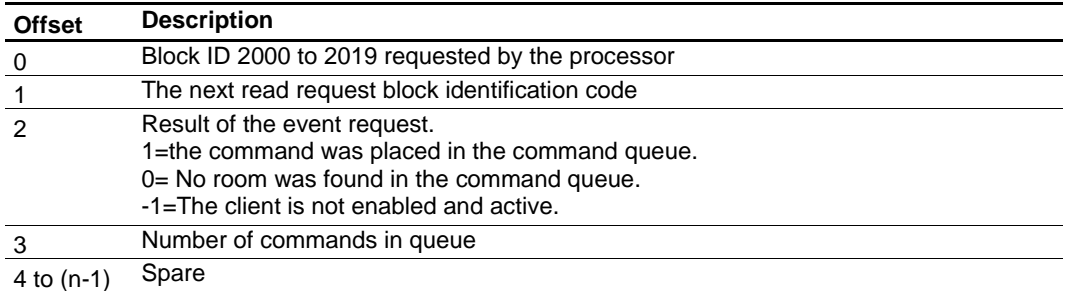

# *8.4.2 Client Status Request/Response Blocks (3000 to 3019)*

These blocks request the status of a specific MVI69E-MBTCP client.

## **Block 3000 or 3019: Request from Processor to Module**

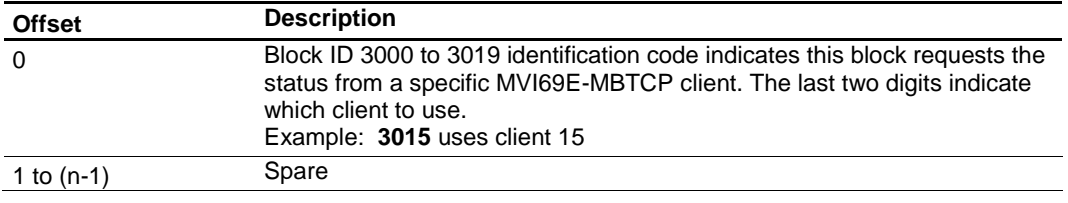

*Where n = 60, 120, or 240 depending on the Block Transfer Size parameter.*

## **Block 3000 to 3019: Response from Module to Processor**

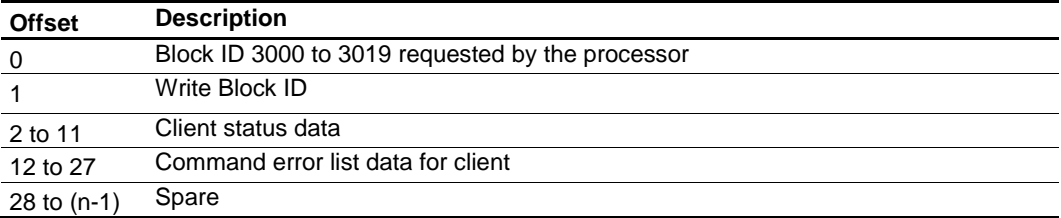
# *8.4.3 Event Sequence Request Blocks (4000 to 4019)*

These blocks send Modbus TCP/IP commands directly from controller tags by ladder logic to the *Client Command Priority* queue on the module. Event Commands are not placed in the module's internal database and are not part of the *MNET Client x Command List* in ProSoft Configuration Builder.

## **Block 4000 to 4019: Request from Processor to Module**

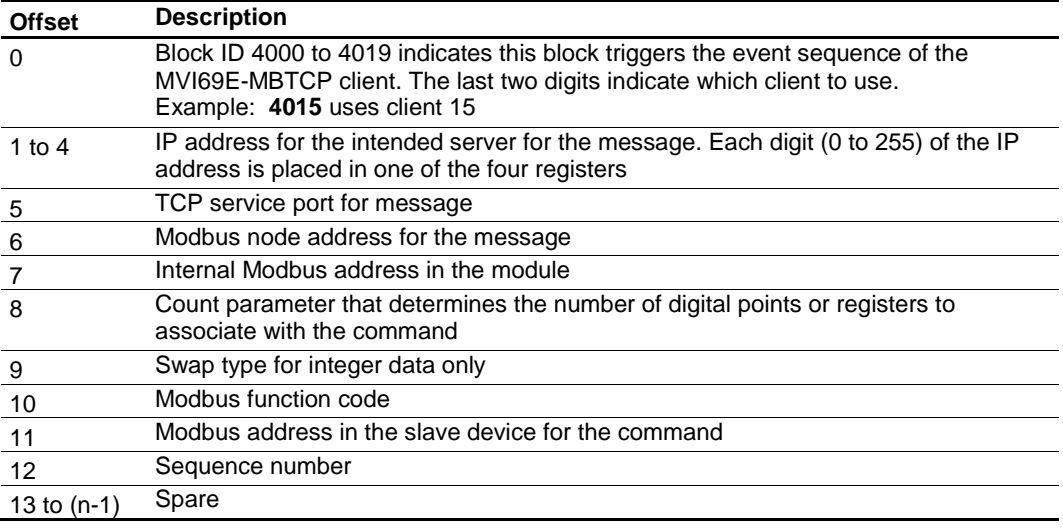

*Where n = 60, 120, or 240 depending on the Block Transfer Size parameter.*

## **Block 4000 to 4019: Response from Module to Processor**

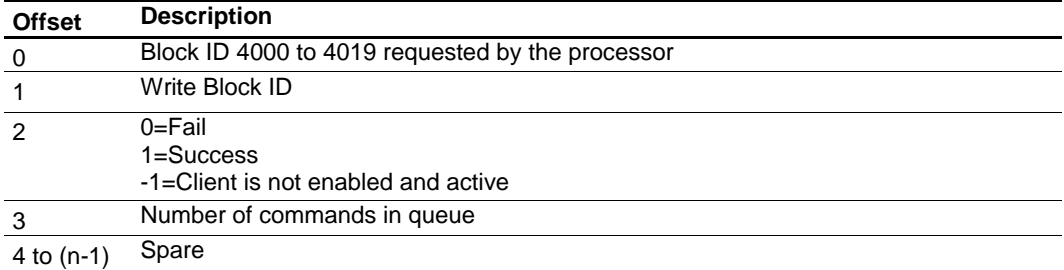

# *8.4.4 Event Sequence Command Error Status Blocks (4100 to 4119)*

This block displays the result of each command sent to the client. The request includes the client identification and the command sequence number. The response is the event count and error code for each event. A value of '0' in the error code means there was no error detected.

## **Block 4100 to 4119: Request from Processor to Module**

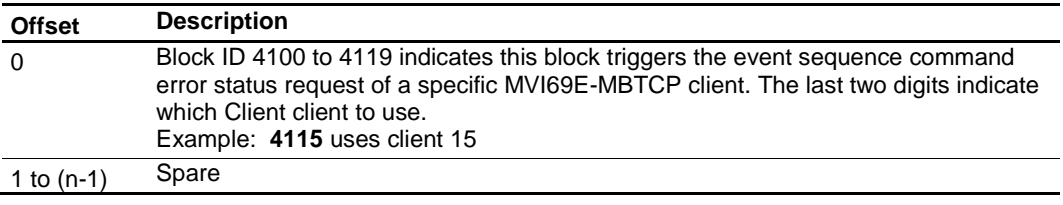

*Where n = 60, 120, or 240 depending on the Block Transfer Size parameter.*

#### **Block 4100 to 4119: Response from Module to Processor**

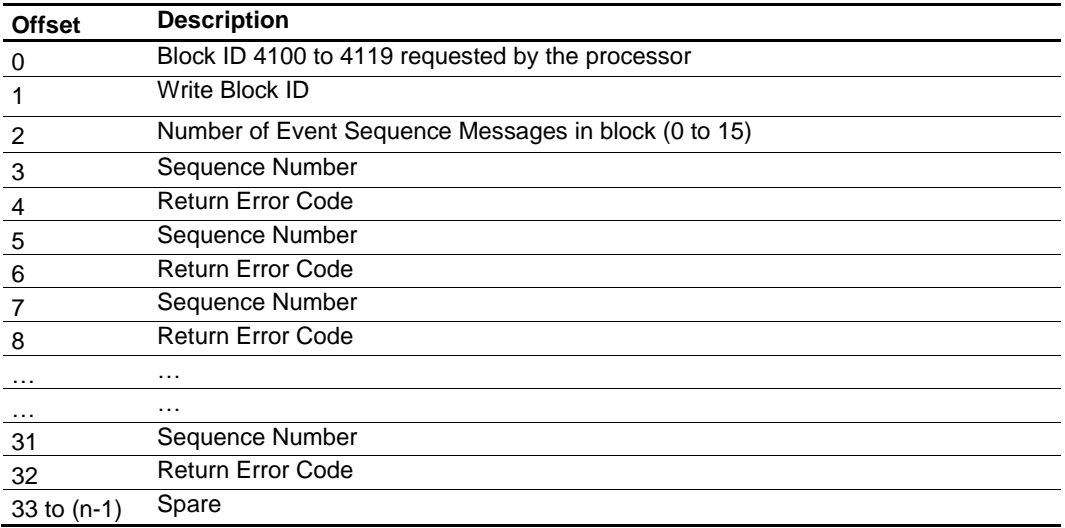

# *8.4.5 Get Queue and Event Sequence Block Counts Block (4200)*

This block requests the command queue count and the number of pending event sequence commands for all module clients.

## **Block 4200: Request from Processor to Module**

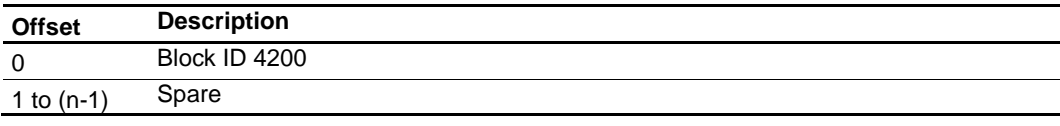

*Where n = 60, 120, or 240 depending on the Block Transfer Size parameter.*

## **Block 4200: Response from Module to Processor**

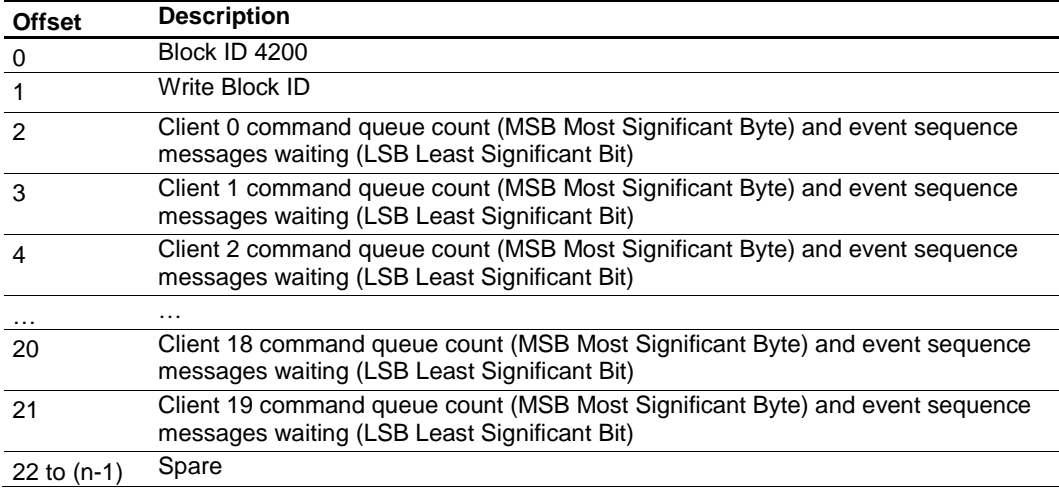

# *8.4.6 Command Control Blocks (5001 to 5016)*

Command Control blocks place commands into the module's command priority queue. Unlike Event Command blocks, which contain all the values needed for one command, Command Control is used with commands already defined in the *MNET Client x Command List* in ProSoft Configuration Builder.

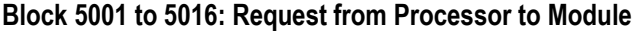

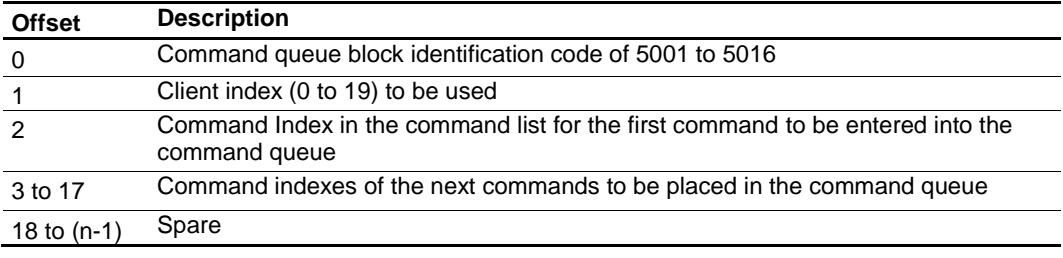

*Where n = 60, 120, or 240 depending on the Block Transfer Size parameter.*

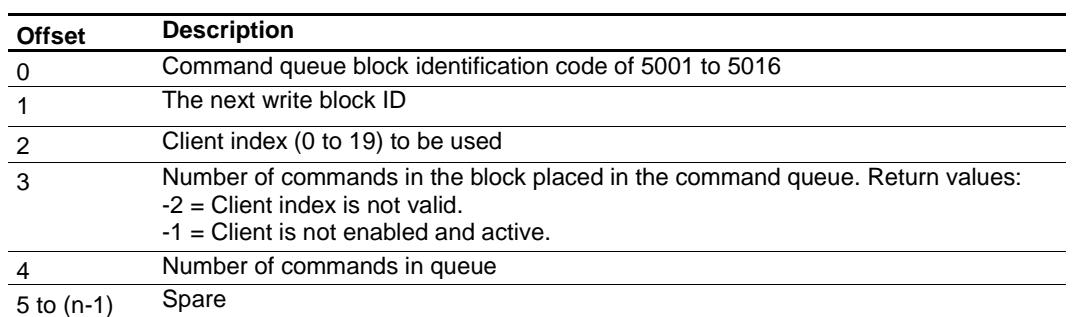

## **Block 5001 to 5016: Response from Module to Processor**

# *8.4.7 Add Event with Data for Client Blocks (8000)*

The 8000-series blocks are similar to the 2000-series Event Command blocks. The 8000-series blocks get the command data from the processor, instead of from the module's database. These blocks use "write" Modbus Function Codes (5, 6, 15, 16) only.

## **Block 8000: Request from Processor to Module**

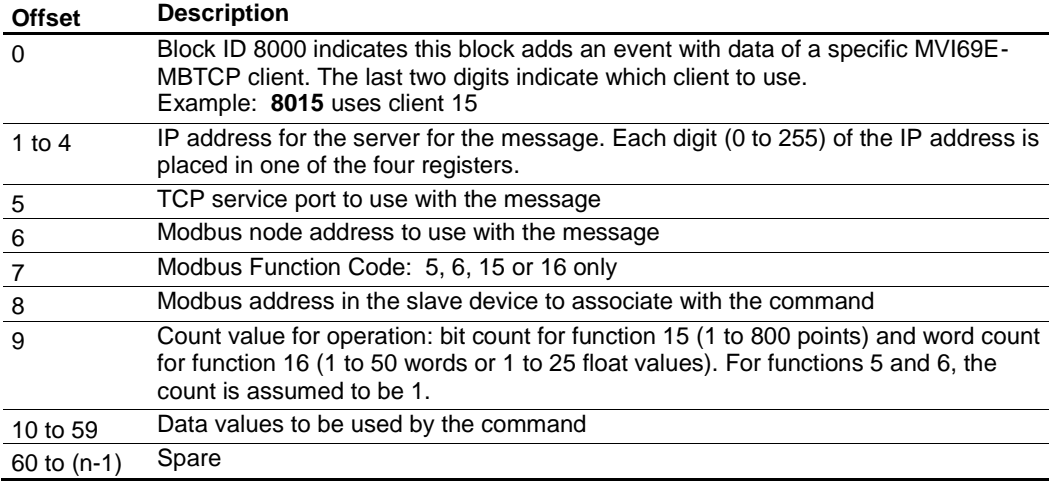

*Where n = 60, 120, or 240 depending on the Block Transfer Size parameter.*

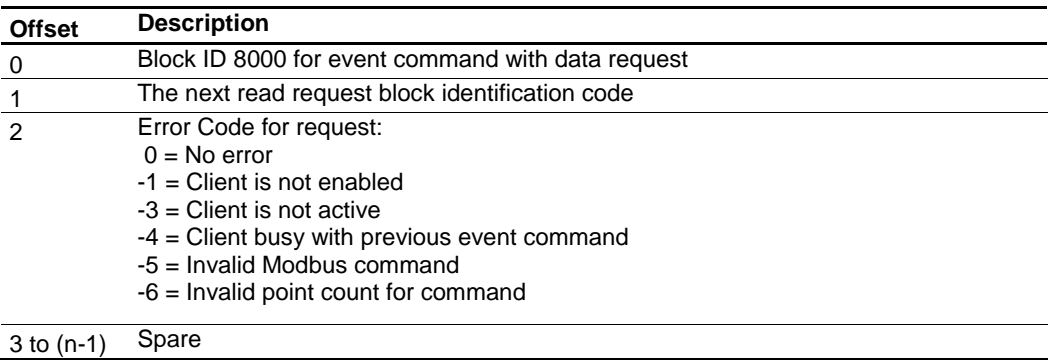

## **Block 8000: Response from Module to Processor**

# *8.4.8 Get Event with Data Status Block (8100)*

This block requests status data for Event with Data Commands.

## **Block 8100: Request from Processor to Module**

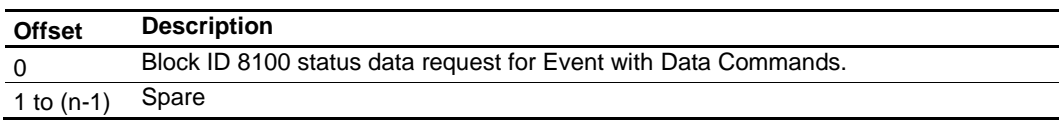

*Where n = 60, 120, or 240 depending on the Block Transfer Size parameter.*

#### **Block 8100: Response from Module to Processor**

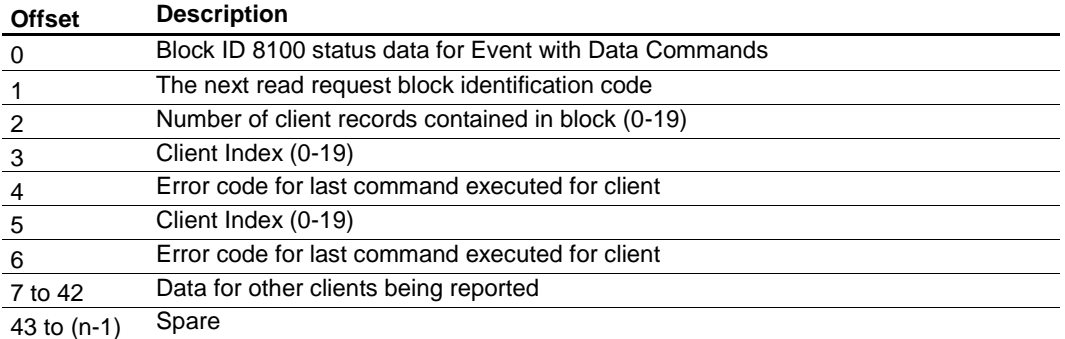

# *8.4.9 Get General Module Status Data Block (9250)*

This block requests general module status.

## **Block 9250: Request from Processor to Module**

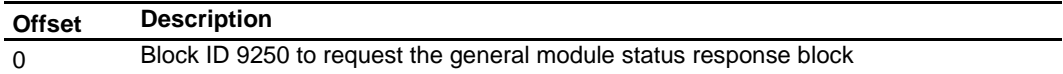

## **Block 9250: Response from Module to Processor**

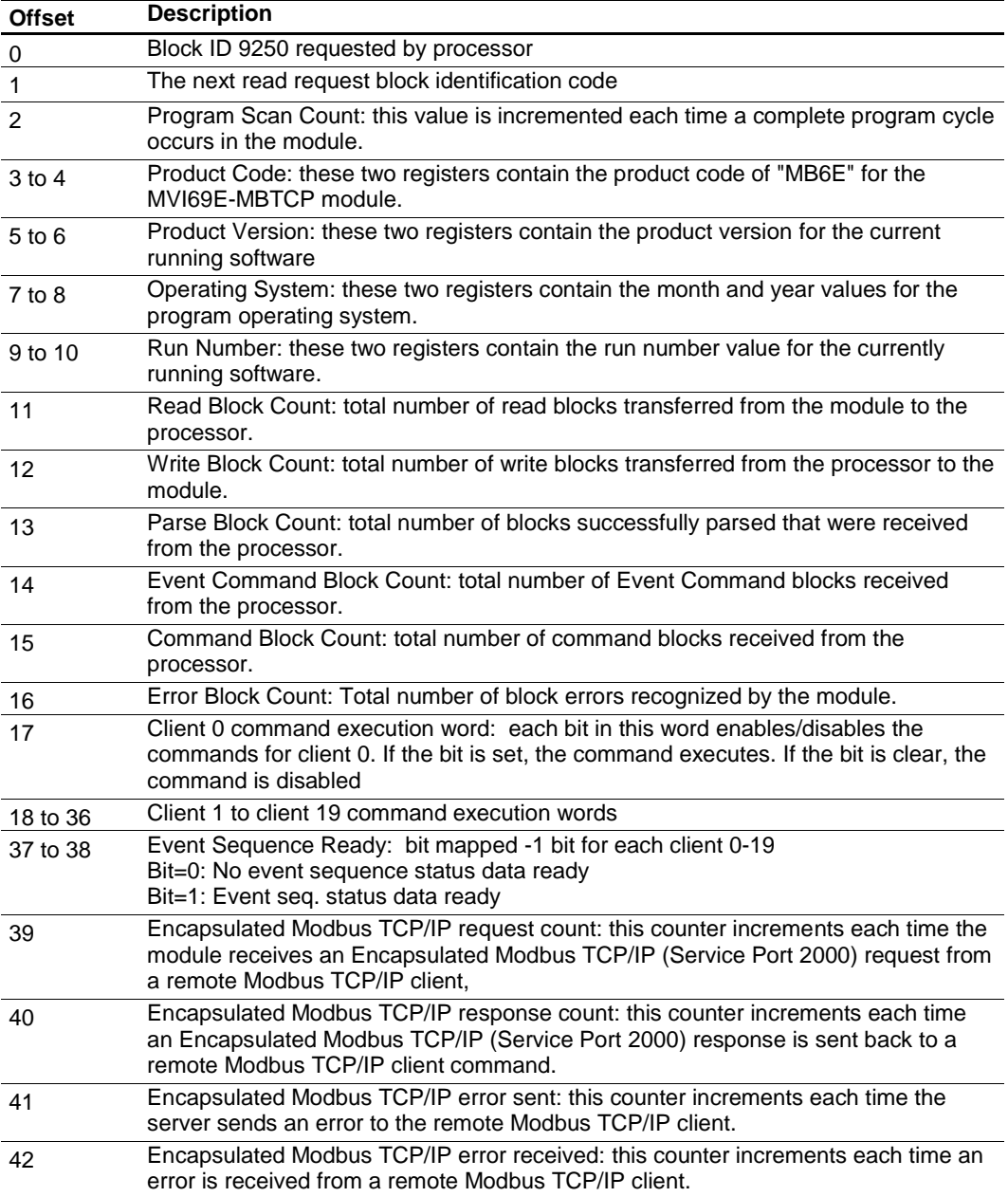

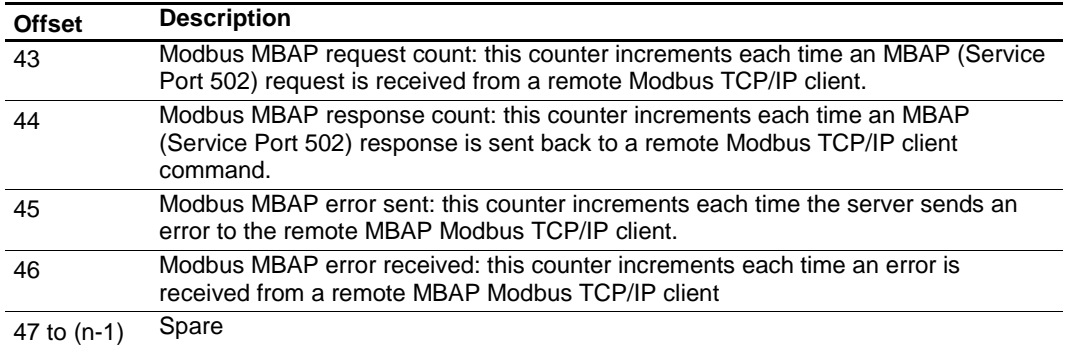

*Where n = 60, 120, or 240 depending on the Block Transfer Size parameter.*

# *8.4.10 Set Driver and Command Active Bits Block (9500)*

This block enables and disables the Modbus TCP/IP clients and servers of the module.

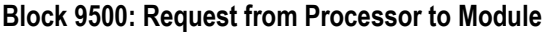

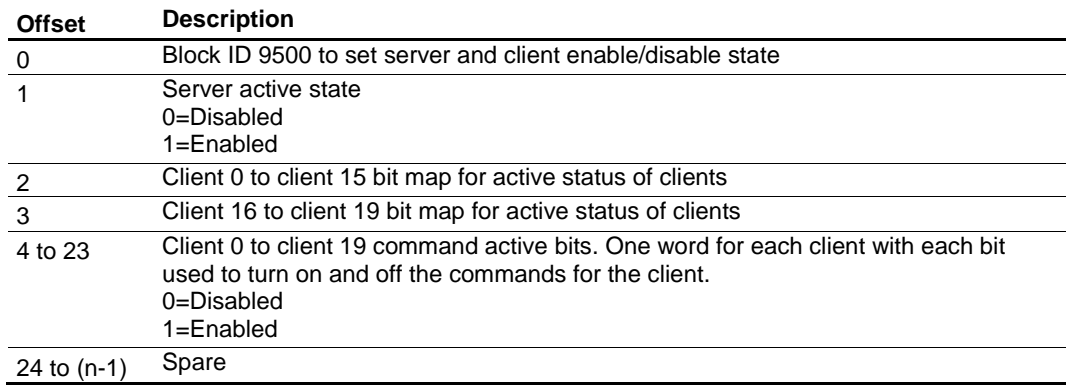

*Where n = 60, 120, or 240 depending on the Block Transfer Size parameter.*

## **Block 9500: Response from Module to Processor**

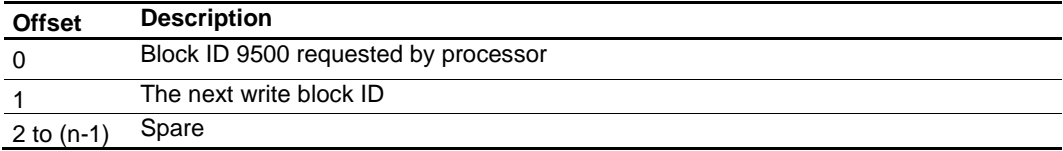

# *8.4.11 Get Driver and Command Active Bits Block (9501)*

This block requests the active state of MBTCP Driver and Client commands.

## **Block 9501: Request from Processor to Module**

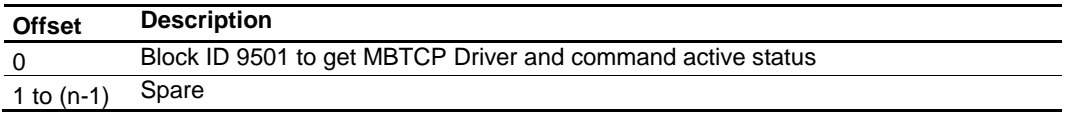

*Where n = 60, 120, or 240 depending on the Block Transfer Size parameter.*

## **Block 9501: Response from Module to Processor**

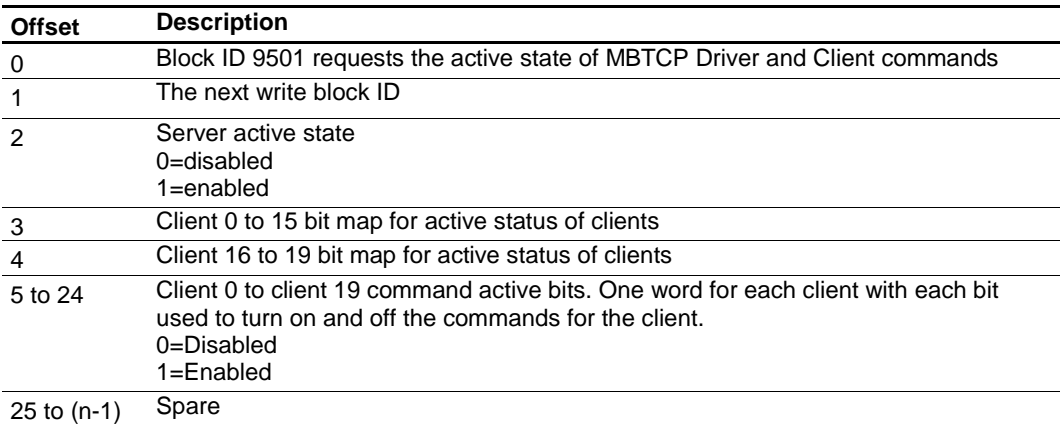

# *8.4.12 Pass-Through Formatted Word Data Block for Functions 6 & 16 (9956)*

If the server port on the module is configured for formatted Pass-Through mode, the module sends input image blocks with identification codes of 9956, 9957, 9958 or 9959 to the processor for each write command received. Any incoming Modbus Function 5, 6, 15 or 16 command is passed from the port to the processor using a block identification number that identifies the Function Code received in the incoming command.

The MBTCP Add-On Instruction handles the receipt of all Modbus write functions and responds as expected to commands issued by the remote Modbus client device.

**Note:** Mutual exclusion on Pass-Through Block IDs 9956, 9957, 9958, and 9959 from all server connections. When multiple server connections are active and they receive write commands with the same Function Code, the same block identifier from the above list is needed. The module processes the command from the server which first received a command.

The module returns an Exception Code error code 6 (Node is busy - retry command later error) from the other server that received the command last. The client retries the command on the busy port after a short delay. This prevents Pass-Through blocks on multiple servers from overwriting each other.

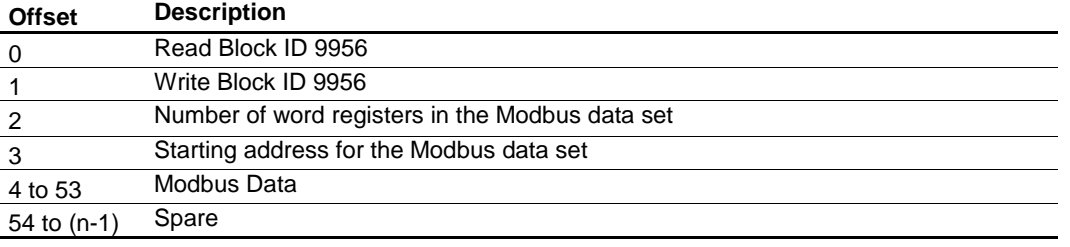

## **Block 9956: Request from Module to Processor**

*Where n = 60, 120, or 240 depending on the Block Transfer Size parameter.*

The ladder logic is responsible for parsing and copying the received message and performing the proper control operation as expected by the client device. The processor must then respond to the Pass-Through control block with an output image write block with the following format. This informs the module that the command has been processed and can be cleared from the Pass-Through queue.

## **Block 9956: Response from Processor to Module**

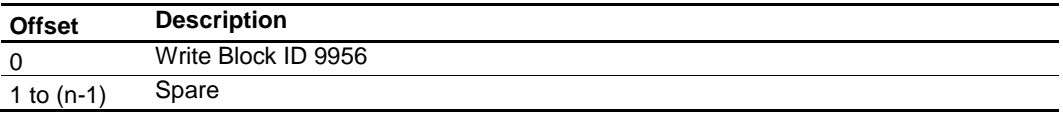

# *8.4.13 Pass-Through Formatted Float Data Block for Functions 6 & 16 (9957)*

## **Block 9957: Request from Module to Processor**

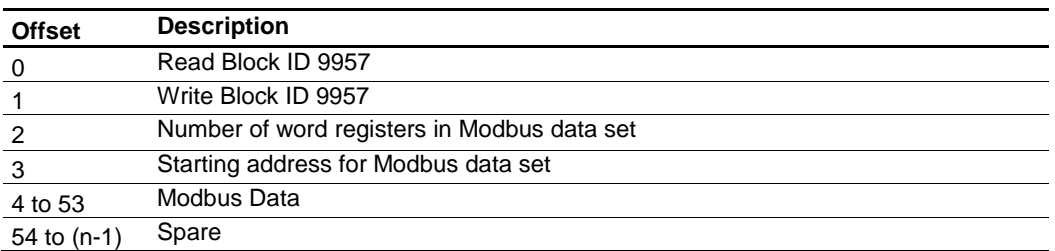

*Where n = 60, 120, or 240 depending on the Block Transfer Size parameter.*

The ladder logic is responsible for parsing and copying the received message and performing the proper control operation as expected by the client device. The processor must then respond to the Pass-Through block with a write block with the following format. This informs the module that the command has been processed and can be cleared from the Pass-Through queue.

## **Block 9957: Response from Processor to Module**

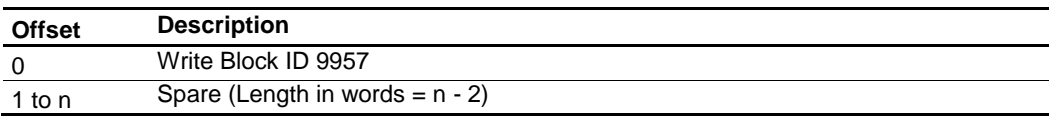

# *8.4.14 Pass-Through Formatted Block for Function 5 (9958)*

## **Block 9958: Request from Module to Processor**

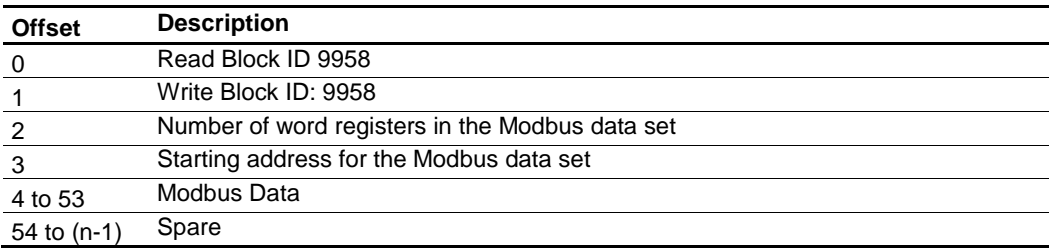

*Where n = 60, 120, or 240 depending on the Block Transfer Size parameter.*

The ladder logic is responsible for parsing/copying the received message and performing the proper control operation as expected by the client device. The processor must respond to the Pass-Through control block with an output image write block with the following format. This informs the module that the command has been processed and can be cleared from the Pass-Through queue.

## **Block 9958: Response from Processor to Module**

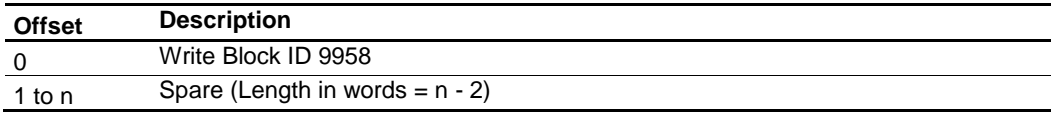

# *8.4.15 Pass-Through Formatted Block for Function 15 (9959)*

When the module receives a function code 15 in Pass-Through mode, the module writes the data using block ID 9959 for multiple-bit data. First the bit mask clears the bits to be updated. This is accomplished in Studio 5000 by ANDing the inverted mask with the existing data.

Next, the new data ANDed with the mask is ORed with the existing data. This protects the other bits in the INT registers from being affected. This function can only be used if the *Block Transfer Size* parameter is set to 120 or 240 words.

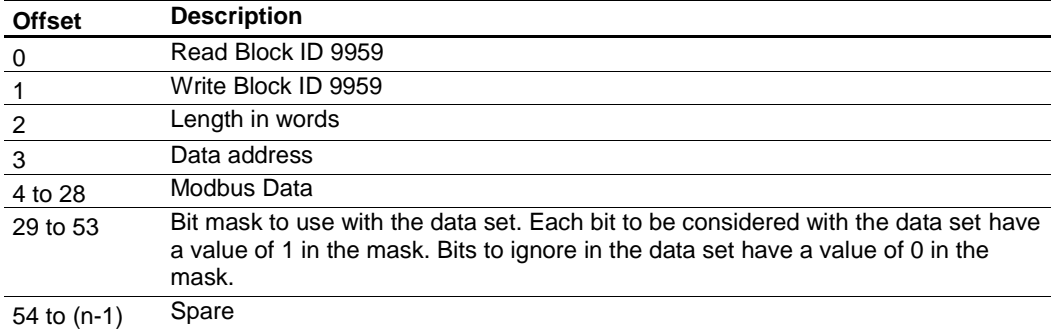

## **Block 9959: Request from Module to Processor**

*Where n = 60, 120, or 240 depending on the Block Transfer Size parameter.*

The ladder logic is responsible for parsing and copying the received message and performing the proper control operation as expected by the client device. The processor must then respond to the Pass-Through control block with a write block with the following format. This informs the module that the command has been processed and can be cleared from the Pass-Through queue.

## **Block 9959: Response from Processor to Module**

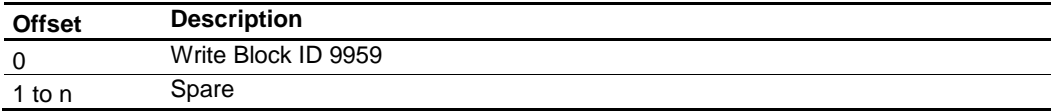

# *8.4.16 Pass-Through Formatted Block for Function 23 (9961)*

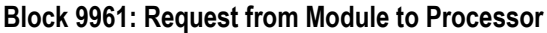

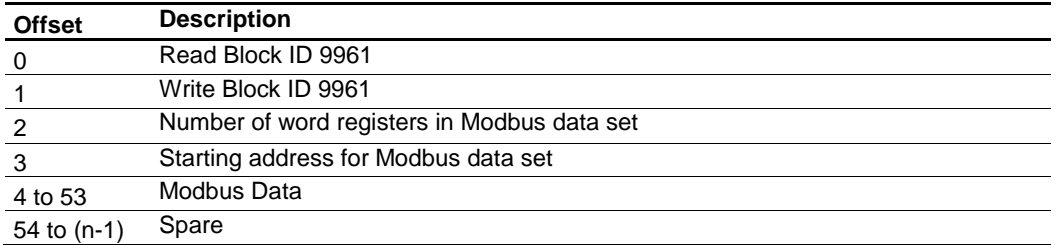

*Where n = 60, 120, or 240 depending on the Block Transfer Size parameter.*

The ladder logic is responsible for parsing/copying the received message and performing the proper control operation as expected by the client device. The processor must respond to the Pass-Through control block with an output image write block with the following format. This informs the module that the command has been processed and can be cleared from the Pass-Through queue.

## **Block 9961: Response from Processor to Module**

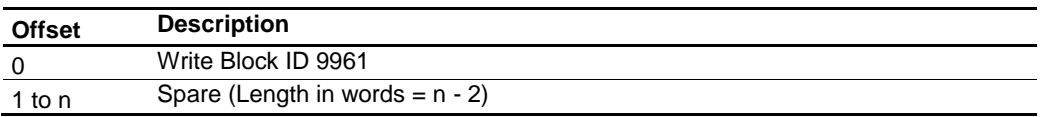

# *8.4.17 Pass-Through Block for Function 99 (9970)*

## **Block 9970: Request from Module to Processor**

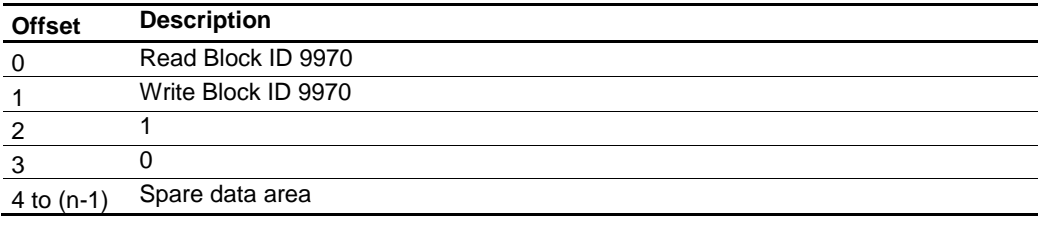

*Where n = 60, 120, or 240 depending on the Block Transfer Size parameter.*

The ladder logic is responsible for parsing/copying the received message and performing the proper control operation as expected by the client device. The processor must respond to the Pass-Through control block with an output image write block with the following format. This informs the module that the command has been processed and can be cleared from the Pass-Through queue.

## **Block 9970: Response from Processor to Module**

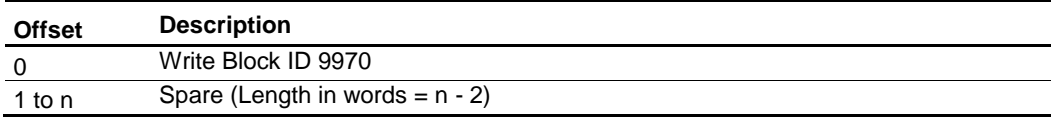

# *8.4.18 Set Module Time Using Received Time Block (9972)*

This block uses the time information of the processor to set the module time.

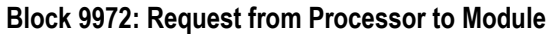

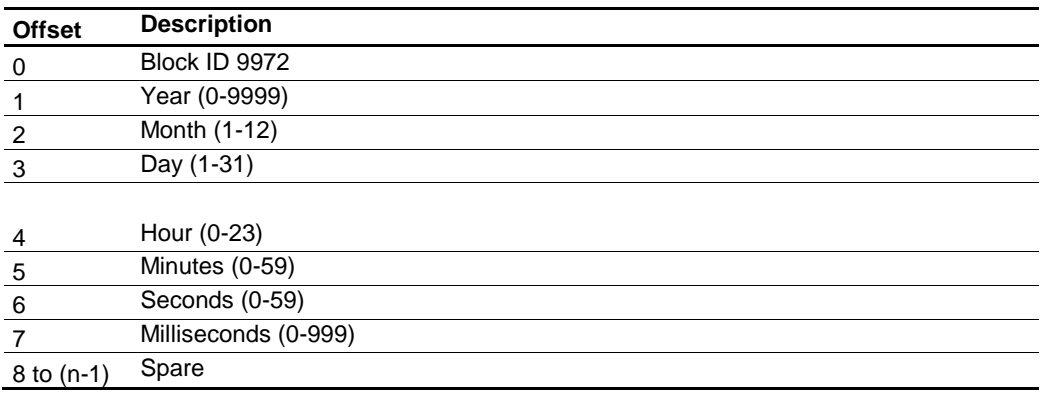

*Where n = 60, 120, or 240 depending on the Block Transfer Size parameter.*

## **Block 9972: Response from Module to Processor**

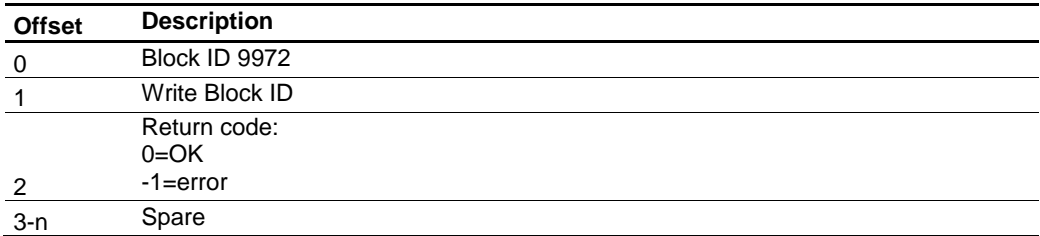

# *8.4.19 Pass Module Time to Processor Block (9973)*

This block uses the time information of the module to set the processor time.

#### **Block 9973: Request from Processor to Module**

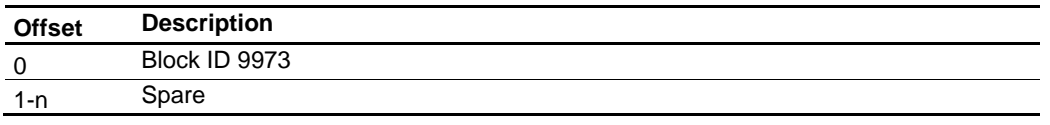

*Where n = 60, 120, or 240 depending on the Block Transfer Size parameter.*

## **Block 9973: Response from Module to Processor**

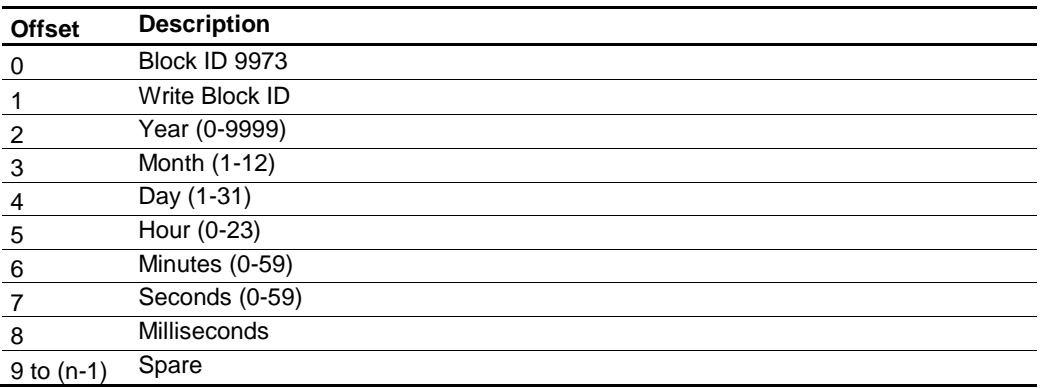

# *8.4.20 Reset Status Block (9997)*

This block resets the module, port 1, and/or port 2 status.

## **Block 9997: Request from Processor to Module**

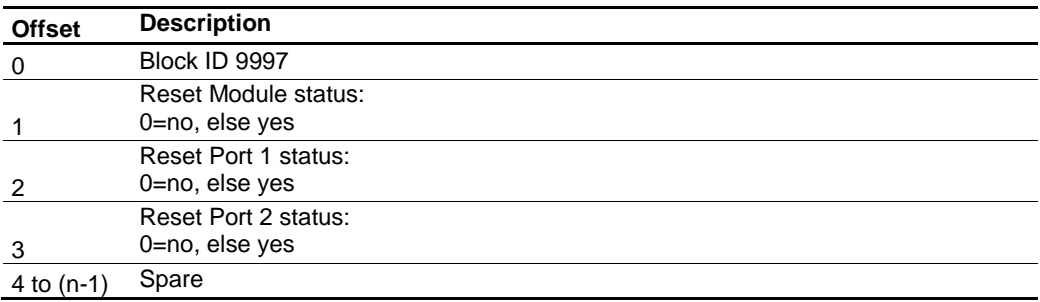

*Where n = 60, 120, or 240 depending on the Block Transfer Size parameter.*

## **Block 9997: Response from Module to Processor**

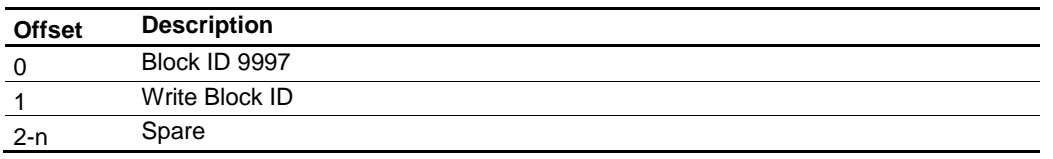

# *8.4.21 Warm-boot Control Block (9998)*

If the CompactLogix sends a block number 9998, the module performs a warmboot operation. The module reconfigures the communication ports and reset the error and status counters.

## **Block 9998: Request from Processor to Module**

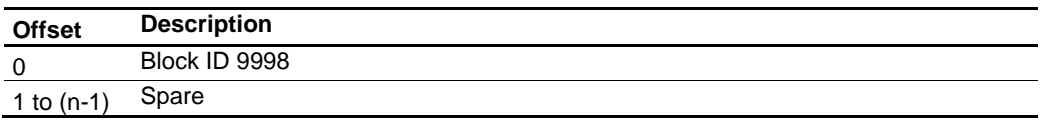

*Where n = 60, 120, or 240 depending on the Block Transfer Size parameter.*

# *8.4.22 Cold-boot Control Block (9999)*

If the CompactLogix processor sends a block number 9999, the firmware performs a cold-boot operation. The firmware reloads the configuration file from the processor to the module and resets all MBTCP memory, error and status data.

## **Block 9999: Request from Processor to Module**

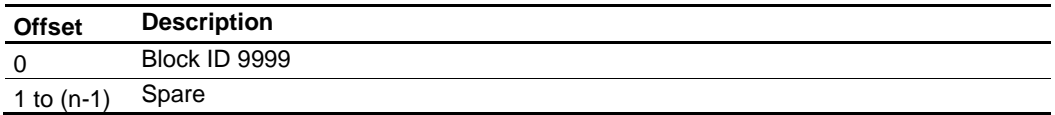

*Where n = 60, 120, or 240 depending on the Block Transfer Size parameter.*

# <span id="page-159-0"></span>**8.5 Ethernet Port Connection**

# *8.5.1 Ethernet Cable Specifications*

The recommended cable is Category 5 or better. A Category 5 cable has four twisted pairs of wires, which are color-coded and cannot be swapped. The module uses only two of the four pairs.

The Ethernet port or ports on the module are Auto-Sensing. You can use either a standard Ethernet straight-through cable or a crossover cable when connecting the module to an Ethernet hub, a 10/100 Base-T Ethernet switch, or directly to a PC. The module detects the cable type and uses the appropriate pins to send and receive Ethernet signals.

Some hubs have one input that can accept either a straight-through or crossover cable, depending on a switch position. In this case, you must ensure that the switch position and cable type agree.

Refer to Ethernet Cable Configuration (page [160\)](#page-159-0) for a diagram of how to configure Ethernet cable.

## *Ethernet Cable Configuration*

**Note:** The standard connector view shown is color-coded for a straight-through cable.

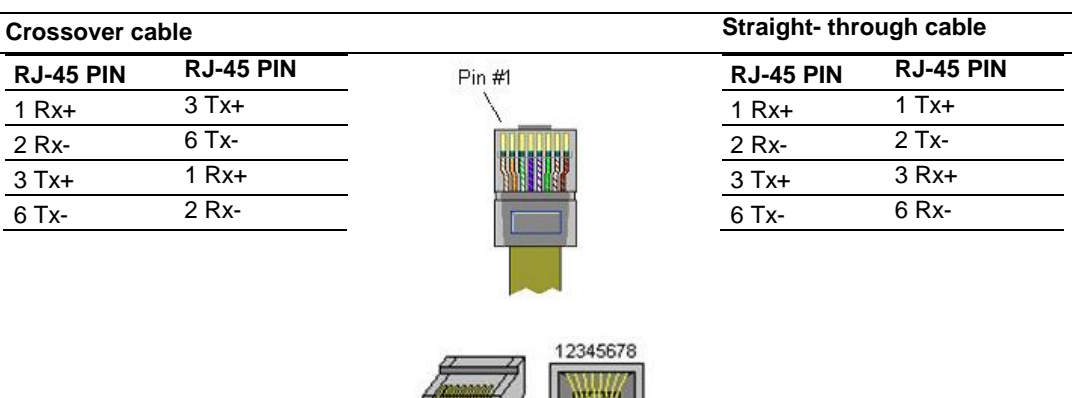

## *Ethernet Performance*

Ethernet performance in the MVI69E-MBTCP module can be affected in the following way:

- Accessing the web interface (refreshing the page, downloading files, and so on) may affect performance
- Also, high Ethernet traffic may impact MBTCP performance, so consider one of these options:
	- o Use managed switches to reduce traffic coming to module port
	- o Use CIPconnect for these applications and disconnect the module Ethernet port from the network

# **9 Support, Service & Warranty**

# **9.1 Contacting Technical Support**

ProSoft Technology, Inc. is committed to providing the most efficient and effective support possible. Before calling, please gather the following information to assist in expediting this process:

- **1** Product Version Number
- **2** System architecture
- **3** Network details

If the issue is hardware related, we will also need information regarding:

- **1** Module configuration and associated ladder files, if any
- **2** Module operation and any unusual behavior
- **3** Configuration/Debug status information
- **4** LED patterns
- **5** Details about the serial, Ethernet or Fieldbus devices interfaced to the module, if any.

**Note:** *For technical support calls within the United States, an emergency after-hours answering system allows 24-hour/7-days-a-week pager access to one of our qualified Technical and/or Application Support Engineers. Detailed contact information for all our worldwide locations is available on the following page.*

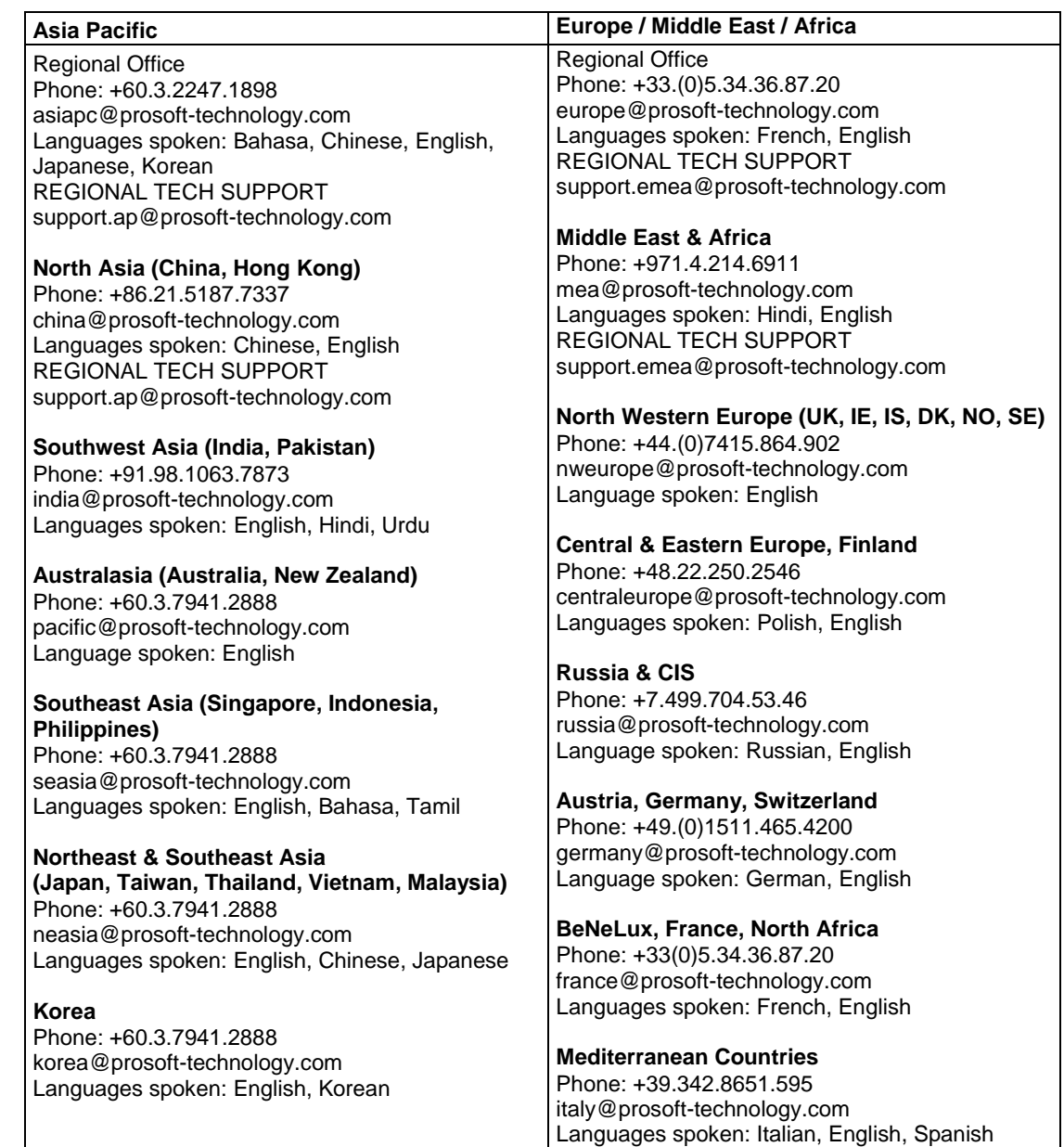

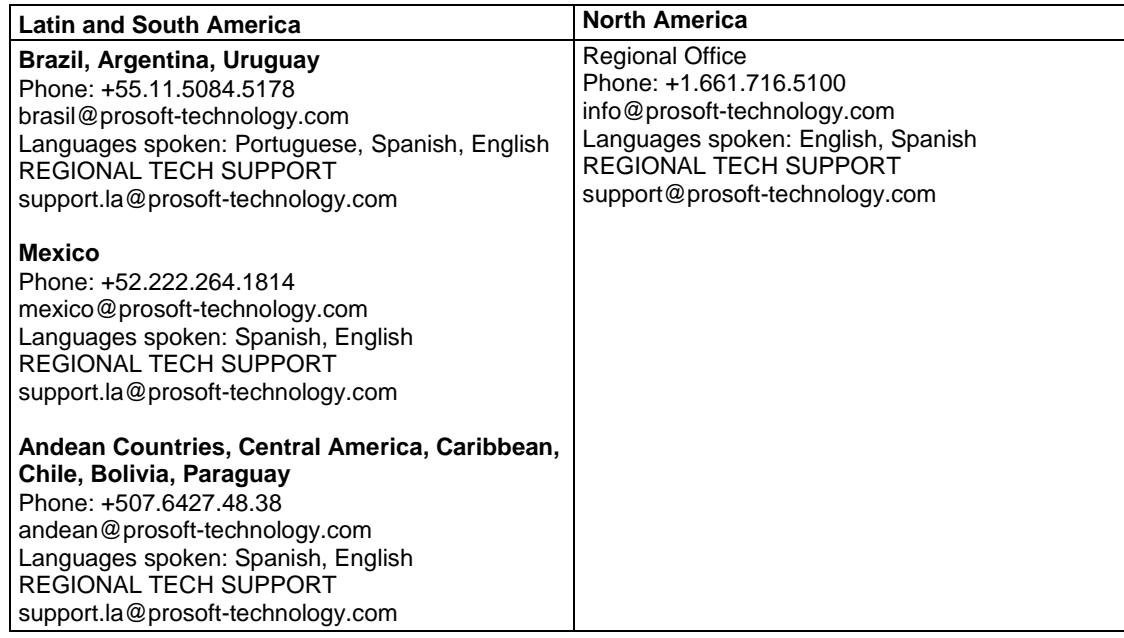

# **9.2 Warranty Information**

For complete details regarding ProSoft Technology's TERMS & CONDITIONS OF SALE, WARRANTY, SUPPORT, SERVICE AND RETURN MATERIAL AUTHORIZATION INSTRUCTIONS, go to [www.prosoft-technology.com/legal](http://www.prosoft-technology.com/legal)

Documentation is subject to change without notice.

# **Index**

# **A**

About the Modbus TCP/IP Protocol • 123 Add Event with Data for Client Blocks (8000) • 148 Adding another module in PCB • 31 Adding Another Module in RSLogix 5000 • 33 Adding Multiple Modules in the Rack (Optional) • 31 Adding the Module to RSLogix • 15, 38

# **B**

Backplane Data Transfer • 75 Basic PCB Functions • 38

## **C**

Clearing a Fault Condition • 109 Client Command List • 84 Client Status Request/Response Blocks (3000 to 3019) • 144 Cold-boot Control Block (9999) • 159 Command Control Blocks (5001 to 5016) • 147 Command Error Codes • 84 Command List Entry Errors • 120 Communication Error Codes • 84, 120 Configuring the Floating Point Data Transfer • 137 Configuring the MVI69E-MBTCP Using PCB • 38, 112, 114 Connecting the PC to the Module's Ethernet Port • 111 Connecting to the Module's Webpage • 121 Contacting Technical Support • 162 Content Disclaimer • 2 Controller Tags • 58 Creating a Module in the Project Using a Generic 1769 Module Profile • 15, 19 Creating a Module in the Project Using an Add-On Profile • 15, 16 Creating a New PCB Project and Exporting an .L5X File • 38 Creating and Exporting the .L5X File • 25, 29, 32, 38 Creating the Module in an RSLogix 5000 Project • 15

# **D**

Data Flow Between the Module and Processor • 43, 81 Deployment Checklist • 10 Diagnostics (Function Code 08) • 132 Diagnostics and Troubleshooting • 84, 108 Diagnostics Menu • 116 Downloading the Configuration File to the Processor • 52

## **E**

Editing Configuraiton Parameters • 39 ENRON Floating Point Support • 136 Ethernet 1 • 50, 113 Ethernet Cable Configuration • 160 Ethernet Cable Specifications • 160 Ethernet LED Indicators • 109 Ethernet Performance • 161 Ethernet Port Connection • 160 Event Command Blocks (2000 to 2019) • 142 Event Sequence Command Error Status Blocks (4100 to 4119) • 146 Event Sequence Request Blocks (4000 to 4019) • 145 Example and State Diagram • 132

# **F**

Floating-Point Support • 136 Force Multiple Coils (Function Code 15) • 134 Force Single Coil (Function Code 05) • 130 Function Blocks • 142 Function Codes Supported by the Module • 125

# **G**

General Concepts of the MVI69E-MBTCP Data Transfer • 75 General Specifications - Modbus Client/Server • 122 Generating the AOI (.L5X File) in ProSoft Configuration Builder • 23 Get Driver and Command Active Bits Block (9501) • 152 Get Event with Data Status Block (8100) • 149 Get General Module Status Data Block (9250) • 150 Get Queue and Event Sequence Block Counts Block  $(4200) \cdot 147$ 

# **H**

Hardware Specifications • 123

# **I**

If Block Transfer Size = 120 • 79 If Block Transfer Size = 240 • 80 If Block Transfer Size = 60 • 79 Important Safety Information • 3 Importing the Add-On Instruction • 28 Installing an Add-On Profile • 16 Installing ProSoft Configuration Builder • 22 Installing the Module in the Rack • 11

## **L**

LED Status Indicators • 108

## **M**

Master Mode • 83 MBS.STATUS • 89, 91 MBTCP Client x • 45

MBTCP Client x Commands • 47, 138 MBTCP Client-Specific Errors • 120 MBTCP Controller Tag Overview • 62 MBTCP Servers • 43 MBTCP.CONFIG • 62 MBTCP.CONTROL • 63 MBTCP.CONTROL. ColdBoot • 69 MBTCP.CONTROL.ClientServerControl • 67 MBTCP.CONTROL.EventCommand\_DBData • 64 MBTCP.CONTROL.EventCommand\_PLCData • 65 MBTCP.CONTROL.EventSequenceCommand • 66 MBTCP.CONTROL.EventSequenceCounts • 68 MBTCP.CONTROL.EventSequenceStatus • 68 MBTCP.CONTROL.GetEventDataStatus • 69 MBTCP.CONTROL.GetGeneralStatus • 68 MBTCP.CONTROL.ResetStatus • 68 MBTCP.CONTROL.Time • 67 MBTCP.CONTROL.WarmBoot • 69 MBTCP.DATA • 63 MBTCP.STATUS • 69 MBTCP.STATUS.Block • 69 MBTCP.STATUS.ClientStatus • 70 MBTCP.STATUS.EventSeqCounts • 71 MBTCP.STATUS.EventSeqStatus • 70 MBTCP.STATUS.GeneralStatus • 42, 71 MBTCP.STATUS.GetEventDataStatus • 72 MBTCP.UTIL • 73 Modbus Client • 124 Modbus Client Driver Information • 119 Modbus Server • 124 Modbus Server Driver Information • 118 Module • 42 Module Communication Error Codes • 120 Module Configuration Parameters • 18, 32, 42 Monitoring Backplane Information • 117 Monitoring Data Values in the Module's Database • 119 Monitoring General Information • 116 MVI69E-MBTCP Backplane Data Exchange • 75 MVI69E-MBTCP Controller Tags • 59 MVI69E-MBTCP User-Defined Data Types • 60

## **N**

Normal Data Transfer • 25, 77

#### **P**

Package Contents • 14 Pass Module Time to Processor Block (9973) • 158 Pass-Through Block for Function 99 (9970) • 156 Pass-Through Formatted Block for Function 15 (9959) • 155 Pass-Through Formatted Block for Function 23 (9961) • 156 Pass-Through Formatted Block for Function 5 (9958) • 154 Pass-Through Formatted Block for Functions 6 and 16 with Float Data Block (9957) • 154 Pass-Through Formatted Block for Functions 6 and 16 with Word Data Block (9956) • 153

Pinouts • 160

Preset Multiple Registers (Function Code 16) • 135 Preset Single Register (Function Code 06) • 131 Printing a Configuration File • 41 Product Specifications • 122

## **R**

Read and Write Block Transfer Sequences • 78 Read Block Response from the Module to the Processor • 77 Read Coil Status (Function Code 01) • 125 Read Holding Registers (Function Code 03) • 128 Read Input Registers (Function Code 04) • 129 Read Input Status (Function Code 02) • 126 Reference • 122 Renaming PCB Objects • 38 Reset Status Block (9997) • 158

## **S**

Server Mode • 81 Set Driver and Command Active Bits Block (9500) • 151 Set Module Time Using Received Time Block (9972) • 157 Setting Jumpers • 10 Setting Up a Temporary IP Address • 112 Setting Up the Project in PCB • 23 Standard Modbus Protocol Exception Code Errors • 120 Start Here • 8 Static ARP Table • 51 Sub-function Codes Supported • 132 Support, Service & Warranty • 162 System Requirements • 9, 33

## **T**

Troubleshooting • 110

# **U**

Uploading the Configuration File from the Processor • 55 User-Defined Data Types (UDTs) • 60 Using an Add-On Profile • 17 Using Controller Tags • 58 Using the Diagnostics Menu in ProSoft Configuration Builder • 113, 114

## **W**

Warm-boot Control Block (9998) • 159 Warranty Information • 164 Write Block Request from the Processor to the Module • 77